# HP SiteScope

für Windows-, Solaris- und Linux-Betriebssysteme

Softwareversion: 11.20

Bereitstellungshandbuch

Dokument-Releasedatum: Mai 2012 Software-Releasedatum: Mai 2012

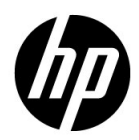

# Rechtliche Hinweise

### Garantie

Die Garantiebedingungen für Produkte und Services von HP sind in der Garantieerklärung festgelegt, die diesen Produkten und Services beiliegt. Keine der folgenden Aussagen kann als zusätzliche Garantie interpretiert werden. HP haftet nicht für technische oder redaktionelle Fehler oder Auslassungen.

Die hierin enthaltenen Informationen können ohne vorherige Ankündigung geändert werden.

### Eingeschränkte Rechte

Vertrauliche Computersoftware. Gültige Lizenz von HP für den Besitz, Gebrauch oder die Anfertigung von Kopien erforderlich. Entspricht FAR 12.211 und 12.212; kommerzielle Computersoftware, Computersoftwaredokumentation und technische Daten für kommerzielle Komponenten werden an die US-Regierung per Standardlizenz lizenziert.

### Urheberrechtshinweise

© Copyright 2005 - 2012 Hewlett-Packard Development Company, L.P.

Marken

Adobe® und Acrobat® sind Marken der Adobe Systems Incorporated.

Intel®, , Pentium® und Intel® Xeon® sind eingetragene Marken der Intel Corporation in den Vereinigten Staaten und anderen Ländern.

iPod ist eine Marke der Apple Computer, Inc.

Java ist eine eingetragene Marke von Oracle und/oder der zugehörigen Tochtergesellschaften.

Microsoft®, Windows®, Windows NT®, Windows® XP und Windows® XP sind in den Vereinigten Staaten eingetragene Marken der Microsoft Corporation.

Oracle ist eine eingetragene Marke der Oracle Corporation und/oder der zugehörigen Tochtergesellschaften.

UNIX® ist eine eingetragene Marke von The Open Group.

Hinweise

Dieses Produkt beinhaltet Software, die von Apache Software Foundation entwickelt wurde (**http://www.apache.org**).

Dieses Produkt beinhaltet Software, die vom JDOM-Projekt entwickelt wurde (**http://www.jdom.org**).

# Dokumentationsaktualisierungen

Die Titelseite dieses Dokuments enthält die folgenden bezeichnenden Informationen:

- Software-Versionsnummer zur Angabe der Software-Version.
- Dokument-Releasedatum, das sich mit jeder Aktualisierung des Dokuments ändert.
- Software-Releasedatum zur Angabe des Releasedatums der Software-Version.

Um nach Aktualisierungen des Dokuments zu suchen, oder um zu überprüfen, ob Sie die aktuellste Version des Dokuments verwenden, wechseln Sie zu:

### **http://h20230.www2.hp.com/selfsolve/manuals**

Für die Anmeldung an dieser Website benötigen Sie einen HP Passport. Um sich für eine HP Passport-ID zu registrieren, wechseln Sie zu:

### **http://h20229.www2.hp.com/passport-registration.html**

Alternativ können Sie auf den Link **New user registration** (Neue Benutzer registrieren) auf der HP Passport-Anmeldeseite klicken.

Wenn Sie sich beim Support-Service eines bestimmten Produkts registrieren, erhalten Sie ebenfalls aktualisierte Softwareversionen und überarbeitete Ausgaben der zugehörigen Dokumente. Weitere Informationen erhalten Sie bei Ihrem HP-Kundenbetreuer.

# Support

Besuchen Sie die HP-Website zur Software-Unterstützung unter:

### **http://www.hp.com/go/hpsoftwaresupport**

Auf dieser Website finden Sie Kontaktinformationen und Details zu Produkten, Services und Supportleistungen von HP Software.

Die Onlineunterstützung von HP Software bietet den Kunden Möglichkeiten, Probleme selbst zu lösen. Sie bietet schnelle und effiziente Wege, auf interaktive Werkzeuge für den technischen Support zuzugreifen, die für die Führung des Unternehmens erforderlich sind. Als Kunde mit Supportvertrag stehen Ihnen beim Support folgende Optionen zur Verfügung:

- Suchen nach interessanten Wissensdokumenten
- Absenden und Verfolgen von Support-Fällen und Erweiterungsanforderungen
- Herunterladen von Software-Patches
- Verwalten von Supportverträgen
- Nachschlagen von HP-Supportkontakten
- Einsehen von Informationen über verfügbare Services
- Führen von Diskussionen mit anderen Softwarekunden
- Suchen und Registrieren für Softwareschulungen

Bei den meisten Support-Bereichen ist die Registrierung und Anmeldung als HP-Passport-Benutzer erforderlich. Einige Angebote setzen den Abschluss eines Supportvertrags voraus. Um sich für eine HP Passport-ID zu registrieren, wechseln Sie zu:

### **http://h20229.www2.hp.com/passport-registration.html**

Weitere Informationen über die für den Zugriff erforderlichen Voraussetzungen erhalten Sie unter:

### **http://h20230.www2.hp.com/new\_access\_levels.jsp**

# **Inhaltsverzeichnis**

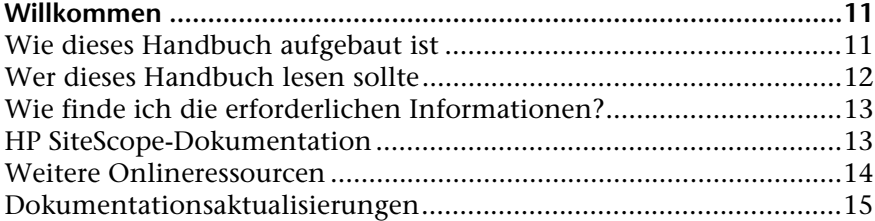

### **[TEIL I: EINFÜHRUNG IN SITESCOPE](#page-16-0)**

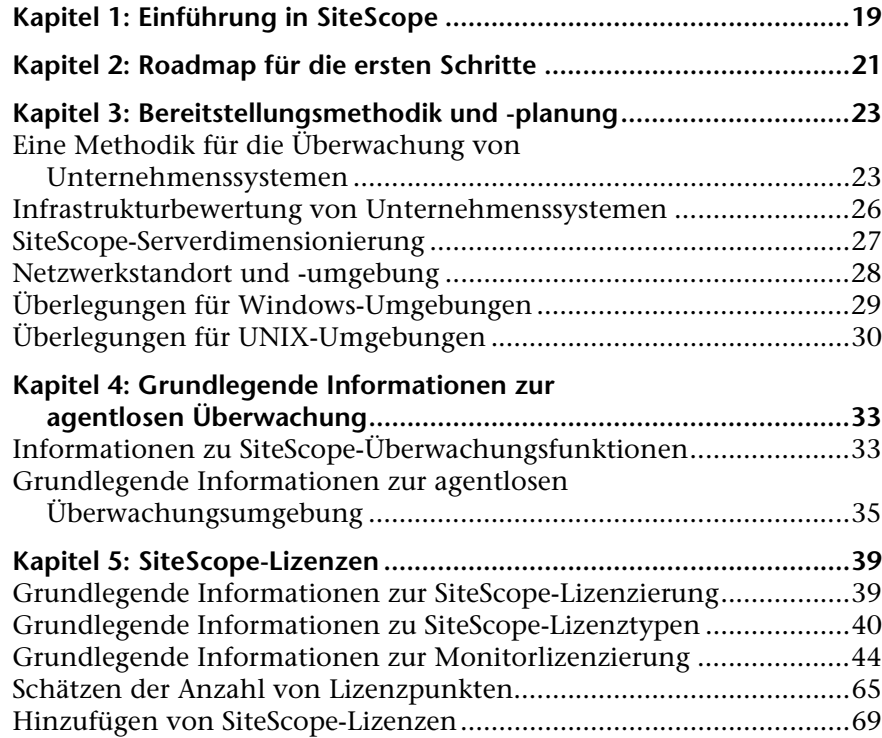

### **[TEIL II: VOR DER INSTALLATION VON SITESCOPE](#page-70-0)**

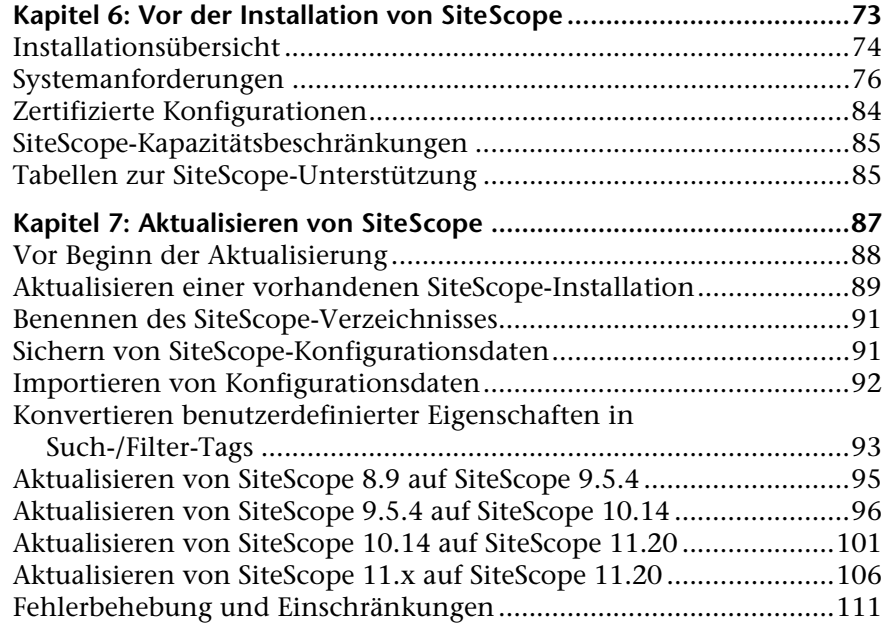

### **[TEIL III: INSTALLIEREN VON SITESCOPE](#page-114-0)**

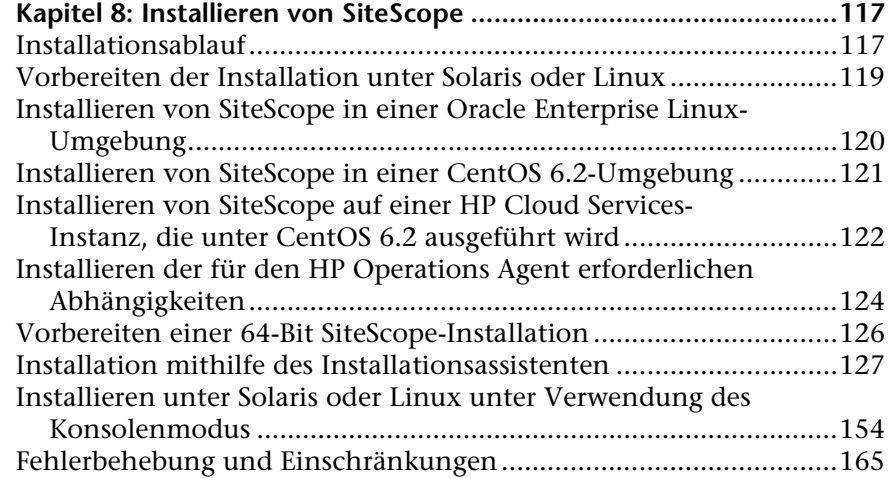

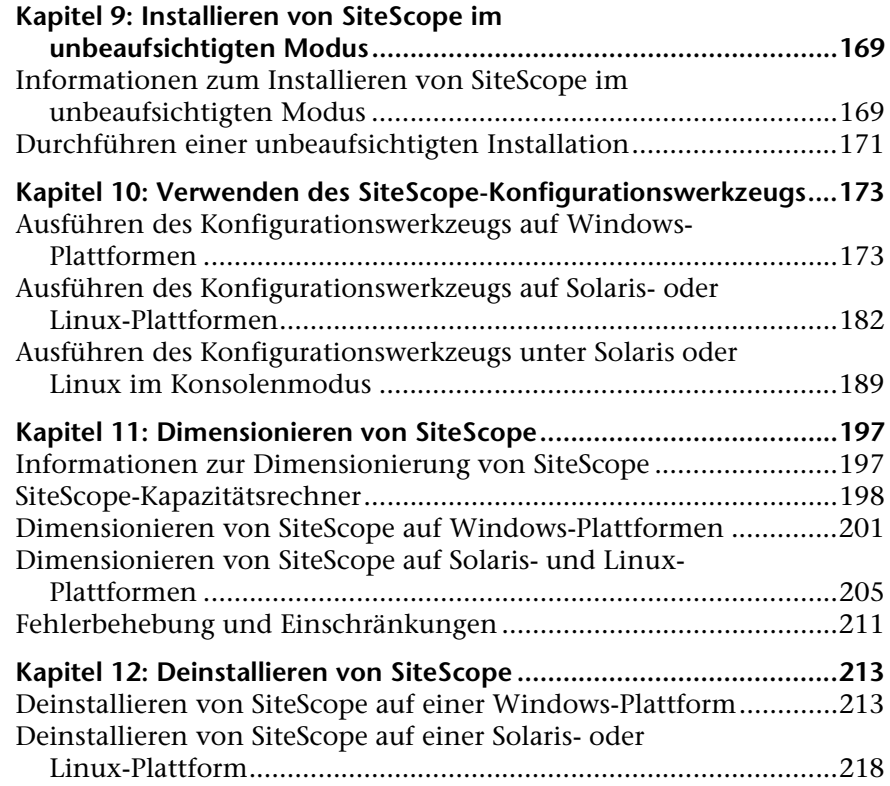

# **[TEIL IV: SICHERES AUSFÜHREN VON SITESCOPE](#page-220-0)**

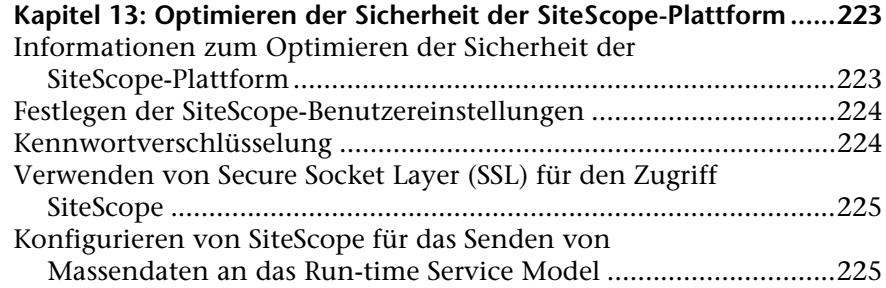

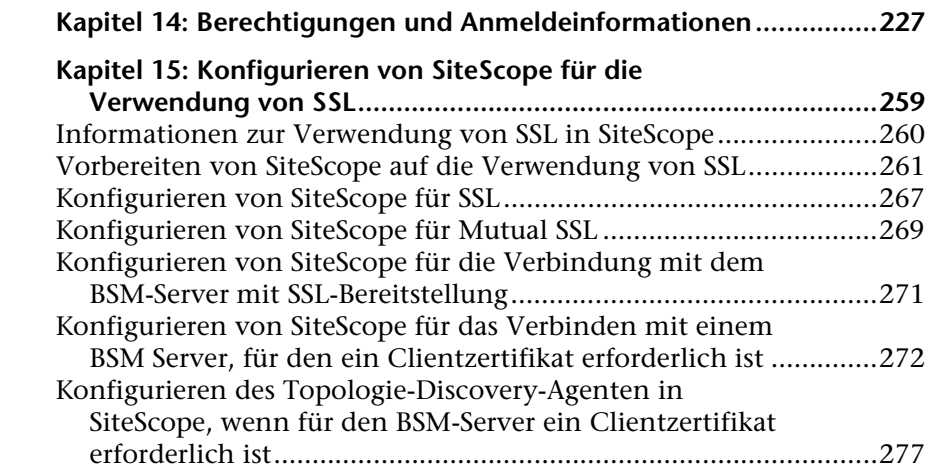

### **[TEIL V: ERSTE SCHRITTE UND ZUGRIFF AUF SITESCOPE](#page-282-0)**

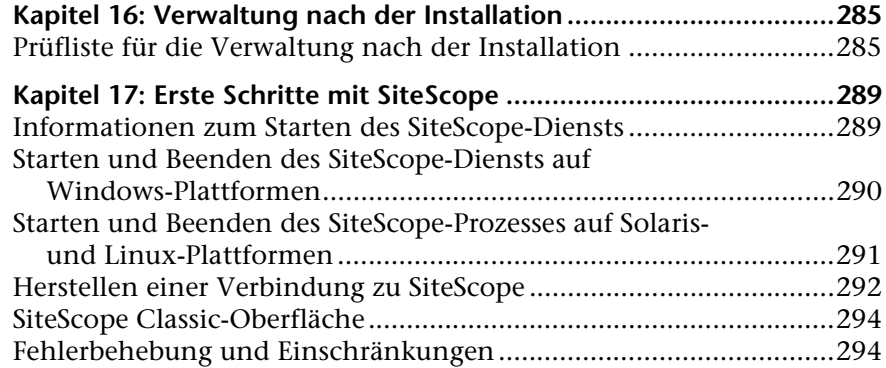

### **[TEIL VI: ANHÄNGE](#page-302-0)**

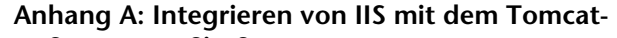

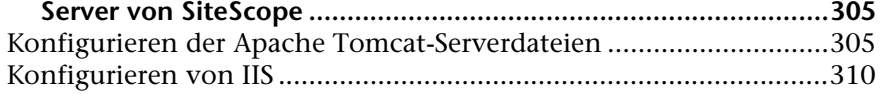

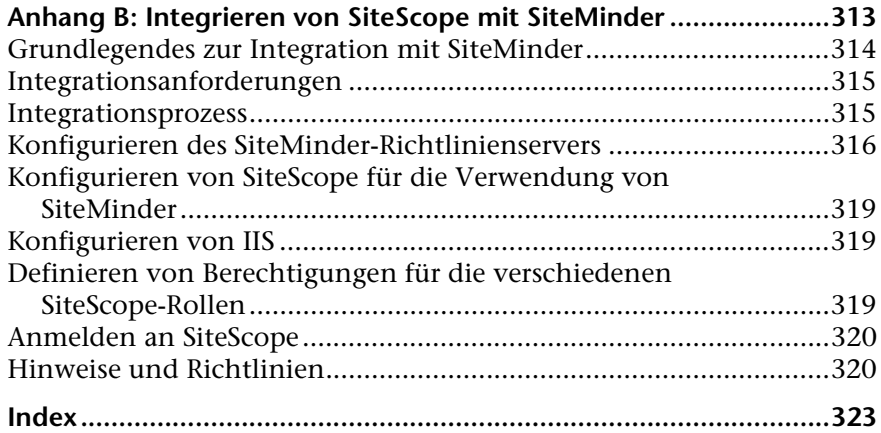

Inhaltsverzeichnis

# <span id="page-10-0"></span>**Willkommen**

Dieses Handbuch bietet detaillierte Anweisungen zum Bereitstellen und Konfigurieren von HP SiteScope.

### **Dieses Kapitel umfasst die folgenden Themen:**

- ➤ ["Wie dieses Handbuch aufgebaut ist" auf Seite 11](#page-10-1)
- ➤ ["Wer dieses Handbuch lesen sollte" auf Seite 12](#page-11-0)
- ➤ ["Wie finde ich die erforderlichen Informationen?" auf Seite 13](#page-12-0)
- ➤ ["HP SiteScope-Dokumentation" auf Seite 13](#page-12-1)
- ➤ ["Weitere Onlineressourcen" auf Seite 14](#page-13-0)
- ➤ ["Dokumentationsaktualisierungen" auf Seite 15](#page-14-0)

## <span id="page-10-1"></span>**Wie dieses Handbuch aufgebaut ist**

Dieses Handbuch umfasst die folgenden Teile:

### **Teil I [Einführung in SiteScope](#page-16-1)**

Stellt SiteScope vor und bietet eine Roadmap für die ersten Schritte. Darüber hinaus erhalten Sie Informationen zu Bereitstellungsplanung, agentloser Überwachung und SiteScope-Lizenzierung.

### **Teil II [Vor der Installation von SiteScope](#page-70-1)**

Bietet eine Übersicht über die Installation und beschreibt die Systemanforderungen und empfohlenen Serverkonfigurationen. Außerdem wird die Aktualisierung vorhandener SiteScope-Installationen beschrieben.

### **Teil III [Installieren von SiteScope](#page-114-1)**

Beschreibt die Installation und Deinstallation von SiteScope auf Windows-, Linux- und Solaris-Plattformen. Außerdem wird beschrieben, wie Sie SiteScope mithilfe des Konfigurationswerkzeugs konfigurieren und Ihr Betriebssystem und SiteScope dimensionieren, um bei der Überwachung vieler Instanzen eine optimale Leistung zu erzielen.

### **Teil IV [Sicheres Ausführen von SiteScope](#page-220-1)**

Beschreibt, wie Sie Optionen zur Optimierung der Sicherheit der SiteScope-Plattform konfigurieren, für den Zugriff auf den Monitor erforderliche Benutzerberechtigungen und Anmeldeinformationen festlegen und SiteScope für die Verwendung von Secure Sockets Layer (SSL) konfigurieren.

### **Teil V [Erste Schritte und Zugriff auf SiteScope](#page-282-1)**

Beschreibt, wie Sie den SiteScope-Dienst starten und beenden und sich erstmalig bei SiteScope anmelden. Außerdem werden die empfohlenen Verwaltungsschritte beschrieben, die Sie im Anschluss an die SiteScope-Installation durchführen sollten.

### **Teil VI [Anhänge](#page-302-1)**

Beschreibt, wie Sie IIS konfigurieren und SiteScope mit der richtlinienbasierten Authentifizierung von SiteMinder integrieren.

# <span id="page-11-0"></span>**Wer dieses Handbuch lesen sollte**

Dieses Handbuch richtet sich an die folgenden Benutzer:

- ➤ SiteScope-Administratoren
- ➤ Business Service Management-Administratoren

Leser des Handbuchs sollten über fundierte Kenntnisse in der Verwaltung von Unternehmenssystemen verfügen und sich mit Datenerfassungsmodulen von HP Business Service Management auskennen.

## <span id="page-12-0"></span>**Wie finde ich die erforderlichen Informationen?**

Dieses Handbuch ist Teil der SiteScope-Hilfe. Die SiteScope-Hilfe bietet einfachen Zugriff auf die gesamte SiteScope-Dokumentation.

Sie können auf die SiteScope-Hilfe zugreifen, indem Sie auf dem SiteScope-Server **Hilfe > SiteScope-Hilfe** auswählen.

### <span id="page-12-2"></span><span id="page-12-1"></span>**HP SiteScope-Dokumentation**

Die SiteScope-Hilfe-Dokumentation bietet umfassende Informationen zur Bereitstellung, Verwaltung und Verwendung von SiteScope.

SiteScope-Hilfe umfasst die folgende Dokumentation:

**Informationen zu dieser Version (einschließlich "Neues")**. Enthält eine Liste der neuen Features, Versionsbeschränkungen sowie die letzten Aktualisierungen. Wählen Sie in SiteScope **Hilfe** > **Neues**.

**Onlinehilfe**. Sie können auf die SiteScope-Hilfe zugreifen, indem Sie in SiteScope **Hilfe > SiteScope-Hilfe** auswählen. Eine kontextbezogene Hilfe ist auf verschiedenen SiteScope-Seiten verfügbar, indem Sie auf der jeweiligen Seite auf **Hilfe** > **Hilfe zu dieser Seite** klicken, und in verschiedenen Fenstern, indem Sie auf die Schaltfläche **Hilfe** klicken.

Die SiteScope-Hilfe umfasst die folgenden Onlinehandbücher:

- ➤ **Documentation Uptdates***.* Führt die Details der Aktualisierungen an der SiteScope-Hilfe auf.
- ➤ **Glossary.** Definiert wichtige Begriffe, die in SiteScope verwendet werden.
- ➤ **Using SiteScope.** Beschreibt die Verwaltung und die Nutzung der SiteScope-Applikation.
- ➤ **SiteScope Monitor Reference.** Beschreibt das Einrichten der Überwachungsumgebungen und Konfigurieren von SiteScope und Integrationsmonitoren.

➤ **Integration with BSM and HPOM Best Practices.** Beschreibt Best Practices für das Verwenden und Konfigurieren der Integration von SiteScope mit Business Service Management- und Operations Manager-Produkten.

**Onlinedokumentation/druckeroptimierte Dokumentation***.* Die gesamte SiteScope-Dokumentation ist im PDF-Format oder in anderen druckeroptimierten Formaten verfügbar. Um auf diese Dateien zuzugreifen, wählen Sie in SiteScope **Hilfe > SiteScope-Hilfe** aus.

Die folgenden Handbücher stehen im PDF-/Word-Format zur Verfügung:

- ➤ **HP SiteScope Failover Guide.** Dieses Dokument im PDF-Format beschreibt das Installieren und Arbeiten mit dem SiteScope Failover, einer speziellen SiteScope-Version, mit der Sie Ausfallsicherungsfunktionen für die Infrastrukturüberwachung mit einer automatisierten Spiegelungslösung implementieren können.
- ➤ **HP SiteScope Failover Manager Guide.** Dieses Dokument im PDF-Format beschreibt das Installieren und Arbeiten mit SiteScope Failover Manager, einer speziellen SiteScope-Version, mit der Sie Ausfallsicherungsfunktionen für die Infrastrukturüberwachung mit einer freigegebenen Laufwerksarchitektur implementieren können.
- ➤ **SiteScope Monitor Metrics and Measurements** Dieses Dokument im PDF-Format enthält gesammelte Informationen zu allen SiteScope-Monitoren und ihre jeweiligen Leistungsindikatoren bzw. Messdaten. In dem Dokument sind alle Messdaten aufgeführt, die pro Monitor konfiguriert werden können, sowie unterstützte Applikations- und Betriebssystemversionen. Neuere Versionen dieses Dokuments erhalten Sie u. U. beim zuständigen HP Software-Unterstützung-Mitarbeiter.

## <span id="page-13-0"></span>**Weitere Onlineressourcen**

Mit **Fehlerbehebung & Wissensdatenbank** greifen Sie auf die Seite **Troubleshooting** der Website für HP Software-Unterstützung zu, auf der Sie die Wissensdatenbank durchsuchen können. Wählen Sie **Hilfe** > **Fehlerbehebung & Wissensdatenbank**. Die URL für diese Website lautet [http://h20230.www2.hp.com/troubleshooting.jsp.](http://h20230.www2.hp.com/troubleshooting.jsp)

**HP Software-Unterstützung** öffnet die HP-Website zur Software-Unterstützung. Auf dieser Website können Sie die Wissensdatenbank durchsuchen. Sie können auch Beiträge in den Diskussionsforen für Benutzer veröffentlichen oder die Beiträge von anderen durchsuchen, Supportanfragen übermitteln, Patches und aktualisierte Dokumentationen herunterladen usw. Wählen Sie **Hilfe** > **HP Software-Unterstützung**. Die URL für diese Website lautet [www.hp.com/go/hpsoftwaresupport](http://www.hp.com/go/hpsoftwaresupport).

Bei den meisten Support-Bereichen ist die Registrierung und Anmeldung als HP-Passport-Benutzer erforderlich. Einige Angebote setzen den Abschluss eines Supportvertrags voraus.

Weitere Informationen über die für den Zugriff erforderlichen Voraussetzungen erhalten Sie unter:

[http://h20230.www2.hp.com/new\\_access\\_levels.jsp](http://h20230.www2.hp.com/new_access_levels.jsp)

Für eine HP Passport-Benutzer-ID können Sie sich auf folgender Website registrieren:

#### <http://h20229.www2.hp.com/passport-registration.html>

**HP Software-Website** ermöglicht den Zugriff auf die HP Software-Website. Auf dieser Website finden Sie aktuelle Informationen zu HP Software-Produkten. Dazu gehören neue Softwareversionen, Seminare und Messen, Kundensupport usw. Wählen Sie **Hilfe > HP Software-Website**. Die URL für diese Website lautet [www.hp.com/go/software](http://www.hp.com/go/software).

## <span id="page-14-0"></span>**Dokumentationsaktualisierungen**

HP Software aktualisiert die Produktdokumentation fortlaufend mit neuen Informationen.

Sie können nach neuen Aktualisierungen suchen oder überprüfen, ob Sie die aktuelle Version eines Dokuments verwenden, indem Sie die Website mit den Produkthandbüchern von HP Software (<http://h20230.www2.hp.com/selfsolve/manuals>) aufrufen.

Willkommen

# **Teil I**

# <span id="page-16-1"></span><span id="page-16-0"></span>**Einführung in SiteScope**

**1** 

# <span id="page-18-0"></span>**Einführung in SiteScope**

HP SiteScope ist eine agentlose Überwachungslösung zur Gewährleistung der Verfügbarkeit und Leistung verteilter IT-Infrastrukturen, wie z. B. Server, Betriebssysteme, Netzwerkgeräte, Netzwerkdienste, Applikationen und Applikationskomponenten.

Diese webbasierte Lösung für die Infrastrukturüberwachung ist leicht, umfassend anpassbar und erfordert keine Installation von Agenten zur Datenerfassung auf Ihren Produktionssystemen. Mit SiteScope erhalten Sie die notwendigen Echtzeitinformationen, um Infrastrukturoperationen zu überprüfen, stets über Probleme informiert zu sein und Engpässe zu beheben, bevor diese kritisch werden.

SiteScope stellt verschiedene Werkzeuge bereit, darunter Vorlagen, einen Assistenten zum Veröffentlichen von Vorlagenänderungen und eine automatische Vorlagenbereitstellung. Mit diesen Werkzeugen können Sie einen Standardsatz von Monitortypen und -konfigurationen in einer einzigen Struktur entwickeln. SiteScope-Vorlagen lassen sich im gesamten Unternehmen schnell bereitstellen und aktualisieren, um sicherzustellen, dass die Überwachungsinfrastruktur mit den in der Vorlage festgelegten Standards kompatibel ist.

SiteScope beinhaltet auch Warnungstypen, die Sie zum Kommunizieren und Aufzeichnen von Ereignisinformationen in einer Vielzahl von Medien verwenden können. Sie können Warnungsvorlagen nach den Anforderungen Ihres Unternehmens anpassen.

Die Lizenzierung von SiteScope basiert auf der Anzahl der zu überwachenden Metriken und nicht auf der Anzahl der Server, auf denen es ausgeführt wird. Unter Metriken versteht man Systemressourcenwerte, Leistungsparameter, URLs oder ähnliche Systemantworten. Das bedeutet, dass Sie eine SiteScope-Bereitstellung ganz flexibel skalieren können, damit diese den Anforderungen Ihres Unternehmens und Ihrer Infrastruktur gerecht wird. Sie können SiteScope mit einer permanenten Lizenz von HP installieren oder aber mit der Evaluierungslizenz, die zu einer neuen SiteScope-Installation gehört. Sie können Ihre Lizenz nach Bedarf aktualisieren, um die Überwachungsfunktionen der ursprünglichen Bereitstellung oder die Bereitstellung innerhalb Ihrer Infrastruktur zu erweitern.

SiteScope dient auch als Überwachungsgrundlage für andere HP-Produkte wie Business Service Management (BSM), Network Node Manager i (NNMi), HP Software-as-a-Service und LoadRunner/Performance Center. Indem Sie mit SiteScope und später weitere HP-Lösungen wie Service Level Management von BSM hinzufügen, können Sie eine solide Infrastrukturüberwachung erstellen, mit deren Hilfe Sie Ihre IT-Infrastruktur und Servicelevel aus Unternehmenssicht verwalten können.

SiteScope kann auch zusammen mit HP Operations Manager (HPOM) Produkten verwendet werden, um so eine leistungsstarke Infrastrukturverwaltung mit agentlosen und agentbasierten Komponenten bereitzustellen. SiteScope-Ziele fungieren als Agent für HPOM und werden den Operations Manager Service-Ansichten automatisch hinzugefügt, sodass HPOM übergangslos SiteScope-Daten und den Überwachungsstatus anzeigen kann. Für die Ereignisintegration werden SiteScope-Warnungen und Statusänderungen der Überwachungsmetriken direkt an HPOM gesendet. Die kombinierten Funktionen der agentlosen und agentbasierten Überwachung bietet eine leistungsstarke und umfassende Überwachungslösung. Weitere Details zur Verwendung von HPOM-Produkten finden Sie in der HPOM-Dokumentation.

**2** 

# <span id="page-20-0"></span>**Roadmap für die ersten Schritte**

Dieses Kapitel enthält eine grundlegende und ausführliche Roadmap für Ihre ersten Schritte mit SiteScope.

### **1 Registrieren Sie Ihre Kopie von SiteScope.**

Registrieren Sie Ihre Kopie von SiteScope, um Zugriff auf technischen Support und Informationen zu allen HP-Produkten zu erhalten. Ihnen stehen auch Aktualisierungen und Upgrades zu. Sie können Ihre Kopie von SiteScope auf der [HP Software-Unterstützung-Website](http://www.hp.com/go/hpsoftwaresupport)  (**http://www.hp.com/go/hpsoftwaresupport**) registrieren.

### **2 Erfahren Sie, wo Sie Hilfe bekommen.**

Informieren Sie sich über Möglichkeiten der Unterstützung, z. B. HP Services und HP Software-Unterstützung sowie die SiteScope-Hilfe. Details finden Sie unter ["HP SiteScope-Dokumentation" auf Seite 13.](#page-12-2)

### **3 Planen Sie Ihre SiteScope-Bereitstellung.**

Erstellen Sie vor der Installation der SiteScope-Software einen vollständigen Bereitstellungsplan. Verwenden Sie ["Bereitstellungsmethodik und -planung" auf Seite 23](#page-22-2) zur Unterstützung. Weiter gehende Informationen zu bewährten Methoden bei der Bereitstellungsplanung erhalten Sie beim zuständigen Mitarbeiter von HP.

### **4 Installieren Sie SiteScope.**

Grundlegende Informationen zu den bei der Bereitstellung der SiteScope-Applikation erforderlichen Schritten finden Sie unter ["Installationsübersicht" auf Seite 74.](#page-73-1) Weitere Informationen zur sicheren Bereitstellung von SiteScope finden Sie unter ["Optimieren der Sicherheit](#page-222-2)  [der SiteScope-Plattform" auf Seite 223.](#page-222-2)

### **5 Melden Sie sich bei SiteScope an und starten Sie die Systemverwaltung.**

Melden Sie sich mit einem Webbrowser an der Weboberfläche von SiteScope an. Verwenden Sie die Prüfliste unter ["Verwaltung nach der](#page-284-2)  [Installation" auf Seite 285](#page-284-2) als Leitfaden für grundlegende Plattform- und Monitorverwaltungsaufgaben, um SiteScope für die Bereitstellung im Betrieb vorzubereiten.

### **6 Stellen Sie SiteScope den Unternehmens- und Systembenutzern zur Verfügung.**

Nachdem das SiteScope-System mit definierten Benutzern und eingehenden Monitordaten eingerichtet wurde, können Sie damit beginnen, Unternehmens- und Systembenutzern den Zugriff auf und die Verwendung der SiteScope-Monitore sowie der Report- und Warnungsfunktionen zu erläutern.

Vollständige Details zur Verwendung und Verwaltung von SiteScope finden Sie in der SiteScope-Hilfe.

# <span id="page-22-2"></span><span id="page-22-0"></span>**Bereitstellungsmethodik und -planung**

### **Dieses Kapitel umfasst die folgenden Themen:**

- ➤ ["Eine Methodik für die Überwachung von Unternehmenssystemen"](#page-22-1)  [auf Seite 23](#page-22-1)
- ➤ ["Infrastrukturbewertung von Unternehmenssystemen" auf Seite 26](#page-25-0)
- ➤ ["SiteScope-Serverdimensionierung" auf Seite 27](#page-26-0)
- ➤ ["Netzwerkstandort und -umgebung" auf Seite 28](#page-27-0)
- ➤ ["Überlegungen für Windows-Umgebungen" auf Seite 29](#page-28-0)
- ➤ ["Überlegungen für UNIX-Umgebungen" auf Seite 30](#page-29-0)

# <span id="page-22-1"></span>**Eine Methodik für die Überwachung von Unternehmenssystemen**

Für die Bereitstellung von SiteScope ist Ressourcenplanung, der Entwurf einer Systemarchitektur und eine gut durchdachte Bereitstellungsstrategie erforderlich. Dieses Kapitel gibt einen Überblick über die Methodik und Überlegungen, die für eine erfolgreiche Bereitstellung und Verwendung von SiteScope erforderlich sind.

**Hinweis:** Die unten stehenden Informationen sind Ihnen bei den Vorbereitungen vor Beginn der Installation behilflich. Tiefer gehende Informationen zu bewährten Methoden bei der Bereitstellungsplanung erhalten Sie beim zuständigen Mitarbeiter von HP Professional Services. Eine konsistente Methodik ist wesentlich, um eine effektive Systemüberwachung zu gewährleisten. Es ist jedoch nicht immer klar, wie der Ansatz für eine Lösung zur Überwachung in Unternehmen sowie deren Entwicklung und Bereitstellung aussehen sollte. Die Lösung muss die Rolle der IT-Infrastruktur und deren Beitrag am Erfolg des Unternehmens berücksichtigen. Die Systemüberwachung ist ein Werkzeug zur Gewährleistung der Verfügbarkeit und Funktion von Diensten, die vom Unternehmen zur Erreichung der wichtigsten Zielvorgaben verwendet werden. Nachfolgend finden Sie einige Richtlinien für die Planung der Systemüberwachung.

### ➤ **Was überwacht werden sollte**

Für ein effektives Unternehmenssystemmanagement ist ein mehrstufiger Überwachungsansatz erforderlich. SiteScope bietet Ihnen die dazu erforderlichen Werkzeuge. Auf einer Ebene können Sie einzelne Hardwareelemente in der Infrastruktur überwachen, um zu gewährleisten, dass diese ausgeführt werden und verfügbar sind. Als Ergänzung können Sie wichtige Dienste und Prozesse auf diesen Systemen überwachen. Dazu gehören systemnahe Betriebssystemprozesse sowie Prozesse, die auf den Zustand und die Leistung wichtiger Applikationen schließen lassen. Darüber hinaus soll eine Transaktionsüberwachung von Geschäftsprozessen erstellt werden, um zu gewährleisten, dass wichtige Applikationen und Dienste verfügbar sind und erwartungsgemäß funktionieren.

### ➤ **Welcher Schwellenwert ein Ereignis darstellt**

Die Verfügbarkeit und Leistung von Informationssystemen ist wesentlich für den Unternehmenserfolg. Die Schwellenwerte, die Sie für Monitore festlegen, richten sich nach der Art des Systems oder Geschäftsprozesses, das bzw. der überwacht wird.

#### ➤ **Wie häufig das System überprüft werden sollte**

Die Häufigkeit, mit der ein System überprüft wird, kann ebenso wichtig sein wie der von Ihnen festgelegte Ereignisschwellenwert. Die Verfügbarkeit unternehmenskritischer Informationssysteme sollte während der Zeiten, in denen der Zugriff möglich ist, regelmäßig überprüft werden. In vielen Fällen müssen System rund um die Uhr an allen Wochentagen verfügbar sein. Sie bestimmen, wie häufig SiteScope ein System überprüft, indem Sie für jeden Monitor die **Häufigkeit** einstellen. Ein zu großer Zeitraum zwischen den Überprüfungen kann dazu führen, dass Probleme zu spät erkannt werden. Eine zu häufige Überprüfung kann ein bereits stark ausgelastetes System unnötig überlasten.

### ➤ **Welche Aktionen bei Entdecken eines Ereignisses durchzuführen sind**

Als Überwachungsapplikation gibt Ihnen SiteScope die erforderlichen Werkzeuge an die Hand, um Probleme zu erkennen. Mithilfe von SiteScope-Warnungen können Sie eine rechtzeitige Benachrichtigung senden, wenn eine Ereignisschwelle ausgelöst wurde. E-Mail-Benachrichtigungen werden häufig als Warnungsaktion verwendet. SiteScope beinhaltet andere Warnungstypen, die sich mit anderen Systemen integrieren lassen.

Sie können ein Eskalationsschema für Warnungen entwickeln, indem Sie mehrere Warnungsdefinitionen mit unterschiedlichen Warnungsauslösungskriterien festlegen. Mithilfe der Warnungseinstellungen in **When** können Sie die Beziehung zwischen erkannten Ereignissen und Warnungsaktionen anpassen.

Eine weitere Ereignisaktion kann darin bestehen, die Überwachung und Warnung für Systeme zu deaktivieren, die von einem nicht mehr verfügbaren System abhängig sind. Mithilfe der SiteScope-Optionen für die Gruppierung und Überwachung von Abhängigkeiten können Sie eine Überlappungsserie von Warnungen verhindern.

#### ➤ **Welche Antworten automatisiert erfolgen können**

Werden Probleme erkannt, ist eine automatisierte Antwort zur Problemlösung ideal. Dies ist nicht für alle Systeme möglich, doch der Script Alert-Typ von SiteScope bietet ein flexibles, leistungsstarkes Werkzeug zur Automatisierung von Fehlerbehebungsaktionen in einer Vielzahl von Situationen. Überlegen Sie, welche möglicherweise in Ihrer Umgebung auftretenden Probleme sich über eine automatisierte Antwort beheben lassen.

## <span id="page-25-0"></span>**Infrastrukturbewertung von Unternehmenssystemen**

- **1** Sammeln Sie Informationen zu technischen und Unternehmensanforderungen, bevor Sie Entscheidungen zu Architektur und Bereitstellung treffen. Dieses Stadium umfasst folgende Aktionen:
	- ➤ Erstellen Sie eine Liste aller zu überwachenden Unternehmensapplikationen. Diese sollte End-to-End-Dienste wie Auftragsverarbeitung, Kontozugriffsfunktionen, Datenabfragen, Aktualisierungen und Report-Generierung berücksichtigen.
	- ➤ Erstellen Sie eine Liste der Server, die die Unternehmensapplikationen unterstützen. Diese muss Server enthalten, die Front-End-Weboberflächen, Back-End-Datenbanken und Applikationsserver unterstützen.
	- ➤ Erstellen Sie eine Liste der Netzwerkgeräte, die die Unternehmensapplikationen unterstützen. Dazu gehören Netzwerkappliances und Authentifizierungsdienste.
	- ➤ Identifizieren Sie zu überwachende Taktelemente. Taktelemente sind Dienste, die als grundlegende Indikatoren für die Verfügbarkeit eines bestimmten Unternehmenssystems oder einer Ressource dienen.
	- ➤ Entwerfen Sie Monitorvorlagen, die die zu überwachenden Ressourcen für die einzelnen Systeme darstellen.
- **2** Identifizieren Sie die wichtigsten Beteiligten und Projektleistungen der Unternehmenssystemüberwachung. Zu den Projektleistungen gehören:
	- ➤ Welche Reports generiert werden sollen
	- ➤ Welche Warnungsaktionen bei der Erkennung von Ereignissen durchgeführt werden sollen
- ➤ An wen Warnungen gesendet werden sollen
- ➤ Welche Benutzer Anzeige- und Verwaltungszugriff auf SiteScope benötigen
- ➤ Welche SiteScope-Elemente für welche Beteiligte zugänglich sein müssen
- ➤ Wie die Schwellenwerte für etwaige Vereinbarungen zum Servicelevel (SLA) lauten (falls anwendbar)
- **3** Machen Sie sich mit den Beschränkungen vertraut, denen die Ausführung der Systemüberwachungsfunktion unterliegt. Dazu gehören Einschränkungen der Protokolle, die verwendet werden können, Benutzerauthentifizierungsanforderungen, der Zugriff auf Systeme mit unternehmenskritischen Daten sowie Einschränkungen des Netzwerkverkehrs.

## <span id="page-26-0"></span>**SiteScope-Serverdimensionierung**

Die Grundlage einer erfolgreichen Überwachungsbereitstellung besteht in der richtigen Dimensionierung des Servers, auf dem SiteScope ausgeführt werden soll. Die Serverdimensionierung ist von verschiedenen Faktoren abhängig:

- ➤ Die Anzahl der Monitorinstanzen, die auf der SiteScope-Installation ausgeführt werden sollen
- ➤ Die durchschnittliche Ausführungsfrequenz der Monitore
- ➤ Die zu überwachenden Protokoll- und Applikationstypen
- ➤ Wie viele Monitordaten zur Report-Erstellung auf dem Server verbleiben müssen

Ausgangspunkt für die Schätzung der Anzahl benötigter Monitore bildet die Kenntnis der Anzahl von Servern in der Umgebung, der jeweiligen Betriebssysteme und der zu überwachenden Applikation.

Eine Tabelle mit Empfehlungen zur Serverdimensionierung auf der Grundlage von Schätzungen der Anzahl auszuführender Monitore finden Sie unter ["Dimensionieren von SiteScope auf Windows-Plattformen" auf](#page-200-1)  [Seite 201](#page-200-1) bzw. unter ["Dimensionieren von SiteScope auf Solaris- und Linux-](#page-204-1)[Plattformen" auf Seite 205](#page-204-1).

# <span id="page-27-0"></span>**Netzwerkstandort und -umgebung**

Ein Großteil der SiteScope-Überwachung erfolgt über die Emulation von Web- oder Netzwerkclients, die Anforderungen an Server und Applikationen der Netzwerkumgebung senden. Aus diesem Grund muss SiteScope auf Server, Systeme und Applikationen im gesamten Netzwerk zugreifen können. Dies hilft bei der Entscheidung, wo SiteScope installiert werden sollte.

Die von SiteScope verwendeten Methoden zur Überwachung von Systemen, Servern und Applikationen lassen sich in zwei Kategorien unterteilen:

- ➤ Standardbasierte Netzwerkprotokolle. Dazu gehören HTTP, HTTPS, SMTP, FTP und SNMP.
- ➤ Plattformspezifische Netzwerkdienste und -befehle. Dazu gehören NetBIOS, telnet, rlogin und Secure Shell (SSH).

Die Überwachung der Infrastruktur beruht auf plattformspezifischen Diensten. Als agentlose Lösung erfordert die Überwachung, dass SiteScope immer wieder bei zahlreichen Servern in der Infrastruktur angemeldet und authentifiziert werden muss. Aus Leistungs- und Sicherheitsgründen sollte SiteScope innerhalb derselben Domäne und so nah wie möglich an den zu überwachenden Systemelementen bereitgestellt werden. Außerdem ist es ratsam, dass sich SiteScope im selben Subnet befindet wie der entsprechende Netzwerkauthentifizierungsdienst (z. B. Active Directory, NIS oder LDAP). Der Zugriff auf sowie die Verwaltung von SiteScope kann nach Bedarf remote über HTTP oder HTTPS erfolgen.

**Hinweis:** Stellen Sie SiteScope möglichst nicht an einem Standort bereit, an dem ein beträchtlicher Anteil der Überwachungsaktivität die Kommunikation über ein Wide Area Network (WAN) erfordert.

**Tipps:** Aus Sicherheitsgründen ist davon abzuraten, SiteScope zur Überwachung von Servern über eine Firewall zu verwenden, da für die Überwachung der Serververfügbarkeit verschiedene Protokolle und Ports erforderlich sind. Die SiteScope-Lizenzierung ist nicht serverbasiert und unterstützt separate SiteScope-Installationen für beide Seiten einer Firewall. Über HTTP oder HTTPS kann von einer Workstation aus simultan auf zwei oder mehrere SiteScope-Installationen zugegriffen werden.

# <span id="page-28-0"></span>**Überlegungen für Windows-Umgebungen**

SiteScope muss über ein Konto mit Administratorberechtigungen installiert werden. Außerdem wird empfohlen, den SiteScope-Dienst über ein Benutzerkonto auszuführen, das über Administratorberechtigungen verfügt. Ein lokales Systemkonto kann verwendet werden, wirkt sich jedoch auf die Konfiguration von Verbindungsprofilen für Windows-Remoteserver aus.

SiteScope verwendet außerdem die Windows-Leistungsindikatoren auf Remotecomputern zur Überwachung von Serverressourcen und -verfügbarkeit. Zum Aktivieren dieser Überwachungsfunktion muss der Remoteregistrierungsdienst für die Remote-Computer aktiviert werden.

# <span id="page-29-0"></span>**Überlegungen für UNIX-Umgebungen**

SiteScope muss vom Root-Benutzer in einer Solaris- oder Linux-Umgebung installiert werden. Nachdem SiteScope installiert wurde, können Sie ein Nicht-Root-Benutzerkonto mit den Berechtigungen zum Ausführen von SiteScope erstellen (sofern der SiteScope-Webserver nicht auf einem privilegierten Port ausgeführt wird; in diesem Fall sollte die Ausführung durch den Root-Benutzer erfolgen). Details zum Konfigurieren eines Nicht-Root-Benutzers mit Berechtigungen zum Ausführen von SiteScope finden Sie unter ["Konfigurieren eines Nicht-Root-Benutzerkontos mit Berechtigungen](#page-30-0)  [zum Ausführen von SiteScope" auf Seite 31.](#page-30-0)

Im Folgenden finden Sie zusätzliche Informationen zur Einrichtung einer agentlosen Überwachung von UNIX-Remoteservern mit SiteScope.

➤ **Remoteanmeldekonto-Shells.** SiteScope kann als Applikation unter den gängigsten UNIX-Shells erfolgreich ausgeführt werden. Wenn SiteScope mit einem UNIX-Server kommuniziert, wird die Kommunikation mit Bourne-Shell (sh) oder tsch-Shell bevorzugt. Das entsprechende Anmeldekonto auf den jeweiligen UNIX-Remoteservern sollte deshalb so eingerichtet sein, dass seine Shell eine dieser Shells verwendet.

**Hinweis:** Legen Sie das Shell-Profil nur für die Anmeldekonten fest, die von SiteScope für die Kommunikation mit dem Remotecomputer verwendet werden. Andere Applikationen und Konten auf dem Remotecomputer können ihre aktuell definierten Shells verwenden.

➤ **Kontoberechtigungen.** Unter Umständen müssen Befehlsberechtigungseinstellungen für die Überwachung von UNIX-Remoteservern aufgelöst werden. Die meisten Befehle, die von SiteScope zum Abrufen von Serverinformationen von einem UNIX-Remoteserver ausgeführt werden, befinden sich im Verzeichnis **/usr/bin** auf dem Remoteserver. Einige Befehle, darunter der Befehl zum Abrufen von Arbeitsspeicherinformationen, befinden sich in **/usr/sbin**. Der Unterschied zwischen diesen beiden Speicherorten besteht darin, dass **/usr/sbin**-Befehle gewöhnlich für Stammbenutzer oder sehr privilegierte Benutzer reserviert sind.

**Hinweis:** Obwohl SiteScope umfassende Kontoberechtigungen erfordert, wird aus Sicherheitsgründen davon abgeraten, SiteScope über das Stammkonto auszuführen oder für die Verwendung von Stammanmeldekonten auf Remoteservern zu konfigurieren.

Bei Problemen mit Berechtigungen müssen Sie entweder dafür sorgen, dass sich SiteScope als ein anderer Benutzer mit Berechtigungen zum Ausführen des Befehls anmeldet, oder die Berechtigungen für das von SiteScope verwendete Benutzerkonto ändern.

### <span id="page-30-0"></span>**Konfigurieren eines Nicht-Root-Benutzerkontos mit Berechtigungen zum Ausführen von SiteScope**

SiteScope muss von einem Root-Benutzerkonto in einer Linux- oder Solaris-Umgebung installiert werden. Nachdem SiteScope installiert wurde, können Sie ein Nicht-Root-Benutzerkonto mit Berechtigungen zum Ausführen von SiteScope erstellen.

**Hinweis:** Auch wenn SiteScope umfassende Kontoberechtigungen erfordert, um die gesamte Bandbreite der Serverüberwachung zu ermöglichen, wird davon abgeraten, SiteScope aus dem Stammkonto auszuführen oder SiteScope für die Verwendung des Stammkontos für den Zugriff auf Remoteserver zu konfigurieren.

### **So erstellen Sie ein Nicht-Root-Benutzerkonto mit Berechtigungen zum Verwenden von SiteScope:**

- **1** Fügen Sie einen neuen Benutzer hinzu: useradd newuser
- **2** Ändern Sie die Berechtigungen für den SiteScope-Installationsordner: chmod 755 /opt/HP/SiteScope/ -R
- **3** Ändern Sie den Besitzer des SiteScope-Installationsordners: chown newuser /opt/HP/SiteScope/ -R
- **4** Melden Sie sich als der neue Benutzer an: su newuser
- **5** Navigieren Sie zum Installationsordner: cd /opt/HP/SiteScope
- **6** Führen Sie SiteScope aus: ./start

**Hinweis:** Um die Integration von HP Operations Manager-Ereignissen und -Metriken zu ermöglichen, muss der HP Operations Agent auf dem SiteScope-Computer unter demselben Benutzer wie in SiteScope ausgeführt werden, d. h. als Nicht-Root-Benutzer. Details finden Sie im Abschnitt zum Konfigurieren eines Agenten für die Ausführung unter einem alternativen Benutzer unter UNIX im *HP Operations Manager for UNIX - HTTPS Agent Concepts and Configuration Guide 9.00*.

# <span id="page-32-0"></span>**Grundlegende Informationen zur agentlosen Überwachung**

### **Dieses Kapitel umfasst die folgenden Themen:**

- ➤ ["Informationen zu SiteScope-Überwachungsfunktionen" auf Seite 33](#page-32-1)
- ➤ ["Grundlegende Informationen zur agentlosen Überwachungsumgebung"](#page-34-0)  [auf Seite 35](#page-34-0)

# <span id="page-32-1"></span>**Informationen zu SiteScope-Überwachungsfunktionen**

In diesem Kapitel wird das SiteScope-Konzept der agentlosen Überwachung vorgestellt. Agentlose Überwachung bedeutet, dass die Überwachung ohne die Bereitstellung von Agentensoftware auf den zu überwachenden Servern erfolgen kann. Dies macht die Bereitstellung und Wartung von SiteScope im Vergleich zu anderen Leistungs- oder Betriebsüberwachungslösungen relativ einfach. Im Gegensatz zu agentbasierten Überwachungsansätzen führt SiteScope dank folgender Faktoren zu einer Reduzierung der Gesamtbetriebskosten:

- ➤ Sammlung detaillierter Leistungsdaten für Infrastrukturkomponenten.
- ➤ Es ist kein zusätzlicher Arbeitsspeicher und keine zusätzliche CPU-Leistung auf Produktionssystemen mehr erforderlich, um einen Überwachungsagenten auszuführen.
- ➤ Reduzierung von Zeit- und Kostenaufwand für Wartung durch die Konsolidierung aller Überwachungskomponenten auf einem zentralen Server.
- ➤ Produktionssysteme müssen nicht mehr offline geschaltet werden, um den entsprechenden Überwachungs-Agenten zu aktualisieren.
- ➤ Überwachungsagenten müssen nicht mehr angepasst werden, um mit anderen Agenten ausgeführt werden zu können.
- ➤ Reduzierung der Installationszeit, da Produktionsserver nicht mehr physisch aufgesucht werden müssen und kein Warten auf Softwareverteilungsoperationen erforderlich ist.
- ➤ Reduzierung der Wahrscheinlichkeit, dass ein instabiler Agent einen Systemausfall auf einem Produktionsserver verursacht.

SiteScope ist eine vielseitige Betriebsüberwachungslösung, die viele verschiedene Monitortypen für die Überwachung von Systemen und Diensten auf mehreren Ebenen bereitstellt. Viele der Monitortypen können für besondere Umgebungen weiter angepasst werden.

Unternehmen und Organisationen müssen häufig mehrere Lösungen bereitstellen und warten, um Operationen und Verfügbarkeit auf diesen verschiedenen Ebenen zu überwachen. Die Betriebsüberwachung lässt sich in verschiedene Ebenen bzw. Schichten unterteilen, wie in der folgenden Tabelle erläutert:

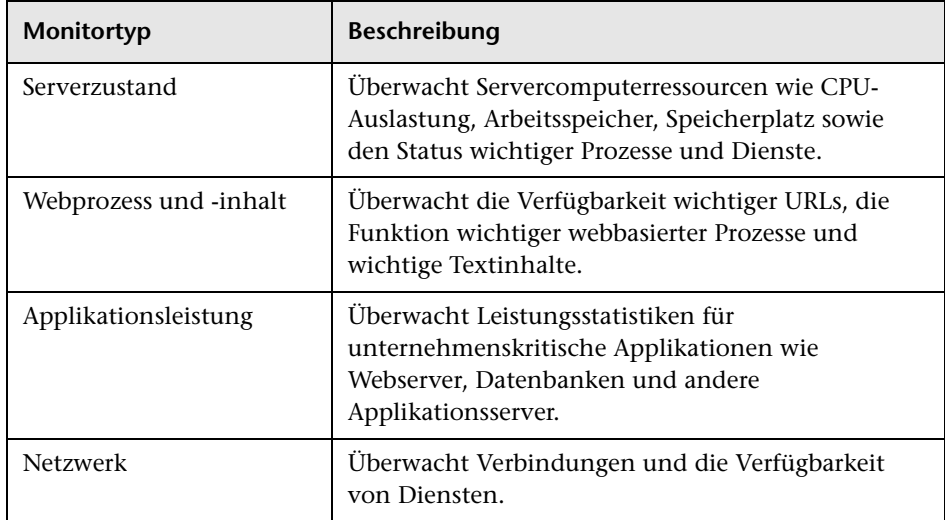

# <span id="page-34-0"></span>**Grundlegende Informationen zur agentlosen Überwachungsumgebung**

Ein Großteil der SiteScope-Überwachung erfolgt über die Emulation von Web- oder Netzwerkclients, die Anforderungen an Server und Applikationen der Netzwerkumgebung senden. Aus diesem Grund muss SiteScope auf Server, Systeme und Applikationen im gesamten Netzwerk zugreifen können.

Dieser Abschnitt umfasst die folgenden Themen:

- ➤ ["SiteScope-Überwachungsmethoden" auf Seite 35](#page-34-1)
- ➤ ["Firewalls und SiteScope-Bereitstellung" auf Seite 38](#page-37-0)

## <span id="page-34-1"></span>**SiteScope-Überwachungsmethoden**

Die von SiteScope verwendeten Methoden zur Überwachung von Systemen, Servern und Applikationen lassen sich in zwei Kategorien unterteilen:

➤ **Standardbasierte Netzwerkprotokolle.** 

Diese Kategorie umfasst die Überwachung über HTTP, HTTPS, FTP, SMTP, SNMP und UDP. Diese Monitortypen sind im Allgemeinen unabhängig von der Plattform oder dem Betriebssystem, unter dem SiteScope ausgeführt wird. So kann beispielsweise eine SiteScope-Installation unter Linux Webseiten, Dateidownloads, E-Mail-Übertragungen und SNMP-Daten auf Servern unter Windows, HP-UX und Solaris überwachen.

### ➤ **Plattformspezifische Netzwerkdienste und -befehle.**

Diese Kategorie umfasst Monitortypen, die sich als Client bei einem Remotecomputer anmelden und Informationen anfordern. So kann SiteScope beispielsweise Telnet oder SSH verwenden, um sich an einen Remote-Server anzumelden und Informationen zu Speicherplatz, Arbeitsspeicher oder Prozessen anzufordern. Auf der Microsoft Windows-Plattform verwendet SiteScope außerdem Windows-Leistungsindikatorenbibliotheken. Bei der betriebssystemübergreifenden Überwachung gibt es für Monitortypen, die auf plattformspezifische Dienste angewiesen sind, einige Einschränkungen. So beinhaltet SiteScope für Windows beispielsweise den Microsoft Exchange 2007/2010- und Microsoft Windows Dial-up-Monitor, der in SiteScope für Linux nicht enthalten ist.

Die folgende Abbildung zeigt eine allgemeine Übersicht über die agentlose Überwachung mit SiteScope. SiteScope-Monitore senden Anforderungen an Dienste auf Remotecomputern, um Daten zu Leistung und Verfügbarkeit zu sammeln.

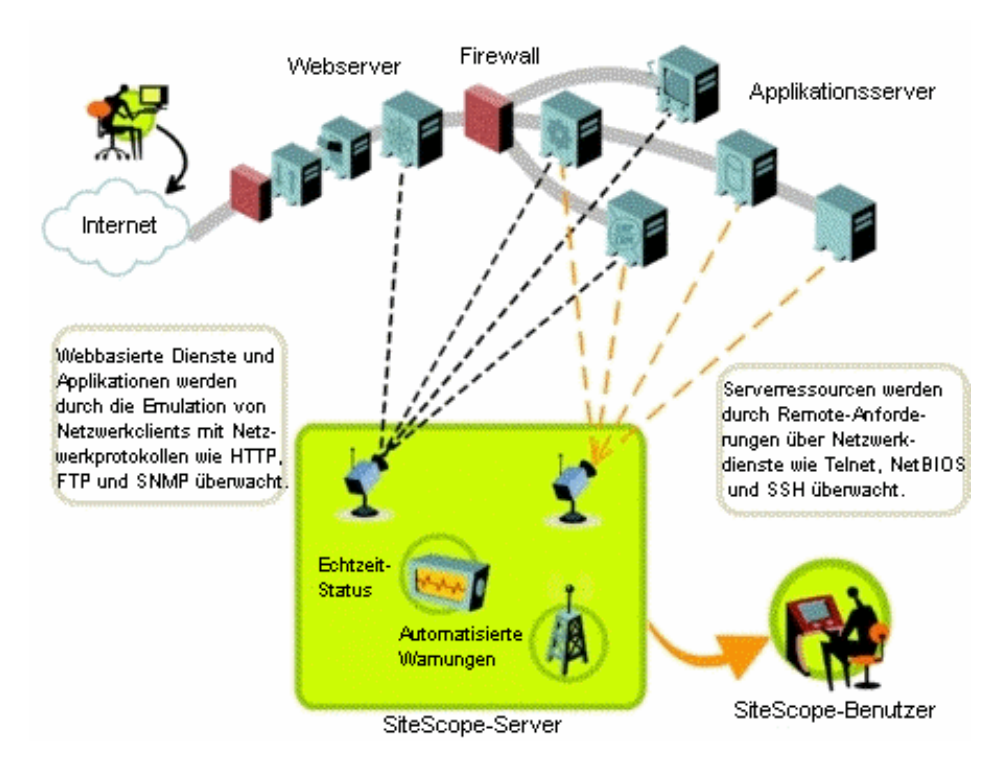

SiteScope Server-Monitore (z. B. CPU, Disk Space, Memory, Service) können zur Überwachung von Serverressourcen auf den folgenden Plattformen verwendet werden:

➤ Windows NT/2000/2003/2008/XP Pro/Vista/Windows 7 (x86 und Alpha, siehe Hinweis weiter unten)
- $\blacktriangleright$  Solaris (Sparc und x86)
- $\blacktriangleright$  Linux
- $\blacktriangleright$  AIX
- $\blacktriangleright$  HP-UX (HP-UX 64-Bit)
- ➤ Digital Unix
- ➤ SGI IRIX
- $\geq$  SCO
- ➤ FreeBSD

**Hinweis:** Für die Überwachung von Serverressourcen (z. B. CPU-Auslastung, Arbeitsspeicher) auf Windows-Computern von einem SiteScope-Server unter Solaris oder Linux ist eine SSH-Verbindung erforderlich. Auf allen Windows-Computern, die auf diese Weise überwacht werden sollen, muss ein Secure Shell-Client installiert sein. Weitere Informationen zum Aktivieren dieser Funktion finden Sie im Abschnitt zur SiteScope-Überwachung mit Secure Shell (SSH) im Kapitel *Verwenden von SiteScope* der SiteScope-Hilfe.

SiteScope beinhaltet eine Adapterkonfigurationsvorlage, mit deren Hilfe Sie SiteScope-Funktionen erweitern können, um andere Versionen des UNIX-Betriebssystems zu überwachen. Weitere Informationen finden Sie unter "Adapter für das Betriebssystem UNIX" in der SiteScope-Hilfe.

Sie müssen Anmeldekonten auf allen Servern aktivieren, auf deren Systemdaten SiteScope remote zugreifen soll. Das Anmeldekonto auf den überwachten Servern muss wie das Konto konfiguriert sein, unter dem SiteScope installiert wurde und ausgeführt wird. Wird SiteScope beispielsweise unter einem Konto mit dem Benutzernamen **sitescope** ausgeführt, müssen für Remoteanmeldekonten auf Servern, die von dieser SiteScope-Installation überwacht werden sollen, Benutzeranmeldekonten für den **sitescope**-Benutzer konfiguriert werden.

## **Firewalls und SiteScope-Bereitstellung**

Aus Sicherheitsgründen ist davon abzuraten, SiteScope zur Überwachung von Servern über eine Firewall zu verwenden, da für die Serverüberwachung verschiedene Protokolle und Ports erforderlich sind. Die SiteScope-Lizenzierung unterstützt separate SiteScope-Installationen für beide Seiten einer Firewall. Über HTTP oder HTTPS kann von einer Workstation aus simultan auf zwei oder mehrere SiteScope-Installationen zugegriffen werden.

Die folgende Tabelle enthält eine Liste der Ports, die im Allgemeinen von SiteScope für die Überwachung und Warnungen in einer typischen Überwachungsumgebung verwendet werden:

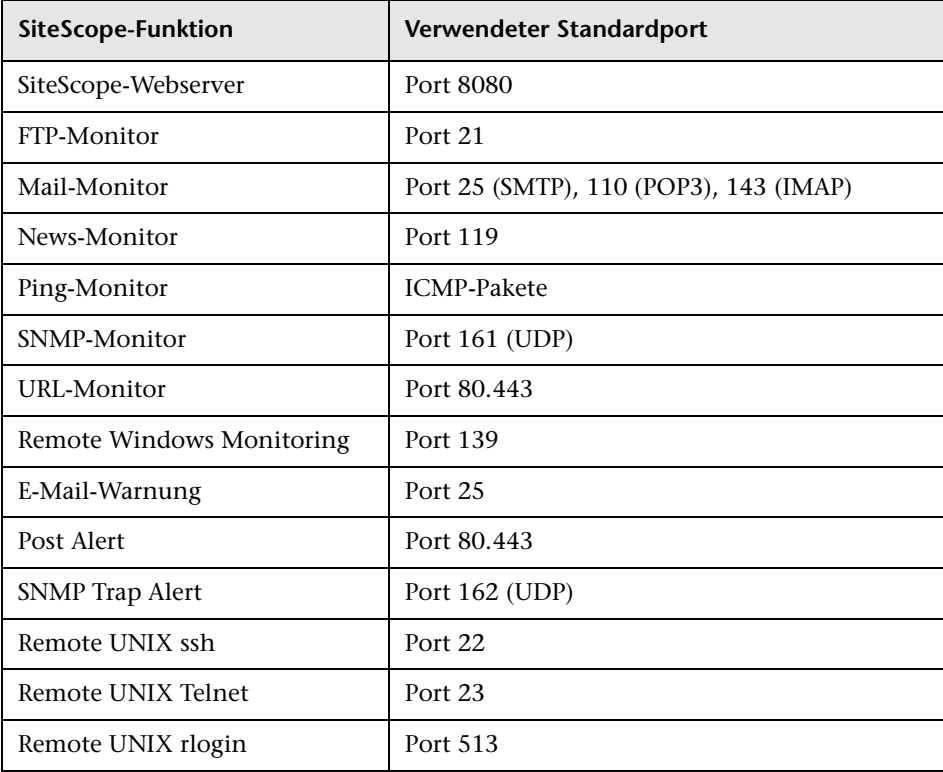

## **SiteScope-Lizenzen**

#### **Dieses Kapitel umfasst die folgenden Themen:**

- ➤ ["Grundlegende Informationen zur SiteScope-Lizenzierung" auf Seite 39](#page-38-0)
- ➤ ["Grundlegende Informationen zu SiteScope-Lizenztypen" auf Seite 40](#page-39-0)
- ➤ ["Grundlegende Informationen zur Monitorlizenzierung" auf Seite 44](#page-43-0)
- ➤ ["Schätzen der Anzahl von Lizenzpunkten" auf Seite 65](#page-64-0)
- ➤ ["Hinzufügen von SiteScope-Lizenzen" auf Seite 69](#page-68-0)

## <span id="page-38-0"></span>**Grundlegende Informationen zur SiteScope-Lizenzierung**

Die SiteScope-Lizenzierung bestimmt, wie viele Monitore gleichzeitig erstellt werden können, und in einigen Fällen auch, welche Monitortypen verwendet werden können. Im Gegensatz zu Software, die auf der Grundlage der Anzahl von Standorten, Plätzen oder Benutzern vertrieben wird, basiert die SiteScope-Lizenzierung auf den Überwachungsanforderungen. Auf diese Weise wird eine effiziente und flexible Möglichkeit der Skalierung von SiteScope für Ihre Umgebung bereitgestellt.

Mit dem Erwerb einer SiteScope-Lizenz und Registrierung Ihrer SiteScope-Kopie erhalten Sie wichtige Rechte und Berechtigungen. Registrierte Benutzer haben zudem Zugriff auf technischen Support und Informationen zu allen HP-Produkten sowie das Recht auf kostenlose Aktualisierungen und Upgrades. Außerdem erhalten Sie Zugriff auf die HP Software-Unterstützung-Website. Sie können diesen Zugriff für die Suche nach technischen Informationen in der [HP-Wissensdatenbank zum Lösen von](http://h20230.www2.hp.com/selfsolve/documents)  [Softwareproblemen](http://h20230.www2.hp.com/selfsolve/documents) sowie zum Herunterladen von Aktualisierungen der SiteScope-Dokumentation verwenden.

**Hinweis:** Lizenzschlüssel aus Versionen vor SiteScope 11.00 sind mit dieser Version nicht kompatibel. Der Lizenzschlüssel kann automatisch über <http://webware.hp.com> erworben werden.

## <span id="page-39-0"></span>**Grundlegende Informationen zu SiteScope-Lizenztypen**

Sie müssen über eine gültige Lizenz verfügen, um SiteScope verwenden zu können. Sie können SiteScope unter Verwendung einer generischen Lizenz installieren oder die 60-Tage-Evaluierungslizenz verwenden, die mit jeder neuen Installation oder jedem Download von SiteScope zur Verfügung gestellt wird. Darüber hinaus haben Sie die Möglichkeit, Erweiterungslizenzen zu erwerben, mit denen SiteScope-Lösungsvorlagen und optionale Monitore eingesetzt werden können.

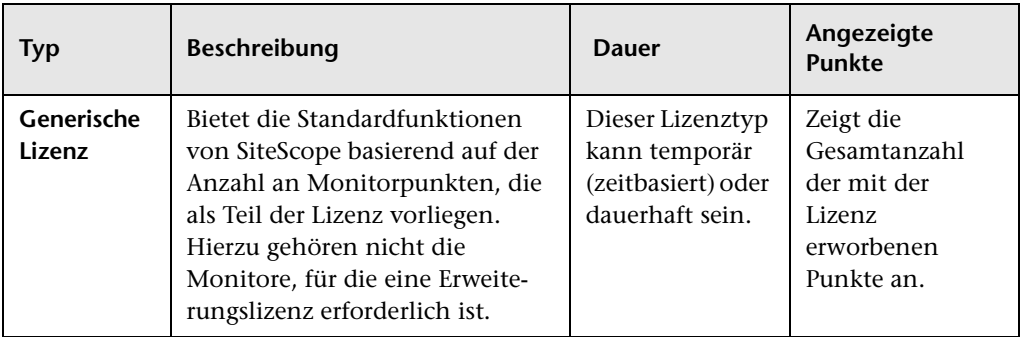

Die folgenden Lizenztypen für SiteScope stehen zur Verfügung:

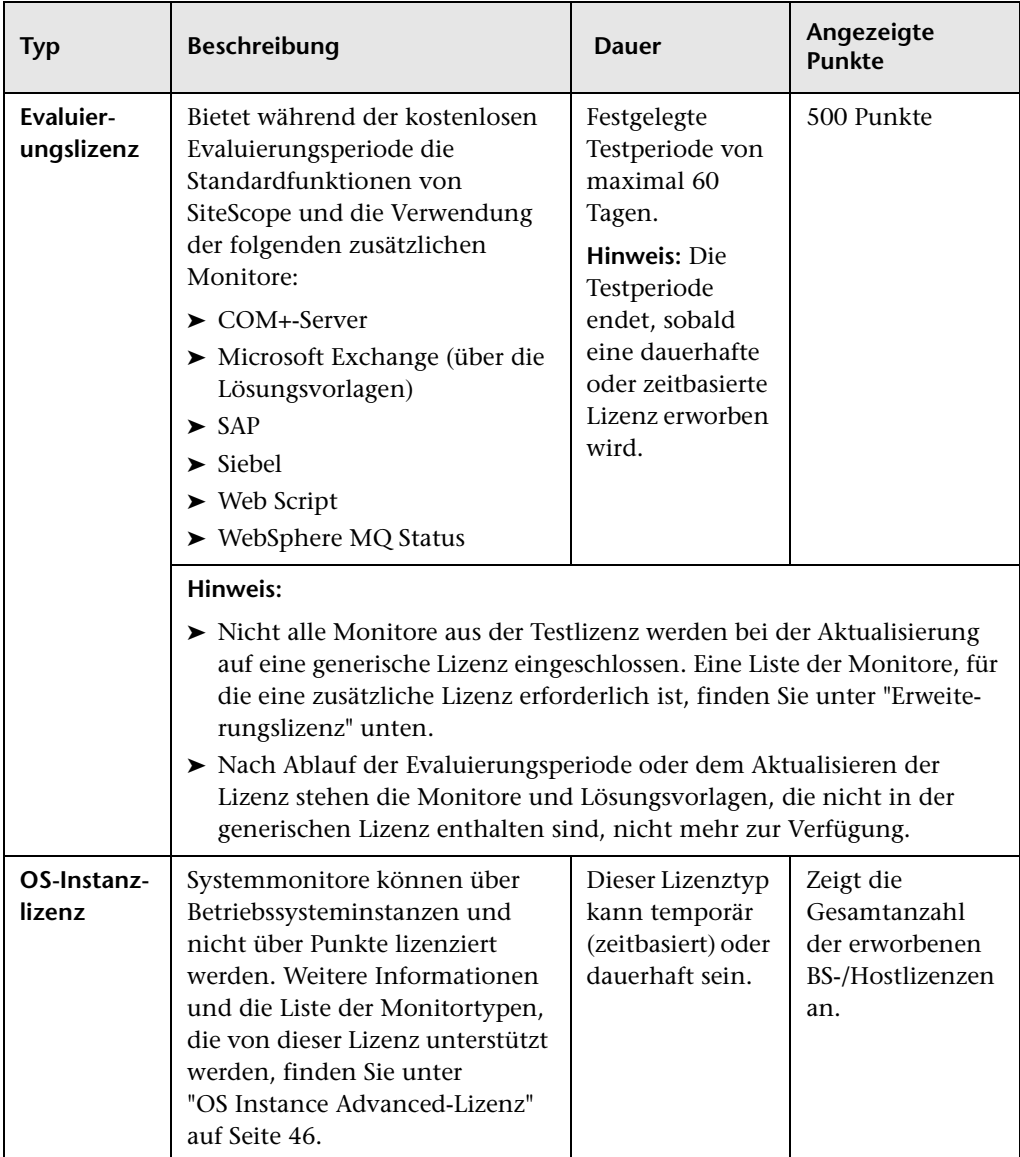

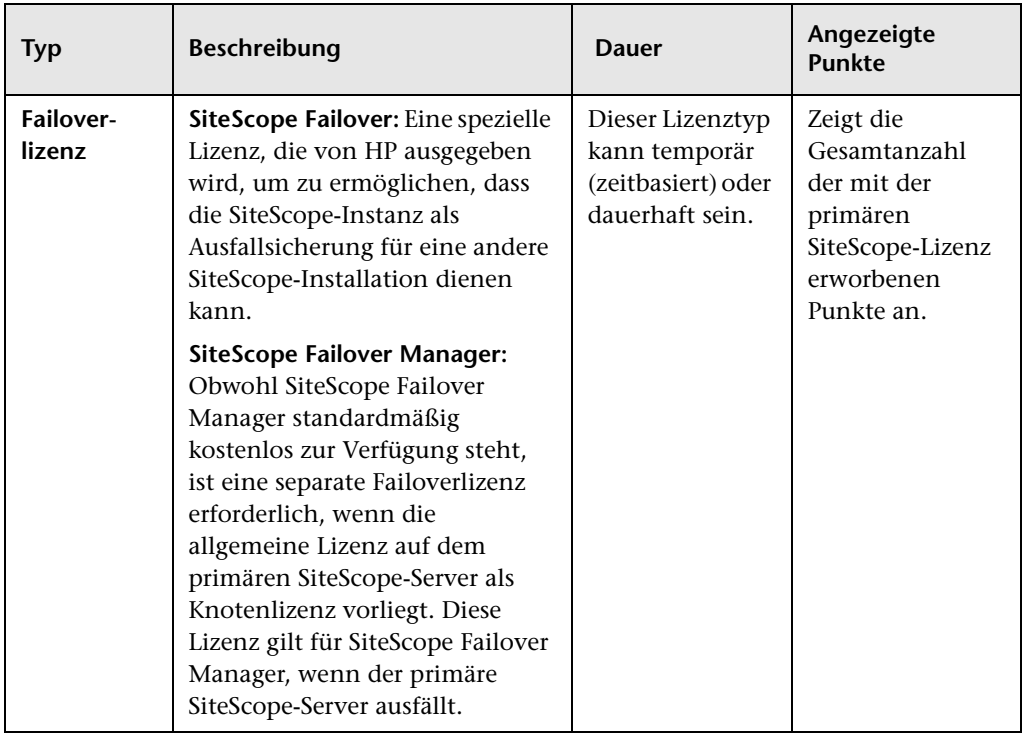

<span id="page-42-0"></span>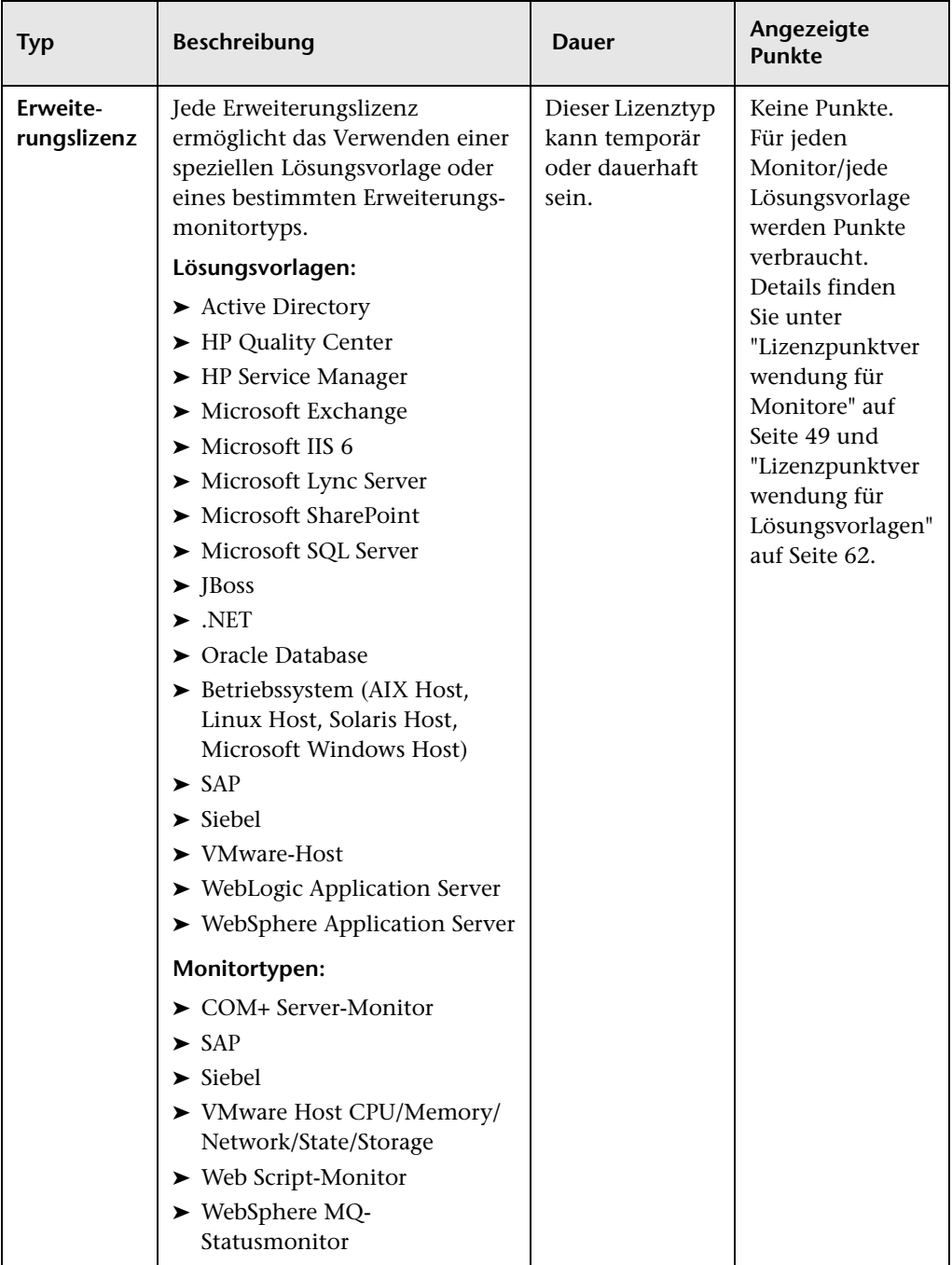

In der folgenden Tabelle werden die Unterschiede zwischen den generischen und den Erweiterungslizenzen zusammengefasst.

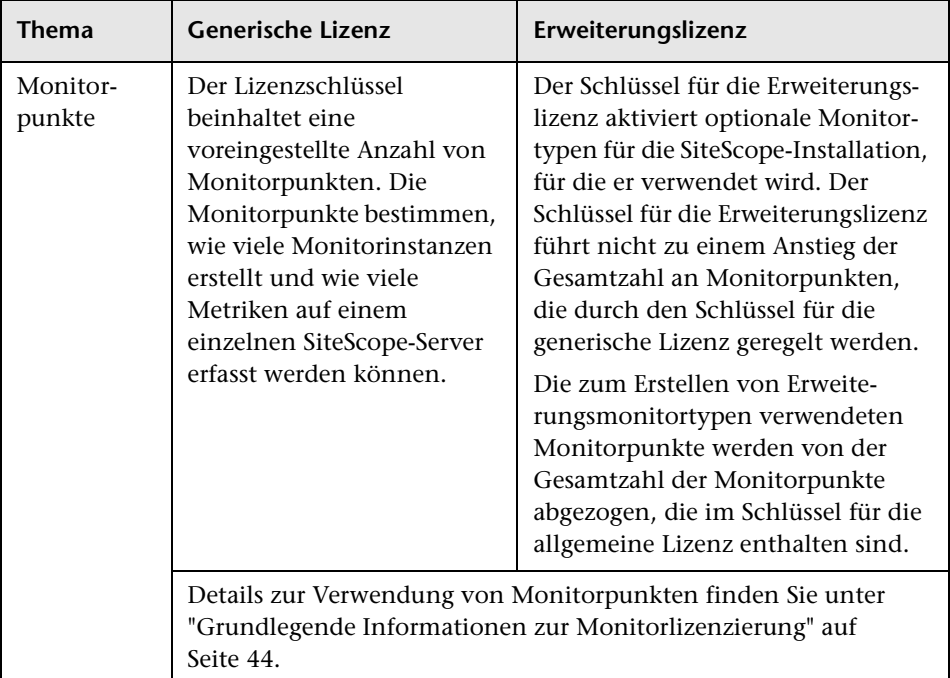

SiteScope sendet automatisch 7 Tage bevor Ihre Lizenz abläuft eine E-Mail-Benachrichtigung und eine Meldung wird jedes Mal eingeblendet, wenn Sie SiteScope nach Ablauf der Lizenz öffnen.

Eine Aktualisierung oder Erneuerung Ihrer SiteScope-Lizenz können Sie über die Website [HP License Key Delivery Service](https://webware.hp.com/licensinghome/hppwelcome.asp) (https://webware.hp.com/licensinghome/hppwelcome.asp) vornehmen.

## <span id="page-43-0"></span>**Grundlegende Informationen zur Monitorlizenzierung**

Die Lizenzierung für SiteScope basiert auf einem Punktesystem. Die Anzahl der von SiteScope verbrauchten Punkte hängt von dem erworbenen Lizenztyp und der Anzahl und dem Typ der verwendeten Monitore ab.

Dieser Abschnitt umfasst die folgenden Themen:

- ➤ ["Punktesystem" auf Seite 45](#page-44-0)
- ➤ ["OS Instance Advanced-Lizenz" auf Seite 46](#page-45-0)
- ➤ ["Lizenzpunktverwendung für Monitore" auf Seite 49](#page-48-0)
- ➤ ["Lizenzpunktverwendung für Lösungsvorlagen" auf Seite 62](#page-61-0)

#### **Hinweis:**

- ➤ SiteScope verfügt über keine benutzerbasierte Zugriffslizenzierung. Die Anzahl der Benutzer, die auf den SiteScope-Applikationsserver zugreifen können, unterliegt keiner Beschränkung.
- ➤ Jede Lizenz wird als Knotenlizenz verwendet, um mögliche Lizenzverwechslungen und den Lizenzmissbrauch zu vermeiden. Hierbei ist die Lizenz nur auf einem bestimmten Computer gültig.

#### <span id="page-44-0"></span>**Punktesystem**

Die Lizenzierung für Monitortypen basiert auf einem Punktesystem. Eine permanente SiteScope-Lizenz stellt eine Anzahl von Punkten bereit, die Sie verwenden, um eine Kombination von Monitortypen zu erstellen.

Wie viele SiteScope-Monitore Sie erstellen können, ist abhängig von zwei Faktoren:

- ➤ Die Gesamtzahl der von Ihnen erworbenen Monitorpunkte
- ➤ Welche SiteScope-Monitortypen Sie verwenden wollen

Die Monitortypen sind in Kategorien unterteilt – abhängig davon, wie viele Punkte Sie zu ihrer Erstellung benötigen. Um beispielsweise einen URL-Monitor für eine Webseite einzurichten, benötigen Sie einen Monitorpunkt pro Monitorinstanz. Zum Einrichten eines Apache Server-Monitors benötigen Sie einen Monitorpunkt für alle Serverleistungs-Metriken, die überwacht werden sollen.

Zum Einrichten eines Microsoft Windows Resources-Monitor oder UNIX Resources-Monitor benötigen Sie einen Monitorpunkt pro Objektinstanz. Beim Einrichten dieser Monitore wählen Sie zunächst ein Objekt aus, dann die jeweiligen Instanzen für das Objekt und schließlich die jeweiligen Indikatoren für jede Instanz. Im folgenden Beispiel eines Windows Resources-Monitors handelt es sich bei dem ausgewählten Objekt um Process, die ausgewählte Instanz ist explorer, und die ausgewählten Indikatoren sind % Processor Time und % User Time. Diese Auswahl kostet einen Punkt für die explorer-Instanz. Wenn Sie eine weitere Instanz zur Überwachung ausgewählt hätten, würde dies zwei Punkte kosten usw.

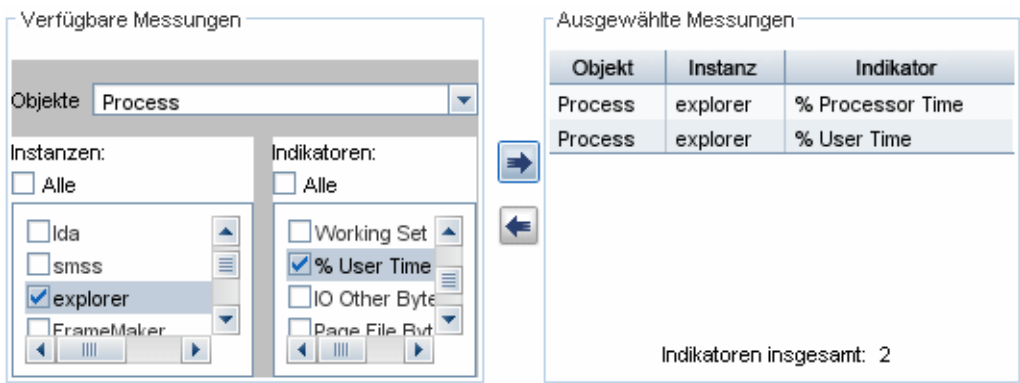

## <span id="page-45-0"></span>**OS Instance Advanced-Lizenz**

Systemmonitore können über BS-Instanzen anstatt über Punkte für die Anzahl der verwendeten Monitore lizenziert werden. Wenn Sie beispielsweise einen CPU-, Disk Space- und Memory-Monitor auf demselben Betriebssystem oder Host verwenden, wird dies als ein BS-Instanzpunkt gezählt und nur ein Punkt wird anstelle von drei Monitorpunkten von der Lizenz abgezogen. Eine Liste der unterstützten Monitore finden Sie unter ["OS Instance Advanced-Lizenz – unterstützte Monitore" auf Seite 48](#page-47-0).

SiteScope wendet die verfügbaren erweiterten BS-Instanzlizenzen auf die Hosts/Betriebssysteminstanzen mit der größten Überwachungsauslastung an (dies sind die oben verwendeten Begriffe), d. h. auf diejenigen Server, die die größte Punktanzahl für unterstützte Monitore zur Host-/BS-Überwachung verbraucht haben. Die von diesen Monitorinstanzen verbrauchten Punkte werden frei und können von anderen Monitoren, die nicht von der BS-Lizenz abgedeckt werden, verwendet werden.

Weitere Informationen zu den BS-Instanzlizenzen finden Sie unter **Voreinstellungen > Allgemeine Voreinstellungen > Lizenzen**. In der Tabelle zur Nutzung der OS-Instanzlizenz werden die BS-Instanzen, die von diesen Lizenzen abgedeckt werden, die verbrauchten Lizenzpunkte im Vergleich zu den erforderlichen Punkten sowie die Anzahl der Punkte, die durch die Verwendung der erweiterten BS-Instanzlizenz pro Host eingespart werden, aufgeführt.

Wird eine erweiterte BS-Instanzlizenz entfernt oder läuft sie ab, beginnen alle Monitore der Hosts, die die BS-Lizenz verwendet haben, damit Punkte aus dem allgemeinen Lizenzpunktepool zu verbrauchen. Dies kann unter Umständen dazu führen, dass die Anzahl der von den SiteScope-Monitoren verwendeten Lizenzpunkte die Anzahl der verfügbaren Punkte überschreitet. In diesem Fall wird eine Meldung ausgegeben, dass SiteScope in sieben Tagen heruntergefahren wird. Um das Herunterfahren von SiteScope zu vermeiden, sollten Sie weitere Lizenzpunkte hinzufügen oder die Anzahl der verwendeten Monitore reduzieren. Wenn Sie weitere Punkte hinzufügen möchten, wenden Sie sich bezüglich einer neuen Lizenz an den HP License Key Delivery Service(<http://webware.hp.com>).

**Hinweis:** Die SAM-Lizenz wird von der erweiterten BS-Instanzlizenz nicht beeinflusst. SAM-Punkte werden weiterhin für Monitore gezählt, die Reports für BSM erstellen, auch wenn sie unter die erweiterte BS-Instanzlizenz in SiteScope fallen. Diese Informationen werden im Verbrauchsreport zur BS-Instanzlizenz (mögliche Gesamtpunktverwendung und/oder SAM-Punktverwendung) angezeigt.

Bei der Bestellung einer OS Instance Advanced-Lizenz in Webware, lautet der Lizenzname **HP SiteScope <X> Pts** oder **<Y> OS Instance included w/Operations OS Instance**.

#### <span id="page-47-0"></span>**OS Instance Advanced-Lizenz – unterstützte Monitore**

Die auf Betriebssysteminstanzen basierende Lizenzierung wird für die folgenden Monitortypen verwendet:

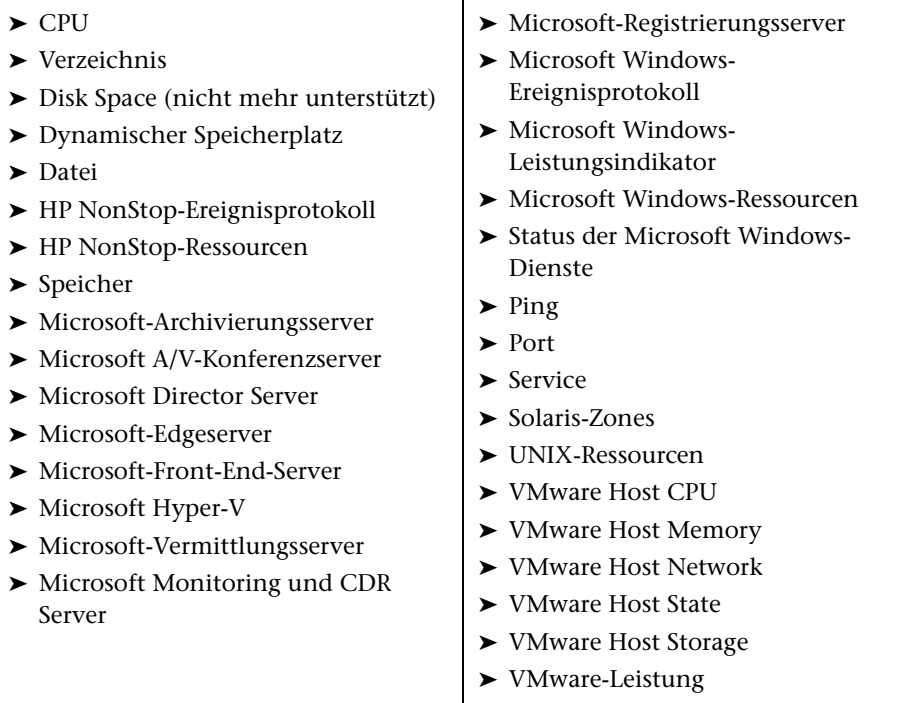

## <span id="page-48-0"></span>**Lizenzpunktverwendung für Monitore**

Nachfolgend wird die Punktverwendung für jede Instanz eines SiteScope-Monitortyps aufgelistet:

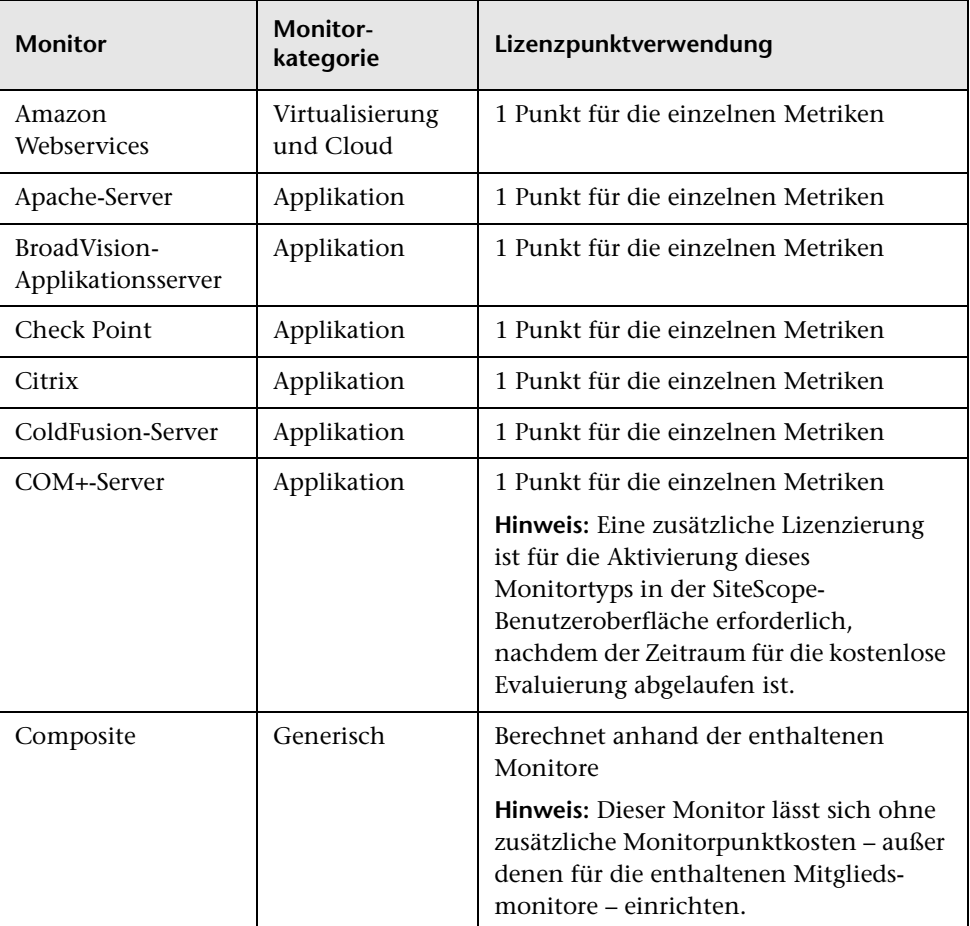

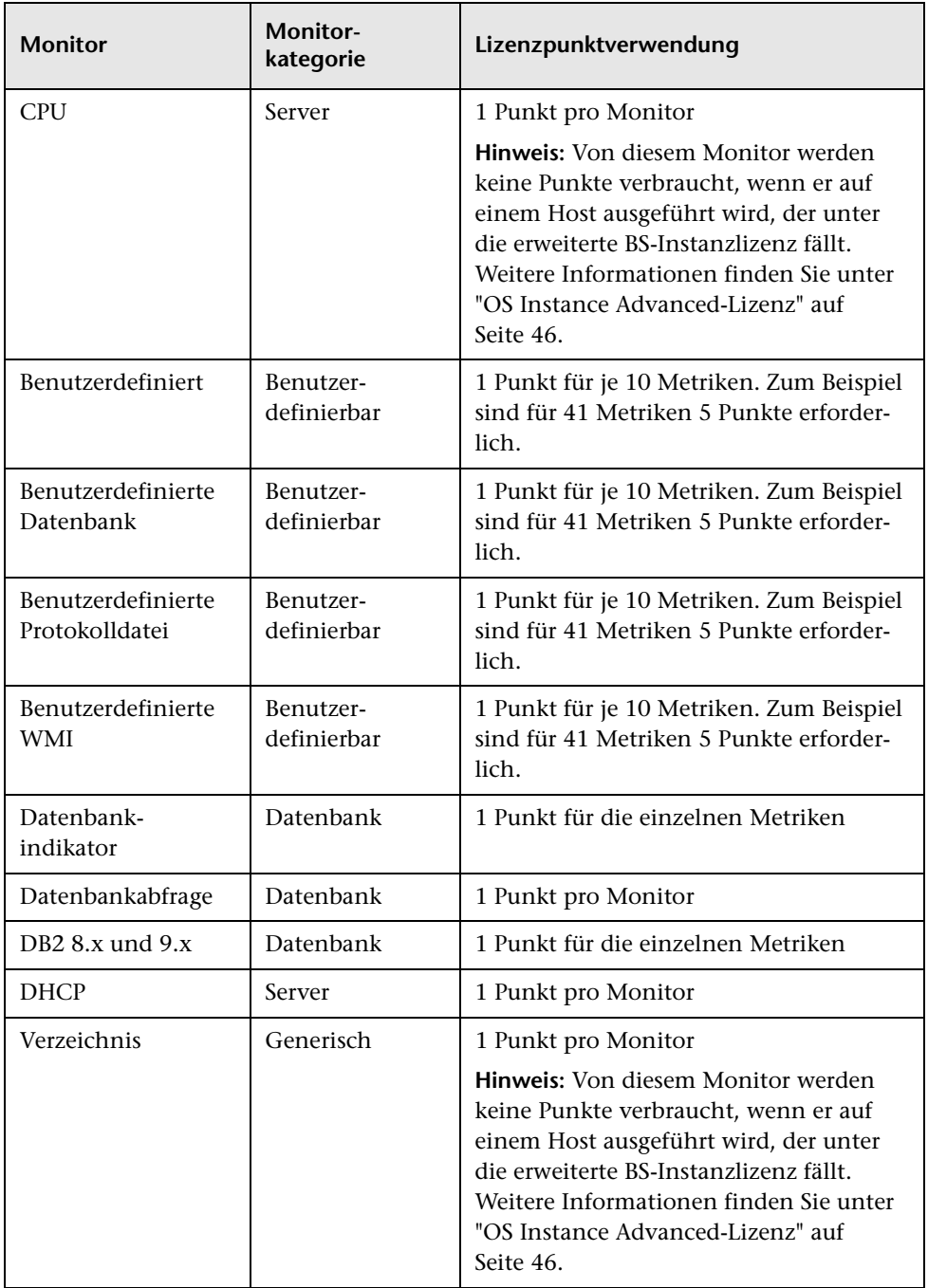

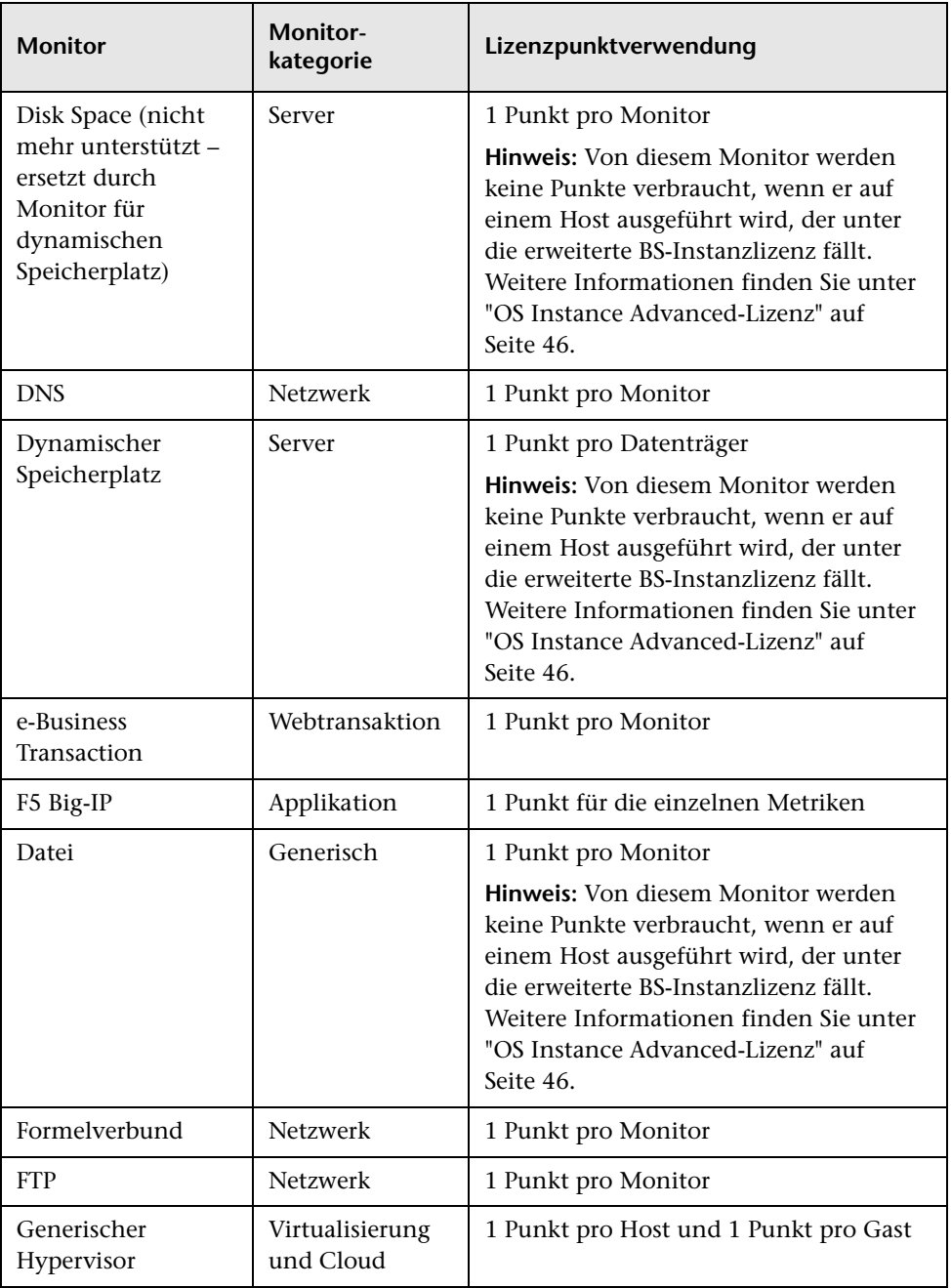

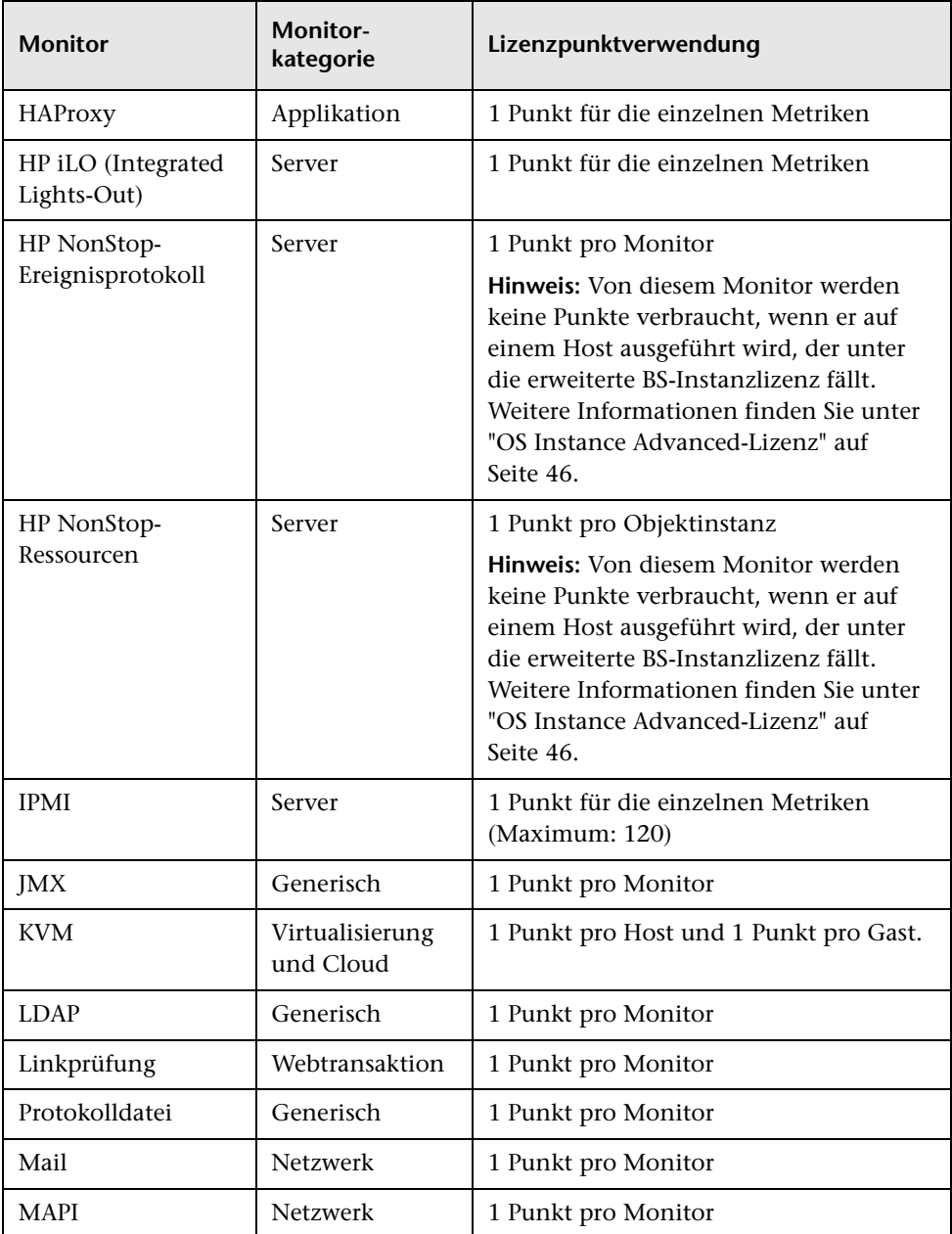

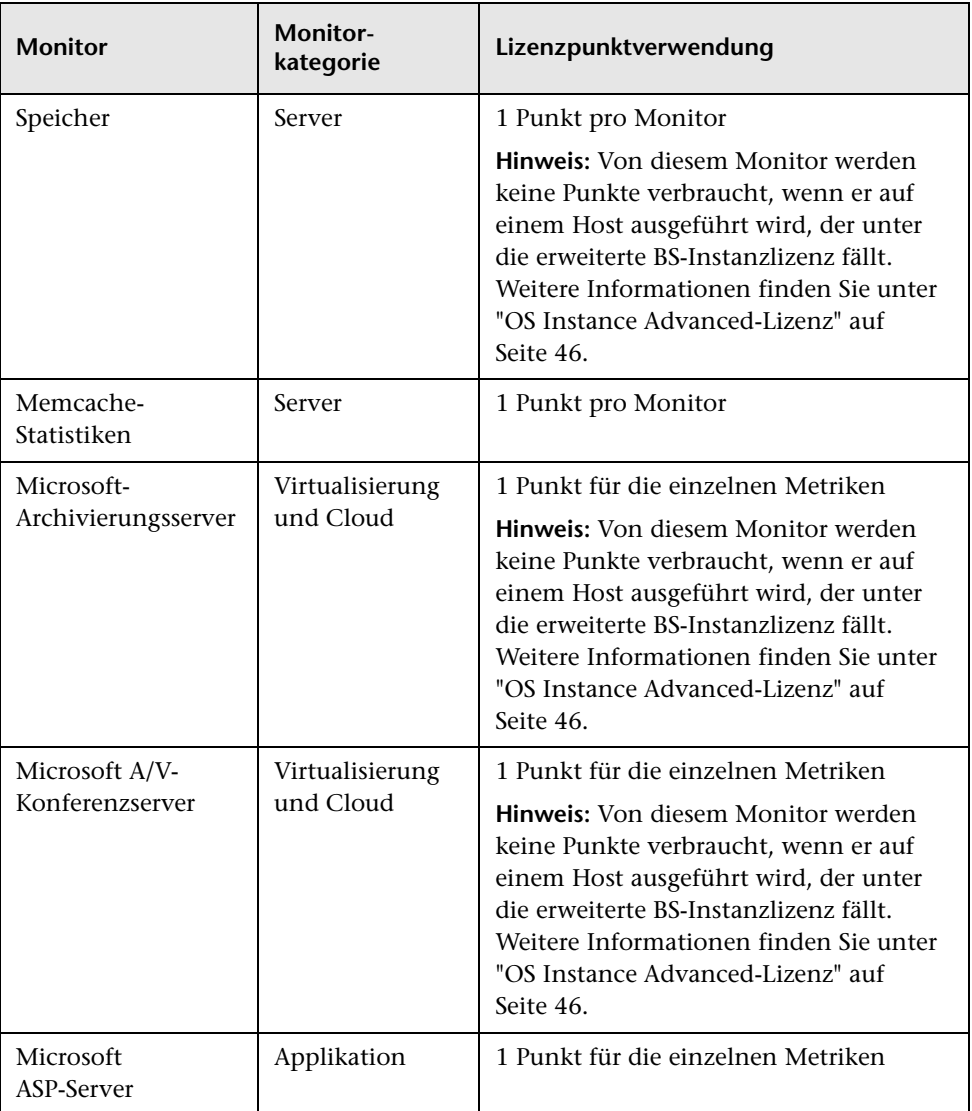

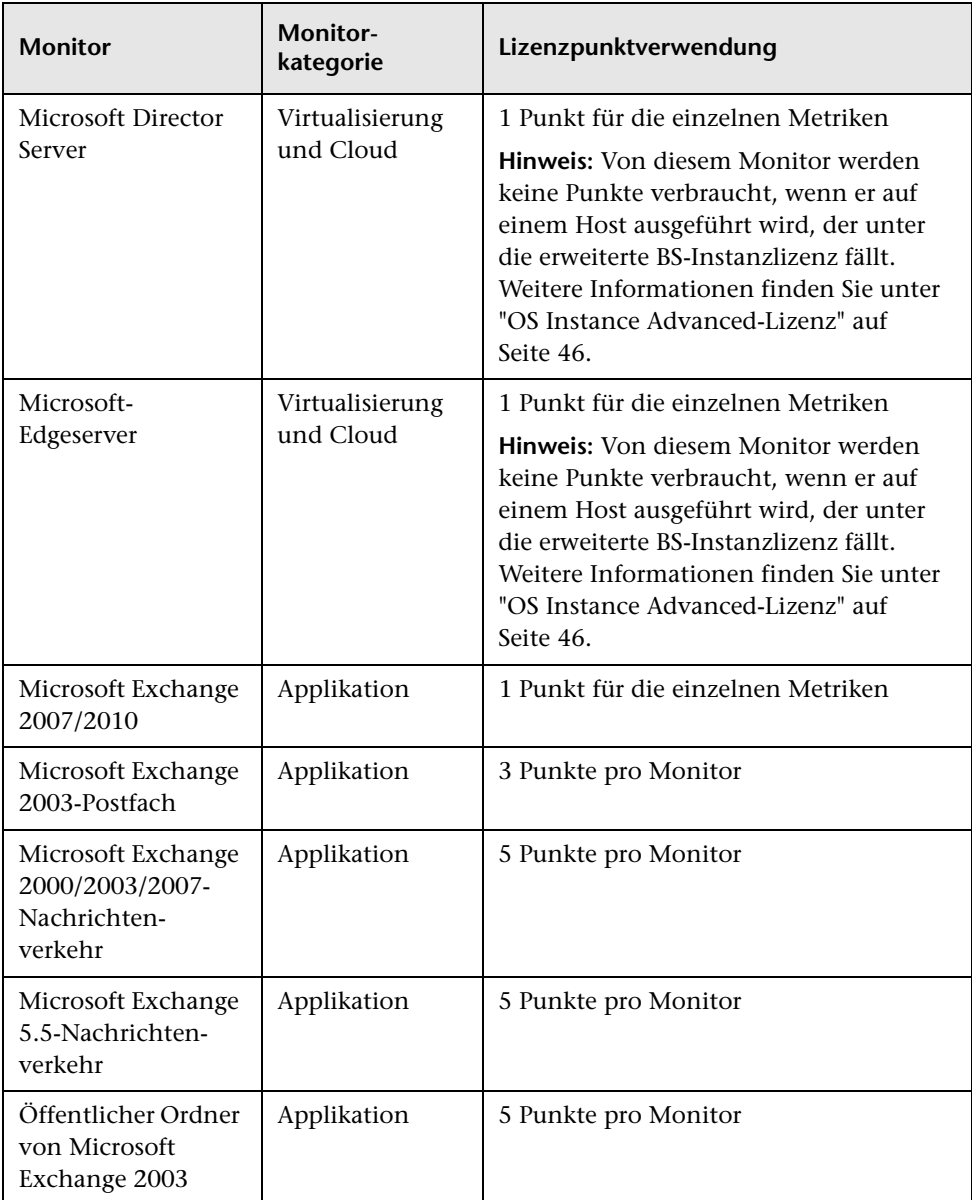

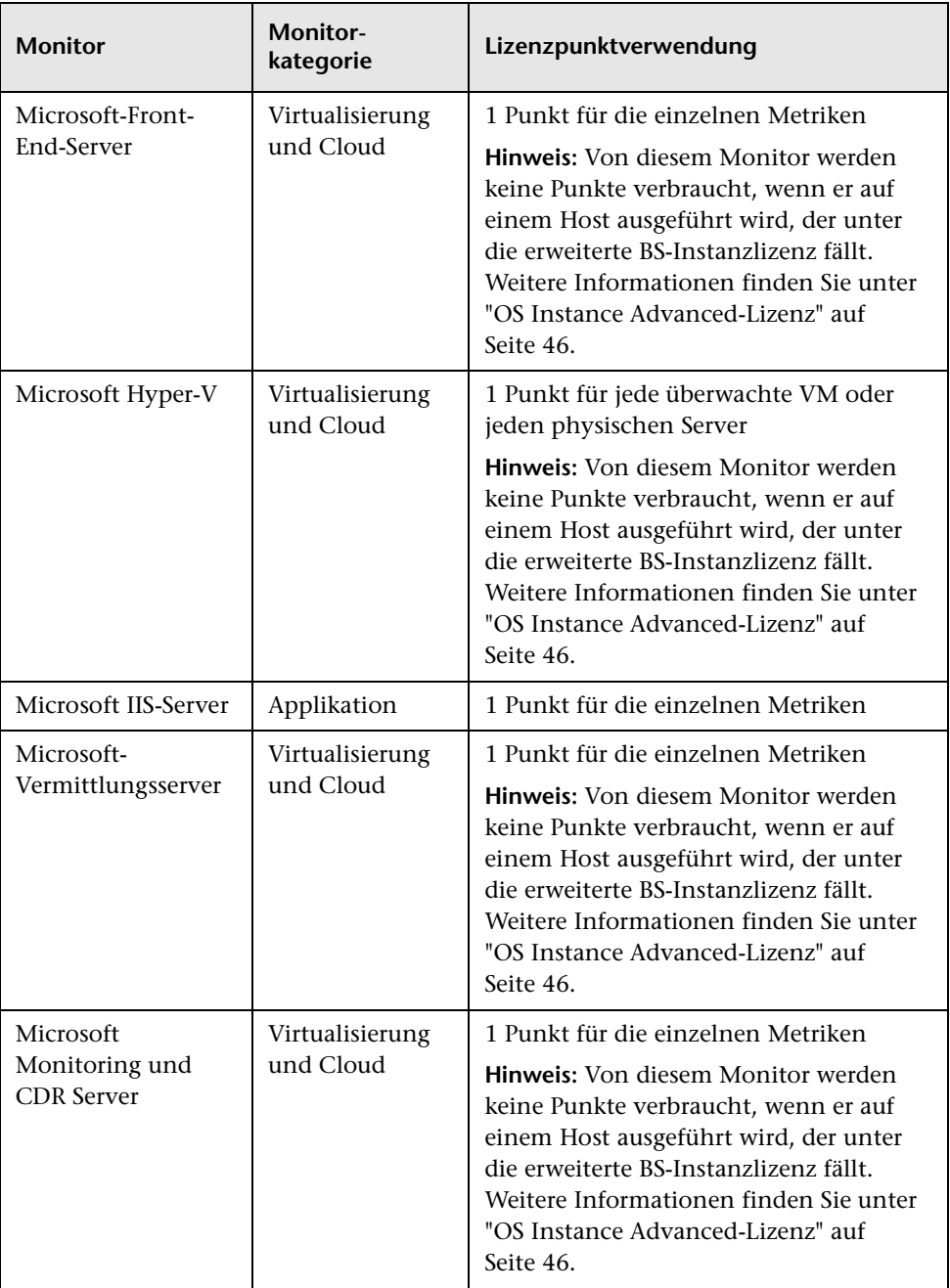

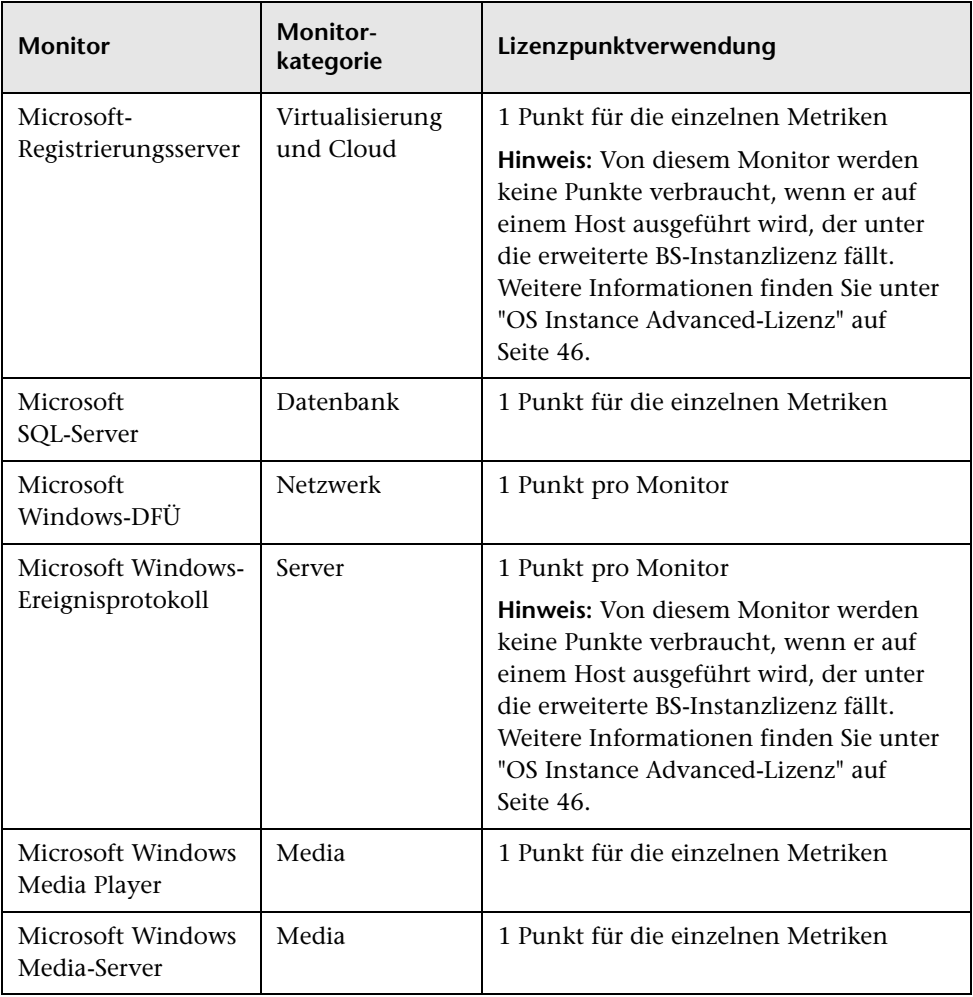

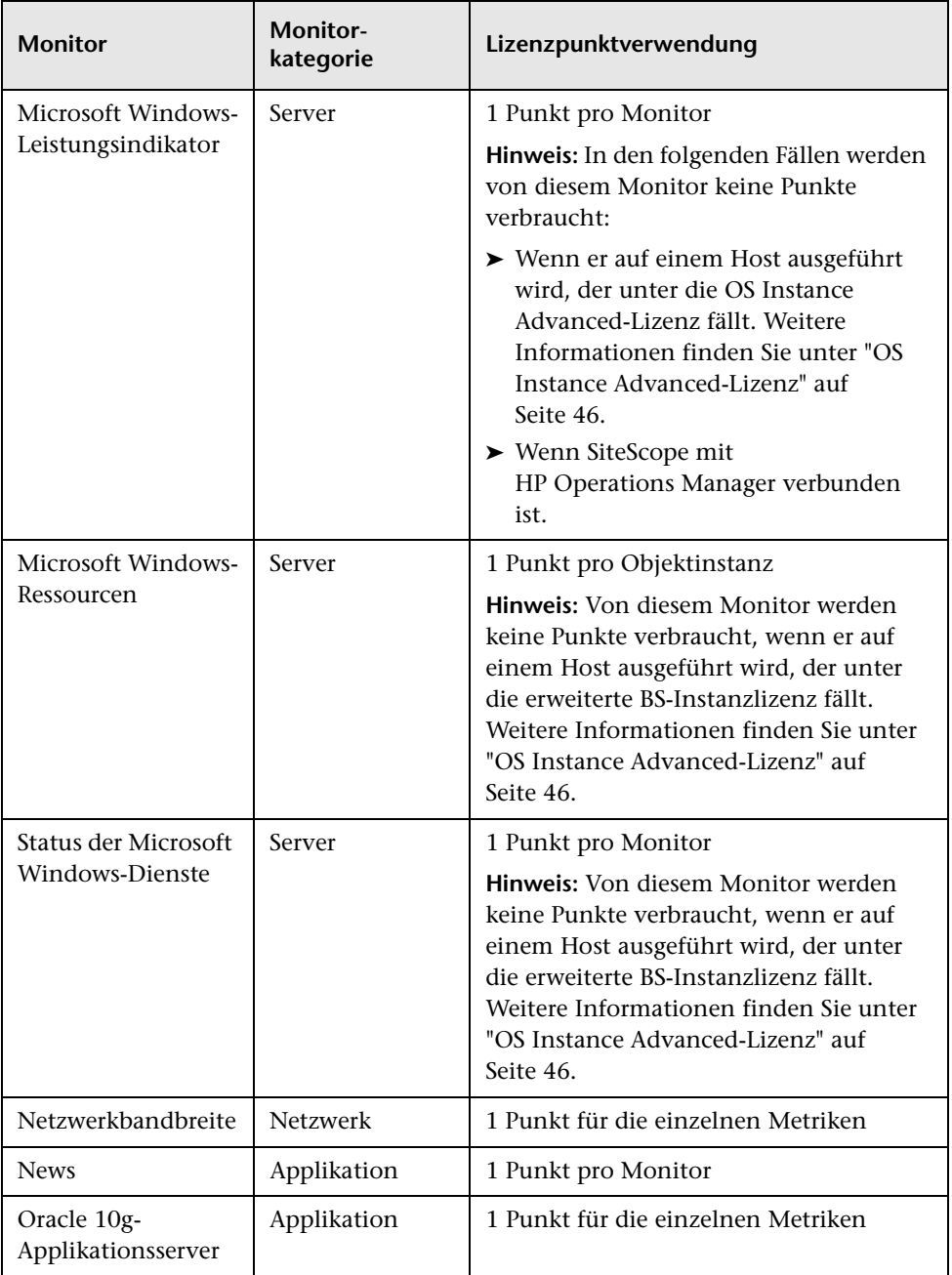

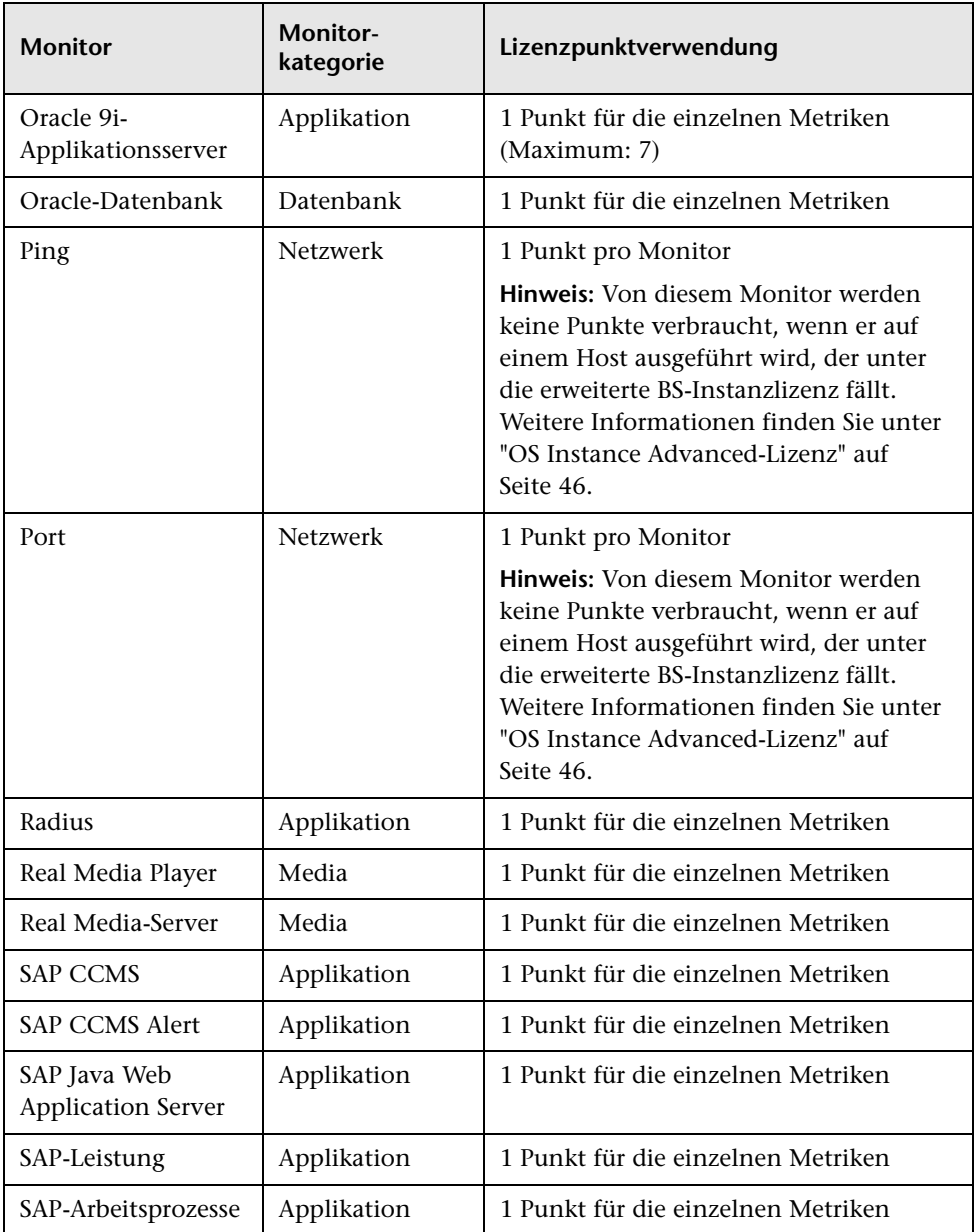

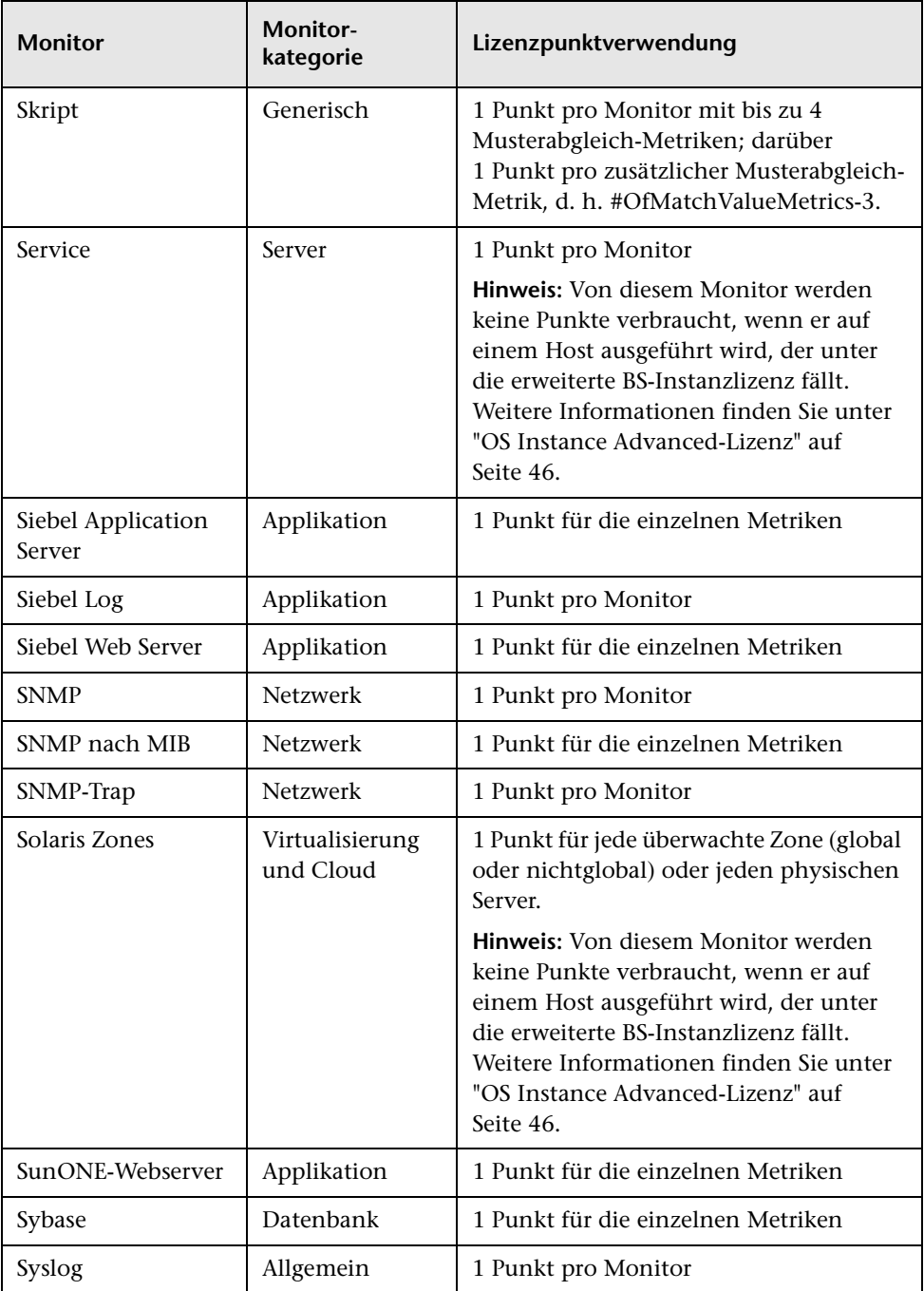

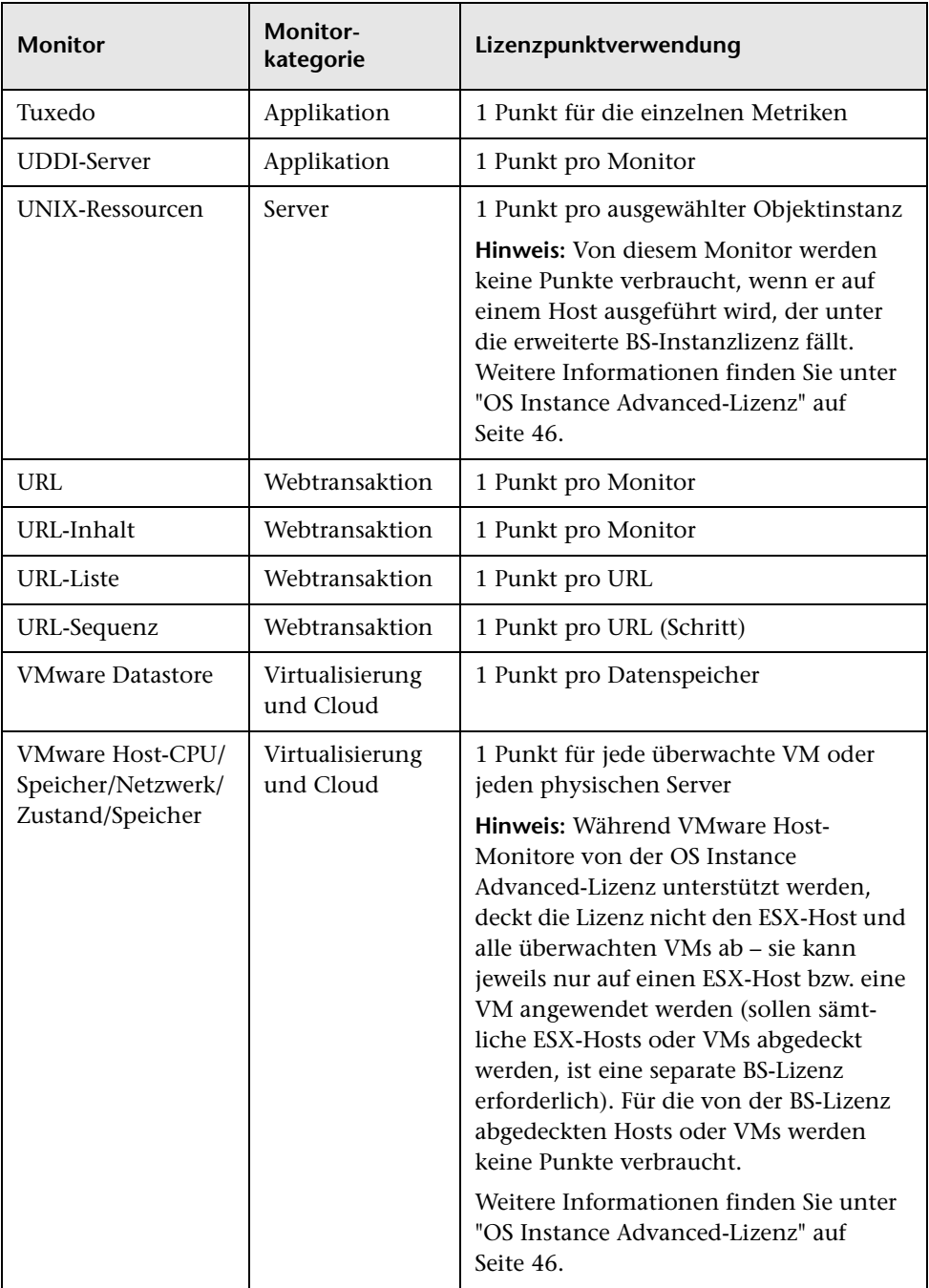

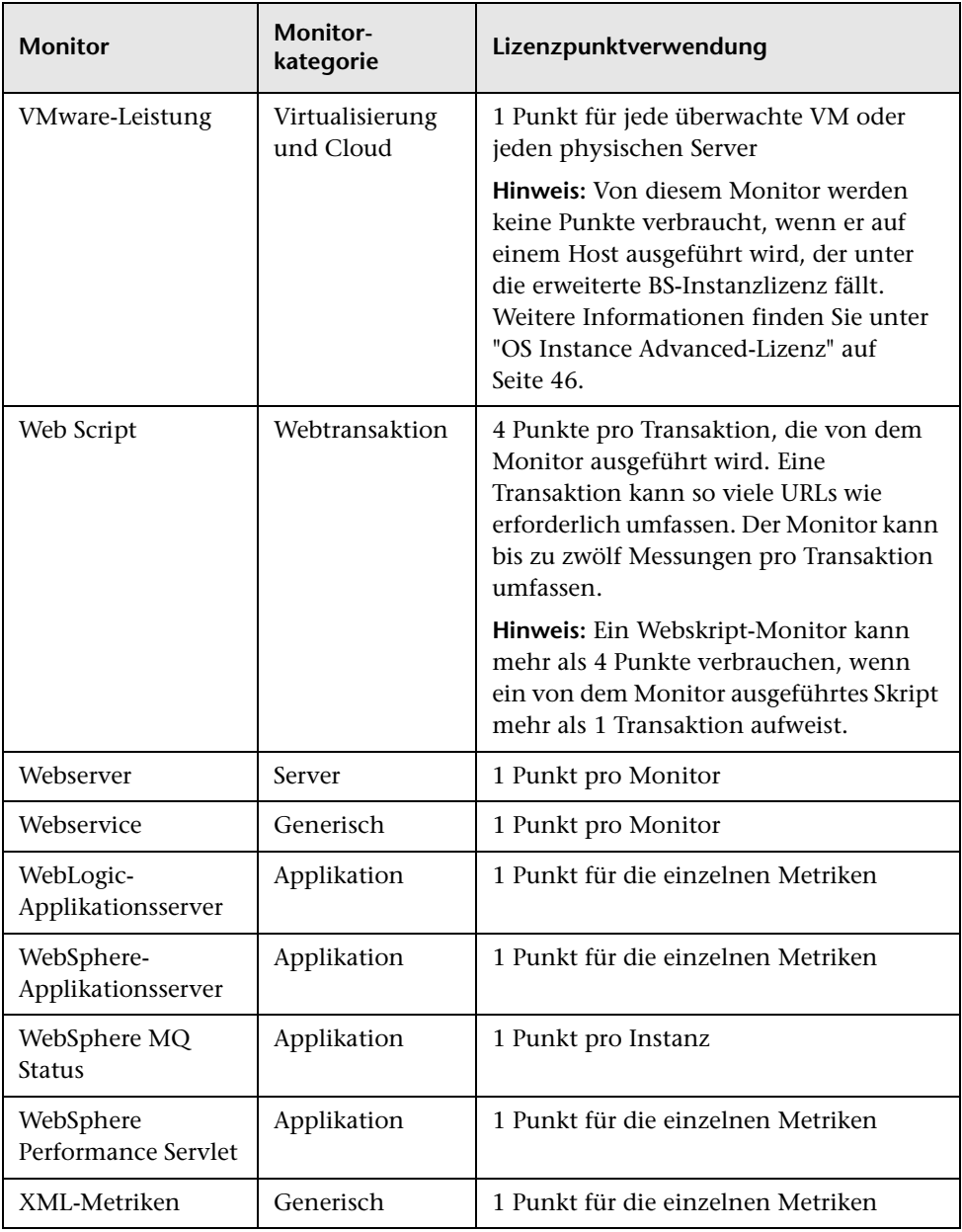

**Hinweis:** Monitore für die Technologieintegration (EMS), die mithilfe von SiteScope in der System Availability Management (SAM)-Verwaltung überwacht werden, erfordern keine SiteScope-Lizenz und verbrauchen keine SiteScope-Lizenzpunkte. Stattdessen verwenden sie EMS-Punkte, die unter der System Availability Management-Report- und Verwaltungslizenz in der Lizenzverwaltung mit den SAM-Punkten addiert werden. Details zur Lizenzverwaltung finden Sie im Abschnitt zu den Lizenzen unter *Plattformverwaltung* in der HP BSM-Dokumentationsbibliothek.

## <span id="page-61-0"></span>**Lizenzpunktverwendung für Lösungsvorlagen**

Lösungsvorlagen sind optimierte Monitorvorlagen, die Erweiterungs- und Standardmonitortypen enthalten. Für den Zugriff auf die Vorlage und die vorlagenspezifischen Monitortypen ist eine Erweiterungslizenz erforderlich. Beim Erwerb einer Erweiterungslizenz erhalten Sie auch Zugriff auf eine Dokumentation mit bewährten Methoden für die jeweilige Lösung.

Die Lizenzpunktverwendung basiert auf dem Verbrauch der Lösungsvorlage, der sich nach der Anzahl der von den Monitoren der Vorlage verwendeten Punkte richtet (jeder Monitor hat seinen eigenen Punkteverbrauch).

In der nachstehenden Tabelle wird der Lizenzpunkteverbrauch für Lösungsvorlagen aufgeführt, die in HP-Testumgebungen konfiguriert wurden. Beachten Sie, dass der Lizenzpunktverbrauch in den jeweiligen Umgebungen variiert und von der Größe der überwachten Umgebung und der Anzahl der ausgewählten Indikatoren abhängt.

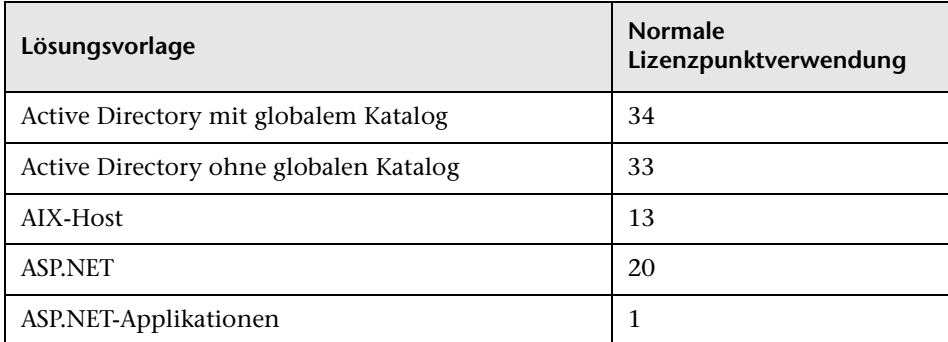

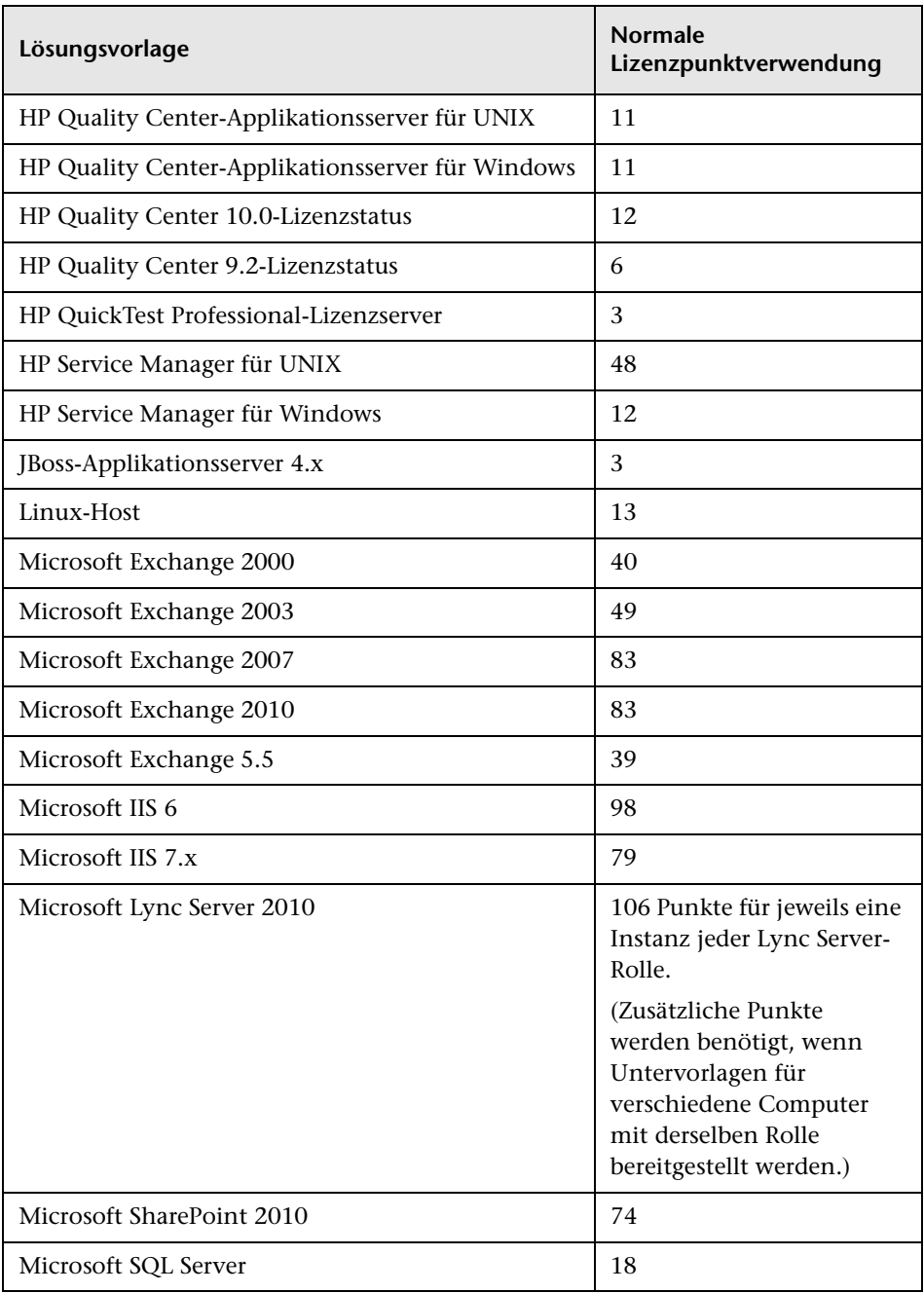

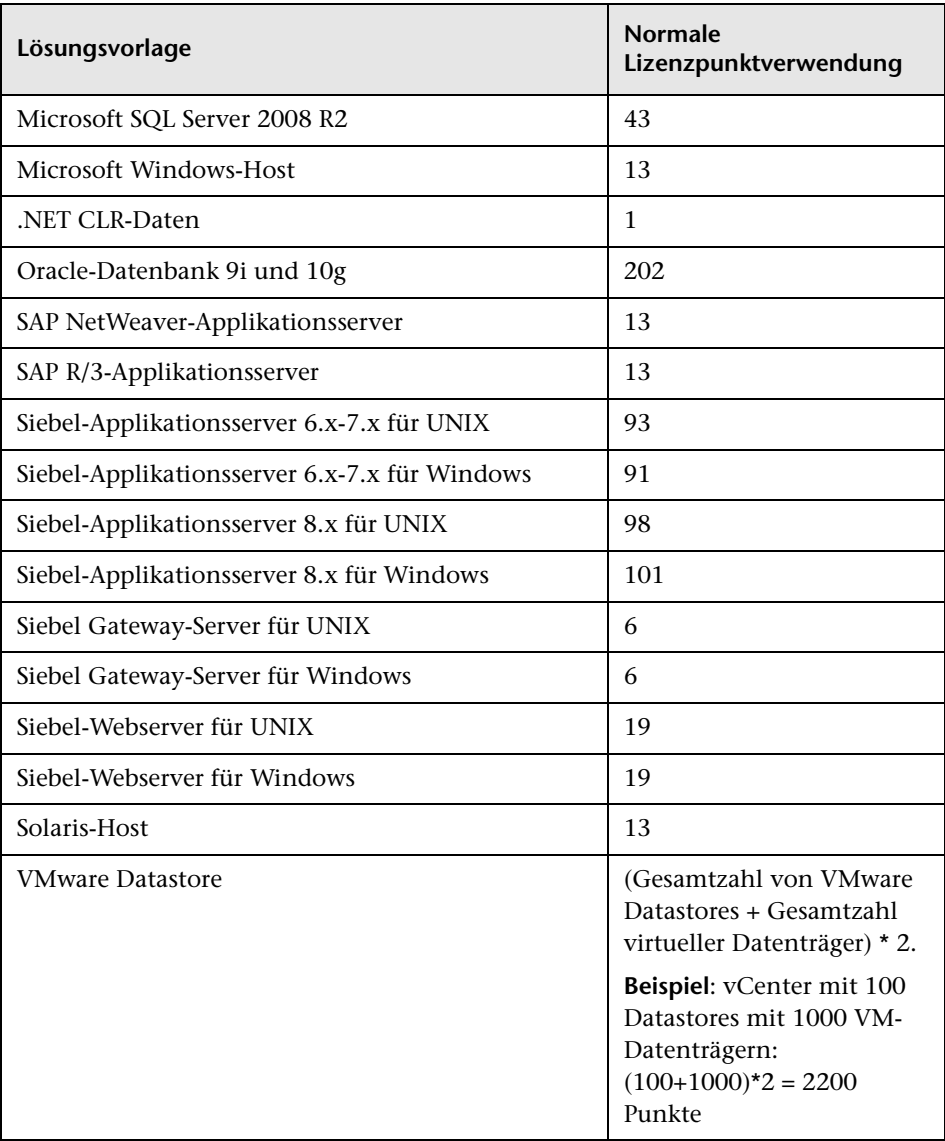

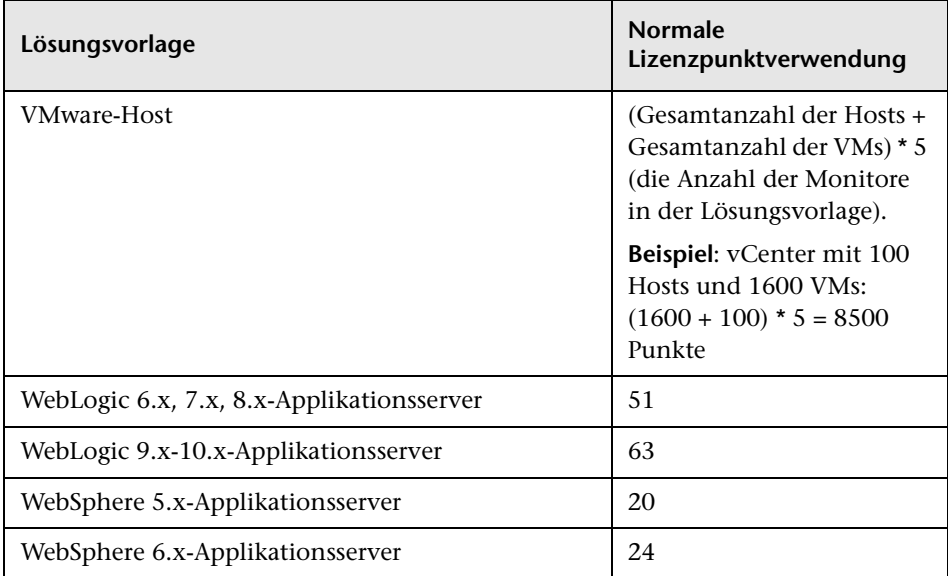

## <span id="page-64-0"></span>**Schätzen der Anzahl von Lizenzpunkten**

Die Anzahl der von Ihnen zu erwerbenden Lizenzpunkte hängt davon ab, wie Sie SiteScope bereitstellen wollen und welche System- und Dienstebene Sie überwachen wollen. Im Folgenden finden Sie einige Richtlinien, um die Anzahl der erforderlichen Lizenzpunkte einzuschätzen.

Dieser Abschnitt umfasst die folgenden Themen:

- ➤ ["Überwachen des Serverzustands" auf Seite 66](#page-65-0)
- ➤ ["Überwachen von Webprozess und -inhalt" auf Seite 66](#page-65-1)
- ➤ ["Applikationsleistungsüberwachung" auf Seite 67](#page-66-0)
- ➤ ["Netzwerküberwachung" auf Seite 68](#page-67-0)
- ➤ ["Erwerben von Monitorpunkten" auf Seite 68](#page-67-1)

## <span id="page-65-0"></span>**Überwachen des Serverzustands**

Die Anzahl der Punkte für die Überwachung des Serverzustands ist in erster Linie von der Anzahl der Servercomputer abhängig, die überwacht werden sollen. Jeder zu überwachende Server benötigt für die folgenden Aspekte jeweils einen Punkt:

- ➤ CPU-Überwachung
- ➤ Jede Festplatte oder wichtige Datenträgerpartition
- ➤ Arbeitsspeicher
- ➤ Jeder wichtige Serverprozess oder -dienst
- ➤ Jede wichtige Datei, jedes wichtige Protokoll oder Verzeichnis

## <span id="page-65-1"></span>**Überwachen von Webprozess und -inhalt**

Wie viele Punkte für die Überwachung von Webprozess und -inhalt erforderlich sind, ist abhängig von der Anzahl webbasierter Prozesse und Seiten, die überwacht werden sollen. Webbasierte Prozesse umfassen eine beliebige Sequenz von Webseiten. Dazu gehört beispielsweise das Anmelden an einem sicheren Server, um Kontostände zu überprüfen, und das anschließende Abmelden. Meist beinhaltet die URL-Sequenz denselben Pfad mit unterschiedlichen Zielseiten. Im Fall von Onlinediensten kann es auch erforderlich sein, Back-End-Datenbanken zu überprüfen, um sicherzustellen, dass über die Webschnittstelle geänderte Daten richtig aktualisiert werden. Zu den sonstigen Prozessen gehören z. B. das Herunterladen von Dateien sowie das Senden und Empfangen automatisierter E-Mail-Nachrichten.

- ➤ Für die Überwachung der einzelnen webbasierten URL-Sequenzen benötigen Sie eine Sequenzmonitorinstanz für jeden zu überwachenden webbasierten Prozess mit jeweils einem Punkt pro URL bzw. Schritt in der Sequenz.
- ➤ Für die Überwachung sonstiger Internetseiten oder -prozesse benötigen Sie einen Punkt für jeden Dateidownload, jede E-Mail-Überprüfung oder den Inhalt einzelner Webseiten, der bzw. die überwacht werden soll.

## <span id="page-66-0"></span>**Applikationsleistungsüberwachung**

Die Überwachung der Applikationsleistung ist ein wichtiges Werkzeug zur Gewährleistung der Verfügbarkeit netzwerkbasierter Dienste und Erkennung von Leistungsproblemen. Aufgrund der Komplexität vieler Applikationen und Systeme ist die Einschätzung der benötigten Monitorpunkte hier besonders schwierig. Mit dem flexiblen SiteScope-Lizenzierungsmodell können Sie die Überwachungskapazität ganz einfach an Ihre Anforderungen anpassen.

Die Anzahl der für die Applikationsleistungsüberwachung erforderlichen Punkte ist abhängig von folgenden Faktoren:

- ➤ Anzahl der bereitgestellten Applikationen
- ➤ Applikationstypen
- ➤ Anzahl der zu überwachenden Leistungsmetriken

Die Leistungsmetriken für einige Applikationen, darunter einige Webserver, sind u. U. mit einer einzigen Monitorinstanz und mit einer Metrikenzahl von weniger als zehn Metrikenpunkten verfügbar. So präsentiert beispielsweise ein Apache-Webserver seine Leistungsmetriken in einer einzelnen URL, in der Gesamtzugriffszahl, Serverbetriebszeit und Anforderungen pro Sekunde enthalten sind. Andere Applikationen und Systeme können mehrere Serveradressen, Module und Metriken umfassen, die mehrere Monitorinstanzen erfordern. Einige Applikationen sind u. U. integriert mit einer zu überwachenden Datenbankapplikation.

Im Folgenden finden Sie Richtlinien zur Einschätzung der zur Applikationsüberwachung erforderlichen Punkte abhängig davon, wie auf die Daten zugegriffen wird:

- ➤ Eine Applikationsmonitorinstanz für jede Applikation, mit einem Punkt für die einzelnen zu überwachenden Leistungsmetriken
- ➤ Eine Monitorinstanz für jede Applikationsstatus-URL, mit einem Punkt für die einzelnen zu überwachenden Leistungsmetriken

#### <span id="page-67-0"></span>**Netzwerküberwachung**

Die Netzwerküberwachung beinhaltet die Überprüfung der Verbindungen sowie der Verfügbarkeit von Netzwerkdiensten, über die Benutzer auf das Netzwerk zugreifen und dieses verwenden können. Dazu gehört die Überwachung von Diensten wie DNS, DHCP, LDAP und Radius. Je nach Netzwerkhardware und -konfiguration können Sie u. U. auch auf Netzwerk-Leistungsstatistiken zugreifen, indem Sie die Netzwerkinfrastruktur über SNMP (unter Verwendung des SNMP-Monitortyps von SiteScope) abfragen.

Im Folgenden finden Sie Richtlinien zur Einschätzung der für die Netzwerküberwachung erforderlichen Punkte:

- ➤ Ein Punkt für jedes wichtige Netzwerkziel
- ➤ Ein Punkt für jeden wichtigen Netzwerkdienst (z. B. DNS oder LDAP)
- ➤ Ein Punkt für die jeweiligen Metriken, die über SNMP überwacht werden sollen

#### <span id="page-67-1"></span>**Erwerben von Monitorpunkten**

SiteScopeMonitorpunkte sind in Blöcken zu 50, 100, 500 und 2000 Punkten erhältlich, um Flexibilität bei der Bereitstellung von Monitoren zu ermöglichen. So können Sie beispielsweise mit einem 100-Punkte-Block zahlreiche Überwachungsoptionen einrichten:

- ➤ Zehn Applikationsmonitore zur Überwachung von jeweils fünf Leistungsmetriken  $(10 \times 5 = 50$  Punkte)
- ➤ Eine Kombination aus zwei URL Sequence-Monitoren, die jeweils zehn Transaktionsschritte umfassen (2 x 10 = 20 Punkte)
- ➤ 30 1-Punkt-Network Service- oder Server-Monitore (30 x 1 = 30 Punkte)

Sie können den 100-Punkte-Block auch zum Einrichten folgender Überwachungsoptionen verwenden:

- ➤ Zehn Applikationsmonitore zur Überwachung jeweils einzelner Metriken  $(10 x 1 = 10$  Punkte)
- ➤ Ein URL Sequence-Monitor mit fünf Schritten (5 Punkte)
- ➤ 85 Network Service- oder Server-Monitore (85 Punkte)

Mit der Installation von SiteScope erhalten Sie eine kostenlose Evaluierungslizenz. Um SiteScope über die Evaluierungsperiode hinaus zu verwenden, müssen Sie einen generischen Lizenzschlüssel für Ihre SiteScope-Kopie anfordern und aktivieren. Weitere Informationen zum Erwerb von Monitorpunkten finden Sie auf der [HP License Key Delivery](https://webware.hp.com/licensinghome/hppwelcome.asp)  [Service](https://webware.hp.com/licensinghome/hppwelcome.asp)-Website (https://webware.hp.com/licensinghome/hppwelcome.asp).

## <span id="page-68-0"></span>**Hinzufügen von SiteScope-Lizenzen**

Sie können nach der Installation von SiteScope jederzeit Lizenzen hinzufügen. Informationen zum Erwerb neuer oder zusätzlicher Monitorlizenzen finden Sie auf der [HP License Key Delivery Service-](https://webware.hp.com/Welcome.asp)Website (https://webware.hp.com/Welcome.asp).

Sobald Sie Ihre Lizenzdatei von HP erhalten, importieren Sie die Lizenzschlüssel über die SiteScope-Browseroberfläche in SiteScope.

#### **So fügen Sie eine Lizenz in SiteScope hinzu:**

- **1** Öffnen Sie über einen Webbrowser die SiteScope-Instanz, die Sie ändern möchten. Der SiteScope-Dienst bzw. -Prozess muss gerade ausgeführt werden.
- **2** Wählen Sie **Voreinstellungen** > **Allgemeine Voreinstellungen** aus und erweitern Sie den Bereich **Lizenzen**.
- **3** Geben Sie den Pfad der SiteScope-Lizenzdatei in das Feld **Lizenzdatei** ein oder klicken Sie auf die Schaltfläche **Auswählen** und wählen Sie die Lizenzdatei aus.
- **4** Klicken Sie auf **Importieren**. Nachdem die Lizenzen erfolgreich importiert wurden, werden Informationen über die importierten Lizenzen in der Lizenztabelle aufgeführt. Dazu gehören Lizenztyp, -beschreibung, ablaufdatum und die Gesamtanzahl der Monitorpunkte, die diese Lizenz umfasst.

#### **Kapitel 5** • SiteScope-Lizenzen

# **Teil II**

## **Vor der Installation von SiteScope**
# **Vor der Installation von SiteScope**

### **Dieses Kapitel umfasst die folgenden Themen:**

- ➤ ["Installationsübersicht" auf Seite 74](#page-73-0)
- ➤ ["Systemanforderungen" auf Seite 76](#page-75-0)
- ➤ ["Zertifizierte Konfigurationen" auf Seite 84](#page-83-0)
- ➤ ["SiteScope-Kapazitätsbeschränkungen" auf Seite 85](#page-84-0)
- ➤ ["Tabellen zur SiteScope-Unterstützung" auf Seite 85](#page-84-1)

# <span id="page-73-0"></span>**Installationsübersicht**

Vor der Installation von SiteScope sollten Sie einige Planungsschritte und Aktionen berücksichtigen, um die Bereitstellung und Verwaltung Ihrer Überwachungsumgebung zu vereinfachen.

Im Folgenden finden Sie eine Übersicht der zur Bereitstellung der SiteScope-Applikation erforderlichen Schritte.

 **1 Bereiten Sie einen Server vor, auf dem die SiteScope-Applikation installiert und ausgeführt werden soll.** 

#### **Hinweis:**

- ➤ Es wird empfohlen, nicht mehr als eine SiteScope-Installation auf einem einzigen Computer zu installieren.
- ➤ Wenn Sie SiteScope Failover Manager für die Sicherungsüberwachung im Fall eines SiteScope-Serverfehlers einsetzen möchten, müssen Sie SiteScope auf einer freigegebenen Ressource installieren. Details finden Sie im *HP SiteScope Failover Manager Guide* (PDF) unter **<SiteScope-Stammverzeichnis>\sisdocs\pdfs\FailoverManager.pdf**.
- **2 Besorgen Sie sich die ausführbare SiteScope-Installationsdatei.**
- **3 Erstellen Sie ein Verzeichnis, in dem die Applikation installiert wird, und legen Sie die erforderlichen Benutzerberechtigungen fest.**

**Hinweis:** Sie müssen ein neues Verzeichnis für die Installation von SiteScope 11.20 erstellen. Installieren Sie Version 11.20 nicht in einem Verzeichnis, das für eine vorherige Version von SiteScope verwendet wurde.

 **4 Führen Sie die ausführbare SiteScope-Installationsdatei bzw. das Installationsskript aus. Sorgen Sie dafür, dass das Skript die Applikation an dem von Ihnen vorbereiteten Speicherort installiert.** 

Weitere Informationen finden Sie unter ["Installieren von SiteScope" auf](#page-116-0)  [Seite 117](#page-116-0).

- **5 Starten Sie den Server ggf. neu (nur Windows-Installationen).**
- **6 Vergewissern Sie sich, dass SiteScope ausgeführt wird, indem Sie über einen kompatiblen Webbrowser eine Verbindung dazu herstellen.**

Weitere Informationen finden Sie unter ["Erste Schritte mit SiteScope" auf](#page-288-0)  [Seite 289](#page-288-0).

 **7 Führen Sie die Schritte nach der Installation durch, um SiteScope auf den Produktionsbetrieb vorzubereiten.**

Weitere Informationen finden Sie unter ["Verwaltung nach der](#page-284-0)  [Installation" auf Seite 285.](#page-284-0)

## <span id="page-75-0"></span>**Systemanforderungen**

In diesem Abschnitt werden die Mindestsystemanforderungen und Empfehlungen für die Ausführung von SiteScope auf den unterstützten Betriebssystemen beschrieben.

### **Hinweis:**

- ➤ Bevor Sie mit der Installation beginnen, prüfen Sie die Informationen in den SiteScope-Versionshinweisen auf aktuelle Hinweise oder Einschränkungen im Hinblick den Installationsprozess.
- ➤ Wenn Sie die Standardinstallationsprogramme (**HPSiteScope\_11.20\_setup.exe** oder **HPSiteScope\_11.20\_setup.bin**) verwenden, wird SiteScope unter 32-Bit-Betriebssystemen automatisch als 32-Bit-Applikation und unter 64-Bit-Betriebssystemen automatisch als 64-Bit-Applikation installiert. Das **HPSiteScope32on64\_11.20\_setup.exe** Installationsprogramm installiert SiteScope als 32-Bit-Applikation auf einem Windows-64-Bit-Betriebssystem.
- ➤ Die Ausführung von SiteScope auf einer Solaris-Plattform wird nicht mehr unterstützt. In der nächsten Version wird kein Solaris-Installationsprogramm zur Verfügung stehen.
- ➤ Informationen zur Fehlerbehebung und Einschränkungen für die Installation von SiteScope in verschiedenen Umgebungen finden Sie unter ["Fehlerbehebung und Einschränkungen" auf Seite 165](#page-164-0).

Dieser Abschnitt umfasst die folgenden Themen:

- ➤ ["Serversystemanforderungen für Windows" auf Seite 77](#page-76-0)
- ➤ ["Serversystemanforderungen für Solaris" auf Seite 78](#page-77-0)
- ➤ ["Serversystemanforderungen für Linux" auf Seite 79](#page-78-0)
- ➤ ["Serversystemanforderungen für VMware" auf Seite 80](#page-79-0)
- ➤ ["In 64-Bit-SiteScope nicht unterstützte Monitore" auf Seite 82](#page-81-0)
- ➤ ["Clientsystemanforderungen" auf Seite 83](#page-82-0)

### <span id="page-76-0"></span>**Serversystemanforderungen für Windows**

Verwenden Sie diese Systemanforderungen, wenn Sie SiteScope auf Windows-Plattformen installieren:

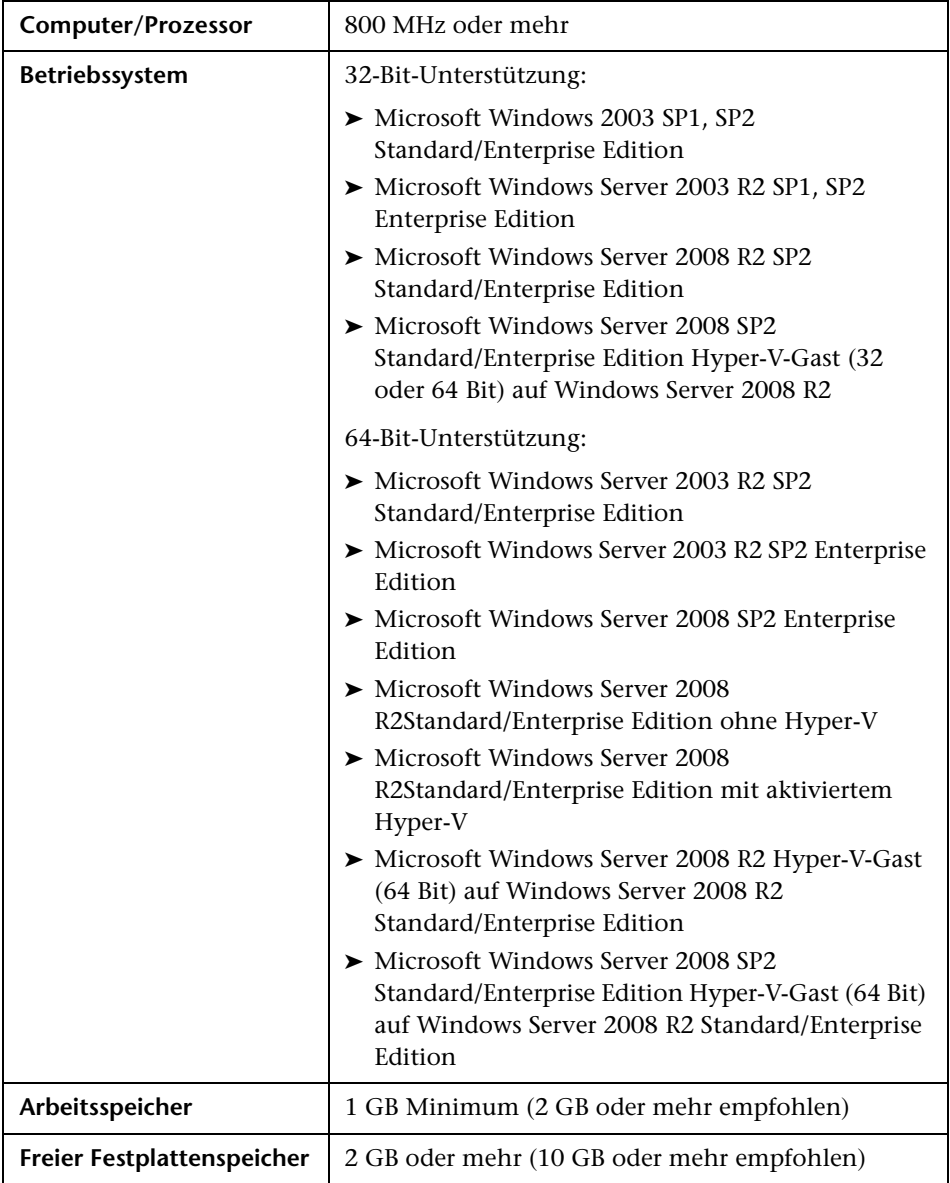

### <span id="page-77-0"></span>**Serversystemanforderungen für Solaris**

**Hinweis:** Die Ausführung von SiteScope auf einer Solaris-Plattform wird nicht mehr unterstützt. In der nächsten Version wird kein Solaris-Installationsprogramm zur Verfügung stehen.

Verwenden Sie diese Systemanforderungen, wenn Sie SiteScope auf Solaris-Plattformen installieren:

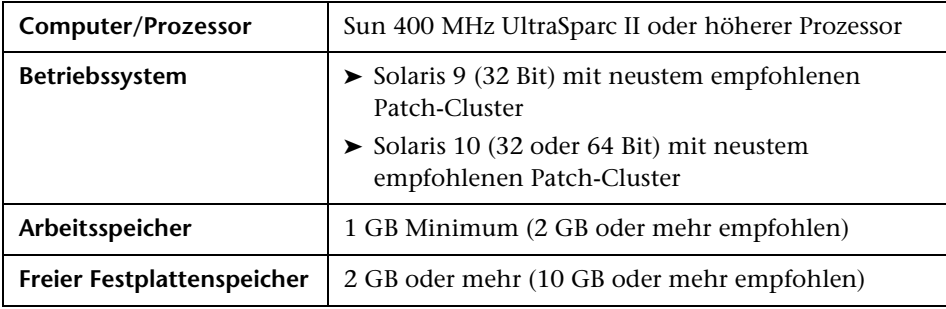

**Hinweis:** Für die Anzeige von SiteScope-Verwaltungs-Reports auf Solaris-Plattformen muss ein X Window-System auf dem SiteScope-Server ausgeführt werden.

### <span id="page-78-0"></span>**Serversystemanforderungen für Linux**

Verwenden Sie diese Systemanforderungen, wenn Sie SiteScope auf Linux-Plattformen installieren:

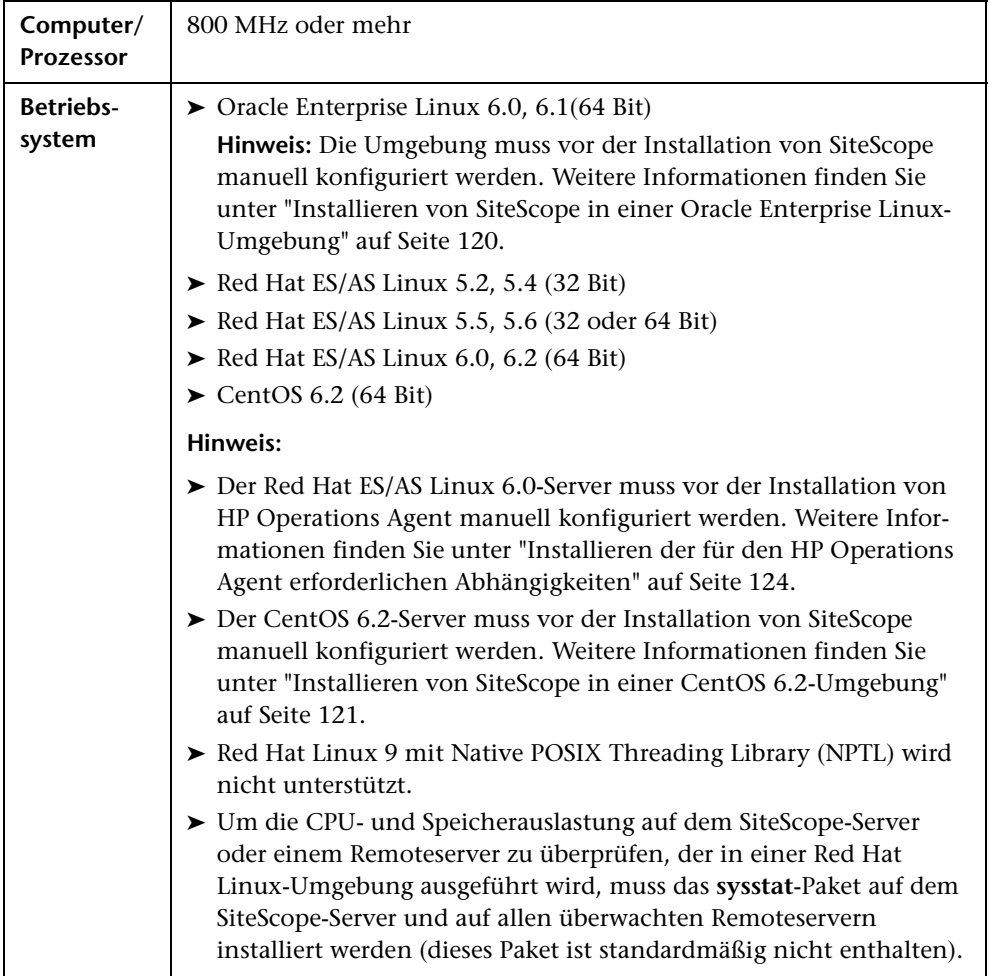

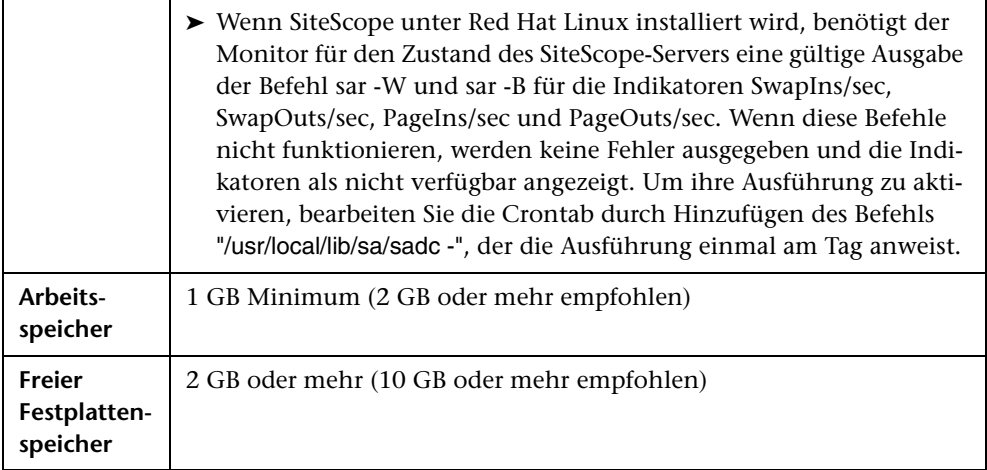

### <span id="page-79-0"></span>**Serversystemanforderungen für VMware**

Die folgenden VMware-Umgebungen werden in SiteScope mit den aufgeführten getesteten Konfigurationen unterstützt:

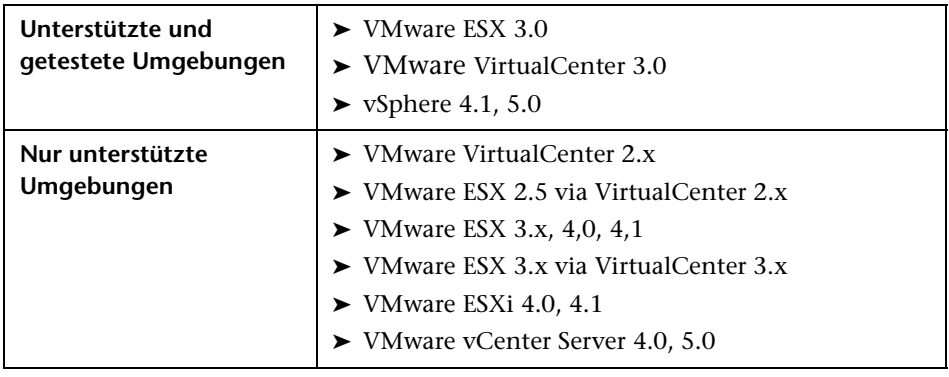

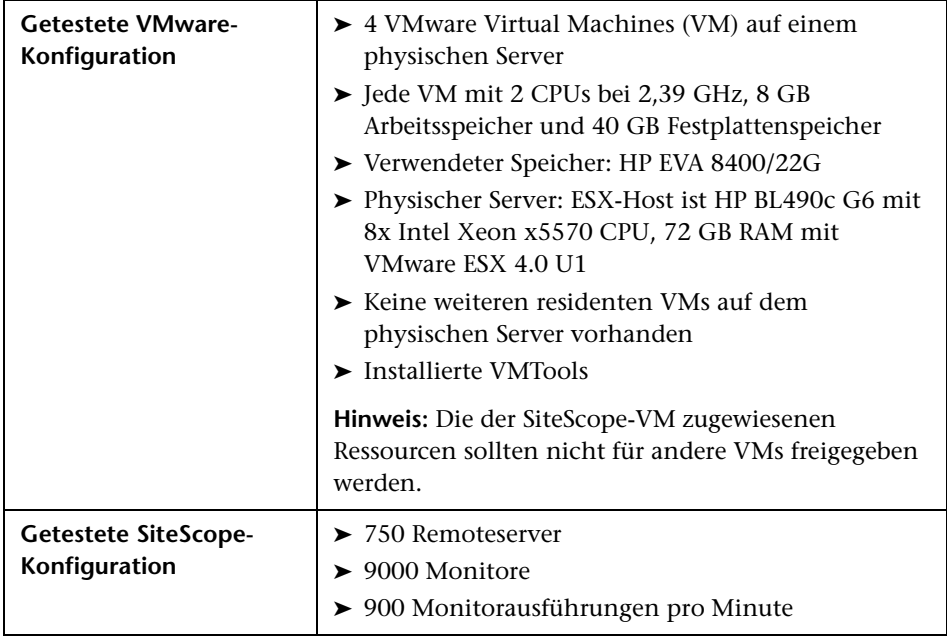

Verwenden Sie diese Mindestsystemanforderungen, wenn Sie SiteScope auf VMWare-Plattformen installieren (beachten Sie, dass sich diese Empfehlungen auf getestete Umgebungen beziehen und es sich nicht um Einschränkungen für die Unterstützung handelt):

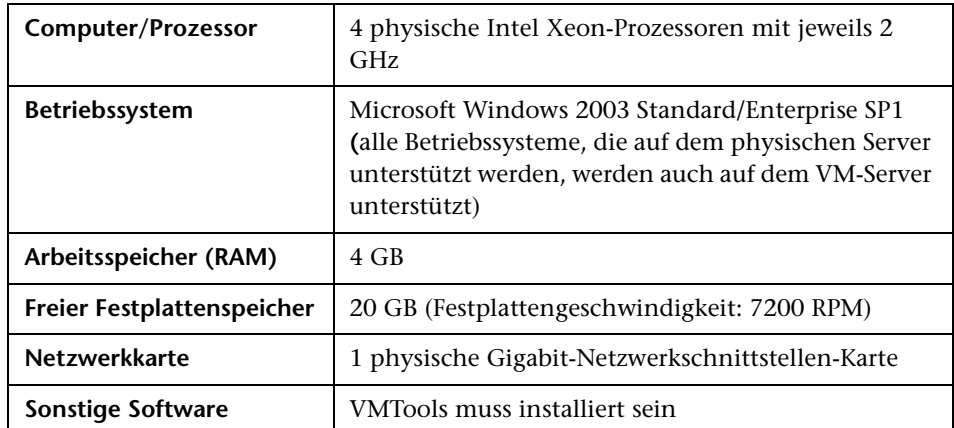

**Hinweis:** Monitorkapazität und -geschwindigkeit können durch zahlreiche Faktoren beträchtlich beeinträchtigt werden. Dazu gehören u. a.: SiteScope-Serverhardware, Betriebssystem, Patches, Software von Drittanbietern, Netzwerkkonfiguration und Architektur, der Standort des SiteScope-Servers in Bezug auf die überwachten Server, Monitortypen und Verteilung nach Typ, Monitorhäufigkeit, Monitorausführungszeit, Business Service Management-Integration und Datenbankprotokollierung. Es ist nicht davon auszugehen, dass die veröffentlichten Maximalwerte in jeder Umgebung erreicht werden können.

### <span id="page-81-0"></span>**In 64-Bit-SiteScope nicht unterstützte Monitore**

Die folgenden Monitore werden von der 64-Bit-Version von SiteScope nicht unterstützt und erfordern die 32-Bit-Version von SiteScope. Um die 32-Bit-Version von SiteScope in einer 64-Bit-Umgebung zu installieren, verwenden Sie die Installationsdatei **HPSiteScope32on64\_11.20\_setup.exe**.

- ➤ Monitor für das Microsoft Exchange 2003-Postfach
- ➤ Monitor für den öffentlichen Ordner von Microsoft Exchange 2003
- ➤ Microsoft Windows Media Player-Monitor
- ➤ Real Media Player-Monitor
- ➤ Sybase-Monitor
- ➤ Tuxedo-Monitor
- ➤ Web Script-Monitor

### <span id="page-82-0"></span>**Clientsystemanforderungen**

Für den SiteScope-Client wird Folgendes unterstützt:

- ➤ Alle Microsoft Windows-Betriebssysteme (einschließlich Microsoft Windows 7) unter Verwendung von Microsoft Internet Explorer 7, 8 oder 9.0.
- ➤ Mozilla Firefox ESR 10 (zertifiziert für Clients, die nur in Windows-Umgebungen ausgeführt werden).
- ➤ Java-Plug-In für die Anzeige von Applets: JRE 6 oder höher (es wird das JRE 6-Update 31 empfohlen).

# <span id="page-83-0"></span>**Zertifizierte Konfigurationen**

Die folgende Konfiguration wurde in einer Umgebung mit einer hohen Auslastung für eine Installation von SiteScope, integriert in HP Business Service Management, zertifiziert:

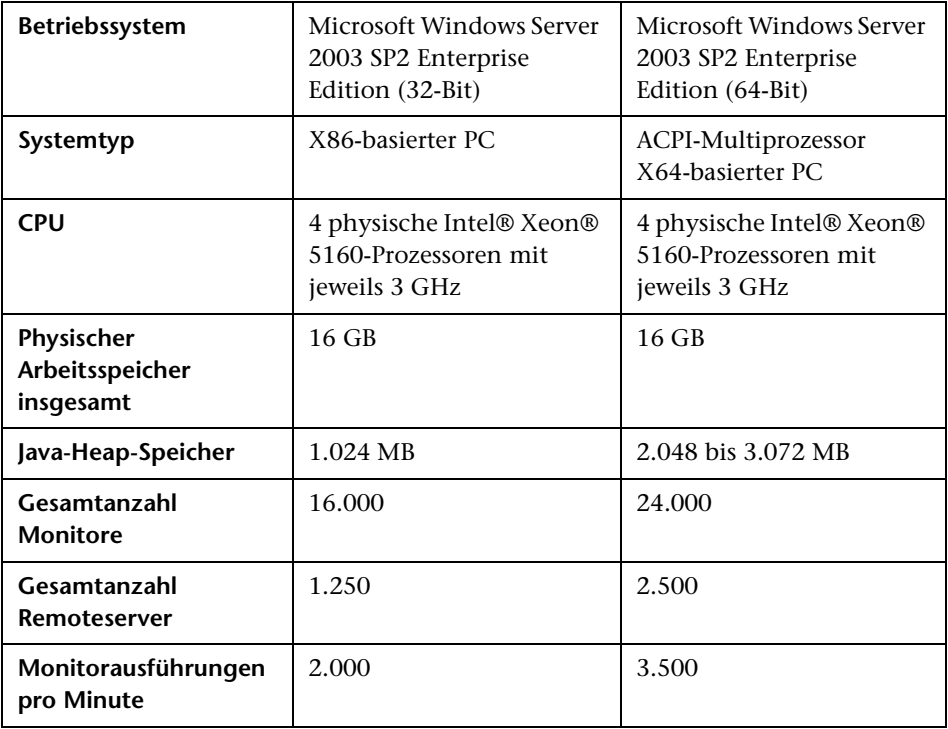

#### **Hinweis:**

- ➤ Fehlermeldungen im Protokoll wegen negativer Topaz-ID sollten ignoriert werden.
- ➤ Bei hoher Auslastung sollten Sie alle Monitore aussetzen, bevor Sie erstmalig eine Verbindung zu HP Business Service Management herstellen.

### <span id="page-84-0"></span>**SiteScope-Kapazitätsbeschränkungen**

Ist SiteScope mit BSM integriert, können bei der Durchführung von Vorgängen mit hoher Auslastung Probleme in SiteScope auftreten. Wenden Sie die folgenden Richtlinien an:

- ➤ Führen Sie den Assistenten zum Veröffentlichen von Vorlagenänderungen nicht für mehr als 3000 Monitore gleichzeitig aus.
- ➤ Führen Sie den Assistenten für die Überwachungsbereitstellung nicht für mehr als 3000 Monitore gleichzeitig aus.
- ➤ Kopieren Sie nicht mehr als 3000 Monitore im Rahmen einer Aktion bzw. fügen Sie sie nicht ein.
- ➤ Führen Sie kein globales Suchen und Ersetzen durch, um die Eigenschaften der Business Service Management-Integration für mehr als 2500 Monitore gleichzeitig zu ändern.

SiteScope umfasst ein Werkzeug, mit dem Sie das Verhalten Ihres Systems vorhersagen und die Kapazitätsplanung für SiteScope durchführen können. Weitere Informationen finden Sie unter ["SiteScope-Kapazitätsrechner" auf](#page-197-0)  [Seite 198.](#page-197-0)

## <span id="page-84-1"></span>**Tabellen zur SiteScope-Unterstützung**

Informationen zu den von dieser Version unterstützten HP Business Service Management-, HP Operations Manager-, HP Operations Agent-, HP Performance Center und LoadRunner- sowie HP Network Node Manager i-Versionen finden Sie im Abschnitt mit den Tabellen für die HP SiteScope-Unterstützung in den SiteScope-Versionshinweisen (wählen Sie in SiteScope **Hilfe > Neues** aus).

**Kapitel 6** • Vor der Installation von SiteScope

**7** 

# **Aktualisieren von SiteScope**

### **Dieses Kapitel umfasst die folgenden Themen:**

- ➤ ["Vor Beginn der Aktualisierung" auf Seite 88](#page-87-0)
- ➤ ["Aktualisieren einer vorhandenen SiteScope-Installation" auf Seite 89](#page-88-0)
- ➤ ["Benennen des SiteScope-Verzeichnisses" auf Seite 91](#page-90-0)
- ➤ ["Sichern von SiteScope-Konfigurationsdaten" auf Seite 91](#page-90-1)
- ➤ ["Importieren von Konfigurationsdaten" auf Seite 92](#page-91-0)
- ➤ ["Konvertieren benutzerdefinierter Eigenschaften in Such-/Filter-Tags"](#page-92-0)  [auf Seite 93](#page-92-0)
- ➤ ["Aktualisieren von SiteScope 8.9 auf SiteScope 9.5.4" auf Seite 95](#page-94-0)
- ➤ ["Aktualisieren von SiteScope 9.5.4 auf SiteScope 10.14" auf Seite 96](#page-95-0)
- ➤ ["Aktualisieren von SiteScope 10.14 auf SiteScope 11.20" auf Seite 101](#page-100-0)
- ➤ ["Aktualisieren von SiteScope 11.x auf SiteScope 11.20" auf Seite 106](#page-105-0)
- ➤ ["Fehlerbehebung und Einschränkungen" auf Seite 111](#page-110-0)

# <span id="page-87-0"></span>**Vor Beginn der Aktualisierung**

In diesem Kapitel wird die Aktualisierung von SiteScope-Installationen auf SiteScope 11.20 mit möglichst wenigen Unterbrechungen des Systems und des Betriebs beschrieben.

SiteScope ist abwärtskompatibel. Das bedeutet, dass Sie neuere Versionen von SiteScope installieren und Monitorkonfigurationen aus einer vorhandenen SiteScope-Installation bei minimaler Störung Ihrer Überwachungsumgebung übertragen können.

Vor der Aktualisierung von SiteScope sollten Sie die folgenden Aufgaben durchführen:

- ➤ Bevor Sie mit dem Upgrade beginnen, prüfen Sie die Informationen in der SiteScope-Datei mit den Anmerkungen zur Version auf aktuelle Hinweise oder Einschränkungen im Hinblick auf das Upgrade. Wenn Sie die in der Datei aufgeführten Verfahren nicht einhalten, können unerwartete Datenverluste oder Upgrade-Fehler eintreten.
- ➤ Sie können von SiteScope 10.x oder höheren Versionen direkt auf SiteScope 11.20 aktualisieren, indem Sie die SiteScope-Konfigurationsdaten mithilfe des Konfigurationswerkzeugs exportieren. Bei älteren Versionen als SiteScope 10.00 müssen Sie zunächst eine Aktualisierung auf SiteScope 10.x durchführen. Bei älteren Versionen als SiteScope 9.00 müssen Sie zunächst eine Aktualisierung auf SiteScope 9.x durchführen. Ausführliche Anweisungen finden Sie unter:
	- ➤ ["Aktualisieren von SiteScope 8.9 auf SiteScope 9.5.4" auf Seite 95](#page-94-0)
	- ➤ ["Aktualisieren von SiteScope 9.5.4 auf SiteScope 10.14" auf Seite 96](#page-95-0)
	- ➤ ["Aktualisieren von SiteScope 10.14 auf SiteScope 11.20" auf Seite 101](#page-100-0)
	- ➤ ["Aktualisieren von SiteScope 11.x auf SiteScope 11.20" auf Seite 106](#page-105-0)
- ➤ Enthält die SiteScope-Konfiguration eine Gruppe mit mehr als 100 großen Untergruppen, kann es bei der Aktualisierung auf SiteScope 11.20 zu einem Überlaufen des Arbeitsspeichers kommen. Vor der Aktualisierung sollten Sie die problematische Gruppe teilen, damit diese weniger als 100 Untergruppen enthält.
- ➤ Seit der SiteScope-Version 10.10 wird die HTTP-Methode zur Herstellung einer Verbindung mit einem UNIX-Remoteserver nicht mehr unterstützt. Wenn SiteScope während einer Aktualisierung einen UNIX-Remoteserver findet, der die HTTP-Methode verwendet, schlägt die Aktualisierung fehl. Um dies zu vermeiden, ändern Sie die Eigenschaft für die Methode in der zu aktualisierenden Version, indem Sie eine der gültigen Optionen auswählen (**ssh**, **telnet** oder **rlogin**). Eine Liste der betroffenen UNIX-Remoteserver finden Sie in der Datei **<SiteScope-Stammverzeichnis>\logs\upgrade.log**.
- ➤ Der Mechanismus für benutzerdefinierte Eigenschaften, mit dem Sie SiteScope-Monitoren benutzerdefinierte Eigenschafteneinstellungen hinzufügen konnten, wurde in der SiteScope-Version 10.00 entfernt, und die Filterfunktionalität wurde durch den Tags-Mechanismus ersetzt. Wenn Sie die Aktualisierung von Versionen vor SiteScope 10.00 durchführen, können Sie benutzerdefinierte Eigenschaften in Such-/Filter-Tags konvertieren. Weitere Informationen finden Sie unter ["Konvertieren](#page-92-0)  [benutzerdefinierter Eigenschaften in Such-/Filter-Tags" auf Seite 93.](#page-92-0)

## <span id="page-88-0"></span>**Aktualisieren einer vorhandenen SiteScope-Installation**

Vor der Aktualisierung sollten Sie die folgenden Schritte durchführen:

 **1 Erstellen Sie mit dem Konfigurationswerkzeug in der aktuellen Version von SiteScope eine Sicherungskopie wichtiger Daten für die SiteScope-Monitorkonfiguration.**

Weitere Informationen finden Sie unter ["Sichern von SiteScope-](#page-90-1)[Konfigurationsdaten" auf Seite 91](#page-90-1).

- **2 Deinstallieren Sie die aktuelle SiteScope-Version.**
- **3 Installieren Sie neue SiteScope-Versionen in einer sauberen Verzeichnisstruktur.**

Informationen zur Benennung des Verzeichnisses finden Sie unter ["Benennen des SiteScope-Verzeichnisses" auf Seite 91.](#page-90-0)

Informationen zur Installation von SiteScope finden Sie unter ["Installieren von SiteScope" auf Seite 117.](#page-116-0)

 **4 Importieren Sie nach der Installation die Monitorkonfiguration aus Schrit[t 1.](#page-113-0)** 

Weitere Informationen finden Sie unter ["Importieren von](#page-91-0)  [Konfigurationsdaten" auf Seite 92](#page-91-0).

 **5 Starten Sie SiteScope nach dem Importieren von Daten auf früheren Versionen, indem Sie die Batchdatei/das Skript start command shell ausführen**.

Um zu verhindern, dass SiteScope nach einer Aktualisierung automatisch einen Neustart durchführt, wenn das Starten der Monitore mehr als 15 Minuten in Anspruch nimmt, starten Sie SiteScope, indem Sie auf Windows-Plattformen die Datei **go.bat** im Verzeichnis **<SiteScope-Stammverzeichnis>\bin** ausführen. Auf Solaris- oder Linux-Plattformen führen Sie das Skript **start command shell** mithilfe der der Syntax <Installationspfad>/**SiteScope**/start aus.

 **6 Wenn Sie SiteScope Failover verwenden, aktualisieren Sie den Failover-Server mit der entsprechenden SiteScope Failover-Version.**

Nach der Aktualisierung des primären Servers aktualisieren Sie den Failover-Server mit der entsprechenden SiteScope Failover-Version und stellen eine Verbindung zwischen dem Failover-Server und dem aktualisierten primären Server her.

### <span id="page-90-0"></span>**Benennen des SiteScope-Verzeichnisses**

Das neue Verzeichnis, das Sie für die Installation von SiteScope erstellen, muss den Namen **SiteScope** haben und sich in einem anderen Verzeichnispfad befinden. Wenn beispielsweise das ursprüngliche SiteScope-Verzeichnis C:\SiteScope war, könnte das neue Verzeichnis C:\11.20\SiteScope sein.

# <span id="page-90-1"></span>**Sichern von SiteScope-Konfigurationsdaten**

Der einfachste Weg, ein SiteScope-Upgrade vorzubereiten, besteht darin, mithilfe des Konfigurationswerkzeugs eine Sicherung des aktuellen SiteScope-Installationsverzeichnisses und aller darin enthaltenen Unterverzeichnisse zu erstellen. Mithilfe des Konfigurationswerkzeugs können Sie SiteScope-Daten wie Vorlagen, Protokolle, Monitorkonfigurationsdateien, Serverzertifikate, Skripts usw. aus Ihrer aktuellen SiteScope-Installation exportieren und später in SiteScope importieren. Die Benutzerdaten werden in eine ZIP-Datei exportiert.

Sie können die SiteScope-Installation jedoch auch manuell sichern. Weitere Informationen finden Sie unter ["Sichern und Wiederherstellen einer](#page-297-0)  [SiteScope-Installation, wenn SiteScope nicht gestartet werden kann" auf](#page-297-0)  [Seite 298.](#page-297-0)

**Hinweis:** Sie sollten eine Sicherungskopie des Verzeichnisses **<SiteScope>\htdocs** erstellen und nach einer Aktualisierung in das SiteScope 11.20-Verzeichnis kopieren, sodass Sie alte Reports anzeigen können, da dieses Verzeichnis beim Exportieren von SiteScope-Daten nicht kopiert wird.

Details zum Exportieren von SiteScope-Daten mithilfe des Konfigurationswerkzeugs finden Sie unter ["Verwenden des SiteScope-](#page-172-0)[Konfigurationswerkzeugs" auf Seite 173.](#page-172-0)

Alternativ kann SiteScope die SiteScope-Daten im Rahmen des Installationsprozesses exportieren. Weitere Informationen finden Sie unter ["Installieren von SiteScope" auf Seite 117](#page-116-0).

# <span id="page-91-0"></span>**Importieren von Konfigurationsdaten**

Nach der Aktualisierung von SiteScope können Sie Monitorkonfigurationsdaten aus früheren SiteScope-Versionen mithilfe des Konfigurationswerkzeugs kopieren. Weitere Informationen finden Sie unter ["Verwenden des](#page-172-0)  [SiteScope-Konfigurationswerkzeugs" auf Seite 173.](#page-172-0)

Wenn Sie jedoch manuell eine Sicherung erstellt haben, müssen Sie im neuen Installationsverzeichnis alle Ordner und Dateien löschen, die Sie gesichert haben, und anschließend die gesicherten Ordner und Dateien in das Installationsverzeichnis kopieren. Weitere Informationen finden Sie unter ["Sichern und Wiederherstellen einer SiteScope-Installation, wenn](#page-297-0)  [SiteScope nicht gestartet werden kann" auf Seite 298.](#page-297-0)

# <span id="page-92-0"></span>**Konvertieren benutzerdefinierter Eigenschaften in Such-/Filter-Tags**

Benutzerdefinierte Eigenschaften werden in SiteScope nicht mehr unterstützt. Wenn Sie eine Aktualisierung von früheren Versionen als SiteScope 10.00 durchführen, können Sie benutzerdefinierte Eigenschaften in Such-/Filter-Tags konvertieren, indem Sie eine Zuordnungsdatei erstellen und dann das Konvertierungswerkzeug für benutzerdefinierte Eigenschaften ausführen.

### **So konvertieren Sie benutzerdefinierte Eigenschaften in Such-/Filter-Tags:**

 **1** Erstellen Sie in einem Texteditor eine Zuordnungsdatei, indem Sie die benutzerdefinierten Eigenschaften Such-/Filter-Tags zuordnen. Verwenden Sie dabei folgendes Format:

<Name der benutzerdefinierten Eigenschaft>,<Wert der benutzerdefinierten Eigenschaft>-><Tag-Name>,<Tag-Wert>

Platzhalter:

<Name der benutzerdefinierten Eigenschaft> ist die in der Datei **master.config** konfigurierte benutzerdefinierte Eigenschaft.

<Wert der benutzerdefinierten Eigenschaft> ist der Wert der oben genannten benutzerdefinierten Eigenschaft.

<Tag-Name> ist der Name des Tags, das dem Monitor hinzugefügt werden soll (dieses muss bereits als Such-/Filter-Tag in Ihrem System vorhanden sein).

<Tag-Wert> ist der Wert des oben genannten Tags, der dem Wert der benutzerdefinierten Eigenschaft entspricht.

Beispiel:

\_custPropSeverity,MINOR->Severity,MINOR \_custPropServiceGroup,Sales->Notification Group,Sales **Hinweis:** Zwischen den Zeichen , < > -> in der Zuordnungsdatei dürfen keine Leerzeichen stehen.

- **2** Speichern Sie die Datei.
- **3** Öffnen Sie eine Befehlszeile und nehmen Sie die folgende Eingabe vor:
	- ➤ Für Windows-Umgebungen: <SiteScope-Stammverzeichnis>\tools\CustomPropertyToTagTool.bat <Pfad zur Zuordnungsdatei> <Pfad zum SiteScope-Ordner "persistency">
	- ➤ Für UNIX- oder Solaris-Umgebungen: <SiteScope-Stammverzeichnis>\tools\CustomPropertyToTagTool.sh <Pfad zur Zuordnungsdatei> <Pfad zum SiteScope-Ordner "persistency">

Beispiel (auf einer Windows-Plattform):

C:\SiteScope\tools\CustomPropertyToTagTool.bat C:\Desktop\configFile2.txt C:\SiteScope\persistency

# <span id="page-94-0"></span>**Aktualisieren von SiteScope 8.9 auf SiteScope 9.5.4**

Vor der Aktualisierung von SiteScope 8.9 auf SiteScope 9.5.4 sollten Sie die folgenden Schritte durchführen:

### **So führen Sie die Aktualisierung durch:**

- **1** Überprüfen Sie in der Datei **master.config** den Wert "\_version" und die Persistenz. Der Wert sollte das Format 8.9 17:20:04 2006-11-05 build 257 haben. Wenn die Version im Format "\_version=750" angezeigt wird, sollte dieses korrigiert werden.
- **2** Halten Sie alle Monitore an.
- **3** Erstellen Sie eine Sicherungskopie der Konfiguration aus dem SiteScope 8.9-Ordner oder dem gesamten SiteScope-Ordner.
- **4** Installieren Sie SiteScope 9.5.0.
- **5** Installieren Sie SiteScope 9.5.4.
- **6** Importieren Sie die Konfiguration.
- **7** Öffnen Sie vor dem Starten von SiteScope die Datei **<SiteScope-Stammverzeichnis>\groups\master.config** und führen Sie Folgendes durch:
	- ➤ Fügen Sie die Eigenschaft **\_disableHostDNSResolution=true** hinzu.
	- ➤ Vergewissern Sie sich, dass die Eigenschaft **\_sendRemoteServerDisplayNameToBAC** sich nicht in der Datei befindet.
- **8** Starten Sie SiteScope 9.5.4 und warten Sie.
- **9** Starten Sie SiteScope neu. Öffnen Sie die Benutzeroberfläche und rufen Sie die BAC-Integration auf.
- **10** Exportieren Sie die Konfiguration mit der Datei **topazIDs.bat**. Vergewissern Sie sich, dass die Ziele den Zielen von SiteScope 8.9 entsprechen und dass kein -1 angezeigt wird.

# <span id="page-95-0"></span>**Aktualisieren von SiteScope 9.5.4 auf SiteScope 10.14**

Vor der Aktualisierung von SiteScope 9.5.4 auf SiteScope 10.14 sollten Sie die folgenden Schritte durchführen:

### **So führen Sie die Aktualisierung durch:**

- **1** Halten Sie den SiteScope-Dienst an.
- **2** Sichern Sie den SiteScope 9.5.4-Ordner (kopieren Sie diesen in einen temporären Ordner auf Ihrem System).
- **3** Exportieren Sie die SiteScope-Konfiguration aus SiteScope 9.5.4:
	- ➤ Starten Sie das SiteScope-Konfigurationswerkzeug (**Start > Programme > HP SiteScope > Konfigurationswerkzeug**) und klicken Sie auf **Weiter**.
	- ➤ Wählen Sie **Benutzerdaten exportieren/importieren** aus und klicken Sie auf **Weiter**.
	- ➤ Wählen Sie **Benutzerdaten exportieren** aus und klicken Sie auf **Weiter**.
	- ➤ Wählen Sie den Speicherort des SiteScope 9.5.4-Installationsverzeichnisses und ein Zielverzeichnis aus, in das Sie die exportierten Daten speichern möchten. Geben Sie einen Namen für die Sicherungsdatei ein. Lassen Sie die Option **Protokolldateien einschließen** deaktiviert.
	- ➤ Klicken Sie nach Beendigung des Exports auf **Weiter/Fertig stellen**.
	- ➤ Kopieren Sie die Bibliotheken von Drittanbietern und die für verschiedene Monitore (zum Beispiel SAP-Client, JDBC-Treiber) verwendeten JAR-Dateien von Drittanbietern in das temporäre Verzeichnis, da diese Dateien beim Export nicht berücksichtigt werden.
- **4** Deinstallieren Sie SiteScope 9.5.4 (**Start > Einstellungen > Systemsteuerung > Programme hinzufügen oder entfernen**):
	- ➤ Das Deinstallationsfenster wird geöffnet. Klicken Sie zwei Mal auf **Weiter**, um die Deinstallation zu starten.
	- ➤ Klicken Sie nach Abschluss der Deinstallation auf **Fertig stellen**.
	- ➤ Löschen Sie alle im SiteScope-Verzeichnis noch vorhandenen Dateien.
- ➤ Vergewissern Sie sich mit der Deinstallationsfunktion des Windows-Dienstes, dass der **SiteScope**-Dienst entfernt wurde. Wenn der SiteScope-Dienst noch immer angezeigt wird, können Sie diesen manuell entfernen, indem Sie über die Eingabeaufforderung den Befehl "sc delete SiteScope" ausführen.
- **5** Starten Sie den Server neu.
- **6** Installieren Sie SiteScope 10.10:
	- ➤ Führen Sie das SiteScope 10.10-Installationsprogramm aus und klicken Sie auf **Weiter**.
	- ➤ Akzeptieren Sie die Lizenzvereinbarung und klicken Sie auf **Weiter**.
	- ➤ Wählen Sie ein Verzeichnis für SiteScope 10.10 aus und klicken Sie auf **Weiter** (es wird empfohlen, dasselbe Verzeichnis wie für 9.5.4 zu verwenden).
	- ➤ Wählen Sie den Installationstyp **HP SiteScope** aus und klicken Sie auf **Weiter**.
	- ➤ Übernehmen Sie den Standard-Port, geben Sie die E-Mail-Adresse des Administrators ein und klicken Sie auf **Weiter**.
	- ➤ Geben Sie den Lizenzschlüssel für SiteScope 10.10 ein und klicken Sie auf **Weiter**.
	- ➤ Der Übersichtsbildschirm wird angezeigt. Klicken Sie auf **Weiter**.
	- ➤ Klicken Sie nach Abschluss der Installation auf **Weiter** (das Installationsfenster wird geschlossen).
- **7** Halten Sie den SiteScope-Dienst an.
- **8** Stellen Sie den SiteScope-Dienst für die Ausführung unter einem Überwachungskonto (lokal oder Domänenadministrator) ein. Dieser Schritt kann abhängig von der Konfiguration für 9.5.4 übersprungen werden.
- **9** Installieren Sie den SiteScope 10.14-Patch:
	- ➤ Führen Sie das SiteScope 10.14-Installationsprogramm aus und klicken Sie auf **Weiter**.
	- ➤ Vergewissern Sie sich, dass der SiteScope-Dienst nicht ausgeführt wird, und klicken Sie auf **Weiter**.
- ➤ Klicken Sie im Bildschirm mit der Lizenzvereinbarung auf **Weiter**.
- ➤ Klicken Sie im Übersichtsbildschirm auf **Weiter**, um die Installation der Version 10.14 zu starten.
- ➤ Klicken Sie nach Abschluss der Installation auf **Weiter** und dann auf **Fertig stellen**.
- **10** Installieren Sie die Hotfixes für SiteScope 10.14.
- **11** Importieren Sie Daten in SiteScope:
	- ➤ Führen Sie das Konfigurationswerkzeug (**Start > Programme > HP SiteScope > Konfigurationswerkzeug**) aus und klicken Sie auf **Weiter**.
	- ➤ Wählen Sie **Benutzerdaten exportieren/importieren** aus und klicken Sie auf **Weiter**.
	- ➤ Wählen Sie **Benutzerdaten importieren** aus und klicken Sie auf **Weiter**.
	- ➤ Wählen Sie die ZIP-Datei aus, die Sie zuvor aus der 9.5.4-Konfiguration exportiert haben. Überprüfen Sie, ob das Zielverzeichnis korrekt ist, und klicken Sie auf **Weiter**.
	- ➤ Klicken Sie nach Abschluss des Imports auf **Fertig stellen** (das Konfigurationswerkzeug wird geschlossen).
	- ➤ Stellen Sie die Bibliotheken und JAR-Dateien von Drittanbietern wieder her, die Sie (in Schritt 3) in den temporären Ordner kopiert haben.
- **12** Ändern Sie die Datenrückführung und andere Parameter in der Datei **master.config**:
	- ➤ Öffnen Sie die Datei **<SiteScope-Stammverzeichnis>\groups\master.config**.
	- ➤ Ändern Sie die Zeile:

#### **\_topazEnforceUseDataReduction=**

in

#### **\_topazEnforceUseDataReduction=false**

**Hinweis:** Wenn der Parameter nicht vorhanden ist, fügen Sie ihn hinzu, um ihn auf false einzustellen.

➤ Ändern Sie die Zeile:

#### **\_suspendMonitors=**

in

### **\_suspendMonitors=true**

➤ Fügen Sie den folgenden Parameter hinzu:

### **\_disableHostDNSResolution=true**

**Hinweis:** Alle Parameter sollten so hinzugefügt werden, dass sie sich in alphabetischer Reihenfolge befinden.

- ➤ Speichern und schließen Sie die Datei **master.config**.
- **13** Starten Sie SiteScope mit Ihrer Konfiguration (die Aktualisierung erfolgt bei der ersten Ausführung).
	- ➤ Starten Sie SiteScope 10.14.
	- ➤ Vergewissern Sie sich, dass alle Entitäten der vorherigen Konfiguration in der neuen SiteScope gespeichert sind.
	- ➤ Überprüfen Sie die BAC-Integration:

Warten Sie, bis SiteScope gestartet wurde, und melden Sie sich auf der neuen Benutzeroberfläche an. Überprüfen Sie unter SiteScope **Voreinstellungen > Integrationsvoreinstellungen**, ob die BAC-Integrationseinstellungen (BAC-Server usw.) angezeigt werden. Werden die Integrationsinformationen in diesem Bildschirm nicht angezeigt, sind die Daten wahrscheinlich beschädigt. Sie können dies überprüfen, indem Sie das BAC-Integrationsprotokoll (**<SiteScope-Stammverzeichnis>\logs\bac\_integration\ bac\_integration.log**) aufrufen. Das Protokoll enthält zahlreiche Einträge wie diesen:

FEHLER - Fehler: TopologyReporterSender – Report durch Topologiereporter fehlgeschlagen. Ausnahme in Hauptschleife: Ursprungshost darf nicht leer sein.

➤ Vergewissern Sie sich, dass Ihre Konfiguration in der Benutzeroberfläche angezeigt wird und dass SiteScope ordnungsgemäß ausgeführt wird. Halten Sie SiteScope anschließend an.

- **14** Öffnen Sie die Datei **master.config** und führen Sie Folgendes aus:
	- ➤ Setzen Sie die Ausführung der Monitore fort, indem Sie folgende Änderung vornehmen:

```
_suspendMonitors=true
```
in

```
_suspendMonitors=
```
➤ Aktivieren Sie die Datenrückführung durch folgende Änderung:

```
_topazEnforceUseDataReduction= false
```
in

### **\_topazEnforceUseDataReduction=**

➤ Speichern und schließen Sie die Datei **master.config** und starten Sie SiteScope wieder. Melden Sie sich auf der Benutzeroberfläche an und überprüfen Sie die korrekte Funktion.

# <span id="page-100-0"></span>**Aktualisieren von SiteScope 10.14 auf SiteScope 11.20**

Vor der Aktualisierung von SiteScope 10.14 auf SiteScope 11.20 sollten Sie die folgenden Schritte durchführen:

### **So führen Sie die Aktualisierung durch:**

- **1** Halten Sie den SiteScope-Dienst an.
- **2** Sichern Sie den SiteScope 10.14-Ordner (kopieren Sie diesen in einen temporären Ordner auf Ihrem System).
- **3** Exportieren Sie die SiteScope-Konfiguration aus SiteScope 10.14:
	- ➤ Starten Sie das SiteScope-Konfigurationswerkzeug (**Start > Programme > HP SiteScope > Konfigurationswerkzeug**) und klicken Sie auf **Weiter**.
	- ➤ Wählen Sie **Benutzerdaten exportieren/importieren** aus und klicken Sie auf **Weiter**.
	- ➤ Wählen Sie **Benutzerdaten exportieren** aus und klicken Sie auf **Weiter**.
	- ➤ Wählen Sie den Speicherort des SiteScope 10.14-Installationsverzeichnisses und ein Zielverzeichnis aus, in das Sie die exportierten Daten speichern möchten. Geben Sie einen Namen für die Sicherungsdatei ein. Lassen Sie die Option **Protokolldateien einschließen** deaktiviert.
	- ➤ Klicken Sie nach Beendigung des Exports auf **Weiter/Fertig stellen**.
	- ➤ Kopieren Sie die Bibliotheken von Drittanbietern und die für verschiedene Monitore (zum Beispiel SAP-Client, JDBC-Treiber) verwendeten JAR-Dateien von Drittanbietern in das temporäre Verzeichnis, da diese Dateien beim Export nicht berücksichtigt werden.
- **4** Deinstallieren Sie SiteScope 10.14 (**Start > Einstellungen > Systemsteuerung > Programme hinzufügen oder entfernen**):
	- ➤ Das Deinstallationsfenster wird geöffnet. Klicken Sie zwei Mal auf **Weiter**, um die Deinstallation zu starten.
	- ➤ Klicken Sie nach Abschluss der Deinstallation auf **Fertig stellen**.
	- ➤ Löschen Sie alle im SiteScope-Verzeichnis noch vorhandenen Dateien.
- ➤ Vergewissern Sie sich mit der Deinstallationsfunktion des Windows-Dienstes, dass der **SiteScope**-Dienst entfernt wurde. Wenn der SiteScope-Dienst noch immer angezeigt wird, können Sie diesen manuell entfernen, indem Sie über die Eingabeaufforderung den Befehl "sc delete SiteScope" ausführen.
- **5** Starten Sie den Server neu.
- **6** Installieren Sie SiteScope 11.20:
	- ➤ Führen Sie das SiteScope 11.20-Installationsprogramm aus und klicken Sie auf **Weiter**.
	- ➤ Akzeptieren Sie die Lizenzvereinbarung und klicken Sie auf **Weiter**.
	- ➤ Wählen Sie ein Verzeichnis für SiteScope 11.20 aus und klicken Sie auf **Weiter** (es wird empfohlen, dasselbe Verzeichnis wie für Version 10.14 zu verwenden).
	- ➤ Wählen Sie den Installationstyp **HP SiteScope** aus und klicken Sie auf **Weiter**.
	- ➤ Übernehmen Sie den Standard-Port, geben Sie die E-Mail-Adresse des Administrators ein und klicken Sie auf **Weiter**. Wenn der Standard-Port belegt ist, geben Sie stattdessen 8088 ein.
	- ➤ Lassen Sie das Feld für den Lizenzschlüssel frei und klicken Sie auf **Weiter**.
	- ➤ Klicken Sie im Übersichtsbildschirm auf **Weiter**.
	- ➤ Klicken Sie nach Abschluss der Installation auf **Weiter** (das Installationsfenster wird geschlossen).
	- ➤ Stellen Sie die Bibliotheken und JAR-Dateien von Drittanbietern wieder her, die Sie (in Schritt 3) in den temporären Ordner kopiert haben.
- **7** Halten Sie den SiteScope-Dienst an.
- **8** Installieren Sie die erforderlichen Hotfixes für SiteScope 11.20.
- **9** Stellen Sie den SiteScope-Dienst so ein, dass er unter einem Überwachungskonto ausgeführt wird. Dieser Schritt kann für modulare SiteScopes übersprungen werden.
- **10** Importieren Sie Daten in SiteScope:
	- ➤ Führen Sie das Konfigurationswerkzeug (**Start > Programme > HP SiteScope > Konfigurationswerkzeug**) aus und klicken Sie auf **Weiter**.
	- ➤ Wählen Sie **Benutzerdaten exportieren/importieren** aus und klicken Sie auf **Weiter**.
	- ➤ Wählen Sie **Benutzerdaten importieren** aus und klicken Sie auf **Weiter**.
	- ➤ Klicken Sie auf **Weiter**.
	- ➤ Wählen Sie die zuvor aus der 10.14-Installation exportierte ZIP-Datei aus, vergewissern Sie sich, dass das Zielverzeichnis korrekt ist, und klicken Sie auf **Weiter**.
	- ➤ Klicken Sie nach Abschluss des Imports auf **Fertig stellen** (das Konfigurationswerkzeug wird geschlossen).

**Hinweis:** Führen Sie das Konfigurationswerkzeug aus und wählen Sie die Option **Anpassen** aus.

- **11** Ändern Sie die Datenrückführung und andere Parameter in der Datei **master.config**:
	- ➤ Öffnen Sie die Datei **<SiteScope-Stammverzeichnis>\groups\master.config**.
	- ➤ Ändern Sie die Zeile:

**\_topazEnforceUseDataReduction=**

in

#### **\_topazEnforceUseDataReduction=false**

**Hinweis:** Wenn der Parameter nicht vorhanden ist, fügen Sie ihn hinzu, um ihn auf false einzustellen.

➤ Ändern Sie die Zeile:

**\_suspendMonitors=**

in

**\_suspendMonitors=true**

➤ Fügen Sie den folgenden Parameter hinzu:

#### **\_disableHostDNSResolution=true**

**Hinweis:** Alle Parameter sollten so hinzugefügt werden, dass sie sich in alphabetischer Reihenfolge befinden.

- ➤ Speichern und schließen Sie die Datei **master.config**.
- **12** Aktivieren Sie SiteScope-Warnungen für BSM.
	- ➤ Rufen Sie den Ordner **<SiteScope-Stammverzeichnis>\bin** auf und führen Sie die Datei **PersistencyViewer.bat** aus.
	- ➤ Klicken Sie auf die Schaltfläche **Wählen Sie einen Persistenzpfad aus** und klicken Sie im Persistenzordner auf die Schaltfläche **Öffnen**.
	- ➤ Suchen Sie in der Dropdownliste **Nach Typ filtern** nach der Klasse com.mercury.sitescope.platform.configmanager.MasterConfig.

Auf diese Weise wird dieselbe Liste mit Eigenschaften angezeigt, die in der Datei **master.config** aufgeführt ist. Suchen Sie nach dem Eintrag **\_topazAlertEnabled** und vergewissern Sie sich, dass die Eigenschaft **=1** eingestellt ist. Fügen Sie die Eigenschaft hinzu, wenn sie nicht vorhanden ist.

- ➤ Nachdem Sie alle Änderungen durchgeführt haben, klicken Sie auf die Commit-Schaltfläche.
- **13** Starten Sie den SiteScope-Dienst. SiteScope aktualisiert die Konfiguration und startet sich selbst neu. Melden Sie sich bei der Benutzeroberfläche an und überprüfen Sie unter **Voreinstellungen > Integrationsvoreinstellungen**, ob die BAC-Integration korrekt durchgeführt wurde.
- **14** Beenden Sie SiteScope.
- **15** Öffnen Sie die Datei **master.config** und führen Sie Folgendes aus:
	- ➤ Setzen Sie die Ausführung der Monitore fort, indem Sie folgende Änderung vornehmen:

**\_suspendMonitors=true**

in

**\_suspendMonitors=**

➤ Aktivieren Sie die Datenrückführung durch folgende Änderung:

### **\_topazEnforceUseDataReduction= false**

um in

### **\_topazEnforceUseDataReduction=**

➤ Ändern Sie den Parameter:

### **\_disableHostDNSResolution=false**

- ➤ Speichern und schließen Sie die Datei **master.config** und starten Sie SiteScope.
- **16** Vergewissern Sie sich, dass unter **Voreinstellungen > Allgemeine Voreinstellungen > Haupt-Panel** die Option **Konfigurationsdateien aktivieren** ausgewählt ist.

**Hinweis:** Wenn diese Einstellung geändert wird, tritt diese Änderung erst beim nächsten Neustart von SiteScope in Kraft.

# <span id="page-105-0"></span>**Aktualisieren von SiteScope 11.x auf SiteScope 11.20**

Vor der Aktualisierung von SiteScope 11.x auf SiteScope 11.20 sollten Sie die folgenden Schritte durchführen:

### **So führen Sie die Aktualisierung durch:**

- **1** Halten Sie den SiteScope-Dienst an.
- **2** Sichern Sie den SiteScope11.x-Ordner (kopieren Sie diesen in einen temporären Ordner auf Ihrem System).
- **3** Exportieren Sie die SiteScope-Konfiguration aus SiteScope11.x:
	- ➤ Starten Sie das SiteScope-Konfigurationswerkzeug (**Start > Programme > HP SiteScope > Konfigurationswerkzeug**) und klicken Sie auf **Weiter**.
	- ➤ Wählen Sie **Benutzerdaten exportieren/importieren** aus und klicken Sie auf **Weiter**.
	- ➤ Wählen Sie **Benutzerdaten exportieren** aus und klicken Sie auf **Weiter**.
	- ➤ Wählen Sie den Speicherort des SiteScope 11.x-Installationsverzeichnisses und ein Zielverzeichnis aus, in das Sie die exportierten Daten speichern möchten. Geben Sie einen Namen für die Sicherungsdatei ein. Lassen Sie die Option **Protokolldateien einschließen** deaktiviert.
	- ➤ Klicken Sie nach Beendigung des Exports auf **Weiter/Fertig stellen**.
	- ➤ Kopieren Sie die Bibliotheken von Drittanbietern und die für verschiedene Monitore (zum Beispiel SAP-Client, JDBC-Treiber) verwendeten JAR-Dateien von Drittanbietern in das temporäre Verzeichnis, da diese Dateien beim Export nicht berücksichtigt werden.
- **4** Deinstallieren Sie SiteScope 11.x (**Start > Einstellungen > Systemsteuerung > Programme hinzufügen oder entfernen**):
	- ➤ Das Deinstallationsfenster wird geöffnet. Klicken Sie zwei Mal auf **Weiter**, um die Deinstallation zu starten.
	- ➤ Klicken Sie nach Abschluss der Deinstallation auf **Fertig stellen**.
	- ➤ Löschen Sie alle im SiteScope-Verzeichnis noch vorhandenen Dateien.
- ➤ Vergewissern Sie sich mit der Deinstallationsfunktion des Windows-Dienstes, dass der **SiteScope**-Dienst entfernt wurde. Wenn der SiteScope-Dienst noch immer angezeigt wird, können Sie diesen manuell entfernen, indem Sie über die Eingabeaufforderung den Befehl "sc delete SiteScope" ausführen.
- **5** Starten Sie den Server neu.
- **6** Installieren Sie SiteScope 11.20:
	- ➤ Führen Sie das SiteScope 11.20-Installationsprogramm aus und klicken Sie auf **Weiter**.
	- ➤ Akzeptieren Sie die Lizenzvereinbarung und klicken Sie auf **Weiter**.
	- ➤ Wählen Sie ein Verzeichnis für SiteScope 11.20 aus und klicken Sie auf **Weiter** (es wird empfohlen, dasselbe Verzeichnis wie für Version 11.x zu verwenden).
	- ➤ Wählen Sie den Installationstyp **HP SiteScope** aus und klicken Sie auf **Weiter**.
	- ➤ Übernehmen Sie den Standard-Port, geben Sie die E-Mail-Adresse des Administrators ein und klicken Sie auf **Weiter**. Wenn der Standard-Port belegt ist, geben Sie stattdessen 8088 ein.
	- ➤ Lassen Sie das Feld für den Lizenzschlüssel frei und klicken Sie auf **Weiter**.
	- ➤ Klicken Sie im Übersichtsbildschirm auf **Weiter**.
	- ➤ Klicken Sie nach Abschluss der Installation auf **Weiter** (das Installationsfenster wird geschlossen).
	- ➤ Stellen Sie die Bibliotheken und JAR-Dateien von Drittanbietern wieder her, die Sie (in Schritt 3) in den temporären Ordner kopiert haben.
- **7** Halten Sie den SiteScope-Dienst an.
- **8** Installieren Sie die erforderlichen Hotfixes für SiteScope 11.20.
- **9** Stellen Sie den SiteScope-Dienst so ein, dass er unter einem Überwachungskonto ausgeführt wird. Dieser Schritt kann für modulare SiteScopes übersprungen werden.
- **10** Importieren Sie Daten in SiteScope:
	- ➤ Führen Sie das Konfigurationswerkzeug (**Start > Programme > HP SiteScope > Konfigurationswerkzeug**) aus und klicken Sie auf **Weiter**.
	- ➤ Wählen Sie **Benutzerdaten exportieren/importieren** aus und klicken Sie auf **Weiter**.
	- ➤ Wählen Sie **Benutzerdaten importieren** aus und klicken Sie auf **Weiter**.
	- ➤ Klicken Sie auf **Weiter**.
	- ➤ Wählen Sie die zuvor aus der 11.x-Installation exportierte ZIP-Datei aus, vergewissern Sie sich, dass das Zielverzeichnis korrekt ist, und klicken Sie auf **Weiter**.
	- ➤ Klicken Sie nach Abschluss des Imports auf **Fertig stellen** (das Konfigurationswerkzeug wird geschlossen).

**Hinweis:** Führen Sie das Konfigurationswerkzeug aus und wählen Sie die Option **Anpassen** aus.

- **11** Ändern Sie die Datenrückführung und andere Parameter in der Datei **master.config**:
	- ➤ Öffnen Sie die Datei **<SiteScope-Stammverzeichnis>\groups\master.config**.
	- ➤ Ändern Sie die Zeile:

#### **\_topazEnforceUseDataReduction=**

in

### **\_topazEnforceUseDataReduction=false**

**Hinweis:** Wenn der Parameter nicht vorhanden ist, fügen Sie ihn hinzu, um ihn auf false einzustellen.

➤ Ändern Sie die Zeile:

```
_suspendMonitors=
```
in

**\_suspendMonitors=true**
➤ Fügen Sie den folgenden Parameter hinzu:

#### **\_disableHostDNSResolution=true**

**Hinweis:** Alle Parameter sollten so hinzugefügt werden, dass sie sich in alphabetischer Reihenfolge befinden.

➤ Speichern und schließen Sie die Datei **master.config**.

 **12** Aktivieren Sie SiteScope-Warnungen für BSM.

- ➤ Rufen Sie den Ordner **<SiteScope-Stammverzeichnis>\bin** auf und führen Sie die Datei **PersistencyViewer.bat** aus.
- ➤ Klicken Sie auf die Schaltfläche **Wählen Sie einen Persistenzpfad aus** und klicken Sie im Persistenzordner auf die Schaltfläche **Öffnen**.
- ➤ Suchen Sie in der Dropdownliste **Nach Typ filtern** nach der Klasse com.mercury.sitescope.platform.configmanager.MasterConfig.

Auf diese Weise wird dieselbe Liste mit Eigenschaften angezeigt, die in der Datei **master.config** aufgeführt ist. Suchen Sie nach dem Eintrag **\_topazAlertEnabled** und vergewissern Sie sich, dass die Eigenschaft **=1** eingestellt ist. Fügen Sie die Eigenschaft hinzu, wenn sie nicht vorhanden ist.

- ➤ Nachdem Sie alle Änderungen durchgeführt haben, klicken Sie auf die Commit-Schaltfläche.
- **13** Starten Sie den SiteScope-Dienst. SiteScope aktualisiert die Konfiguration und startet sich selbst neu. Melden Sie sich bei der Benutzeroberfläche an und überprüfen Sie unter **Voreinstellungen > Integrationsvoreinstellungen**, ob die BSM-Integration korrekt durchgeführt wurde.
- **14** Beenden Sie SiteScope.
- **15** Öffnen Sie die Datei **master.config** und führen Sie Folgendes aus:
	- ➤ Setzen Sie die Ausführung der Monitore fort, indem Sie folgende Änderung vornehmen:

#### **\_suspendMonitors=true**

um in

**\_suspendMonitors=**

➤ Aktivieren Sie die Datenrückführung durch folgende Änderung:

#### **\_topazEnforceUseDataReduction= false**

um in

#### **\_topazEnforceUseDataReduction=**

➤ Ändern Sie den Parameter:

#### **\_disableHostDNSResolution=false**

- ➤ Speichern und schließen Sie die Datei **master.config** und starten Sie SiteScope.
- **16** Vergewissern Sie sich, dass unter **Voreinstellungen > Allgemeine Voreinstellungen > Haupt-Panel** die Option **Konfigurationsdateien aktivieren** ausgewählt ist.

**Hinweis:** Wenn diese Einstellung geändert wird, tritt diese Änderung erst beim nächsten Neustart von SiteScope in Kraft.

## **Fehlerbehebung und Einschränkungen**

Dieser Abschnitt enthält Fehlerbehebungen und Einschränkungen für SiteScope-Aktualisierungen.

Dieser Abschnitt umfasst die folgenden Themen:

- ➤ ["Der erste Neustart von SiteScope nach der Aktualisierung kann lange](#page-111-0)  [dauern" auf Seite 112](#page-111-0)
- ➤ ["SiteScope kann die Kunden-ID nicht abrufen" auf Seite 112](#page-111-1)
- ➤ ["Standardwarnungsaktion wird nach Aktionstyp benannt" auf Seite 113](#page-112-0)
- ➤ ["Aktualisieren von SiteScope 10.14 auf SiteScope 11.20" auf Seite 101](#page-100-0)
- ➤ ["Verschieben von SiteScope auf einen anderen Server bei einer Business](#page-113-0)  [Service Management-Integration" auf Seite 114](#page-113-0)
- ➤ ["SiteScope-Upgrade schlägt fehl" auf Seite 114](#page-113-1)

**Hinweis:** Weitere Informationen im Zusammenhang mit der Aktualisierung von SiteScope finden Sie in der [HP-Wissensdatenbank zum Lösen von](http://h20230.www2.hp.com/selfsolve/documents)  [Softwareproblemen](http://h20230.www2.hp.com/selfsolve/documents) (http://h20230.www2.hp.com/selfsolve/documents). Melden Sie sich für den Zugriff auf die Wissensdatenbank mit Ihrer HP-Passport-ID an.

## <span id="page-111-0"></span>**Der erste Neustart von SiteScope nach der Aktualisierung kann lange dauern**

**Problem:** Der erste SiteScope-Neustart nach einer Aktualisierung kann einige Zeit in Anspruch nehmen (mehr als 15 Minuten). Wenn die Monitore nach 15 Minuten nicht gestartet wurden, wird SiteScope automatisch neu gestartet.

#### **Mögliche Lösung:**

- ➤ Um zu verhindern, dass SiteScope automatisch einen Neustart durchführt, wenn das Starten der Monitore mehr als 15 Minuten in Anspruch nimmt, starten Sie SiteScope, indem Sie auf Windows-Plattformen die Datei **go.bat** im Verzeichnis **<SiteScope-Stammverzeichnis>\bin** ausführen. Auf Solaris- oder Linux-Plattformen führen Sie das Skript **start command shell** mithilfe der der Syntax <Installationspfad>/SiteScope/start aus.
- ➤ Deaktivieren Sie Monitore, die auf nicht ausgeführte Umgebungen ausgerichtet sind. Au diese Weise wird Zeit beim Warten auf die Systemantwort gespart.

## <span id="page-111-1"></span>**SiteScope kann die Kunden-ID nicht abrufen**

**Problem:** Bei älteren Versionen als SiteScope 9.0 speichert SiteScope, wenn eine Verbindung zu Business Service Management besteht, die Kunden-ID in einer Einstellungsdatei unter **<SiteScope-Stammverzeichnis>\cache\ persistent\TopazConfiguration** ab.

Wird SiteScope zum ersten Mal nach der Aktualisierung auf 9.x gestartet, versucht SiteScope die Einstellungsdatei zu lesen und die Verbindungsdetails für HP Business Service Management abzurufen. Wenn die Datei beschädigt ist (etwa durch nicht ordnungsgemäßes Durchführen der Exportkonfiguration), kann SiteScope die Kunden-ID möglicherweise nicht abrufen und versucht, diese über HP Business Service Management zu beziehen. Wenn Business Service Management während des Neustarts nicht verfügbar ist, kann SiteScope die Kunden-ID nicht abrufen, und SiteScope wird automatisch neu gestartet.

**Mögliche Lösung:** Stellen Sie sicher, dass mit SiteScope verbundene HP Business Service Management-Installationen ausgeführt werden, bevor Sie SiteScope nach einer Aktualisierung starten.

#### <span id="page-112-0"></span>**Standardwarnungsaktion wird nach Aktionstyp benannt**

**Problem:** Unter SiteScope 9.0 wurden Warnungsaktionen hinzugefügt. Bei einer Aktualisierung auf eine Version von SiteScope 9.0 oder einer spätere Version wird eine Standardwarnungsaktion erstellt, die nach dem Aktionstyp benannt wird (beispielsweise **E-Mail**, **Pager** oder **SMS**). Dies kann ein Problem darstellen, wenn der Standardname mit der Warnung verkettet werden soll, die die Aktion enthält.

**Mögliche Lösung:** Öffnen Sie vor der Aktualisierung die Datei **master.config** unter <**SiteScope-Stammverzeichnis>\groups** und ändern Sie den Schlüssel **\_AlertActionCompositeNameDelimiter**, sodass die Verkettung das gewünschte Trennzeichen enthält.

#### **Integration von Business Service Management/ServiceCenter oder Service Manager**

Dieser Hinweis ist wichtig, wenn Sie eine Aktualisierung einer SiteScope-Version vor 10.00 durchführen und eine Business Service Management- /ServiceCenter- oder Service Manager-Integration verwenden. Beim Einrichten des ServiceCenter-Monitors in SiteScope wird eine Datei mit der Bezeichnung **peregrine.jar** erstellt und im Verzeichnis **WEB-INF\lib** auf dem Computer mit SiteScope abgelegt. Diese Datei muss von dem SiteScope-Upgrade gesichert werden. Andernfalls wird sie während des Upgrades gelöscht. Wenn das Upgrade abgeschlossen ist, kopieren Sie die gesicherte Datei **peregrine.jar** wieder in das Verzeichnis **WEB-INF\lib**.

## <span id="page-113-0"></span>**Verschieben von SiteScope auf einen anderen Server bei einer Business Service Management-Integration**

Dieses Verfahren ist relevant, wenn Sie Ihre SiteScope-Serverinstallation auf neue Hardware verschieben (mit neuem Hostnamen und IP-Adresse) und Sie eine Business Service Management-Integration verwenden. Führen Sie die folgenden Schritte durch, um die Auswirkung auf die Integration zu minimieren:

- **1** Erstellen Sie eine Sicherung Ihrer aktuellen SiteScope-Installation. Weitere Informationen finden Sie unter ["Sichern von SiteScope-](#page-90-0)[Konfigurationsdaten" auf Seite 91](#page-90-0).
- **2** Installieren Sie SiteScope auf der neuen Hardware und importieren Sie die SiteScope-Konfigurationsdaten in das SiteScope-Installationsverzeichnis. Weitere Informationen finden Sie unter ["Importieren von](#page-91-0)  [Konfigurationsdaten" auf Seite 92](#page-91-0).
- **3** Konfigurieren Sie den SiteScope-Server mit derselben Portnummer, die für die alte Hardware verwendet wurde.
- **4** Wenn Sie SiteScope-Versionen vor 10.10 verwenden, führen Sie in Business Service Management die folgenden Schritte durch:
	- ➤ Aktualisieren Sie die relevanten Felder für das SiteScope-Profil auf der Seite **Neuer SiteScope**.
	- ➤ Aktualisieren Sie die Informationen zum Computer mit SiteScope in der HOSTS-Tabelle.

## <span id="page-113-1"></span>**SiteScope-Upgrade schlägt fehl**

Wenn bei der Aktualisierung ein Fehler auftritt, überprüfen Sie die Datei **upgrade.log** im Verzeichnis **<SiteScope-Stammverzeichnis>\logs**, um den Grund für den Fehler zu ermitteln.

Wenn die Aktualisierung bei der Installation von SiteScope in einer Windows-Umgebung fehlschlägt, versucht SiteScope wiederholt einen Neustart durchzuführen.

**Mögliche Lösung:** Führen Sie die SiteScope-Installation erneut durch.

# **Teil III**

## **Installieren von SiteScope**

## **Installieren von SiteScope**

#### **Dieses Kapitel umfasst die folgenden Themen:**

- ➤ ["Installationsablauf" auf Seite 117](#page-116-0)
- ➤ ["Vorbereiten der Installation unter Solaris oder Linux" auf Seite 119](#page-118-0)
- ➤ ["Installieren von SiteScope in einer Oracle Enterprise Linux- Umgebung"](#page-119-0)  [auf Seite 120](#page-119-0)
- ➤ ["Installieren von SiteScope in einer CentOS 6.2-Umgebung" auf Seite 121](#page-120-0)
- ➤ ["Installieren von SiteScope auf einer HP Cloud Services- Instanz, die unter](#page-121-0)  [CentOS 6.2 ausgeführt wird" auf Seite 122](#page-121-0)
- ➤ ["Installieren der für den HP Operations Agent erforderlichen](#page-123-0)  [Abhängigkeiten" auf Seite 124](#page-123-0)
- ➤ ["Vorbereiten einer 64-Bit SiteScope-Installation" auf Seite 126](#page-125-0)
- ➤ ["Installation mithilfe des Installationsassistenten" auf Seite 127](#page-126-0)
- ➤ ["Installieren unter Solaris oder Linux unter Verwendung des](#page-153-0)  [Konsolenmodus" auf Seite 154](#page-153-0)
- ➤ ["Fehlerbehebung und Einschränkungen" auf Seite 165](#page-164-0)

## <span id="page-116-0"></span>**Installationsablauf**

SiteScope kann als selbstextrahierende ausführbare Datei und Paketordner über die HP-Website heruntergeladen werden, ist jedoch auch auf DVD erhältlich. SiteScope wird auf einem einzelnen Server installiert und als einzelne Applikation auf Windows-Plattformen bzw. als einzelne Applikation oder verschiedene Prozesse auf Solaris- oder Linux-Plattformen ausgeführt.

 **1 Bereiten Sie die Installation von SiteScope 11.20 vor (nur für SiteScope-Installationen unter Solaris oder Linux ).** 

Weitere Informationen finden Sie unter ["Vorbereiten der Installation](#page-118-0)  [unter Solaris oder Linux" auf Seite 119.](#page-118-0)

- **2 Installieren Sie SiteScope 11.20.**
- ➤ Informationen zum Installieren unter Windows finden Sie unter ["Installation mithilfe des Installationsassistenten" auf Seite 127.](#page-126-0)
- ➤ SiteScope für Solaris und SiteScope für Linux beinhalten die folgenden Installationsoptionen.
	- ➤ Über die Benutzeroberfläche ausführbare Datei (Installations-Assistent). Weitere Informationen finden Sie unter ["Installation](#page-126-0)  [mithilfe des Installationsassistenten" auf Seite 127.](#page-126-0)
	- ➤ Konsolenmodus-Installationsskript unter Verwendung einer Befehlszeileneingabe. Weitere Informationen finden Sie unter ["Installieren unter Solaris oder Linux unter Verwendung des](#page-153-0)  [Konsolenmodus" auf Seite 154.](#page-153-0)
- ➤ Sie können für SiteScope auch eine unbeaufsichtigte Installation durchführen. Weitere Informationen finden Sie unter ["Installieren von](#page-168-0)  [SiteScope im unbeaufsichtigten Modus" auf Seite 169.](#page-168-0)

#### **Hinweis:**

- ➤ Ist bereits eine SiteScope-Installation vorhanden, müssen Sie diese deinstallieren, bevor Sie SiteScope 11.20 installieren.
- ➤ Haben Sie vorher SiteScope-Daten mithilfe des Konfigurationswerkzeugs exportiert (Details finden Sie unter ["Verwenden des SiteScope-Konfigurationswerkzeugs" auf Seite 173](#page-172-0)), können Sie die ZIP-Datei der Benutzerdaten importieren.
- ➤ Wenn Sie über Middleware und Treiber von Drittanbietern verfügen, müssen Sie diese manuell kopieren oder installieren.

#### **3 Stellen Sie eine Verbindung zu SiteScope her.**

Weitere Informationen finden Sie unter ["Herstellen einer Verbindung zu](#page-291-0)  [SiteScope" auf Seite 292.](#page-291-0)

## <span id="page-118-0"></span>**Vorbereiten der Installation unter Solaris oder Linux**

Je nach Umgebung beinhaltet die Vorbereitung der Installation von SiteScope unter Solaris oder Linux das Auswählen eines geeigneten Speicherorts für die Installation und das Einrichten von Kontoberechtigungen.

**Hinweis:** Die Ausführung von SiteScope auf einer Solaris-Plattform wird nicht mehr unterstützt. In der nächsten Version wird kein Solaris-Installationsprogramm zur Verfügung stehen.

#### **So bereiten Sie die Installation von SiteScope unter Solaris oder Linux vor:**

- **1** Stellen Sie sicher, dass der Installationsspeicherort für die SiteScope-Applikation (/opt/HP/SiteScope) über genügend Festplattenspeicher für die Installation und den Betrieb von SiteScope verfügt.
- **2** Erstellen Sie ein Nicht-Root-Benutzerkonto, das die SiteScope-Applikation ausführt, und legen Sie für diesen Benutzer Kontoberechtigungen für /opt/HP/SiteScope fest. Legen Sie die Standardshell für das Konto fest. Weitere Informationen finden Sie unter ["Konfigurieren eines Nicht-Root-](#page-30-0)[Benutzerkontos mit Berechtigungen zum Ausführen von SiteScope" auf](#page-30-0)  [Seite 31](#page-30-0).

#### **Hinweis:**

- ➤ Das Installationsverzeichnis für Solaris und Linux kann während der Installation nicht geändert werden und es wird nicht empfohlen, es nach der Installation zu ändern.
- ➤ Auch wenn SiteScope umfassende Kontoberechtigungen erfordert, um die gesamte Bandbreite der Serverüberwachung zu ermöglichen, wird davon abgeraten, SiteScope aus dem Stammkonto auszuführen oder SiteScope für die Verwendung des Stammkontos für den Zugriff auf Remoteserver zu konfigurieren.
- ➤ Sie können für SiteScope auch eine unbeaufsichtigte Installation durchführen. Weitere Informationen finden Sie unter ["Installieren von](#page-168-0)  [SiteScope im unbeaufsichtigten Modus" auf Seite 169.](#page-168-0)

## <span id="page-119-0"></span>**Installieren von SiteScope in einer Oracle Enterprise Linux-Umgebung**

Bevor SiteScope unter Oracle Enterprise Linux 6.0 oder 6.1 (64 Bit) installiert werden kann, müssen in der Umgebung die folgenden Abhängigkeiten installiert werden:

- ➤ glibc-2.12-1.25.el6.i686.rpm
- $\blacktriangleright$  glibc-common-2.12-1.25.el6.i686.rpm
- ➤ nss-softokn-freebl-3.12.9-3.el6.i686.rpm
- $\blacktriangleright$  libXau-1.0.5-1.el6.i686.rpm
- $\blacktriangleright$  libxcb-1.5-1.el6.i686.rpm
- ➤ libX11-1.3-2.el6.i686.rpm

Sie können die Abhängigkeiten mit dem yum Package Manager von Oracle Enterprise Linux installieren, indem Sie folgenden Befehl ausführen:

yum install -y glibc glibc-common nss-softokn-freebl libXau libxcb libX11 libXext

Diese Abhängigkeiten finden Sie in den Standard-Repositorys (**/etc/yum.repos.d**) für alle Red Hat-baseierten Systeme.

## <span id="page-120-0"></span>**Installieren von SiteScope in einer CentOS 6.2-Umgebung**

Bevor Sie SiteScope auf CentOS 6.2 (64 Bit) installieren, vergewissern Sie sich, dass in der Linux-Umgebung eine der folgenden zusätzlichen Bibliotheken installiert ist (es wird empfohlen, die erste Option zu verwenden):

➤ Installieren Sie die glibc.i686-Bibliothek, indem Sie folgenden Befehl ausführen:

[root@centos ~]# yum install glibc.i686

➤ Vergewissern Sie sich, dass eine beliebige JRE installiert ist und die Pfade zu ihr korrekt geschrieben sind:

[root@centos ~]# java -version java version "1.6.0\_22" OpenJDK Runtime Environment (IcedTea6 1.10.6) (rhel-1.43.1.10.6.el6\_2 x86\_64) OpenJDK 64-Bit Server VM (build 20.0-b11, mixed mode)

Wenn ein Fehler mit dem Hinweis angezeigt wird, dass der Befehl nicht gefunden wurde, müssen Sie eine a JRE installieren. Verwenden Sie hierzu den folgenden Befehl:

root@centos ~]# yum install java-1.6.0-openjdk

## <span id="page-121-0"></span>**Installieren von SiteScope auf einer HP Cloud Services-Instanz, die unter CentOS 6.2 ausgeführt wird**

SiteScope wird in einer HP Cloud Services-Instanz (HPCS) unterstützt, die unter einem CentOS 6.2-Betriebssystem ausgeführt wird.

## **Tipps für die SiteScope-Installation auf HPCS:**

- ➤ Überprüfen Sie den Hostnamen des HP Cloud Services-Servers und vergewissern Sie sich, dass der Host aufgelöst wird:
	- **a** Fragen Sie Ihren Hostnamen ab, indem Sie den Hostnamen-Befehl ausführen.
	- **b** Führen Sie ping <ihr hostname> aus. Wenn die Ping-Anforderung erfolgreich verläuft, kann der Host bereits aufgelöst werden.
	- **c** Schlägt die Anforderung fehl, bestimmen Sie Ihre IP mit ifconfig.
	- **d** Führen Sie echo "<ihre ip> <ihr hostname>" >> /etc/hosts aus, um eine Zeichenfolge mit einer IP, die Ihrem Hostnamen entspricht, zur Host-Datei hinzuzufügen.
	- **e** Führen Sie ping <ihr hostname> erneut aus, um sich zu vergewissern, dass der Host aufgelöst wurde.
- ➤ Überprüfen Sie den Auslagerungsbereich.
	- **a** Führen Sie den Befehl free aus, um zu überprüfen, ob der Auslagerungsbereich erstellt wurde.
	- **b** Wenn Sie feststellen, dass der Auslagerungsbereich nicht vorhanden ist:

[root@centos  $\sim$ ]# free | grep Swap Swap: 0 0 0

führen Sie die folgenden Befehle aus:

Erstellen Sie eine 2-GB-Datei:

[root@centos ~]# dd if=/dev/zero of=/swapfile bs=1M count=2048

Initialisieren Sie diese als Auslagerungsbereich:

[root@centos ~]# mkswap /swapfile

Führen Sie die Aktivierung durch:

[root@centos ~]# swapon /swapfile

 **c** Überprüfen Sie den Auslagerungsbereich erneut:

```
[root@centos ~]# free | grep Swap
Swap: 2097144 0 2097144
```
➤ Installieren Sie zusätzliche Bibliotheken, wie in ["Installieren von SiteScope](#page-120-0)  [in einer CentOS 6.2-Umgebung" auf Seite 121](#page-120-0) beschrieben.

#### **Konfiguration der Sicherheitsgruppe**

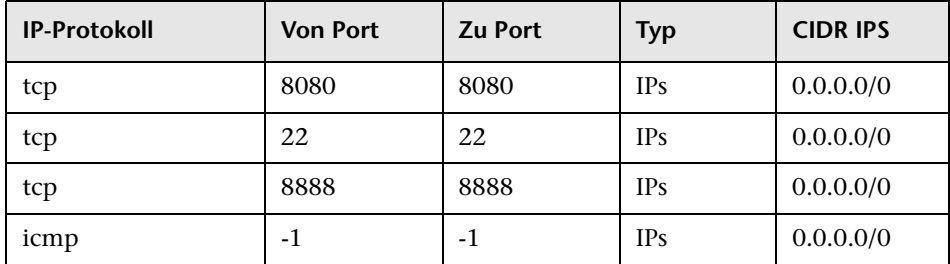

#### **So installieren Sie SiteScope auf HPCS:**

 **1** Ändern Sie das aktuelle Verzeichnis in den Speicherort, an dem sich das SiteScope-Installationsprogramm befindet, und führen Sie das SiteScope-Installationsprogramm aus:

[root@centos ~]# sh ./HPSiteScope\_11.20\_setup.bin -i console

- **2** Installieren Sie SiteScope unter Verwendung des Konsolenmodus. Weitere Informationen finden Sie unter ["Installieren unter Solaris oder Linux](#page-153-0)  [unter Verwendung des Konsolenmodus" auf Seite 154.](#page-153-0)
- **3** Führen Sie nach Abschluss der Installation SiteScope aus:

[root@centos ~]# /opt/HP/SiteScope/start

 **4** Warten Sie einige Minuten, bis der SiteScope-Dienst gestartet wurde, und vergewissern Sie sich anschließend, dass die erforderlichen Prozesse ausgeführt werden:

[root@centos ~]# ps -ef | grep SiteScope | grep -v grep |awk '{print \$3}'84758477

Der letzte Befehl zeigt die Prozess-IDs der SiteScope-Prozesse. Wenn zwei Prozesse vorhanden sind, wurde der SiteScope-Server erfolgreich gestartet wurde.

## **Hinweise und Einschränkungen**

Die Operations Manager-Integration wird zurzeit in SiteScope 11.20 auf einem CentOS 6.2-Server nicht unterstützt.

## <span id="page-123-0"></span>**Installieren der für den HP Operations Agent erforderlichen Abhängigkeiten**

Wenn Sie den HP Operations Agent auf dem SiteScope-Server installieren, sollten Sie Folgendes ausführen:

 **1** Bevor der HP Operations Agent installiert werden kann, sollten Sie folgende Abhängigkeiten für die Umgebung installieren:

```
Für Red Hat ES Linux 6.0 (64 Bit):
```
- ➤ Installieren Sie **compat-libstdc++-33-3.2.3-69.el6.i686.rpm** unter dem Red Hat Enterprise Linux 6 x64 Knoten.
- ➤ Installieren Sie **compat-libstdc++-33-3.2.3-69.el6.ppc64.rpm** unter dem Red Hat Enterprise Linux 6 PPC Knoten.

Sie können die Abhängigkeiten mit dem yum Package Manager von Red Hat Enterprise Linux installieren, indem Sie folgenden Befehl ausführen:

yum install compat-libstdc++-33-3.2.3-69.el6.i686.rpm oder

yum install compat-libstdc++-33-3.2.3-69.el6.ppc64.rpm

#### **Unter SunOS:**

- ➤ Installieren Sie den SunOS **Patch 119254-43** oder **119255-43**.
- ➤ Vergewissern Sie sich, dass die IP-Adresse des Systems dem Hostnamen des Systems zugeordnet ist.

**Hinweis:** Informationen zu weiteren Anforderungen für die Installation und Verwendung des HP Operations Agents finden Sie in Operations Agent-Installationshandbuch auf der [HP Software-Unterstützung Website](http://support.openview.hp.com/selfsolve/manuals)  (http://support.openview.hp.com/selfsolve/manuals).

- **2** Nach der Installation des HP Operations Agents sollten Sie in den Protokolldateien den Installationsstatus überprüfen.
- ➤ SiteScope-Protokoll. Dieses Protokoll zeigt nur an, ob die Installation erfolgreich durchgeführt wurde.

Name der Protokolldatei: **HPSiteScope\_config\_tool.log**

Speicherort der Protokolldatei:

- ➤ **win- %temp%** (auf Windows-Plattformen)
- ➤ **/temp** oder **/var/temp** (suchen Sie nach den Ergebnissen von "installOATask") (auf UNIX- /Linux-Plattformen)
- ➤ Protokolldateien des HP Operations Agents.

Name der Protokolldatei: **oainstall.log**, **oapatch.log**

Speicherort der Protokolldatei:

- ➤ **%ovdatadir%\log** (auf Windows-Plattformen)
- ➤ **/var/opt/OV/log/** (auf UNIX-/Linux-Plattformen)

## <span id="page-125-0"></span>**Vorbereiten einer 64-Bit SiteScope-Installation**

SiteScope kann als 32-Bit- oder 64-Bit-Applikation ausgeführt werden. SiteScope wird in den folgenden Szenarien als 64-Bit-Applikation installiert und ausgeführt:

- ➤ Ausführen von **HPSiteScope\_11.20\_setup.exe** auf einem 64-Bit-Windows-System.
- ➤ Ausführen von **HPSiteScope\_11.20\_setup.bin** auf einem 64-Bit-Linuxoder Solaris-System.

**Hinweis:** Das Installationsprogramm **HPSiteScope32on64\_11.20\_setup.exe** installiert SiteScope als 32-Bit-Applikation auf einem Windows-64-Bit-System. Sie können diese Version verwenden, um die Beschränkungen der 64-Bit-SiteScope-Version zu überwinden.

Bedenken Sie vor der Installation von SiteScope Folgendes:

- ➤ Einige Monitore unterstützen die 64-Bit-Version von SiteScope nicht. Wenn Sie planen, mit einem dieser Monitore zu arbeiten, wird die Installation der SiteScope 32-Bit-Version empfohlen.
- ➤ 32-Bit-Prozesse können lediglich auf 4 GB virtuellen Speicher zugreifen, während 64-Bit-Prozesse auf einen virtuellen Adressraum von 8 TB Zugriff haben und die Überwachungskapazität von SiteScope erhöhen können.
- ➤ Die 64-Bit-Version von SiteScope verbraucht bis zu dreimal mehr Speicher als die 32-Bit-Version. Wenn Sie also die 64-Bit-Version von SiteScope verwenden, sollten Sie die JVM-Heap-Größe auf dem Server manuell erhöhen, wie unter ["Verwenden des SiteScope-Konfigurationswerkzeugs"](#page-172-0)  [auf Seite 173](#page-172-0) beschrieben.

## <span id="page-126-0"></span>**Installation mithilfe des Installationsassistenten**

Führen Sie die folgenden Schritte aus, um SiteScope mithilfe des Installationsassistenten in unterstützten Windows-, Solaris- oder Linux-Umgebungen zu installieren. Eine Liste der unterstützten Umgebungen finden Sie unter ["Systemanforderungen" auf Seite 76](#page-75-0).

Der Installationsassistent wird automatisch ausgeführt, wenn bereits X11- Bibliotheken auf dem Server installiert wurden. Sind diese Bibliotheken nicht installiert, haben Sie folgende Möglichkeiten:

- ➤ Installieren Sie SiteScope im Grafikmodus auf einem Computer ohne X11- Server. Weitere Informationen finden Sie unter ["Installieren von SiteScope](#page-152-0)  [mithilfe des Installationsassistenten auf einem Computer ohne X11](#page-152-0)  [Server" auf Seite 153.](#page-152-0)
- ➤ Installieren Sie SiteScope unter Solaris- oder Linux-Plattformen im Konsolenmodus. Weitere Informationen finden Sie unter ["Installieren](#page-153-0)  [unter Solaris oder Linux unter Verwendung des Konsolenmodus" auf](#page-153-0)  [Seite 154](#page-153-0).

**Hinweis:** Sie können für SiteScope auch eine unbeaufsichtigte Installation durchführen. Weitere Informationen finden Sie unter ["Installieren von](#page-168-0)  [SiteScope im unbeaufsichtigten Modus" auf Seite 169.](#page-168-0)

#### **So installieren Sie SiteScope:**

- **1** Besorgen Sie sich das SiteScope-Installationsprogramm. Die Datei für das SiteScope-Installationsprogramm steht über folgende Ressourcen zur Verfügung:
	- ➤ Das Medium mit der SiteScope-Version.
	- ➤ Die HP Software Support Online Website unter [www.hp.com/go/hpsoftwaresupport](http://www.hp.com/go/hpsoftwaresupport). Rufen Sie Software Support **Online > Downloads > Software Patches** auf und wählen Sie **Application Performance Management** als Produkt aus. Prüfen Sie für jede Version, ob SiteScope als Unterprodukt vorliegt.

**Hinweis:** Hier sind die neuesten Versionen von SiteScope angegeben.

- ➤ Die Downloads-Seite in der HP BSM-Plattformverwaltung.
- **2** Führen Sie die SiteScope-Installation gemäß Ihrem Betriebssystem aus.

#### **Für Windows:**

- **a** Bestimmen Sie, welche ausführbare Datei Sie verwenden müssen.
	- ➤ **HPSiteScope\_11.20\_setup.exe**

Dieses Installationsprogramm bestimmt die zu installierende SiteScope-Version automatisch. Bei einem 32-Bit-Betriebssystem wird SiteScope als 32-Bit-Applikation installiert. Bei einem 64-Bit-Betriebssystem wird SiteScope als 64-Bit-Applikation installiert.

#### ➤ **HPSiteScope32on64\_11.20\_setup.exe**

Dieses Installationsprogramm dient nur für 64-Bit-Windows-Betriebssysteme. SiteScope wird als 32-Bit-Applikation installiert. Diese Installation unterstützt Monitore, die im 64-Bit-Windows-Betriebssystem nicht unterstützt werden. Informationen hierzu finden Sie unter ["In 64-Bit-SiteScope nicht unterstützte Monitore"](#page-81-0)  [auf Seite 82](#page-81-0).

 **b** Geben Sie die Ihrem Betriebssystem und Ihrer Architektur entsprechende Netzwerkadresse ein, von der Sie die SiteScope-Installation ausführen, gefolgt vom Namen der ausführbaren Datei.

Beispiel:

<DVD\_ROOT>\Windows\_Setup\SiteScope\ HPSiteScope\_11.20\_setup.exe

oder

<DVD\_ROOT>\Windows\_Setup\SiteScope\ HPSiteScope32on64\_11.20\_setup.exe

#### **Für Linux und Solaris:**

- **a** Melden Sie sich am Server als Benutzer **root** an.
- **b** Führen Sie das Installationsprogramm aus, indem Sie Folgendes eingeben: **./HPSiteScope\_11.20\_setup.bin**.

**Hinweis:** Wenn auf dem Server der Microsoft-Terminalserverdienst ausgeführt wird, muss sich der Dienst beim Installieren von SiteScope im **Installationsmodus** befinden. Befindet sich der Dienst nicht im richtigen Modus, gibt der Assistent eine Fehlermeldung aus und beendet dann die Installation. Wechseln Sie mithilfe des Befehls **change user** in den Installationsmodus. Weitere Informationen finden Sie auf der Microsoft-Supportseite [\(http://support.microsoft.com/kb/320185](http://support.microsoft.com/kb/320185)).

 **3** Der Bildschirm für die Auswahl des Gebietsschemas wird angezeigt.

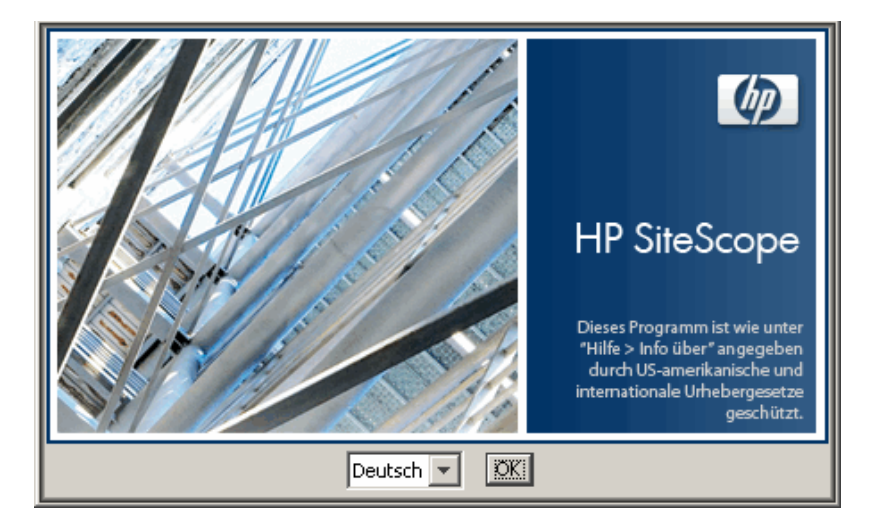

Klicken Sie auf **OK**, um mit der Installation fortzufahren. Die Seite für die Initialisierung wird angezeigt.

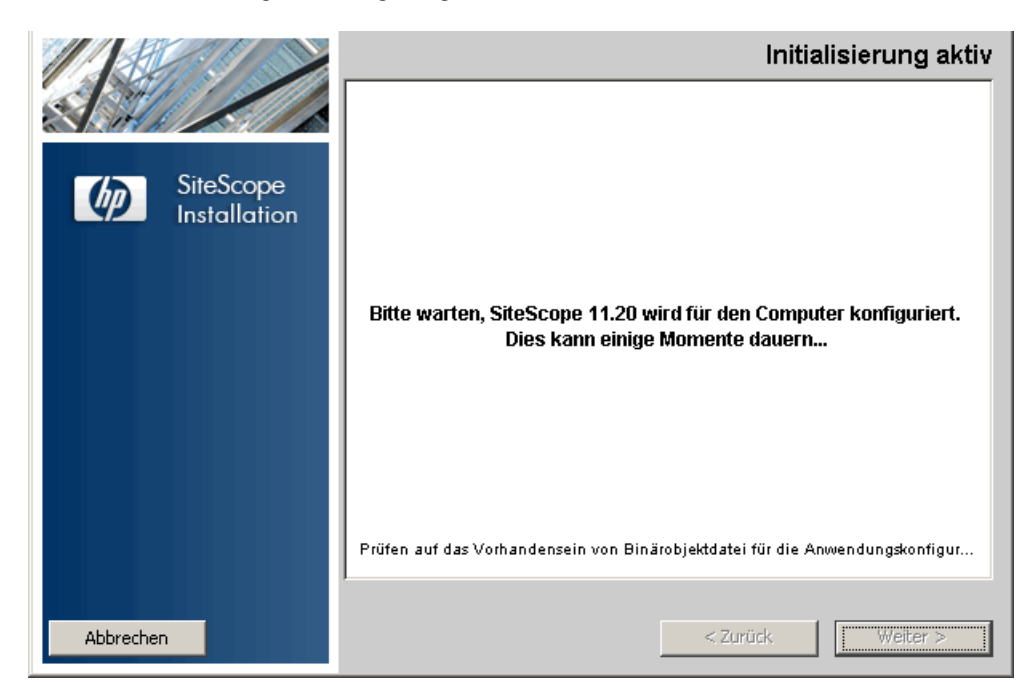

Wenn das Installationsprogramm auf dem System ein Antivirenprogramm erkennt, werden Sie aufgefordert, die Warnungen zu beachten, bevor Sie mit der Installation fortfahren.

 **4** Lesen Sie die Warnungen, die ggf. auf der Seite mit den Anwendungsanforderungen zum Überprüfen der Warnungen angezeigt werden, und befolgen Sie die dort angezeigten Anweisungen.

Wenn das Installationsprogramm ein Antivirenprogramm feststellt, können Sie versuchen, SiteScope zu installieren, ohne das Antivirenprogramm zu deaktivieren.

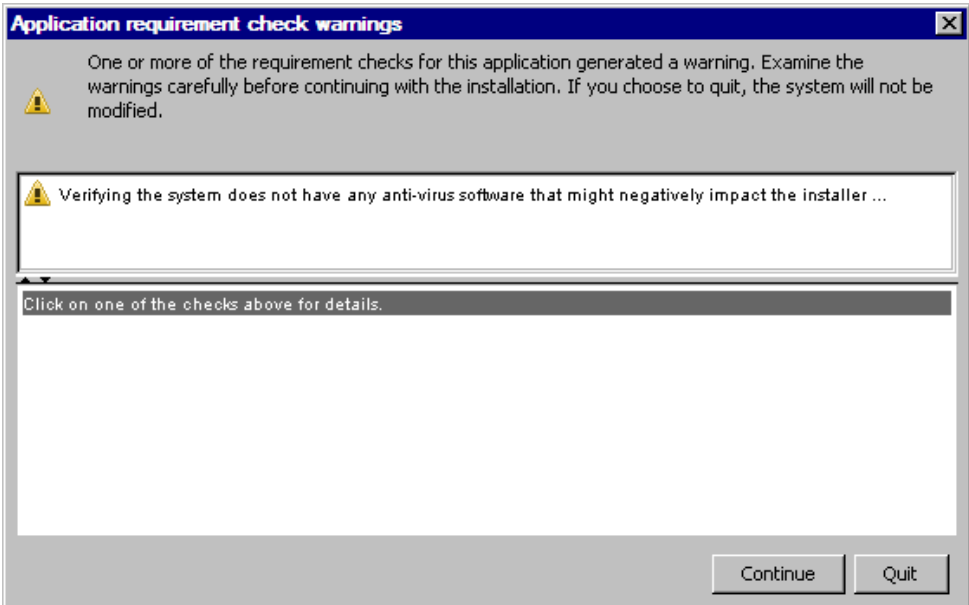

Klicken Sie auf **Continue**, um mit der Installation fortzufahren.

#### Klicken Sie in der angezeigten Seite **Begrüßung (Installieren)** auf **Weiter**.

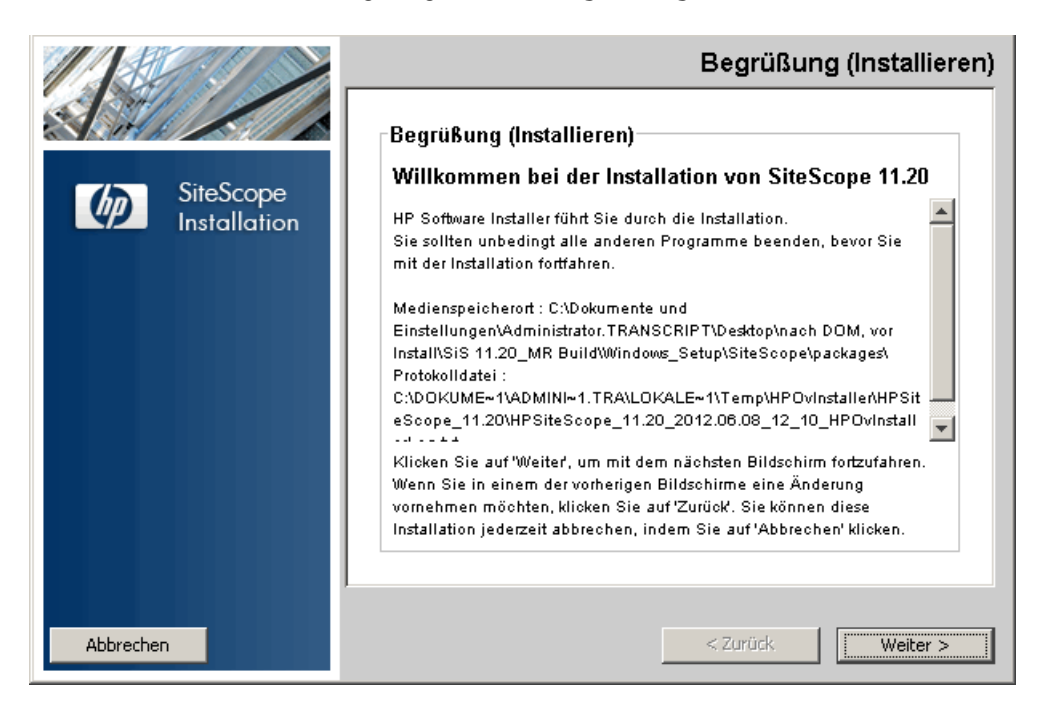

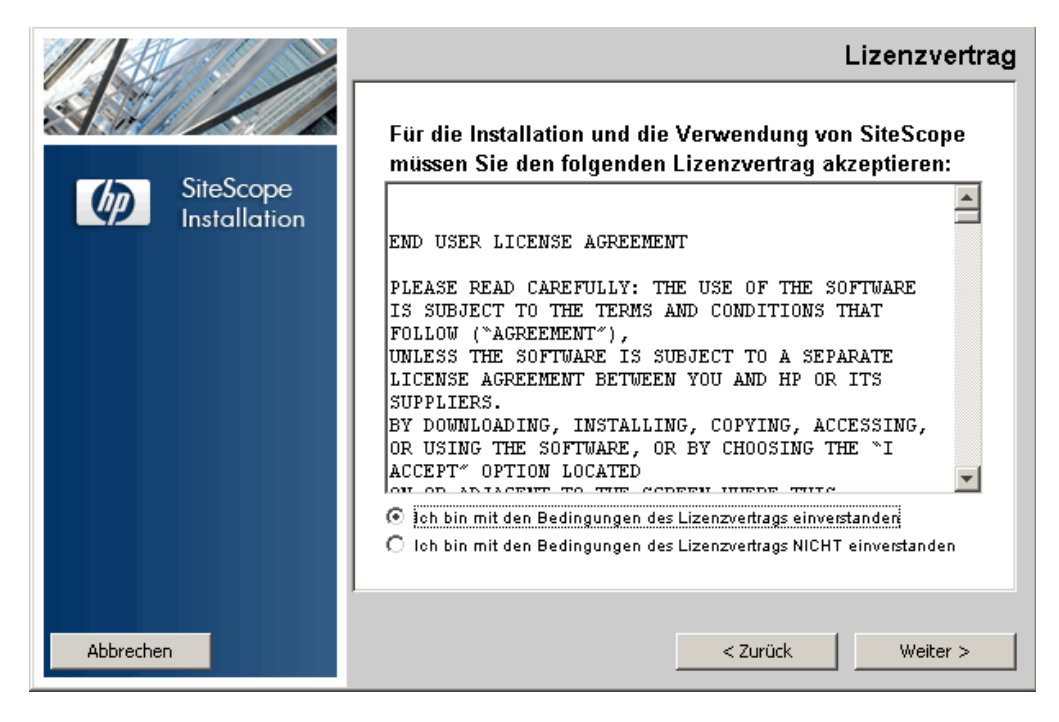

 **6** Die Seite **Lizenzvertrag** wird angezeigt.

Lesen Sie den SiteScope-Lizenzvertrag.

Wählen Sie **Ich bin mit den Bedingungen des Lizenzvertrags einverstanden** zum Installieren von SiteScope aus und klicken Sie dann auf **Weiter**.

 **7** Wählen Sie auf der Seite zur Produktanpassung den Installationstyp für SiteScope.

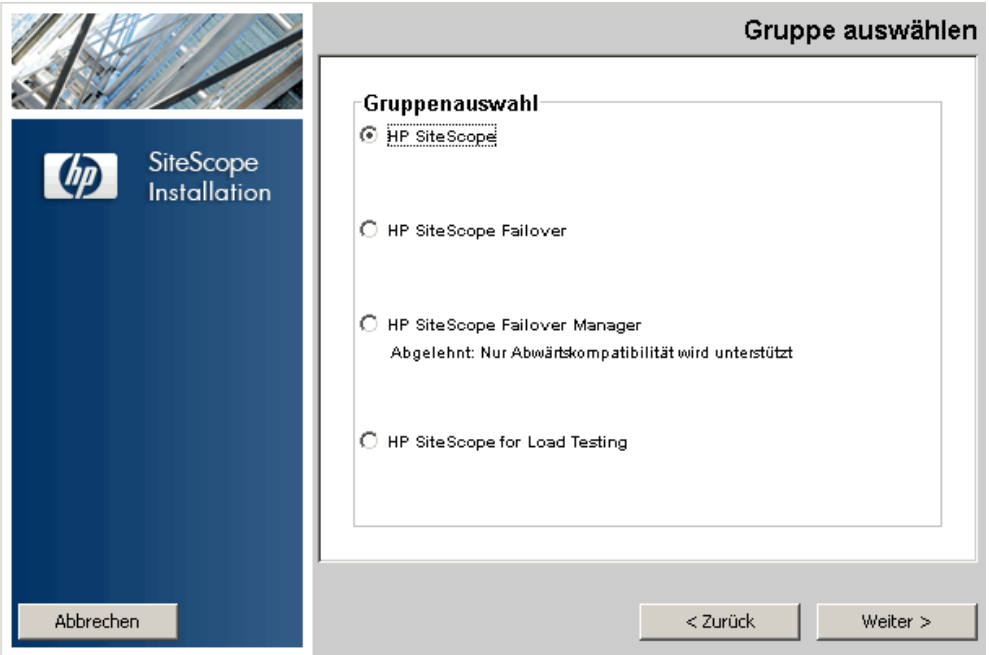

- ➤ **HP SiteScope.** Hierbei handelt es sich um die SiteScope-Standardinstallation.
- ➤ **HP SiteScope Failover.** Diese Installation bietet eine Sicherung, damit die Überwachungsinfrastruktur zur Verfügung steht, wenn ein primärer SiteScope-Server ausfällt. Dies ist die klassische SiteScope Failover-Lösung (automatisierte Spiegelung), die als Ersatz für SiteScope Failover Manager wieder eingeführt wurde.

➤ **HP SiteScope Failover Manager.** Diese Installation bietet Ihnen die Möglichkeit die **SiteScope Failover Manager**-Lösung (freigegebene Laufwerksarchitektur) als Sicherung für die Überwachungsinfrastruktur zu verwenden, wenn ein primärer SiteScope ausfällt.

**Hinweis:** Diese Option wird nicht mehr unterstützt und steht nur für die Rückwärtskompatibilität zur Verfügung. Obwohl SiteScope Failover Manager weiterhin unterstützt wird, ist geplant, die Unterstützung zukünftig einzustellen. Es wird empfohlen, stattdessen einen Umstieg auf die SiteScope Failover-Lösung zu prüfen.

➤ **HP SiteScope for Load Testing.** Dieser Installationstyp wird nur mit der Installation von HP LoadRunner oder HP Performance Center verwendet. Er ermöglicht den Benutzern das Definieren und Verwenden von SiteScope-Monitoren in einer LoadRunner- oder Performance Center-Applikation. SiteScope bietet eine zusätzliche Überwachung, die die LoadRunner- und Performance Center-eigenen Monitore ergänzt. Weitere Informationen hierzu finden Sie in den jeweiligen Dokumentationen zu LoadRunner oder Performance Center.

**Hinweis:** Diese Installationsoption steht nicht zur Verfügung, wenn Sie die Installation auf Solaris- oder Linux-Plattformen durchführen.

Klicken Sie auf **Weiter**, um fortzufahren.

 **8** Die Seite **Ausgewählte Funktionen** wird angezeigt, auf der der Ordner **HP SiteScope** angezeigt wird.

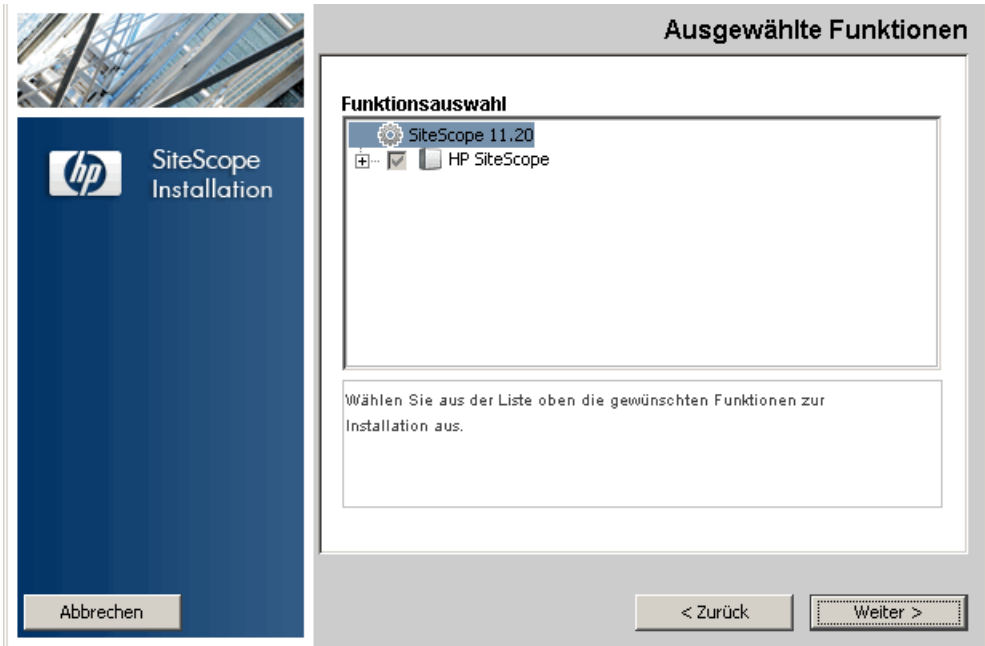

Klicken Sie auf **Weiter**, um fortzufahren.

<span id="page-136-0"></span> **9** Wenn Sie die Installation auf Solaris- oder Linux-Plattformen durchführen, wird SiteScope automatisch im Verzeichnis **/opt/HP/SiteScope/** installiert. Fahren Sie mit Schritt [10 auf Seite 139](#page-138-0) fort.

Die Seite für das Auswählen der Ordner wird angezeigt.

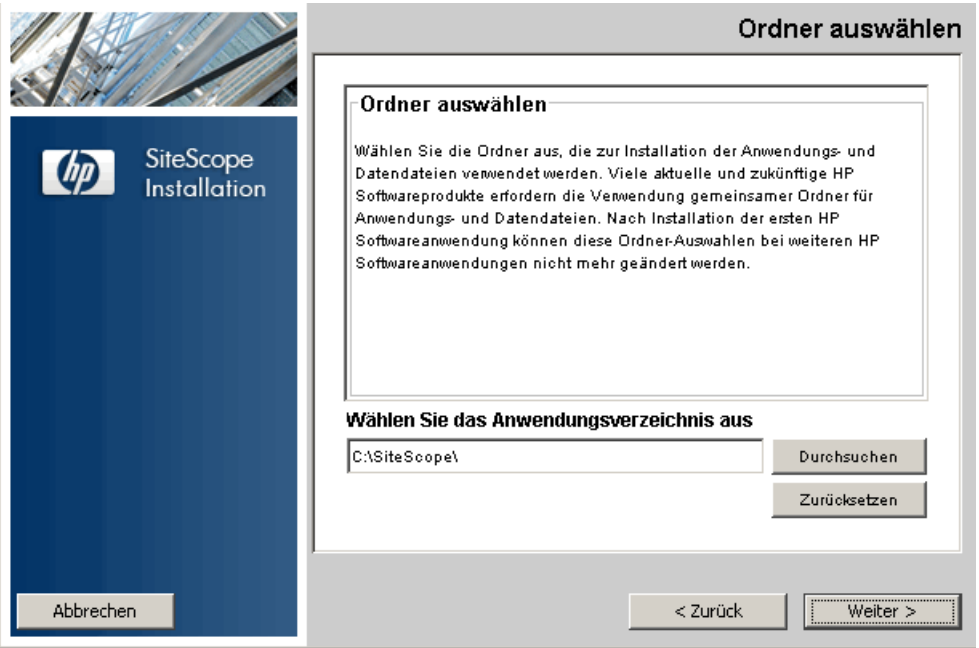

Akzeptieren Sie den Standardverzeichnis-Speicherort oder klicken Sie auf **Durchsuchen**, um ein anderes Verzeichnis auszuwählen. Wenn Sie ein anderes Verzeichnis auswählen, darf der Name des Installationspfads keine Leerzeichen oder nichtlateinischen Buchstaben enthalten und muss mit einem Ordner namens **SiteScope** enden (bitte beachten Sie beim Ordnernamen die Groß- oder Kleinschreibung). Zum Wiederherstellen des Standardinstallationspfads klicken Sie auf **Zurücksetzen**.

**Hinweis für Benutzer, die mit SiteScope Failover Manager arbeiten:** Die SiteScope Failover Manager-Option wird nicht mehr unterstützt und steht nur für die Rückwärtskompatibilität zur Verfügung.

Wenn Sie SiteScope Failover Manager für die Sicherung der Überwachungsverfügbarkeit einsetzen möchten, müssen Sie SiteScope als freigegebene Ressource installieren.

- ➤ Unter Windows müssen Sie SiteScope im UNC-Pfad des SiteScope-Installationsordners installieren. Beispielsweise unter \\lab1\users\SiteScopes\Version\_11.20\Build\_2000\SiteScope
- ➤ Unter Linux oder Solaris müssen Sie die freigegebene Ressource im Ordner **/opt/HP/SiteScope** bereitstellen.

Klicken Sie auf **Weiter**, um fortzufahren.

<span id="page-138-0"></span> **10** Die Seite für Installationsprüfungen wird angezeigt und die Überprüfungsverfahren werden durchgeführt.

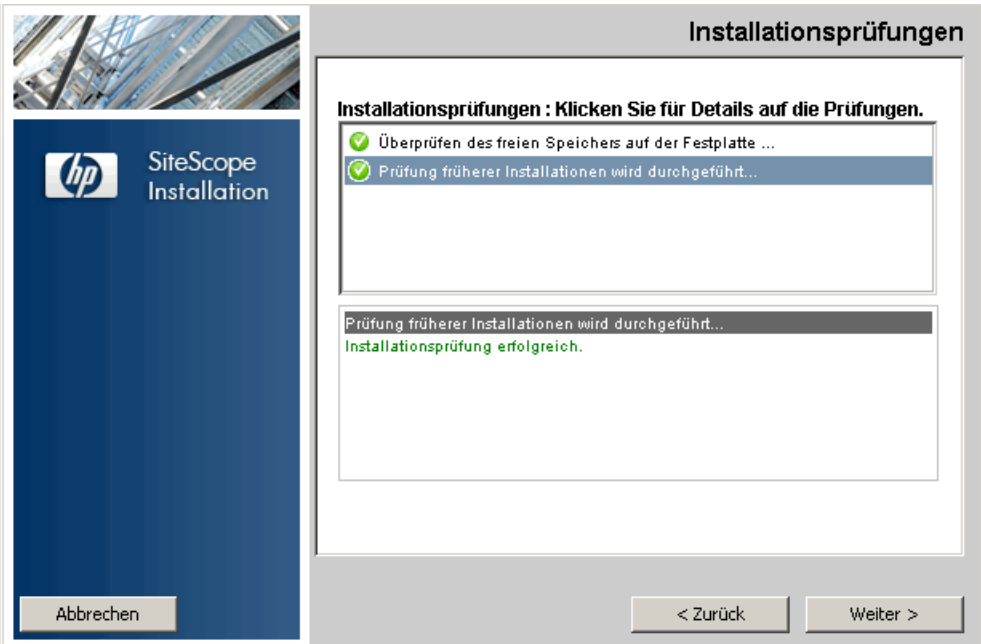

Klicken Sie auf **Weiter**, nachdem die Überprüfung des freien Speicherplatzes erfolgreich abgeschlossen wurde.

War die Überprüfung des freien Speicherplatzes nicht erfolgreich, gehen Sie folgendermaßen vor:

- ➤ Schaffen Sie freien Speicherplatz, z. B. durch die Verwendung des Windows-Dienstprogramms zur Datenträgerbereinigung.
- ➤ Wiederholen Sie die Schritt[e 9](#page-136-0) un[d 10.](#page-138-0)

 **11** Klicken Sie im Bildschirm mit der Übersicht über die Vorinstallation auf **Installieren**.

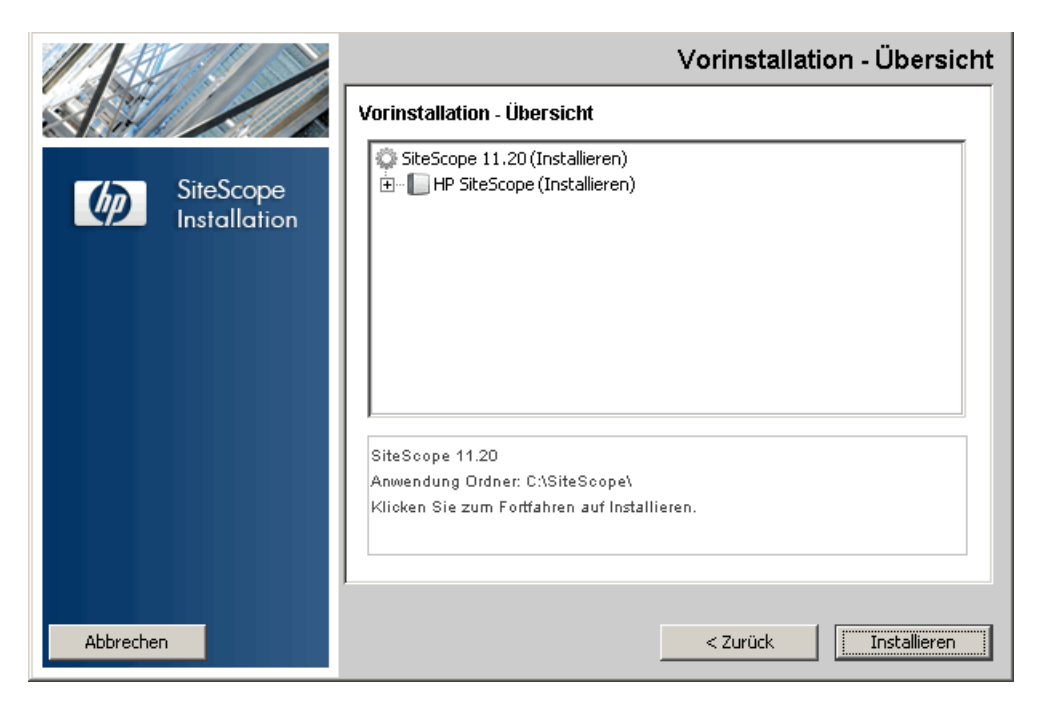

 **12** Der Installationsbildschirm wird angezeigt und das Installationsprogramm wählt die erforderlichen SiteScope-Softwarekomponenten aus und installiert sie. Alle Softwarekomponenten und deren Installationsverlauf werden auf der Seite während der Installation angezeigt.

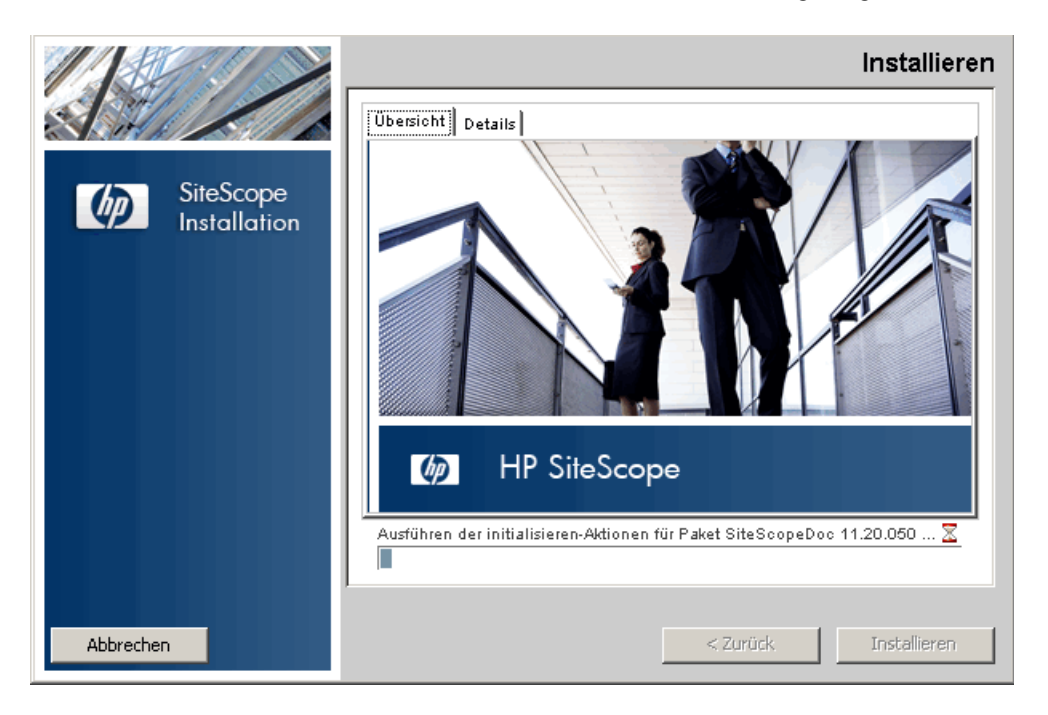

 **13** Nach der Installation der SiteScope-Komponenten wird die Seite des SiteScope-Konfigurationsassistenten angezeigt.

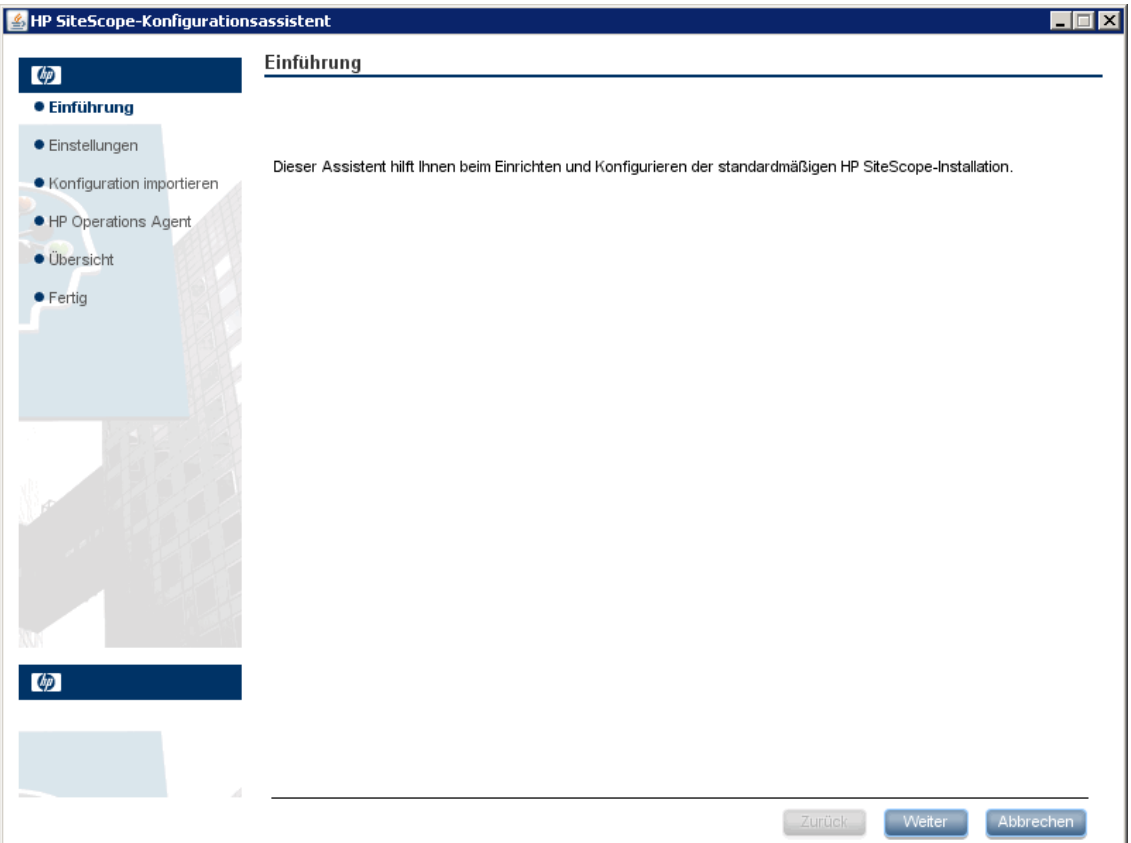

Klicken Sie auf **Weiter**.

 **14** Die Seite **Einstellungen** des SiteScope-Konfigurationsassistenten wird angezeigt.

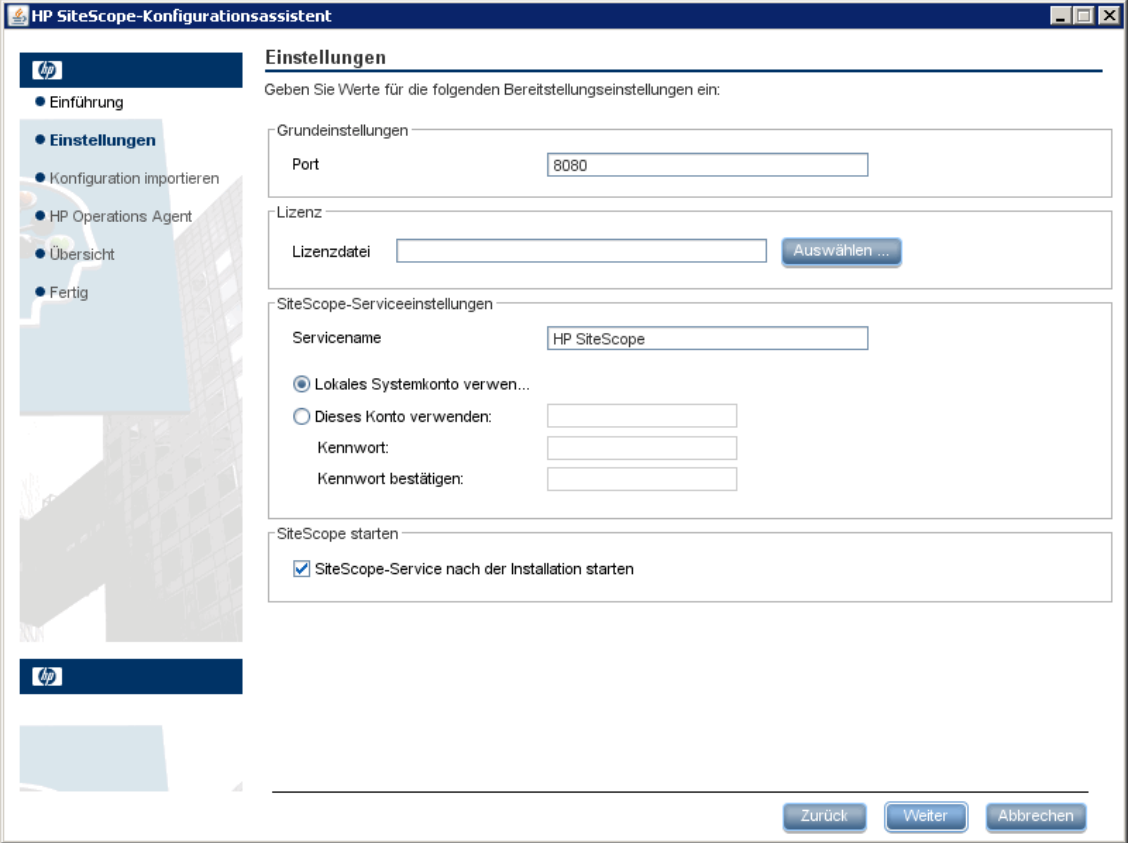

Geben Sie die erforderlichen Konfigurationsinformationen ein und klicken Sie auf **Weiter**:

➤ **Port.** Die SiteScope-Portnummer. Wird die Portnummer bereits verwendet (eine Fehlermeldung wird angezeigt), geben Sie einen anderen Port ein. Falls erforderlich, können Sie den Port später mithilfe des Konfigurationswerkzeugs ändern. Der Standardport ist 8080.

**Hinweis:** Wenn Sie SiteScope Failover Manager verwenden möchten, um mehrere primäre SiteScope-Installationen von einem einzelnen Failover-Computer aus zu überwachen, muss jede primäre SiteScope-Installation für die Kommunikation über eine eindeutige Portnummer konfiguriert werden. Sie können die von dem SiteScope-Server verwendeten Ports unter Verwendung des SiteScope-Konfigurationsassistenten überprüfen. Weitere Informationen finden Sie unter ["Ausführen des Konfigurationswerkzeugs auf Windows- Plattformen"](#page-172-1)  [auf Seite 173.](#page-172-1)

➤ **Lizenzdatei.** Geben Sie den Pfad für die Lizenzdatei ein oder klicken Sie auf **Auswählen** und wählen Sie dann die SiteScope-Lizenzschlüsseldatei aus. Sie müssen eine Lizenz erwerben, wenn Sie SiteScope über die 60- Tage-Testzeit hinaus verwenden möchten. Die Eingabe von Lizenzinformationen zur Verwendung von SiteScope während der kostenlosen Evaluierungsperiode ist zu diesem Zeitpunkt nicht erforderlich.

**Hinweis:** Lizenzschlüssel aus Versionen vor SiteScope 11.00 sind mit dieser Version nicht kompatibel. Der Lizenzschlüssel kann automatisch über<http://webware.hp.com> erworben werden.

➤ **Lokales Systemkonto verwenden** (gilt nicht für Solaris- oder Linux-Installationen)**.** Standardmäßig wird SiteScope für die Ausführung als lokales Systemkonto installiert. Dieses Konto verfügt über weitreichende Privilegien auf dem lokalen Computer und über Zugriff auf meisten Systemobjekte. Wird SiteScope unter einem lokalen Systemkonto ausgeführt, versucht es, eine Verbindung zu Remoteservern unter Verwendung der in SiteScope konfigurierten Anmeldeinformationen des Servers herzustellen.
➤ **Dieses Konto verwenden** (gilt nicht für Solaris- oder Linux-Installationen)**.** Wählen Sie diese Option, um das Benutzerkonto des SiteScope-Diensts zu ändern. Sie können den SiteScope-Dienst so ändern, dass eine Anmeldung als Benutzer mit Domänenadministratorberechtigungen durchgeführt wird. So erhält SiteScope Zugriffsberechtigungen für das Überwachen von Serverdaten innerhalb der Domäne. Geben Sie ein Konto und ein Kennwort (bestätigen Sie das Kennwort) für den Zugriff auf die Remoteserver ein.

**Hinweis:** Wurde SiteScope für die Ausführung als benutzerdefiniertes Benutzerkonto installiert, muss das verwendetet Konto über die Berechtigung **Anmelden als Dienst** verfügen. So weisen Sie einem Benutzer Zugriff auf die Anmeldung als Dienst zu:

1. Doppelklicken Sie in der Windows-Systemsteuerung auf **Verwaltung**.

2. Doppelklicken Sie auf **Lokale Sicherheitsrichtlinie** und wählen Sie **Lokale Richtlinie > Zuweisen von Benutzerrechten > Anmelden als Dienst**.

3. Klicken Sie auf die Schaltfläche **Benutzer oder Gruppe hinzufügen**, wählen Sie den Benutzer aus, dem Sie Zugriff auf die Anmeldung als Dienst zuweisen möchten, und klicken Sie dann auf **OK**. 4. Klicken Sie auf **OK**, um die aktualisierte Richtlinie zu speichern.

- ➤ **Servicename** (gilt nicht für Solaris- oder Linux-Installationen). Der Name des SiteScope-Diensts. Ist auf dem Computer eine Vorgängerversion von SiteScope installiert, geben Sie einen anderen Namen für den SiteScope-Dienst ein. Der Standarddienstname ist SiteScope.
- ➤ **SiteScope-Service nach der Installation starten** (gilt nicht für Solarisoder Linux-Installationen)**.** Startet den SiteScope-Dienst automatisch nach Abschluss der Installation.

 **15** Die Seite **Konfiguration importieren** wird angezeigt, über die Sie vorhandene SiteScope-Konfigurationsdaten in die neue SiteScope-Installation importieren können.

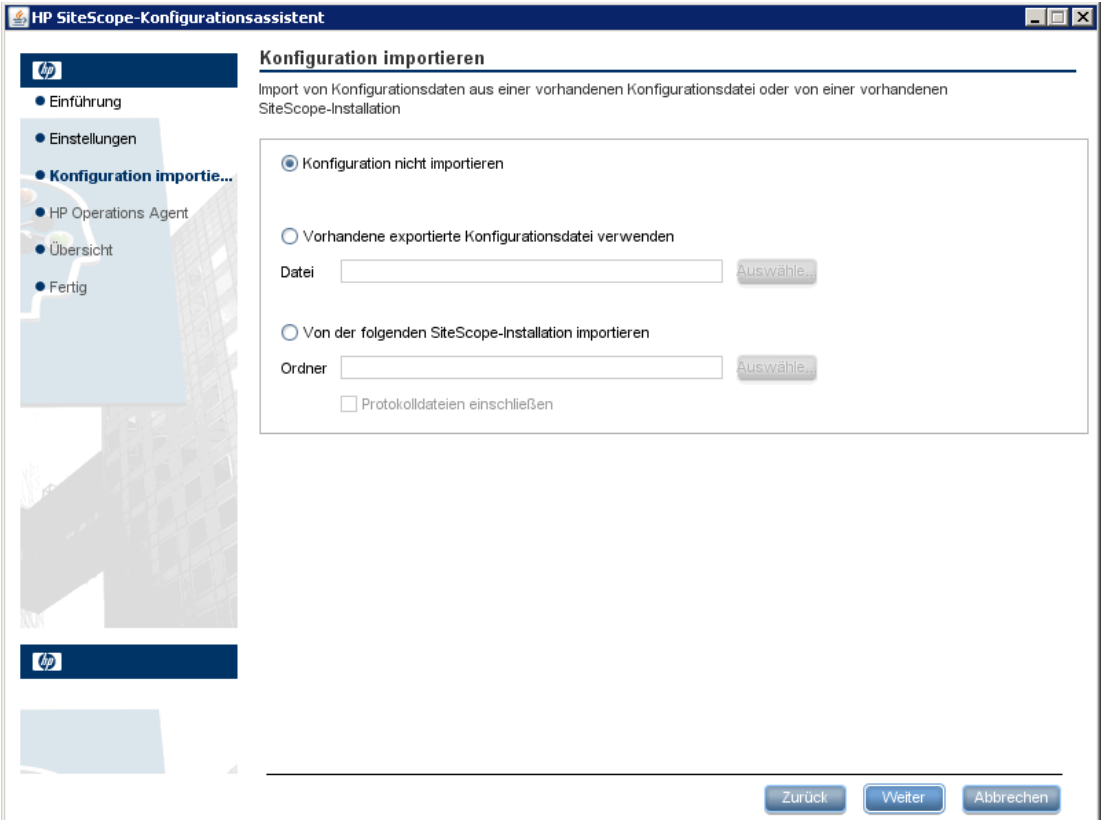

Wählen Sie eine der folgenden Optionen aus und klicken Sie auf **Weiter**:

- ➤ **Konfiguration nicht importieren.**
- ➤ **Vorhandene exportierte Konfigurationsdatei verwenden.** Diese Option ermöglicht Ihnen das Verwenden von SiteScope-Daten wie beispielsweise Vorlagen, Protokollen, Monitorkonfigurationsdateien usw. aus einer vorhandenen exportierten Konfigurationsdatei. Die SiteScope-Daten werden mithilfe des Konfigurationswerkzeugs exportiert und im ZIP-Format gespeichert. Klicken Sie auf die Schaltfläche **Auswählen** und navigieren Sie zu der Benutzerdatendatei, die Sie importieren möchten.
- ➤ **Von der folgenden SiteScope-Installation importieren.** Klicken Sie auf die Schaltfläche **Auswählen** und navigieren Sie zu dem SiteScope-Installationsordner, aus dem Sie die Konfigurationsdaten importieren möchten.
	- ➤ **Protokolldateien einschließen.** Diese Option ermöglicht Ihnen das Importieren von Protokolldateien aus dem ausgewählten SiteScope-Installationsordner.

**Hinweis:** Wenn Sie Konfigurationsdaten von einer SiteScope-Installation auf eine andere verschieben, müssen Sie darauf achten, dass sich der SiteScope-Server, von dem Sie die Konfigurationsdaten übernehmen, in derselben Zeitzone befindet wie der SiteScope-Server, auf den die Daten importiert werden sollen.

 **16** Der Bildschirm **HP Operations Agent** wird angezeigt. Der HP Operations Agent ist erforderlich, wenn SiteScope für das Versenden von Ereignissen und Metriken an einen HP Operations Manager oder BSM-Gateway-Server integriert wird.

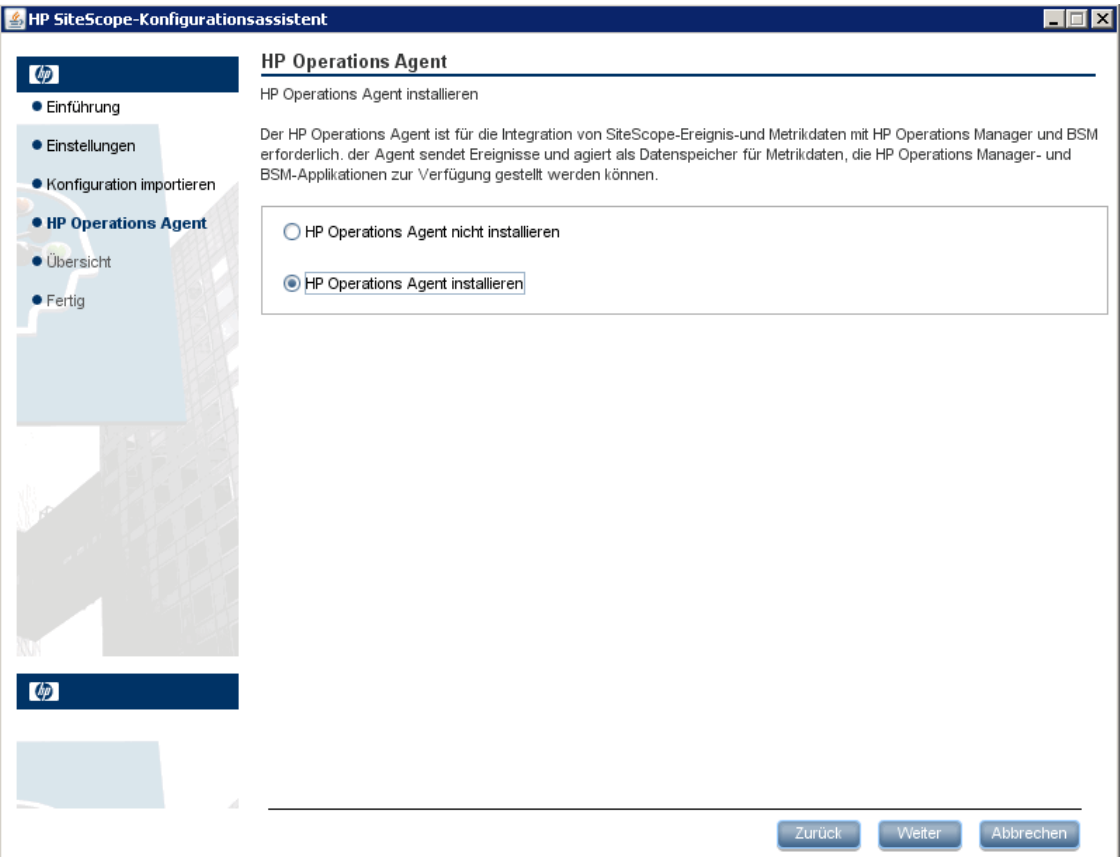

Wählen Sie eine der folgenden Optionen aus und klicken Sie auf **Weiter**:

- ➤ **HP Operations Agent nicht installieren.** Der HP Operations Agent wird nicht installiert.
- ➤ **HP Operations Agent installieren.** Wählen Sie diese Option aus, um den HP Operations Agent auf dem SiteScope-Server zu installieren. Mithilfe des Agents kann SiteScope Ereignisse versenden und als Datenspeicher für Metriken fungieren, wenn SiteScope mit einem HP Operations Manager oder BSM-Gateway-Server integriert wird.

#### **Hinweis:**

- ➤ Wenn Sie SiteScope und den HP Operations Agent auf einem Computer installieren, auf dem der Agent bereits installiert ist, überschreibt SiteScope diesen und aktualisiert den derzeitigen Agenten.
- ➤ Der HP Operations Agent wird auf SiteScope-Instanzen in Umgebungen unterstützt, die im Abschnitt "Tabellen zur SiteScope-Unterstützung" der Versionsanmerkungen aufgelistet sind (wählen Sie in SiteScope **Hilfe > Neues** aus). Die SiteScope-Integration mit HPOM und BSM wird daher nur in diesen Umgebungen unterstützt.
- ➤ Wenn das Installieren des HP Operations Agents auf einem 32-Bit-Windows-Computer problematisch ist, finden Sie weitere Hinweise unter ["Fehlerbehebung und Einschränkungen" auf Seite 165.](#page-164-0)

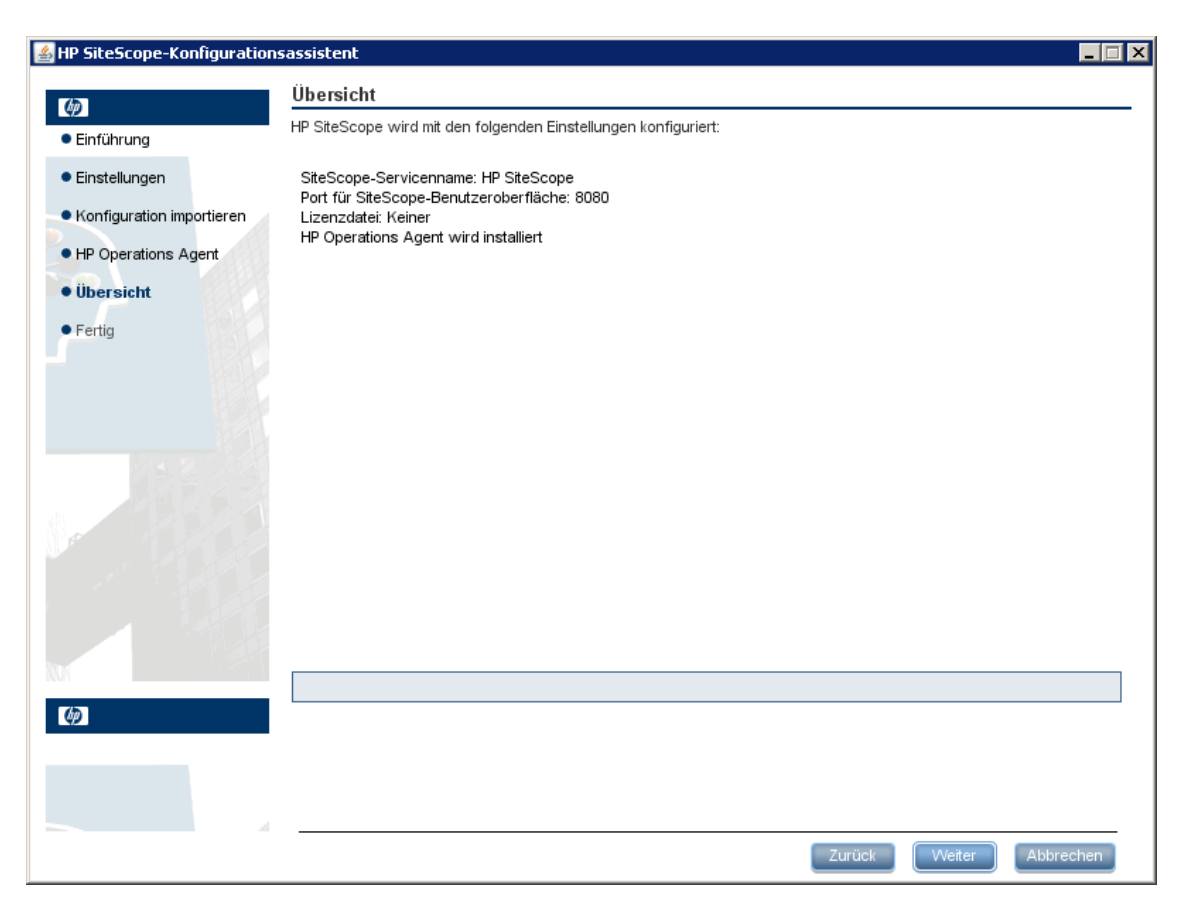

#### **17** Die Seite **Übersicht** wird angezeigt.

Stellen Sie sicher, dass die Informationen richtig sind, und klicken Sie auf die Schaltfläche **Weiter**, um fortzufahren, oder auf die Schaltfläche **Zurück**, um zur vorherigen Seiten zurückzukehren und Ihre Auswahl zu ändern.

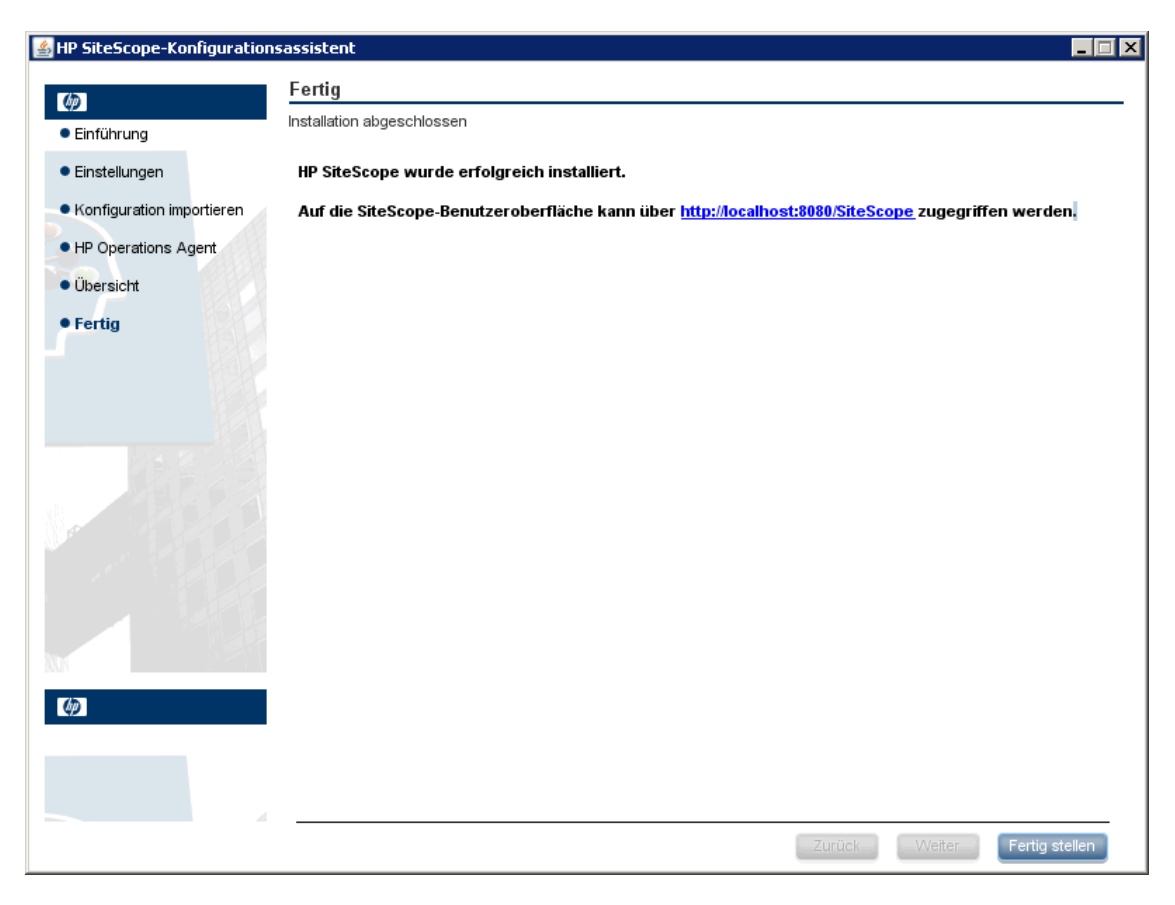

#### **18** Die Seite **Fertig** wird angezeigt.

Um auf die SiteScope-Benutzeroberfläche zuzugreifen, klicken Sie auf die Verbindungsadresse für diese Installation von SiteScope.

**Hinweis:** Wenn Sie die Option **SiteScope-Service nach der Installation starten** auf der Seite **Konfigurationseinstellungen** nicht ausgewählt haben, müssen Sie den SiteScope-Dienst starten, bevor Sie eine Verbindung zu SiteScope herstellen können. Weitere Informationen finden Sie unter ["Erste Schritte mit SiteScope" auf Seite 289.](#page-288-0)

Klicken Sie auf **Fertig stellen**, um den SiteScope-Konfigurationsassistenten zu schließen.

 **19** Nach Abschluss der Installation wird das Fenster **Installation abgeschlossen** geöffnet, in dem eine Zusammenfassung der verwendeten Installationspfade und der Installationsstatus angezeigt werden.

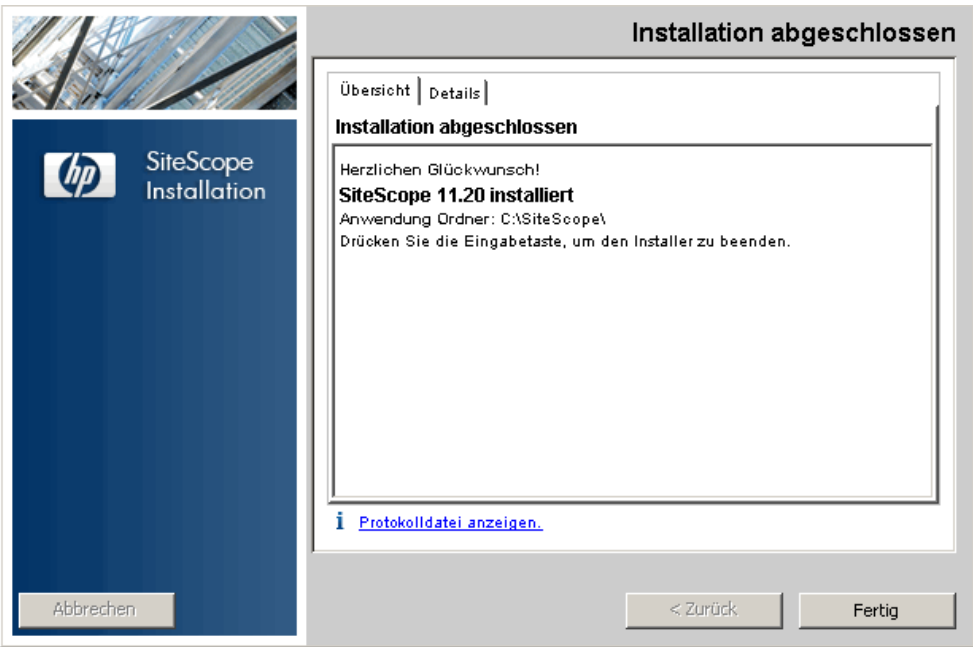

Wurde die Installation nicht erfolgreich durchgeführt, überprüfen Sie die Installationsprotokolldatei auf Fehler, indem Sie auf den Link **Protokolldatei anzeigen** im Fenster **Installation abgeschlossen** klicken, um die Protokolldatei in einem Webbrowser anzuzeigen.

Weitere Informationen zu den installierten Paketen erhalten Sie, wenn Sie auf die Registerkarte **Details** klicken.

Klicken Sie auf **Fertig**, um das Installationsprogramm zu schließen.

Wenn das Installationsprogramm festlegt, dass ein Neustart des Servers erforderlich ist, werden Sie aufgefordert, den Server neu zu starten.

- **20** Die neusten verfügbaren Funktionen erhalten Sie, indem Sie das neuste SiteScope Service Pack von demselben Speicherort wie beim Installieren von SiteScope herunterladen und installieren. Informationen über den Zugriff auf die SiteScope-Schnittstelle finden Sie unter ["Herstellen einer](#page-291-0)  [Verbindung zu SiteScope" auf Seite 292](#page-291-0).
- **21** Nach der Installation von SiteScope in einer Linux- oder Solaris-Umgebung legen Sie die Berechtigungen für das SiteScope-Installationsverzeichnis fest und erteilen Sie Lese-, Schreib- und Ausführungsberechtigungen für das Benutzerkonto, das zum Ausführen der SiteScope-Applikation verwendet wird. Die Berechtigungen müssen auch für alle Unterverzeichnisse des SiteScope-Installationsverzeichnisses festgelegt werden.

#### **Installieren von SiteScope mithilfe des Installationsassistenten auf einem Computer ohne X11 Server**

Wenn Sie SiteScope mithilfe des Installationsassistenten auf einem Computer ohne X11 Server installieren möchten, haben Sie folgende Möglichkeiten:

- ➤ Verwenden eines VNC-Servers (auf vielen Linux- und Solaris-Systems ist ein VNC-Server standardmäßig installiert).
- ➤ Bearbeiten der DISPLAY-Umgebungsvariable, sodass die Programme X-Server auf einem anderen Computer verwenden können.

#### **So installieren Sie SiteScope auf einem Computer ohne X11 mithilfe eines VNC-Servers:**

- **1** Führen Sie in der Befehlszeile vncserver aus. Nach der Ausführung wählen Sie ein Kennwort aus und notieren die Anzeige, die der VNC-Server verwendet (standardmäßig :1)
- **2** Stellen Sie eine Verbindung zu Ihrem SiteScope-Computer über einen VNC-Client her. Verwenden Sie dabei folgendes Format: hostname:display. Beispielsweise sitescope.company.name:1
- **3** Navigieren Sie in der Konsole, die geöffnet wird, in das SiteScope-Installationsverzeichnis und führen Sie die Installation wie gewohnt aus.

#### **So installieren Sie SiteScope auf einem Computer ohne X11 durch Umgehung von X:**

- **1** Führen Sie ein beliebiges Linux- oder Solaris-System mit X-Server aus oder installieren Sie X-Server unter Windows (beispielsweise xming).
- **2** Stellen Sie sicher, dass die X-Zugriffssteuerung dem SiteScope-Computer das Herstellen einer Verbindung ermöglicht. Auf Linux- oder Solaris-Plattformen verwenden Sie man xhost. Für Windows-Plattformen finden Sie weitere Informationen in der Dokumentation zur X-Server-Implementierung.
- **3** Führen Sie **export DISPLAY=x-server.machine.name:display** auf Ihrem SiteScope-Computer aus (der Wert für DISPLAY ist standardmäßig 0).
- **4** Navigieren Sie in das SiteScope-Installationsverzeichnis in derselben Shell und führen Sie die Installation wie gewohnt durch.

# **Installieren unter Solaris oder Linux unter Verwendung des Konsolenmodus**

Sie können SiteScope über eine Befehlszeile oder den Konsolenmodus installieren. Verwenden Sie diese Option, wenn Sie SiteScope auf einem Remoteserver installieren oder andere Gründe vorliegen, die gegen die Verwendung der Installationsoption über die Benutzeroberfläche sprechen.

**Hinweis:** Die Ausführung von SiteScope auf einer Solaris-Plattform wird nicht mehr unterstützt. In der nächsten Version wird kein Solaris-Installationsprogramm zur Verfügung stehen.

#### **So installieren Sie SiteScope unter Solaris oder Linux unter Verwendung des Konsolenmodus:**

 **1** Laden Sie die SiteScope-Installationsdatei auf den Computer herunter, auf dem Sie SiteScope installieren wollen.

Sie können die SiteScope-Installationsdatei auch auf einen Datenträger oder an einen Netzwerkstandort kopieren, wo sie für das Benutzerkonto, das für die Installation von SiteScope verwendet wird, zugänglich ist.

 **2** Führen Sie den folgenden Befehl aus:

HPSiteScope\_11.20\_setup.bin -i console

Das Installationsskript veranlasst die Java Virtual Machine, mit der Installation zu beginnen.

 **3** Der Bildschirm für die Auswahl des Gebietsschemas wird angezeigt.

```
Preparing to install...
Extracting the JRE from the installer archive...
Unpacking the JRE...
Extracting the installation resources from the installer archive...
Configuring the installer for this system's environment...
Preparing CONSOLE Mode Installation...
Choose Locale...
 ---------------
   1- Deutsch
 ->2- English
   3- Fran?ais
CHOOSE LOCALE BY NUMBER: |
```
Geben Sie die Zahl für das gewünschte Gebietsschema ein und drücken Sie die EINGABETASTE, um fortzufahren.

 **4** Es wird ein Bestätigungsbildschirm angezeigt.

Drücken Sie die EINGABETASTE, um fortzufahren.

#### **5** Der Bildschirm **Introduction** wird angezeigt.

```
Introduction
Welcome to the installation for HP SiteScope 11.20
HP Software Installer will quide you through the installation. It is strongly
recommended that you quit all programs before continuing with this
installation.
Application Media Location :
/install/SiteScope/3497/SiteScope/LinuxSetup/packages/
Installation Log File : /tmp/HPOvInstaller/HPSiteScope 11.20/HPSiteScope 11.20
2012.03.16 18 58 HPOvInstallerLog.txt
Respond to each prompt to proceed to the next step in the installation.
If you want to change something on a previous step, type 'back'.
You may cancel this installation at any time by typing 'quit'.
PRESS <ENTER> TO CONTINUE:
```
Drücken Sie die EINGABETASTE, um mit der Installation fortzufahren.

 **6** Der Text der Lizenzvereinbarung wird angezeigt. Die SiteScope-Lizenzvereinbarung umfasst mehrere Seiten. Lesen Sie die angezeigte Seite. Drücken Sie die EINGABETASTE, um mit der jeweils nächsten Seite fortzufahren. Wenn Sie alle Seiten der Lizenzvereinbarung angezeigt haben, haben Sie die Möglichkeit, die Lizenzvereinbarung zu akzeptieren oder abzulehnen.

PRESS <ENTER> TO CONTINUE:

Additional License Authorizations: Additional license authorizations and restrictions applicable to your software product are found at: http://www.hp.com/go/SWLicensing

I accept the terms of the License Agreement  $(Y/N)$ : Y

Um SiteScope installieren zu können, müssen Sie die Bedingungen der Lizenzvereinbarung akzeptieren. Die Standardauswahl besteht in der Ablehnung der Vereinbarung. Um die Lizenzvereinbarung zu akzeptieren und mit der Installation fortzufahren, wählen Sie Ja.

**Hinweis:** Um die Installation nach Ansicht der SiteScope-Lizenzvereinbarung abzubrechen, geben Sie N ein.

 **7** Der Bildschirm für den SiteScope-Installationstyp wird angezeigt.

Install Groups are combined sets of features. If you want to change something on a previous step, type 'back'. You may cancel this installation at any time by typing 'quit'.  $->1-$  HP SiteScope: () 2- HP SiteScope Failover: () 3- HP SiteScope Failover Manager: (Deprecated: Supported for backward compatibi, ty only)

Please select one of the following groups ...:

Wählen Sie den geeigneten Typ für Ihren Standort aus. Geben Sie die Zahl für den Installationstyp ein und drücken Sie die EINGABETASTE, um fortzufahren.

 **8** Der Bildschirm **Select Features** wird angezeigt.

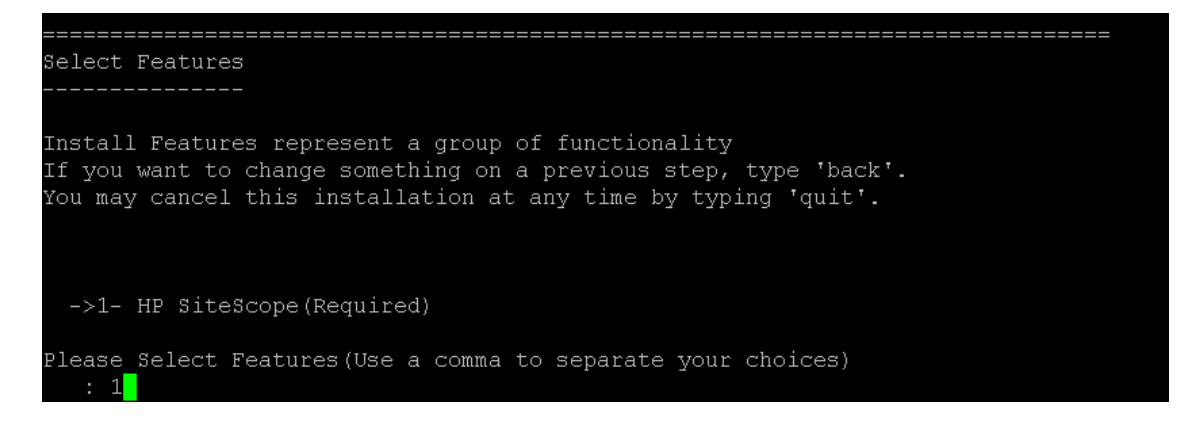

Geben Sie die Zahl 1 ein, um SiteScope (erforderlich) zu installieren.

Drücken Sie die EINGABETASTE, um mit der Installation fortzufahren.

 **9** Der Bildschirm **Install Requirements Checks** wird angezeigt.

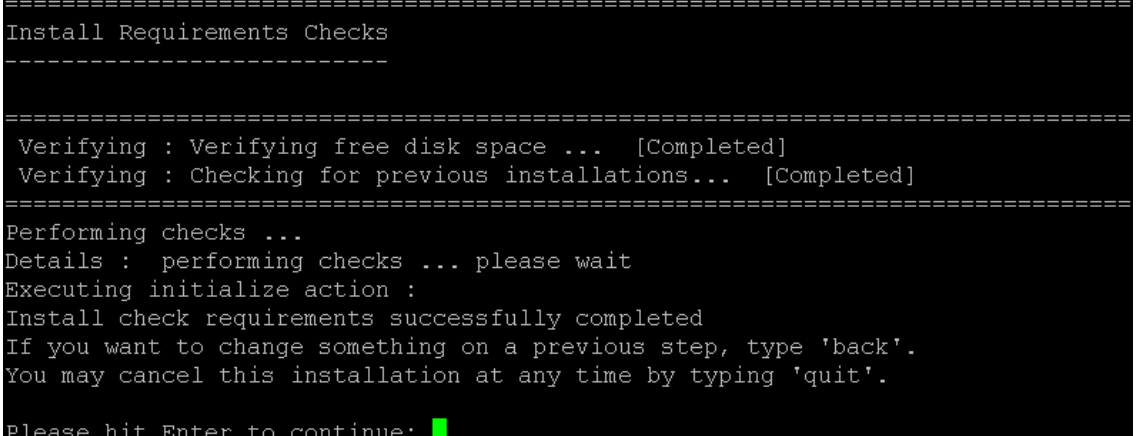

Drücken Sie die EINGABETASTE, um mit der Installation fortzufahren.

 **10** Der Bildschirm mit einer Zusammenfassung der ausgewählten Installationsoptionen wird angezeigt.

```
Pre-Installation Summary
     ------------------
Review the following before continuing:
Application Name
   HP SiteScope
Application Shortname
    HPSiteScope
Application Revision
    11.20
Application Directory
    /opt/HP/SiteScope/
Data Directory
   /var/opt/HP/SiteScope/
If you want to change something on a previous step, type 'back'.
You may cancel this installation at any time by typing 'quit'.
PRESS <ENTER> TO CONTINUE:
```
Drücken Sie die EINGABETASTE, um mit der Installation fortzufahren.

 **11** Der Bildschirm **Install Features** wird angezeigt und die Installation beginnt.

```
Install Features
  ______________
Checking the status of packages
Checking the installation status of selected packages
Processing of 9 packages (Using Native rpm) scheduled.
Completed checking the installation status of all packages.
This process might take a while. Please do not interrupt...
```
Ist der Installationsprozess abgeschlossen, wird der Bildschirm für die Konfiguration nach der Installation geöffnet.

 **12** Der Bildschirm für die Porteingabe wird angezeigt:

```
Installing...
Enter the HP SiteScope port number
Port [8080]
PRESS <1> to accept the value [8080], or <2> to change the value
```
Geben Sie die Zahl 1 ein, um die Standardportnummer 8080 zu akzeptieren, oder geben Sie 2 ein, um den Port zu ändern. Geben Sie anschließend eine andere Zahl ein, um die Portnummer zu ändern.

**Hinweis:** Wenn Sie SiteScope Failover Manager verwenden möchten, um mehrere primäre SiteScope-Installationen von einem einzelnen Failover-Computer aus zu überwachen, muss jede primäre SiteScope-Installation für die Kommunikation über eine eindeutige Portnummer konfiguriert werden. Sie können die von dem SiteScope-Server verwendeten Ports unter Verwendung des SiteScope-Konfigurationsassistenten überprüfen. Weitere Informationen finden Sie unter ["Ausführen des](#page-181-0)  [Konfigurationswerkzeugs auf Solaris- oder Linux-Plattformen" auf](#page-181-0)  [Seite 182.](#page-181-0)

Drücken Sie die EINGABETASTE, um mit der Installation fortzufahren.

 **13** Die Eingabeaufforderung für den Lizenzdateipfad wird angezeigt.

```
Enter the path to license file
File name []
PRESS <1> to accept the value [], or <2> to change the value
```
Geben Sie die Zahl 1 ein, um keinen Eintrag für den Lizenzdateipfad vorzunehmen (es ist nicht erforderlich, an dieser Stelle Lizenzinformationen für die Verwendung von SiteScope während der kostenlosen Evaluierungsperiode einzugeben), oder geben Sie 2 und anschließend den Lizenzdateipfad im nächsten Textfeld ein.

**Hinweis:** Lizenzschlüssel von SiteScope-Vorgängerversionen sind mit dieser Version nicht kompatibel. Der Lizenzschlüssel kann automatisch über <http://webware.hp.com>erworben werden.

Drücken Sie die EINGABETASTE, um mit der Installation fortzufahren.

 **14** Der Bildschirm für den Import von Konfigurationsdaten wird angezeigt.

```
Import configuration data from an existing configuration file or SiteScope
installation
>>1 - Do not import: ()
 2 - Import from file: ()
 3 - Import from folder: ()
```
Geben Sie die Zahl 1 ein, wenn Sie keine Daten importieren möchten.

Geben Sie die Zahl 2 ein, wenn Sie SiteScope-Daten wie beispielsweise Vorlagen, Protokolle, Monitorkonfigurationsdateien usw. von einer vorhandenen exportierten Konfigurationsdatei übernehmen möchten. Wenn Sie diese Option auswählen, geben Sie den Pfad für die Konfigurationsdatei in das nächste Textfeld ein.

Geben Sie die Zahl 3 ein, um Konfigurationsdaten aus einem SiteScope-Installationsverzeichnis zu importieren. Wenn Sie diese Option auswählen, geben Sie den Pfad für den SiteScope-Installationsordner ein, aus dem Sie Konfigurationsdaten importieren möchten.

Drücken Sie die EINGABETASTE, um mit der Installation fortzufahren.

**Hinweis:** Wenn Sie Konfigurationsdaten von einer SiteScope-Installation auf eine andere verschieben, müssen Sie darauf achten, dass sich der SiteScope-Server, von dem Sie die Konfigurationsdaten übernehmen, in derselben Zeitzone befindet wie der SiteScope-Server, auf den die Daten importiert werden sollen.

 **15** Der Bildschirm **Install HP Operations Agent** wird angezeigt.

```
Install HP Operations Agent
>1 - Do not install: ()
 2 - Install: ()
```
Geben Sie die Zahl 1 ein, wenn Sie den HP Operations Agent nicht installieren möchten.

Geben Sie die Zahl 2 ein, um den HP Operations Agent auf dem SiteScope-Server zu installieren. Dieser Agent ist erforderlich, damit SiteScope Ereignisse versenden und als Datenspeicher für Metriken fungieren kann, wenn SiteScope mit einem HP Operations Manager oder BSM-Gateway-Server integriert wird.

#### **Hinweis:**

- ➤ Wenn Sie SiteScope und den HP Operations Agent auf einem Computer installieren, auf dem der Agent bereits installiert ist, überschreibt SiteScope diesen und aktualisiert den derzeitigen Agenten.
- ➤ Der HP Operations Agent wird auf SiteScope-Instanzen in Umgebungen unterstützt, die im Abschnitt zu den HP SiteScope-Support-Matrizen der Versionsanmerkungen aufgelistet sind (wählen Sie in SiteScope **Hilfe > Neues** aus). Die SiteScope-Integration mit HPOM und BSM wird daher nur in diesen Umgebungen unterstützt.

Drücken Sie die EINGABETASTE, um mit der Installation fortzufahren.

 **16** Die Konsole zeigt die Installationsparameter zur Bestätigung an.

```
HP SiteScope will be configured with the following settings
SiteScope user interface port: 8080
License file: None
HP Operations agent will not be installed
Press \langle 1 \rangle to continue, or \langle 2 \rangle to change values:
```
Geben Sie 1 ein, um mit der Installation unter Verwendung der angezeigten Parameter fortzufahren, oder geben Sie 2 ein, um die Werte zu ändern. Drücken Sie anschließend die EINGABETASTE.

Der Installationsprozess wird abgeschlossen. Es wird eine Installationsstatusmeldung angezeigt.

```
Installation Complete
  __________________
Congratulations!
HP SiteScope 11.20
The installation has been successfully completed.
Application Directory: /opt/HP/SiteScope/
View log file./tmp/HPOvInstaller/HPSiteScope 11.20/HPSiteScope 11.20 2012.03.16
18 58 HPOvInstallerLog.txt
[root@VMMQA297 / ]#
```
 **17** Legen Sie nach der Installation von SiteScope die Berechtigungen für das SiteScope-Installationsverzeichnis fest und erteilen Sie Lese-, Schreib- und Ausführungsberechtigungen für das Benutzerkonto, das zum Ausführen der SiteScope-Applikation verwendet wird. Die Berechtigungen müssen auch für alle Unterverzeichnisse des SiteScope-Installationsverzeichnisses festgelegt werden.

Details zum Erstellen eines Nicht-Root-Benutzers zum Ausführen der SiteScope-Applikation und Informationen zum Festlegen von Kontoberechtigungen finden Sie unter ["Konfigurieren eines Nicht-Root-](#page-30-0)[Benutzerkontos mit Berechtigungen zum Ausführen von SiteScope" auf](#page-30-0)  [Seite 31](#page-30-0).

 **18** Um eine Verbindung mit SiteScope herzustellen, führen Sie die Schritte in Abschnitt ["Starten und Beenden des SiteScope-Prozesses auf Solaris- und](#page-290-0)  [Linux-Plattformen" auf Seite 291](#page-290-0) aus.

# <span id="page-164-0"></span>**Fehlerbehebung und Einschränkungen**

Dieser Abschnitt enthält die folgenden Fehlerbehebungen und Einschränkungen für die SiteScope-Installation.

- ➤ ["SiteScope kann möglicherweise nicht auf einer 64-Bit-Linux-Plattform](#page-164-1)  [unter Verwendung des Konsolenmodus installiert werden." auf Seite 165](#page-164-1)
- ➤ ["SiteScope lässt sich nicht auf einer 64-Bit-Linux-Plattform im](#page-165-0)  [Grafikmodus installieren." auf Seite 166](#page-165-0)
- ➤ ["Bei der Installation von SiteScope unter der 64-Bit-Version von Microsoft](#page-165-1)  [Windows Server 2003 wird der SiteScope-Dienst nicht installiert." auf](#page-165-1)  [Seite 166](#page-165-1)
- ➤ ["SiteScope lässt sich unter Windows möglicherweise nicht installieren,](#page-165-2)  [wenn %TEMP% und %TMP% auf ein Verzeichnis mit Leerzeichen](#page-165-2)  [verweisen." auf Seite 166](#page-165-2)
- ➤ ["HP Operations Agent lässt sich nicht auf einer 32-Bit-Windows-Plattform](#page-166-0)  [installieren." auf Seite 167](#page-166-0)
- ➤ ["Fehler bei der Installation von HP Operations Agent Prüfen Sie die](#page-166-1)  [Protokolldateien" auf Seite 167](#page-166-1)
- ➤ ["Nach der Deinstallation von SiteScope schlägt eine nachfolgende](#page-167-0)  [SiteScope-Installation fehl." auf Seite 168](#page-167-0)

### <span id="page-164-1"></span>**SiteScope kann möglicherweise nicht auf einer 64-Bit-Linux-Plattform unter Verwendung des Konsolenmodus installiert werden.**

Das Installieren von SiteScope in Linux Red Hat 64-Bit-Umgebungen unter Verwendung des Konsolenmodus kann fehlschlagen, wenn zu viele X-Sitzungen geöffnet sind.

**Problemumgehung**: Schließen Sie einige der X-Sitzungen, oder löschen Sie die DISPLAY-Variable.

# <span id="page-165-0"></span>**SiteScope lässt sich nicht auf einer 64-Bit-Linux-Plattform im Grafikmodus installieren.**

Wird der Installationsassistent verwendet, funktioniert das SiteScope-Installationsprogramm in Linux Red Hat 64-Bit-Umgebungen möglicherweise nicht.

**Problemumgehung:** Installieren Sie SiteScope stattdessen unter Verwendung des Konsolenmodus.

# <span id="page-165-1"></span>**Bei der Installation von SiteScope unter der 64-Bit-Version von Microsoft Windows Server 2003 wird der SiteScope-Dienst nicht installiert.**

Der SiteScope-Dienst lässt sich unter der 64-Bit-Version von Microsoft Windows Server 2003 nicht installieren, wenn McAfee-Antivirensoftware ausgeführt wird.

**Problemumgehung:** Schließen Sie die McAfee-Antivirensoftware, und installieren Sie SiteScope erneut.

## <span id="page-165-2"></span>**SiteScope lässt sich unter Windows möglicherweise nicht installieren, wenn %TEMP% und %TMP% auf ein Verzeichnis mit Leerzeichen verweisen.**

Die Installation von SiteScope auf einem Microsoft Windows-Computer schlägt möglicherweise fehl, wenn die Umgebungsvariablen %TEMP% und %TMP% auf ein Verzeichnis mit Leerzeichen verweisen. Beispiel: C:\Dokumente und Einstellungen\Default User\Lokale Einstellungen\Temp.

**Problemumgehung:** Ändern Sie die Umgebungsvariablen %TEMP% und %TMP%, sodass sie auf einen Verzeichnispfad verweisen, der keine Leerzeichen enthält. Beispiel: C:\Temp.

# <span id="page-166-0"></span>**HP Operations Agent lässt sich nicht auf einer 32-Bit-Windows-Plattform installieren.**

Wenn HP Operations Agent auf einem Computer unter 32-Bit-Windows nicht installiert werden kann, setzen Sie alle **.msi**-Dateien in **<SiteScope-Stammverzeichnis>\install/components\oa\win32** auf ihren ursprünglichen Namen (siehe untenstehende Liste) zurück, und installieren Sie den Agenten erneut.

Beispielsweise sollte HPOvAgtEx-06.20.105-WinNT4.0-release.msi in HPOvAgtEx.msi umbenannt werden.

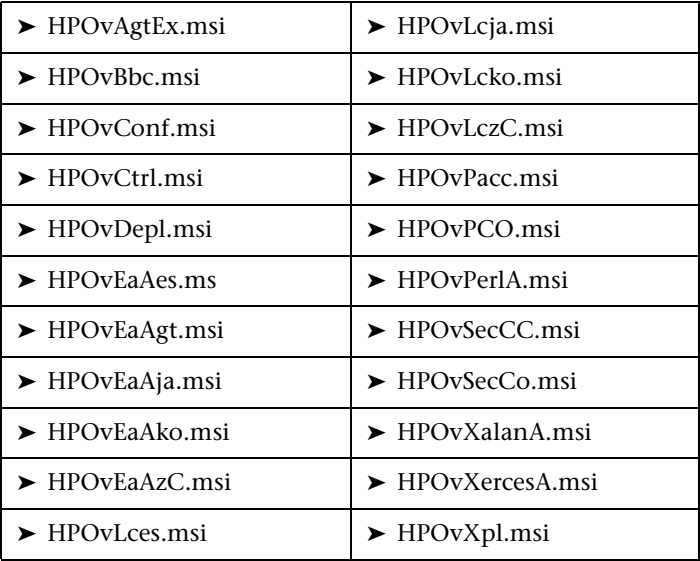

## <span id="page-166-1"></span>**Fehler bei der Installation von HP Operations Agent – Prüfen Sie die Protokolldateien**

Wenn bei der Installation von HP Operations Agent ein Fehler auftritt oder Sie den Installationsstatus anzeigen möchten, können Sie wie unter ["Installieren der für den HP Operations Agent erforderlichen](#page-123-0)  [Abhängigkeiten" auf Seite 124](#page-123-0) beschrieben die Protokolldateien prüfen.

# <span id="page-167-0"></span>**Nach der Deinstallation von SiteScope schlägt eine nachfolgende SiteScope-Installation fehl.**

Nach der Deinstallation von SiteScope kann eine nachfolgende Installation nicht vollständig ausgeführt werden und die folgende Meldung wird angezeigt: Please enable windows scripting host. (Aktivieren Sie den Windows-Scripting-Host.) Der Grund dafür ist, dass Windows die Variable %SystemRoot% in der Umgebungsvariable PATH nicht auflösen kann (obwohl %SystemRoot% im Pfad vorliegt).

**Problemumgehung:** Ersetzen Sie die Variable %SystemRoot% in der Umgebungsvariable PATH durch den aktuellen Pfad für **C:\Windows\system32**.

# **Installieren von SiteScope im unbeaufsichtigten Modus**

#### **Dieses Kapitel umfasst die folgenden Themen:**

- ➤ ["Informationen zum Installieren von SiteScope im unbeaufsichtigten](#page-168-0)  [Modus" auf Seite 169](#page-168-0)
- ➤ ["Durchführen einer unbeaufsichtigten Installation" auf Seite 171](#page-170-0)

# <span id="page-168-0"></span>**Informationen zum Installieren von SiteScope im unbeaufsichtigten Modus**

Sie können für SiteScope eine unbeaufsichtigte Installation durchführen. Bei einer Installation im unbeaufsichtigten Modus wird das gesamte Setup im Hintergrund ausgeführt, ohne dass Sie durch die Setupbildschirme navigieren und Ihre Auswahl angeben müssen. Stattdessen werden allen Konfigurationsparametern Werte zugewiesen, die Sie in einer Antwortdatei festlegen. Um Installationen im unbeaufsichtigten Modus für unterschiedliche Konfigurationen durchzuführen, können Sie mehrere Antwortdateien erstellen.

# **Hinweise und Einschränkungen**

Vor der dem Durchführen der unbeaufsichtigten Installation sollten Sie die folgenden Punkte berücksichtigen:

- ➤ Beim Durchführen der Installation im unbeaufsichtigten Modus werden keine Meldungen angezeigt. Stattdessen können Sie in den Protokolldateien Installationsinformationen anzeigen, einschließlich der Information, ob die Installation erfolgreich war. Die Installationsprotokolldateien befindet sich unter:
	- ➤ **%tmp%\HPOvInstaller\HPSiteScope\_11.20** auf Windows-Plattformen
	- ➤ **/tmp/HPOvInstaller/HPSiteScope\_11.20** auf Solaris- oder Linux-Plattformen
- ➤ Der Name des SiteScope-Installationspfads (prodInstallDir=<Installationspfad>) darf keine Leerzeichen oder nichtlateinischen Buchstaben enthalten und muss mit einem Ordner namens **SiteScope** enden (bitte beachten Sie beim Ordnernamen die Groß- oder Kleinschreibung).

# <span id="page-170-0"></span>**Durchführen einer unbeaufsichtigten Installation**

Sie führen eine unbeaufsichtigte Installation mithilfe der Datei **ovinstallparams.ini** durch. Da diese Datei ein besonderes Format aufweist, sollten Sie die Datei für die unbeaufsichtigte Installation mithilfe der Beispieldatei **ovinstallparams.ini** erstellen.

**Hinweis:** Die Beispieldatei **ovinstallparams.ini** steht nur nach der SiteScope-Installation im Ordner **<SiteScope-Installationsverzeichnis>\examples\ silent\_installation** zur Verfügung.

**So führen Sie eine unbeaufsichtigte Installation für SiteScope 11.20 durch:**

- **1** Navigieren Sie zur Datei **ovinstallparams.ini** im Ordner **<SiteScope-Installationsverzeichnis>\examples\silent\_installation**.
- **2** Erstellen Sie eine Kopie der Datei und bearbeiten Sie sie anschließend entsprechend Ihren Installationsanforderungen.
- **3** Kopieren Sie die Datei in den Setupordner, in dem sich die SiteScope-Installationsdatei (**HPSiteScope\_11.20\_setup.exe, HPSiteScope32on64\_11.20\_setup.exe** oder **HPSiteScope\_11.20\_setup.bin)** befindet.
- **4** Führen Sie das Installationsprogramm über die Befehlszeile mit dem Flag  **i** silent aus. Geben Sie unter Windows den Wartemodus an. Beispiel:

start /wait HPSiteScope\_11.20\_setup.exe -i silent (Windows) oder

.HPSiteScope\_11.20\_setup.bin -i silent (Linux oder Solaris)

#### **So installieren Sie SiteScope im unbeaufsichtigten Modus:**

Linux oder Solaris:

/opt/HP/SiteScope/installation/bin/uninstall.sh -i silent

Windows:

%SITESCOPE\_HOME%\installation\bin\uninstall.bat -i\_silent

**Kapitel 9** • Installieren von SiteScope im unbeaufsichtigten Modus

# **10**

# **Verwenden des SiteScope-Konfigurationswerkzeugs**

#### **Dieses Kapitel umfasst die folgenden Themen:**

- ➤ ["Ausführen des Konfigurationswerkzeugs auf Windows- Plattformen"](#page-172-0)  [auf Seite 173](#page-172-0)
- ➤ ["Ausführen des Konfigurationswerkzeugs auf Solaris- oder Linux-](#page-181-1)[Plattformen" auf Seite 182](#page-181-1)
- ➤ ["Ausführen des Konfigurationswerkzeugs unter Solaris oder Linux im](#page-188-0)  [Konsolenmodus" auf Seite 189](#page-188-0)

# <span id="page-172-0"></span>**Ausführen des Konfigurationswerkzeugs auf Windows-Plattformen**

Das Konfigurationswerkzeug ist ein praktisches Dienstprogramm für das Verschieben von Konfigurationsdaten von einer SiteScope-Installation in eine andere. Sie können SiteScope-Daten wie Vorlagen, Protokolle, Monitorkonfigurationsdateien, Skripts, Serverzertifikate usw. aus Ihrer aktuellen SiteScope-Installation exportieren und später in SiteScope importieren. Sie haben auch die Möglichkeit, den Assistenten für folgende Aufgaben zu verwenden: die Optimierung der SiteScope-Leistung durch das Ändern der Größe der Windows-Registrierungsschlüssel, das Ändern der SiteScope zugewiesenen Ports und das Installieren und Deinstallieren von HP Operations Agent.

Wenn Sie während des Installationsvorgangs SiteScope-Daten exportiert haben, können Sie die Daten mithilfe des Konfigurationswerkzeugs importieren. Alternativ können Sie Daten mithilfe des Konfigurationswerkzeugs unabhängig aus Ihrer aktuellen SiteScope-Installation exportieren. Wenn Sie in vorherigen SiteScope-Versionen Konfigurationsdateien erstellt oder geändert haben, müssen Sie diese u. U. in das aktuelle SiteScope-Verzeichnis importieren.

#### **Hinweis:**

- ➤ Sie müssen den SiteScope-Dienst anhalten, bevor Sie Daten exportieren oder importieren, und ihn anschließend erneut starten. Weitere Informationen finden Sie unter ["Starten und Beenden des SiteScope-](#page-289-0)[Diensts auf Windows-Plattformen" auf Seite 290](#page-289-0).
- ➤ Wenn Sie Konfigurationsdaten von einer SiteScope-Installation auf eine andere verschieben, müssen Sie darauf achten, dass sich der SiteScope-Server, von dem Sie die Konfigurationsdaten übernehmen, in derselben Zeitzone befindet wie der SiteScope-Server, auf den die Daten importiert werden sollen.
- ➤ Beim Importieren von Konfigurationen in dieselbe SiteScope-Version müssen Sie alle Vorlagenbeispielbehälter umbenennen oder löschen, damit die neuen Vorlagenbeispiele importiert werden können.
- ➤ Das Konfigurationswerkzeug unterstützt beim Exportieren von Daten das Einbeziehen von Serverzertifikaten und Skripts. Informationen über die Einbeziehung von Serverzertifikaten und Skripts beim Exportieren von Daten aus früheren SiteScope-Versionen finden Sie unter ["Aktualisieren](#page-88-0)  [einer vorhandenen SiteScope-Installation" auf Seite 89](#page-88-0).

#### **So führen Sie das SiteScope-Konfigurationswerkzeug aus:**

- **1** Wählen Sie auf dem SiteScope-Server **Start > Alle Programme > HP SiteScope > Konfigurationswerkzeug** aus. Der SiteScope-Konfigurationsassistent wird angezeigt.
- **2** Wählen Sie die Aktionen aus, die Sie durchführen möchten, und klicken Sie dann auf **Weiter**.

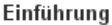

Dieser Assistent ermöglicht es Ihnen, Parameter anzupassen, welche die Skalierbarkeit des SiteScope-Servers tangieren, die SiteScope zugewiesenen Ports zu ändern

Konfigurationsdaten von einer SiteScope-Installation zu einer anderen zu verschieben sowie den HP Operations Agent zu installieren oder zu deinstallieren.

Wählen Sie die Aktionen aus, die Sie durchführen möchten.

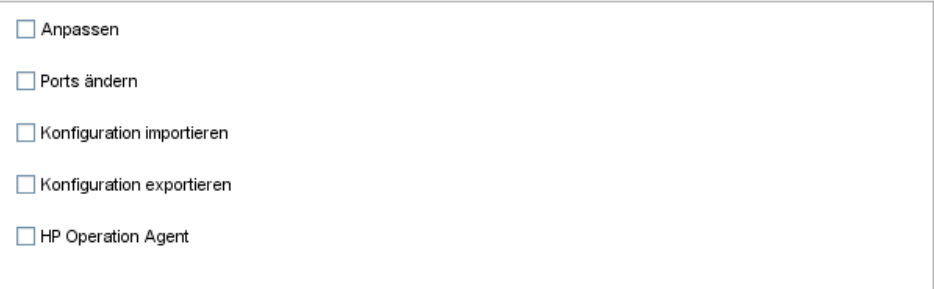

➤ **Anpassen.** Ermöglicht das Optimieren der SiteScope-Leistung durch Erhöhen der JVM-Heap-Größe, der Desktop-Heap-Größe und der Anzahl der Dateihandles in den Windows-Registrierungsschlüsseln. Details finden Sie unter Schritt [3 auf Seite 176](#page-175-0).

**Hinweis:** Wenn Sie SiteScope starten, indem Sie die go.bat-Datei im Verzeichnis **<SiteScope-Installation>\bin** ausführen, öffnen Sie die go.bat-Datei und erhöhen Sie den Wert des Parameters –Xmx512m auf –Xmx1024m (für 1 GB) oder höher bis maximal –Xmx8192m (für 8 GB).

➤ **Ports ändern.** Ermöglicht das Ändern aller Ports, die von dem SiteScope-Server verwendet werden. Details finden Sie unter Schrit[t 4](#page-176-0)  [auf Seite 177.](#page-176-0)

- ➤ **Konfiguration importieren.** Ermöglicht das Importieren von Konfigurationsdaten aus einer exportierten Konfigurationsdatendatei (.zip) oder aus einer bestehenden SiteScope-Installation. Details finden Sie unter Schrit[t 5 auf Seite 178.](#page-177-0)
- ➤ **Konfiguration exportieren.** Ermöglicht das Exportieren von SiteScope-Daten wie Vorlagen, Protokolle, Monitorkonfigurationsdateien aus Ihrer aktuellen SiteScope-Installation und den späteren Import in SiteScope. Details finden Sie unter Schritt [6 auf Seite 179](#page-178-0).
- ➤ **HP Operations Agent.** Ermöglicht das Installieren und Deinstallieren von HP Operations Agent. Mithilfe des Agenten kann SiteScope oder SiteScope Failover Ereignisse versenden und als Datenspeicher für Metriken fungieren, wenn SiteScope mit einem HP Operations Manager oder BSM-Gateway-Server integriert wird. Details finden Sie unter Schrit[t 7 auf Seite 180](#page-179-0).
- <span id="page-175-0"></span> **3** Wenn Sie die Option **Anpassen** ausgewählt haben, wird der Bildschirm **Anpassen** mit einer Liste der Parameter in der Windows-Registrierung geöffnet (das folgende Beispiel gilt für eine 32-Bit-Installation).

#### Anpassen

Durch Klicken auf die Weiter-Schaltfläche werden folgenden Parameteränderungen in der Registrierung veranlasst:

- 2. Erhöhung der Desktop-Heapgröße auf 22048 KB
- 3. Erhöhung der Anzahl der Dateihandles auf 18.000

Sie können die Leistung von SiteScope optimieren, indem Sie Änderungen an den folgenden Windows-Registrierungsschlüsseln vornehmen:

- ➤ **JVM-Heap-Größe.** Für 32-Bit-Installationen wird der Wert von 512 MB in 1024 MB und für 64-Bit-Installationen in 4096 MB geändert. Weitere Informationen zur JVM-Heap-Größe finden Sie unter <http://java.sun.com/j2se/1.5.0/docs/guide/vm/gc-ergonomics.html>.
- ➤ **Desktop-Heap-Größe.** Für 32-Bit-Installationen wird der Wert von 512 KB in 2048 KB und für 64-Bit-Installationen in 8192 KB geändert. Weitere Informationen zur Desktop-Heap-Größe finden Sie unter <http://support.microsoft.com/kb/126962>.

<sup>1.</sup> Erhöhung der JVM-Heapgröße

Klicken Sie auf **Weiter**, um die Anpassung abzuschließen.

 **4** Wenn Sie die Option **Ports ändern** auswählen, wird die Seite **Ports ändern** angezeigt.

#### <span id="page-176-0"></span>Ports ändern

Sie können alle vom SiteScope-Server verwendeten Ports ändern.

Es wird empfohlen, Portnummern im Bereich von 28.000 bis 28.100 zu verwenden, um keine Konflikte mit Ports zu produzieren, die von anderen Business Service Management-Produkten genutzt werden.

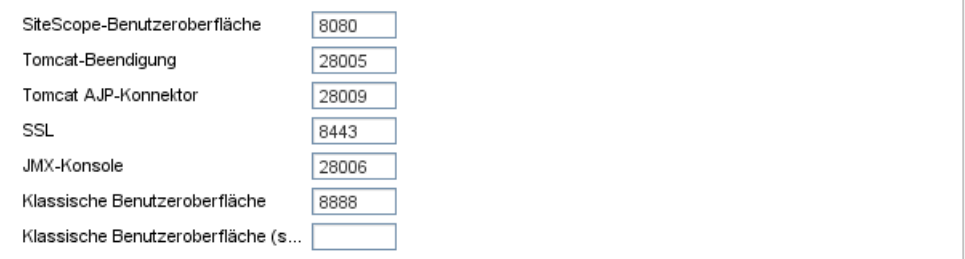

Ändern Sie die Ports, die von dem SiteScope-Server verwendet werden, wie gewünscht. Für die Portnummern muss ein numerischer Wert im Bereich 1-65534 eingegeben werden. Ein Port ist für alle Komponenten obligatorisch, mit Ausnahme der klassischen Benutzeroberfläche.

**Hinweis:** Es wird empfohlen, Ports aus dem Bereich 28000-28100 zu verwenden, damit keine Konflikte mit Ports auftreten, die von anderen Business Service Management-Instanzen verwendet werden.

Klicken Sie auf **Weiter**, um die Portänderung abzuschließen.

**Hinweis:** Nachdem Sie die Portänderung abgeschlossen haben, wird der Port in dem Link **Start > Alle Programme > HP SiteScope > HP SiteScope öffnen** aktualisiert.

 **5** Wenn Sie die Option **Konfiguration importieren** auswählen, wird die Seite **Konfiguration importieren** angezeigt.

#### <span id="page-177-0"></span>Konfiguration importieren

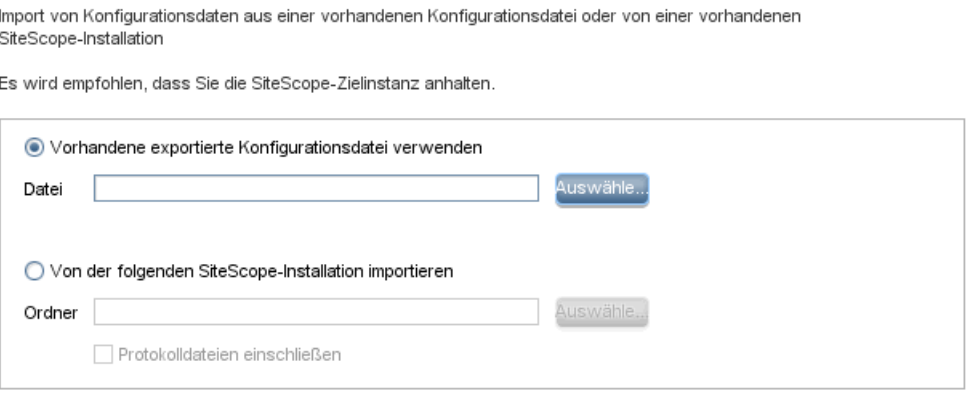

**Hinweis:** Sie müssen den SiteScope-Dienst anhalten, bevor Sie Daten importieren, und ihn anschließend erneut starten. Weitere Informationen finden Sie unter ["Starten und Beenden des SiteScope-Diensts auf](#page-289-0)  [Windows-Plattformen" auf Seite 290.](#page-289-0)

- ➤ Wenn Sie **Vorhandene exportierte Konfigurationsdatei verwenden** auswählen, geben Sie den Namen der zu importierenden Benutzerdatendatei ein.
- ➤ Wenn Sie **Von der folgenden SiteScope-Installation importieren** auswählen, geben Sie das SiteScope-Installationsverzeichnis an, aus dem die Benutzerdatendatei importiert werden soll. Wenn Sie auch Protokolldateien importieren möchten, wählen Sie die Option **Protokolldateien einschließen** aus.

Klicken Sie auf **Weiter**, um den Import abzuschließen.

<span id="page-178-0"></span> **6** Wenn Sie die Option **Konfiguration exportieren** auswählen, wird die Seite **Konfiguration exportieren** angezeigt.

#### Konfiguration exportieren

Export von Konfigurationsdaten aus einer vorhandenen SiteScope-Instanz

Es wird empfohlen, dass Sie SiteScope anhalten, bevor Sie mit der Verarbeitung beginnen.

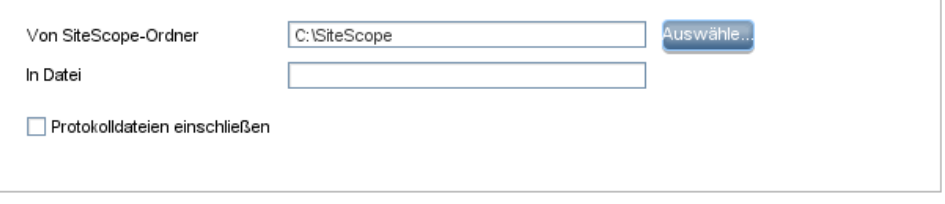

- ➤ Akzeptieren Sie in **Von SiteScope-Ordner** das im Textfeld angegebene Standardverzeichnis oder geben Sie den vollständigen Pfad des SiteScope-Installationsverzeichnisses ein. Wenn Sie beispielsweise den aufgeführten Verzeichnispfad nicht akzeptieren möchten und der Installationsverzeichnispfad D:\SiteScope11\_0\SiteScope lautet, geben Sie D:\SiteScope11\_0\SiteScope ein.
- ➤ Geben Sie unter **In Datei** das Verzeichnis, in das die Benutzerdatendatei exportiert werden soll (das Verzeichnis muss vorhanden sein), und den Namen für die exportierte Benutzerdaten-datei ein. Der Name muss auf **.zip** enden. Wenn Sie auch Protokoll-dateien exportieren wollen, wählen Sie die Option **Protokolldateien einschließen** aus.

#### **Hinweis:**

- ➤ Sie müssen den SiteScope-Dienst anhalten, bevor Sie Daten exportieren, und ihn anschließend erneut starten. Weitere Informationen finden Sie unter ["Starten und Beenden des SiteScope-](#page-289-0)[Diensts auf Windows-Plattformen" auf Seite 290.](#page-289-0)
- ➤ Sie sollten eine Sicherungskopie des Verzeichnisses erstellen und nach einer Aktualisierung in das SiteScope 11.20-Verzeichnis kopieren, sodass Sie alte Reports anzeigen können, da das Verzeichnis **\htdocs** beim Exportieren von SiteScope-Daten nicht kopiert wird.

Klicken Sie auf **Weiter**, um den Export abzuschließen.

<span id="page-179-0"></span> **7** Wenn Sie die Option **HP Operations Agent** ausgewählt haben, wird die Seite **HP Operations Agent installieren oder deinstallieren** angezeigt.

**HP Operations Agent** 

HP Operations Agent installieren oder deinstallieren

Der HP Operations Agent ist für die Integration von SiteScope-Ereignis-und Metrikdaten mit HP Operations Manager und BSM erforderlich, der Agent sendet Ereignisse und agiert als Datenspeicher für Metrikdaten, die HP Operations Manager- und BSM-Applikationen zur Verfügung gestellt werden können.

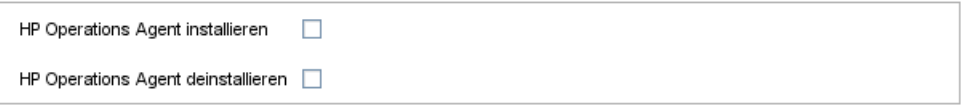

- ➤ **HP Operations Agent installieren.** Wählen Sie diese Option aus, um den HP Operations Agent auf dem SiteScope-Server zu installieren. Dieser Agent ist erforderlich, damit SiteScope Ereignisse versenden und als Datenspeicher für Metriken fungieren kann, wenn SiteScope mit einem HP Operations Manager oder BSM-Gateway-Server integriert wird.
- ➤ **HP Operations Agent deinstallieren.** Wählen Sie diese Option aus, um HP Operations Agent von dem SiteScope-Server zu deinstallieren.

Klicken Sie auf **Weiter**, um die Installation/Deinstallation abzuschließen.
**Hinweis:** Wenn Sie den HP Operations Agent auf einem Computer installieren, auf dem der Agent bereits installiert ist, überschreibt SiteScope diesen und aktualisiert den derzeitigen Agenten.

 **8** Die Seite **Übersicht** wird mit dem Konfigurationsstatus angzeigt.

#### Übersicht

Konfiguration abgeschlossen

Konfiguration abgeschlossen

Klicken Sie auf **Fertig stellen**, um den Assistenten zu schließen.

**Tipps:** Nach einer Aktualisierung können Sie SiteScope mithilfe der Datei **go.bat** aus dem Verzeichnis **<SiteScope-Stammverzeichnis>\bin** ausführen. Dadurch wird verhindert, dass SiteScope automatisch neu gestartet wird, wenn die Monitore innerhalb von 15 Minuten ausgeführt werden.

## **Ausführen des Konfigurationswerkzeugs auf Solaris- oder Linux-Plattformen**

Das Konfigurationswerkzeug ist ein praktisches Dienstprogramm für das Verschieben von Konfigurationsdaten von einer SiteScope-Installation in eine andere. Sie können SiteScope-Daten wie Vorlagen, Protokolle, Monitorkonfigurationsdateien, Skripts, Serverzertifikate usw. aus Ihrer aktuellen SiteScope-Installation exportieren und später in SiteScope importieren. Sie können den Assistenten auch verwenden, um die von dem SiteScope-Server verwendeten Ports zu ändern und um den HP Operations Agent zu installieren oder zu deinstallieren.

Wenn Sie während des Installationsvorgangs SiteScope-Daten exportiert haben, können Sie die Daten mithilfe des Konfigurationswerkzeugs importieren. Alternativ können Sie Daten mithilfe des Konfigurationswerkzeugs unabhängig aus Ihrer aktuellen SiteScope-Installation exportieren. Wenn Sie in vorherigen SiteScope-Versionen Konfigurationsdateien erstellt oder geändert haben, müssen Sie diese u. U. in das aktuelle SiteScope-Verzeichnis importieren.

#### **Hinweis:**

- ➤ Sie können das Konfigurationswerkzeug auf Solaris- oder Linux-Plattformen auch im Konsolenmodus ausführen. Weitere Informationen finden Sie unter ["Ausführen des Konfigurationswerkzeugs unter Solaris oder](#page-188-0)  [Linux im Konsolenmodus" auf Seite 189](#page-188-0).
- ➤ Wenn Sie Konfigurationsdaten von einer SiteScope-Installation auf eine andere verschieben, müssen Sie darauf achten, dass sich der SiteScope-Server, von dem Sie die Konfigurationsdaten übernehmen, in derselben Zeitzone befindet wie der SiteScope-Server, auf den die Daten importiert werden sollen.
- ➤ Das SiteScope-Konfigurationswerkzeug unterstützt beim Exportieren von Daten das Einbeziehen von Serverzertifikaten und Skripts. Informationen über die Einbeziehung von Serverzertifikaten und Skripts beim Exportieren von Daten aus früheren SiteScope-Versionen finden Sie unter ["Aktualisieren einer vorhandenen SiteScope-Installation" auf Seite 89](#page-88-0).
- ➤ Die 64-Bit-Version von SiteScope verbraucht bis zu dreimal mehr Speicher als die 32-Bit-Version. Dementsprechend sollten Sie die JVM-Heap-Größe auf dem Server manuell erhöhen, wenn Sie die 64-Bit-Version von SiteScope verwenden:

1). Öffnen Sie die Datei **SiteScope/bin/start-service**, um diese zu bearbeiten.

2). Erhöhen Sie den Parameter **-Xmx512m** in der letzten Zeile auf **-Xmx2048m** (für 2 GB). Bei Bedarf können Sie auch einen höheren Wert bis maximal **-Xmx8192m** (für 8 GB) eingeben.

#### **So führen Sie dasSiteScope-Konfigurationswerkzeug aus:**

- **1** Führen Sie auf dem SiteScope-Server einen der folgenden Schritte aus:
	- **a** Führen Sie im Grafikmodus <SiteScope-Installationsverzeichnis>/bin/config\_tool.sh aus.
	- **b** Führen Sie im Konsolenmodus <SiteScope-Installationsverzeichnis>/bin/config\_tool.sh -i console aus.

Der SiteScope-Konfigurationsassistent wird angezeigt.

Klicken Sie auf **Weiter**.

 **2** Wählen Sie die Aktionen aus, die Sie auf der Seite **Einführung** durchführen möchten, und klicken Sie dann auf **Weiter**.

#### Einführung

Dieser Assistent ermöglicht es Ihnen, Parameter anzupassen, welche die Skalierbarkeit des SiteScope-Servers tangieren, die SiteScope zugewiesenen Ports zu ändern. Konfigurationsdaten von einer SiteScope-Installation zu einer anderen zu verschieben sowie den HP Operations Agent zu installieren oder zu deinstallieren.

Wählen Sie die Aktionen aus, die Sie durchführen möchten.

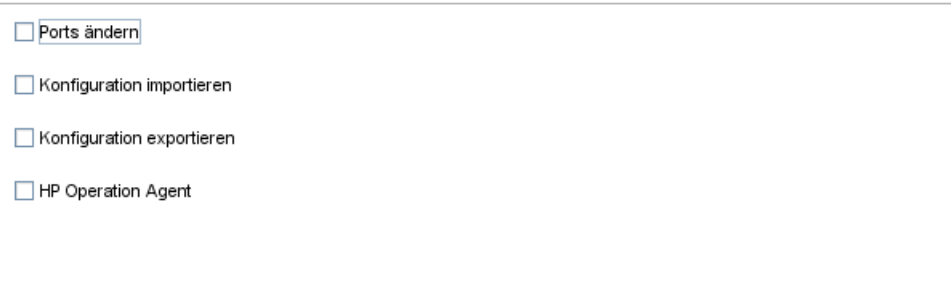

- ➤ **Ports ändern.** Ermöglicht das Ändern aller Ports, die von dem SiteScope-Server verwendet werden. Details finden Sie unter Schritt [3](#page-184-0)  [auf Seite 185.](#page-184-0)
- ➤ **Konfiguration importieren.** Ermöglicht das Importieren von Konfigurationsdaten aus einer exportierten Konfigurationsdatendatei (.zip) oder aus einer bestehenden SiteScope-Installation. Details finden Sie unter Schrit[t 5 auf Seite 187.](#page-186-0)
- ➤ **Konfiguration exportieren.** Ermöglicht das Exportieren von SiteScope-Daten wie Vorlagen, Protokolle, Monitorkonfigurationsdateien aus Ihrer aktuellen SiteScope-Installation und den späteren Import in SiteScope. Details finden Sie unter Schritt [4 auf Seite 186](#page-185-0).
- ➤ **HP Operations Agent.** Ermöglicht das Installieren und Deinstallieren von HP Operations Agent. Mithilfe des Agenten kann SiteScope oder SiteScope Failover Ereignisse versenden und als Datenspeicher für Metriken fungieren, wenn SiteScope mit einem HP Operations Manager oder BSM-Gateway-Server integriert wird. Details finden Sie unter Schrit[t 6 auf Seite 188](#page-187-0).

#### <span id="page-184-0"></span> **3** Wenn Sie die Option **Ports ändern** auswählen, wird die Seite **Ports ändern** angezeigt.

#### Ports ändern

Sie können alle vom SiteScope-Server verwendeten Ports ändern.

Es wird empfohlen, Portnummern im Bereich von 28.000 bis 28.100 zu verwenden, um keine Konflikte mit Ports zu produzieren, die von anderen Business Service Management-Produkten genutzt werden.

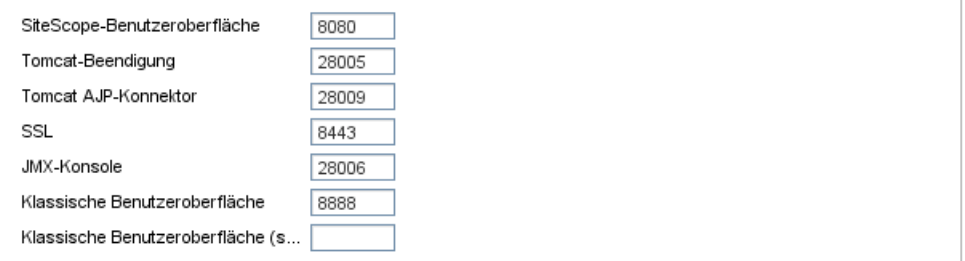

Ändern Sie die Ports, die von dem SiteScope-Server verwendet werden, wie gewünscht. Für die Portnummern muss ein numerischer Wert im Bereich 1-65534 eingegeben werden. Ein Port ist für alle Komponenten obligatorisch, mit Ausnahme der klassischen Benutzeroberfläche.

**Hinweis:** Es wird empfohlen, Ports aus dem Bereich 28000-28100 zu verwenden, damit keine Konflikte mit Ports auftreten, die von anderen Business Service Management-Instanzen verwendet werden.

Klicken Sie auf **Weiter**, um die Portänderung abzuschließen.

<span id="page-185-0"></span> **4** Wenn Sie die Option **Konfiguration exportieren** auswählen, wird die Seite **Konfiguration exportieren** angezeigt.

#### Konfiguration exportieren

Export von Konfigurationsdaten aus einer vorhandenen SiteScope-Instanz

Es wird empfohlen, dass Sie SiteScope anhalten, bevor Sie mit der Verarbeitung beginnen.

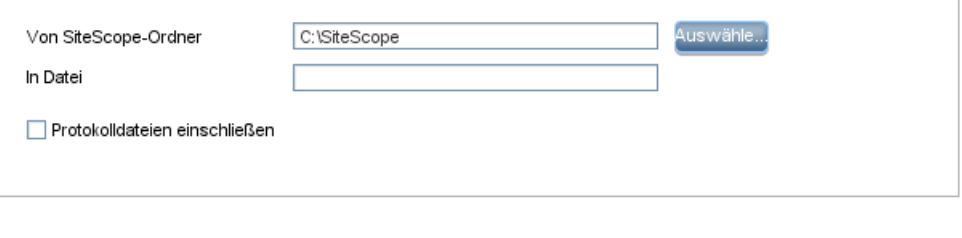

**Hinweis:** Sie müssen den SiteScope-Dienst anhalten, bevor Sie Daten exportieren, und ihn anschließend erneut starten. Weitere Informationen finden Sie unter ["Starten und Beenden des SiteScope-Prozesses auf Solaris](#page-290-0)[und Linux-Plattformen" auf Seite 291.](#page-290-0)

- ➤ Akzeptieren Sie in **Von SiteScope-Ordner** das im Textfeld angegebene Standardverzeichnis oder geben Sie den vollständigen Pfad des SiteScope-Installationsverzeichnisses ein. Wenn Sie beispielsweise den aufgeführten Verzeichnispfad nicht akzeptieren möchten und der Installationsverzeichnispfad /opt/9\_0/SiteScope lautet, geben Sie /opt/9\_0/SiteScope ein.
- ➤ Geben Sie unter **In Datei** das Verzeichnis, in das die Benutzerdatendatei exportiert werden soll (das Verzeichnis muss vorhanden sein), und den Namen für die exportierte Benutzerdatendatei ein. Der Name muss auf **.zip** enden.
- ➤ Wenn Sie auch Protokolldateien exportieren wollen, wählen Sie die Option **Protokolldateien einschließen** aus.

Klicken Sie auf **Weiter**, um den Export abzuschließen.

<span id="page-186-0"></span> **5** Wenn Sie die Option **Konfiguration importieren** auswählen, wird die Seite **Konfiguration importieren** angezeigt.

#### Konfiguration importieren

Import von Konfigurationsdaten aus einer vorhandenen Konfigurationsdatei oder von einer vorhandenen SiteScope-Installation

Es wird empfohlen, dass Sie die SiteScope-Zielinstanz anhalten.

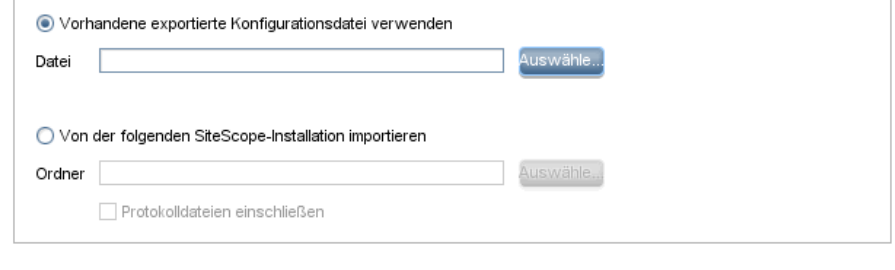

**Hinweis:** Sie müssen den SiteScope-Dienst anhalten, bevor Sie Daten importieren, und ihn anschließend erneut starten. Details finden Sie unter ["Starten und Beenden des SiteScope-Prozesses auf Solaris- und](#page-290-0)  [Linux-Plattformen" auf Seite 291](#page-290-0).

- ➤ Wenn Sie **Vorhandene exportierte Konfigurationsdatei verwenden** auswählen, geben Sie den Namen der zu importierenden Benutzerdatendatei ein.
- ➤ Wenn Sie **Von der folgenden SiteScope-Installation importieren** auswählen, geben Sie das SiteScope-Installationsverzeichnis an, in das Sie die Benutzerdatendatei importieren möchten.
- ➤ Wenn Sie auch Protokolldateien importieren möchten, wählen Sie die Option **Protokolldateien einschließen** aus.

Klicken Sie auf **Weiter**, um den Import abzuschließen.

#### <span id="page-187-0"></span> **6** Wenn Sie die Option **HP Operations Agent** ausgewählt haben, wird die Seite **HP Operations Agent** angezeigt.

#### **HP Operations Agent**

HP Operations Agent installieren oder deinstallieren

Der HP Operations Agent ist für die Integration von SiteScope-Ereignis-und Metrikdaten mit HP Operations Manager und BSM erforderlich, der Agent sendet Ereignisse und agiert als Datenspeicher für Metrikdaten, die HP Operations Manager- und BSM-Applikationen zur Verfügung gestellt werden können.

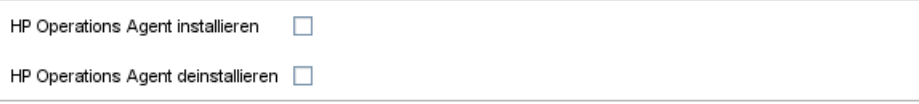

- ➤ **HP Operations Agent installieren.** Wählen Sie diese Option aus, um den HP Operations Agent auf dem SiteScope-Server zu installieren. Dieser Agent ist erforderlich, damit SiteScope Ereignisse versenden und als Datenspeicher für Metriken fungieren kann, wenn SiteScope mit einem HP Operations Manager oder BSM-Gateway-Server integriert wird.
- ➤ **HP Operations Agent deinstallieren.** Wählen Sie diese Option aus, um HP Operations Agent von dem SiteScope-Server zu deinstallieren.

Klicken Sie auf **Weiter**, um die Installation/Deinstallation abzuschließen.

**Hinweis:** Wenn Sie den HP Operations Agent auf einem Computer installieren, auf dem der Agent bereits installiert ist, überschreibt SiteScope diesen und aktualisiert den derzeitigen Agenten.

 **7** Die Seite **Übersicht** wird angezeigt.

Übersicht

Konfiguration abgeschlossen

Konfiguration abgeschlossen

Klicken Sie auf **Fertig stellen**, um den Assistenten zu schließen.

## <span id="page-188-0"></span>**Ausführen des Konfigurationswerkzeugs unter Solaris oder Linux im Konsolenmodus**

Sie können das Konfigurationswerkzeug über eine Befehlszeile oder den Konsolenmodus ausführen. Verwenden Sie diese Option, wenn Sie SiteScope auf einem Remoteserver konfigurieren oder andere Gründe vorliegen, die gegen die Verwendung der Benutzeroberfläche sprechen.

#### **So führen Sie das Konfigurationswerkzeug unter Solaris oder Linux im Konsolenmodus aus:**

 **1** Führen Sie den folgenden Befehl aus:

/bin/config\_tool.sh -i console

 **2** Der Auswahlbildschirm für die Konfiguration wird angezeigt.

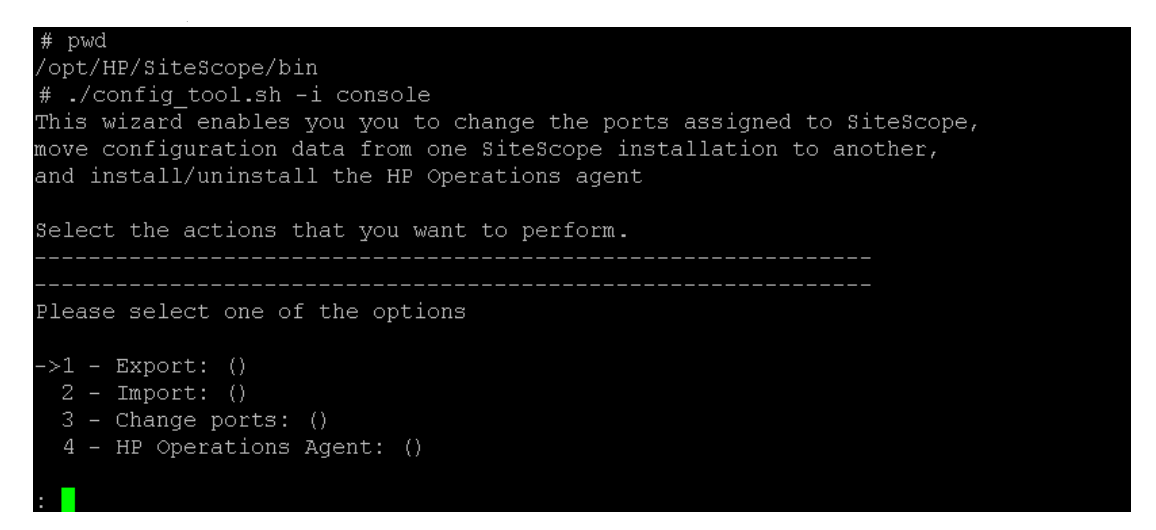

Wählen Sie die Konfigurationsaktion aus, die Sie durchführen möchten.

- ➤ Geben Sie die Zahl 1 ein, um SiteScope-Daten zu exportieren.
- ➤ Geben Sie die Zahl 2 ein, um Konfigurationsdaten aus einer exportierten Konfigurationsdatendatei (.zip) oder einer bestehenden SiteScope-Installation zu importieren.
- ➤ Geben Sie die Zahl 3 ein, um die vom SiteScope-Server verwendeten Ports zu ändern.
- ➤ Geben Sie die Zahl 4 ein, um den HP Operations Agent zu installieren oder deinstallieren.

Drücken Sie die EINGABETASTE, um fortzufahren.

 **3** Wenn Sie die Option **Export** ausgewählt haben, wird die Seite für den Export der Konfiguration angezeigt.

```
Select the actions that you want to perform.
   Please select one of the options
>>1 - Export: ()
2 - Import: ()
 3 - Change ports: ()4 - HP Operations Agent: ()
                 ------------------------------
SiteScope source folder
Folder name []
PRESS <1> to accept the value [], or <2> to change the value
Folder name:
/opt/HP/SiteScope
Folder name [/opt/HP/SiteScope]:
PRESS <1> to accept the value [/opt/HP/SiteScope], or <2> to change the value
            Exported configuration target file name
File Name [SiteScope.zip]
PRESS <1> to accept the value [SiteScope.zip], or <2> to change the value
```
Configuration completed

- ➤ Nehmen Sie für **SiteScope source folder** folgende Eingaben vor:
	- ➤ Geben Sie die Zahl 1 ein, um das in [ ] angegebene Standardverzeichnis zu akzeptieren.
	- ➤ Geben Sie die Zahl 2 ein, um den Wert zu ändern, und geben Sie den vollständigen Pfad des SiteScope-Installationsverzeichnisses ein. Wenn Sie beispielsweise den angezeigten Verzeichnispfad nicht akzeptieren möchten und der Installationsverzeichnispfad /opt/HP/SiteScope lautet, geben Sie /opt/HP/SiteScope ein.

Drücken Sie die EINGABETASTE, um mit der Installation fortzufahren.

- ➤ Nehmen Sie für **Exported configurtion target file name** folgende Eingaben vor:
	- ➤ Geben Sie die Zahl 1 ein, um die Daten in eine Datei namens **SiteScope.zip** zu exportieren.
	- ➤ Geben Sie die Zahl 2 ein, um den Namen der exportierten Benutzerdatendatei zu ändern. Der Name muss auf **.zip** enden.

Drücken Sie die EINGABETASTE, um den Exportvorgang abzuschließen.

 **4** Wenn Sie die Option **Import** ausgewählt haben, wird die Seite für den Import der Konfiguration angezeigt.

```
Select the actions that you want to perform.
   Please select one of the options
>>1 - Export: ()
2 - Import: ()
 3 - Change ports: ()
 4 - HP Operations Agent: ()
 \overline{2}Import configuration data from an existing configuration file or SiteScope installat
nc
>>1 - Do not import: ()
2 - Import from file: ()
 3 - Import from folder: ()
\overline{2}Enter the name of the imported configuration file
File name [1]:
PRESS <1> to accept the value [1], or <2> to change the value
File name:
SiteScope.zip
File name [SiteScope.zip]:
PRESS <1> to accept the value [SiteScope.zip], or <2> to change the value
Configuration completed
```
Wählen Sie eine Option für die Konfigurationsdaten aus:

- ➤ Geben Sie die Zahl 1 ein, wenn Sie keine Konfigurationsdaten importieren möchten.
- ➤ Geben Sie die Zahl 2 ein, um Konfigurationsdaten aus einer Datei zu importieren. Nehmen Sie bei Auswahl dieser Option folgende Eingaben vor:
	- ➤ Geben Sie die Zahl 1 ein, um den in [ ] angegebenen Standarddateinamen zu akzeptieren.
	- ➤ Geben Sie die Zahl 2 ein, um den Wert zu ändern, und geben Sie den Namen der Datei ein, aus der die Konfigurationsdaten importiert werden sollen. Geben Sie die Zahl 1 ein, um den Namen zu akzeptieren.
- ➤ Geben Sie die Zahl 3 ein, um Konfigurationsdaten aus einem SiteScope-Installationsverzeichnis zu importieren. Nehmen Sie bei Auswahl dieser Option folgende Eingaben vor:
	- ➤ Geben Sie die Zahl 1 ein, um das in [ ] angegebene Standardverzeichnis zu akzeptieren.
	- ➤ Geben Sie die Zahl 2 ein, um den Wert zu ändern, und geben Sie das SiteScope-Installationsverzeichnis ein, aus dem die Benutzerdatendatei importiert werden soll. Geben Sie die Zahl 1 ein, um den Namen zu akzeptieren.

Drücken Sie die EINGABETASTE, um den Importvorgang abzuschließen.

 **5** Wenn Sie die Option **Change Ports** ausgewählt haben, wird die Seite zum Ändern der Ports angezeigt.

```
Please select one of the options
>>1 - Export: ()
2 - \text{Import: } ()3 - Change ports: ()4 - HP Operations Agent: ()
3<sup>1</sup>____________________
                        ----------------------------------
SiteScope user interface port
Port [8080]
PRESS <1> to accept the value [8080], or <2> to change the value
Tomcat shutdown port
Port [28005]
PRESS <1> to accept the value [28005], or <2> to change the value
Tomcat AJP connector port
Port [28009]
PRESS <1> to accept the value [28009], or <2> to change the value
SSL port
Port [8443]
PRESS <1> to accept the value [8443], or <2> to change the value
JMX console port
Port [28006]
PRESS <1> to accept the value [28006], or <2> to change the value
Classic user interface port
Port [8888]
PRESS <1> to accept the value [8888], or <2> to change the value
Classic user interface (secure) port
Port []
PRESS <1> to accept the value [], or <2> to change the value
Configuration completed
```
Ändern Sie die Ports, die von dem SiteScope-Server verwendet werden, wie gewünscht. Für die Portnummern muss ein numerischer Wert im Bereich 1-65534 eingegeben werden. Ein Port ist für alle Komponenten obligatorisch, mit Ausnahme der klassischen Benutzeroberfläche.

**Hinweis:** Es wird empfohlen, Ports aus dem Bereich 28000-28100 zu verwenden, damit keine Konflikte mit Ports auftreten, die von anderen Business Service Management-Instanzen verwendet werden.

Drücken Sie die EINGABETASTE, um die Portänderung abzuschließen.

 **6** Wenn Sie die Option **HP Operations Agent** ausgewählt haben, wird die Seite für den HP Operations Agent angezeigt.

```
Please select one of the options
->1 - Export: ()
2 - Import: ()
 3 - Change ports: ()4 - HP Operations Agent: ()
\overline{4}Please select one of the options
->1 - Install HP Operation Agent: ()
2 - Uninstall HP Operation Agent: ()
\mathbf{1}Install HP Operations Agent
\rightarrow1 - Do not install: ()
2 - \text{Install}: ()\mathbf{Z}Configuration completed
```
Wählen Sie eine der folgenden Optionen aus:

- ➤ Geben Sie die Zahl 1 ein, um den HP Operations Agent auf dem SiteScope-Server zu installieren. Dieser Agent ist erforderlich, damit SiteScope Ereignisse versenden und als Datenspeicher für Metriken fungieren kann, wenn SiteScope mit einem HP Operations Manager oder BSM-Gateway-Server integriert wird.
- ➤ Geben Sie die Zahl 2 ein, um den HP Operations Agent auf dem SiteScope-Server zu deinstallieren.

**Hinweis:** Wenn Sie den HP Operations Agent auf einem Computer installieren, auf dem der Agent bereits installiert ist, überschreibt SiteScope diesen und aktualisiert den derzeitigen Agenten.

Drücken Sie die EINGABETASTE, um die Installation bzw. Deinstallation des HP Operations Agent abzuschließen.

**Hinweis:** Die 64-Bit-Version von SiteScope verbraucht bis zu dreimal mehr Speicher als die 32-Bit-Version. Dementsprechend sollten Sie die JVM-Heap-Größe auf dem Server manuell erhöhen, wenn Sie die 64-Bit-Version von SiteScope verwenden:

1). Öffnen Sie die Datei **SiteScope/bin/start-service**, um diese zu bearbeiten.

2). Erhöhen Sie den Parameter **-Xmx512m** in der letzten Zeile auf **-Xmx2048m** (für 2 GB). Bei Bedarf können Sie auch einen höheren Wert bis maximal **-Xmx8192m** (für 8 GB) eingeben.

# **11**

# **Dimensionieren von SiteScope**

#### **Dieses Kapitel umfasst die folgenden Themen:**

- ➤ ["Informationen zur Dimensionierung von SiteScope" auf Seite 197](#page-196-0)
- ➤ ["SiteScope-Kapazitätsrechner" auf Seite 198](#page-197-0)
- ➤ ["Dimensionieren von SiteScope auf Windows-Plattformen" auf Seite 201](#page-200-0)
- ➤ ["Dimensionieren von SiteScope auf Solaris- und Linux- Plattformen"](#page-204-0)  [auf Seite 205](#page-204-0)
- ➤ ["Fehlerbehebung und Einschränkungen" auf Seite 211](#page-210-0)

## <span id="page-196-0"></span>**Informationen zur Dimensionierung von SiteScope**

Da die standardmäßige SiteScope-Konfiguration die Ausführung unzähliger Monitore ermöglicht, ist möglicherweise bei der SiteScope-Installation eine Dimensionierung des Servers erforderlich, um optimale Leistung zu erzielen. Da jede Konfiguration anders ist, sollten Sie den SiteScope-Kapazitätsrechner verwenden, um zu überprüfen, ob für Ihre Konfiguration eine Dimensionierung erforderlich ist.

Die angemessene Dimensionierung des Servers, auf dem SiteScope ausgeführt werden soll, bildet die Grundlage einer erfolgreichen Überwachungsbereitstellung. Zur Gewährleistung der optimalen Dimensionierung empfiehlt HP nachdrücklich die Verwendung der folgenden SiteScope-Serverumgebung:

- ➤ SiteScope wird als eigenständiger Server ausgeführt. Um beste Ergebnisse zu erzielen, sollte SiteScope das einzige Programm sein, das auf einem Server ausgeführt wird. Business Service Management, BMC, LoadRunner, Datenbanken, Webserver usw. sollten sich nicht auf dem SiteScope-Server befinden.
- ➤ Es gibt nur eine Instanz von SiteScope, die auf einem Server ausgeführt wird. Das Ausführen mehrerer Instanzen von SiteScope auf einem Server kann zu ernsthaften Ressourcenproblemen führen. Die Empfehlung schließt auch für System Health verwendete SiteScope-Instanzen ein.
- ➤ SiteScope Failover muss genau wie der primäre SiteScope-Server dimensioniert werden.

## <span id="page-197-0"></span>**SiteScope-Kapazitätsrechner**

SiteScope umfasst ein Werkzeug, mit dem Sie das Verhalten Ihres Systems vorhersagen und die Kapazitätsplanung für SiteScope durchführen können. Sie geben die CPU- und Speicherdetails des Systems ein, unter dem SiteScope ausgeführt wird, sowie die Anzahl der Monitore des jeweiligen Typs und die Häufigkeit, mit der sie ausgeführt werden sollen. Der Rechner zeigt dann die erwartete CPU- und Speichernutzung für jeden Monitortyp sowie die Systemanforderungen für die angegebene Arbeitslast an. Auf diese Weise können Sie feststellen, ob Sie Ihre Konfiguration noch optimieren sollten.

**Hinweis:** Der SiteScope-Kapazitätsrechner wird nur bei Ausführung von SiteScope auf Windows-Versionen und für die unter ["Unterstützte Monitore](#page-199-0)  [und Lösungsvorlagen" auf Seite 200](#page-199-0) aufgelisteten Monitore und Lösungsvorlagen unterstützt.

#### **So verwenden Sie den SiteScope-Kapazitätsrechner:**

 **1** Schätzen Sie vor der Verwendung des Kapazitätsrechners die Auslastung des SiteScope-Servers ab und verwenden Sie die Empfehlungen zu Systemanforderungen in diesem Handbuch, um Ihren Hardwarebedarf zu ermitteln.

Details finden Sie unter ["Systemanforderungen" auf Seite 76](#page-75-0) und ["Zertifizierte Konfigurationen" auf Seite 84](#page-83-0).

- **2** Öffnen Sie den SiteScope-Kapazitätsrechner unter:
	- ➤ SiteScope-Installationsordner: **<SiteScope-Stammverzeichnis>\tools\SiteScopeCapacityCalculator.xls**
	- ➤ Seite mit den Produkthandbüchern auf der HP Software-Unterstützung-Website (unter Produkt **SiteScope**, Produktversion **11.20**).
- **3** Wählen Sie abhängig vom verwendeten Betriebssystem (32 oder 64 Bit), unter dem SiteScope installiert ist, die Registerkarte für den zu verwendenden Monitor aus.
- **4** Geben Sie im Abschnitt für die Anforderungen die folgenden Informationen ein:
	- ➤ Durchschnittliche CPU-Nutzung in Prozent
	- ➤ CPU-Typ
	- ➤ Heap-Größe des Speichers (in MB)
	- ➤ Wählen Sie für eine 64-Bit-Installation TRUE aus, wenn SiteScope mit BSM integriert ist. Wählen Sie FALSE für eine eigenständige SiteScope-Installation.
- **5** Geben Sie im Abschnitt für Monitore die Anzahl der Monitore des jeweiligen Typs sowie die Aktualisierungsrate für jeden Monitor ein.
- **6** Die Ergebnisse und Empfehlungen werden im Abschnitt für Ergebnisse und Empfehlungen angezeigt. Eine Abweichung von 30 bis 40 Prozent der tatsächlichen Ergebnisse von den erwarteten Ergebnissen liegt im Toleranzbereich.

## <span id="page-199-0"></span>**Unterstützte Monitore und Lösungsvorlagen**

Die folgenden Monitore und Lösungsvorlagen werden vom SiteScope-Kapazitätsrechner unterstützt:

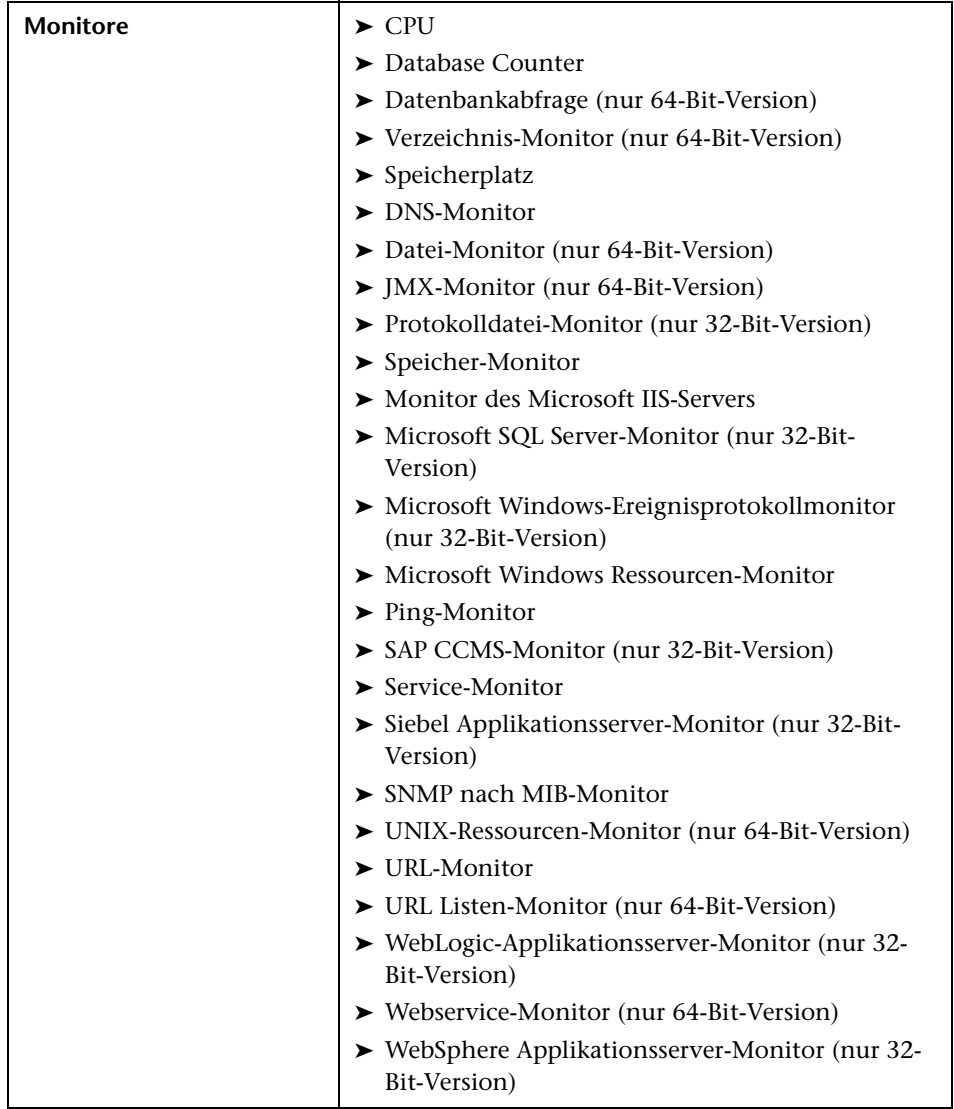

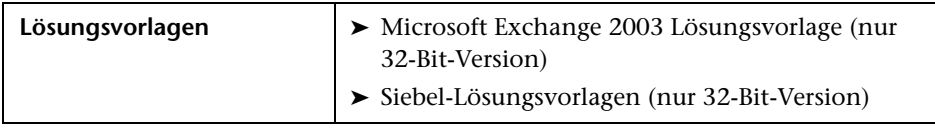

## <span id="page-200-0"></span>**Dimensionieren von SiteScope auf Windows-Plattformen**

Wenn Sie eine SiteScope-Installation auf einer Windows-Plattform dimensionieren wollen, sollten Sie die folgenden Dimensionierungsschritte an SiteScope und am Windows-Betriebssystem durchführen:

#### **1 Dimensionieren Sie SiteScope.**

Sie sollten zunächst SiteScope dimensionieren und dann für mindestens 24 Stunden ausführen, bevor Sie mit dem nächsten Schritt fortfahren. Details finden Sie im Verfahren ["Dimensionieren von SiteScope" auf](#page-201-0)  [Seite 202](#page-201-0).

#### **2 Optimieren Sie das Windows-Betriebssystem.**

Wenn Sie SiteScope dimensioniert und mindestens 24 Stunden gewartet haben, müssen Sie das Windows-Betriebssystem optimieren und den SiteScope-Server dann neu starten, damit die Parameteränderungen wirksam werden. Details finden Sie im Verfahren ["Optimieren des](#page-202-0)  [Windows-Betriebssystems" auf Seite 203.](#page-202-0)

#### **3 Allgemeine Wartungsempfehlungen**

Zusätzliche sollten einige allgemeine Wartungsempfehlungen befolgt werden, um die bestmögliche Optimierung zu gewährleisten. Weitere Informationen finden Sie unter ["Allgemeine Wartungsempfehlungen" auf](#page-203-0)  [Seite 204](#page-203-0).

#### **Vorsicht:**

- ➤ Sie sollten Sicherungen aller Dateien bzw. Parameter erstellen, die Sie ändern, damit Sie diese ggf. aus der Sicherung wiederherstellen können.
- ➤ Sollten die Einstellungen nicht effektiv sein, ist es nicht ratsam, diese willkürlich herauf- oder herabzusetzen. Weitere Informationen zu Analyse und Problembehebung erhalten Sie beim [HP Software-](http://www.hp.com/go/hpsoftwaresupport)[Unterstützung](http://www.hp.com/go/hpsoftwaresupport).

#### <span id="page-201-0"></span>**Dimensionieren von SiteScope**

Die Dimensionierung von SiteScope beinhaltet das Überprüfen von Monitoren, die die Option **Fehler überprüfen** nur falls unbedingt erforderlich verwenden. Diese Option sollte nur für eine kleine Zahl von Monitoren verwendet werden sowie für Monitore, bei denen es bereits falsche **Keine Daten**-Warnungen aufgrund von Netzwerkproblemen oder Serverlastpro-blemen auf dem überwachten Remotecomputer gab.

Ist dieses Feature aktiviert, wird ein ausgefallener Monitor direkt wieder ausgeführt. Damit wird der Scheduler umgangen, bevor die Warnungsbedingungen überprüft wurden. Eine große Zahl dieser zusätzlichen Ausführungen kann zu einer beträchtlichen Störung des Schedulers und damit zu einer Verschlechterung der Leistung von SiteScope führen. Bei Monitoren, die aufgrund von Verbindungsproblemen ausfallen, kann **Fehler überprüfen** bis zur Zeitüberschreitung bei Verbindung dauern, bevor der Monitor beendet wird. In diesem Zeitraum werden Monitorthread und Verbindung standardmäßig für zwei Minuten gesperrt. Diese Verzögerung kann dazu führen, dass andere Monitore warten müssen und der ausgefallene Monitor übersprungen wird.

#### **So dimensionieren Sie SiteScope:**

 **1** Wechseln Sie für jeden Monitor zur Registerkarte **Eigenschaften**, öffnen Sie den Ausschnitt **Einstellungen für Monitorausführung** und überprüfen Sie, ob **Fehler überprüfen** ausgewählt ist. Deaktivieren Sie das Kontrollkästchen für Monitore, die diese Option nicht erfordern.

**Tipps:** Bei mehreren Monitoren empfiehlt sich die Verwendung von **Globales Suchen und Ersetzen** für diese Aufgabe.

 **2** Führen Sie SiteScope mindestens 24 Stunden lang aus, bevor Sie das Windows-Betriebssystem optimieren.

### <span id="page-202-0"></span>**Optimieren des Windows-Betriebssystems**

Um das Microsoft Windows-Betriebsystem zu optimieren, muss mithilfe des Konfigurationswerkzeug eine Reihe von Parametern geändert werden. Zusätzliche sollten einige allgemeine Wartungsempfehlungen befolgt werden, um die bestmögliche Optimierung zu gewährleisten.

#### **So optimieren Sie Microsoft Windows-Betriebssysteme:**

- **1** Überprüfen Sie gegebenenfalls, ob das folgende Hotfix auf dem SiteScope-Server installiert wurde:
	- ➤ Bei Windows XP muss Hotfix 327699 bereits installiert sein. Details zum Erhöhen der Anzahl der Dateihandles unter Windows XP und zum Herunterladen des Hotfix finden Sie unter [http://support.microsoft.com/kb/327699/de.](http://support.microsoft.com/kb/327699/en-us)
- **2** Führen Sie das Konfigurationswerkzeug aus und wählen Sie die Option **Anpassen** aus.

Mit diesem Werkzeug wird die JVM-Heap-Größe auf 1024 MB, die Desktop-Heap-Größe auf 2048 KB und die Anzahl der Dateihandles auf 18.000 erhöht. Außerdem werden Popupwarnungen für ausführbare SiteScope-Dateien deaktiviert. Weitere Informationen finden Sie unter ["Ausführen des Konfigurationswerkzeugs auf Windows- Plattformen" auf](#page-172-0)  [Seite 173](#page-172-0).

**Hinweis:** Das Konfigurationswerkzeug bietet nur Unterstützung für den standardmäßigen **SiteScope**-Dienstnamen. Wenn Sie den Dienstnamen geändert haben, setzen Sie sich mit [HP Software-Unterstützung](http://www.hp.com/go/hpsoftwaresupport) in Verbindung, anstatt das Konfigurationswerkzeug auszuführen.

 **3** Starten Sie den SiteScope-Server neu, damit die Parameteränderungen übernommen werden.

## <span id="page-203-0"></span>**Allgemeine Wartungsempfehlungen**

Folgen Sie bei der Dimensionierung von SiteScope unter Windows den allgemeinen Wartungsempfehlungen.

➤ **Bestimmen Sie eine geeignete Monitorhäufigkeit.**

Überprüfen Sie die Häufigkeit der Monitorausführung und stellen Sie sicher, dass die Monitore in einem geeigneten Intervall ausgeführt werden. So müssen beispielsweise die meisten Monitore zur Überwachung von Datenträgern nicht alle fünf Minuten ausgeführt werden. Im Allgemeinen sind Intervalle von 15, 30 oder sogar 60 Minuten für alle Volumes geeignet. Ausnahmen bilden u. U. die Volumes /var, /tmp und swap. Durch die Reduzierung der Monitorhäufigkeit wird die Anzahl von Monitorausführungen pro Minute herabgesetzt und damit die Leistung und Kapazität verbessert.

➤ **Optimieren Sie die Gruppenstruktur.**

Bei der Gruppenstruktur sollte die einfache Verwendbarkeit mit SiteScope sowie die Leistungsoptimierung für SiteScope berücksichtigt werden. Idealerweise sollte die Anzahl übergeordneter Gruppen ebenso wie die Strukturtiefe möglichst klein gehalten werden.

Die Leistung kann abnehmen, wenn eine Gruppenstruktur über mehr als 50 übergeordnete Gruppen und eine Tiefe von mehr als fünf Ebenen verfügt.

#### ➤ **Lösen Sie SiteScope-Konfigurationsfehler auf.**

Verwenden Sie die Monitore zur Überwachung des Zustands, um Monitorkonfigurationsfehler aufzulösen. Auch eine geringe Anzahl von Fehlern kann zu Leistungs- und Stabilitätsverschlechterungen führen. Weitere Informationen zur Auflösung dieser Fehler erhalten Sie beim [HP](http://www.hp.com/go/hpsoftwaresupport)  [Software-Unterstützung.](http://www.hp.com/go/hpsoftwaresupport)

#### ➤ **Planen Sie den physischen Standort der SiteScope-Server.**

SiteScope-Server sollten physisch so nah wie möglich an den zu überwachenden Computern im lokalen Netzwerk positioniert werden. Es wird davon abgeraten, Überwachungen über eine WAN-Verbindung durchzuführen, auch wenn dies in einigen Fällen, in denen die Verbindung über genügend Kapazität und eine niedrige Latenz verfügt, akzeptabel sein kann.

## <span id="page-204-0"></span>**Dimensionieren von SiteScope auf Solaris- und Linux-Plattformen**

Die Dimensionierung von SiteScope unter Solaris- und Linux-Betriebssystemen beinhaltet die Änderung einer Reihe von Parametern. Zusätzliche sollten einige allgemeine Wartungsempfehlungen befolgt werden, um die bestmögliche Optimierung zu gewährleisten.

#### **1 Optimieren Sie das Betriebssystem.**

Konfigurieren Sie die entsprechende Anzahl von Threads für die SiteScope-Instanz und konfigurieren Sie die Parameter für das Solaris- bzw. Linux-Betriebssystem. Details finden Sie im Verfahren ["Optimieren des](#page-205-0)  [Betriebssystems" auf Seite 206.](#page-205-0)

#### **2 Optimieren Sie die Java Virtual Machine.**

Konfigurieren Sie JVM-Heap-Größe und Threadstapelgröße und implementieren Sie die parallele automatische Speicherbereinigung. Details finden Sie im Verfahren ["Optimieren der Java Virtual Machine" auf](#page-207-0)  [Seite 208](#page-207-0).

#### **3 Allgemeine Wartungsempfehlungen**

Zusätzliche sollten einige allgemeine Wartungsempfehlungen befolgt werden, um die bestmögliche Optimierung zu gewährleisten. Weitere Informationen finden Sie unter ["Allgemeine Wartungsempfehlungen" auf](#page-208-0)  [Seite 209.](#page-208-0)

## <span id="page-205-0"></span>**Optimieren des Betriebssystems**

Das Optimieren des Betriebssystems beinhaltet das Konfigurieren der entsprechenden Anzahl von Monitoren für die SiteScope-Instanz sowie das Konfigurieren der Parameter für das Solaris- bzw. Linux-Betriebssystem.

## **Konfigurieren der maximalen Anzahl an ausgeführten Monitoren**

Sie können die Einstellung **Max. Anzahl der Monitorausführungen** unter **Voreinstellungen > Infrastrukturvoreinstellungen > Server-Einstellungen** konfigurieren. Details finden Sie im Abschnitt zu den Voreinstellungen unter *Verwenden von SiteScope* in der SiteScope-Hilfe.

## **Konfigurieren von Parametern für das Solaris- oder Linux-Betriebssystem**

Das Solaris- oder Linux-Betriebssystem bietet Unterstützung für eine große Anzahl von Threads. Führen Sie zum Aktivieren dieses Features folgende Schritte auf dem SiteScope-Server aus.

#### **So konfigurieren Sie die Parameter für das Solaris- oder Linux-Betriebssystem:**

- **1 Ändern Sie die Dateideskriptorlimits des Kernels.**
	- **a** Bearbeiten Sie die Datei **/etc/system** und fügen Sie die folgende Zeile hinzu:

set rlim\_fd\_max=8192

**Hinweis:** Bei 1024 handelt es sich um den Standardwert (das Limit gilt nicht für Benutzer mit Root-Rechten). Der Wert 8192 ist auch für die größte SiteScope-Instanz ausreichend. Verwenden Sie diesen hohen Wert, anstatt mit niedrigeren Werten zu experimentieren. Dadurch vermeiden Sie, den Computer später neu starten zu müssen, falls der niedrige Werte nicht ausreichend ist.

**b** Starten Sie den Server neu.

#### **2 Ändern Sie die Laufzeitlimits für Benutzer.**

 **a** Fügen Sie im Verzeichnis **<SiteScope-Stammverzeichnis>\bin** den SiteScope-Startskripts **start-monitor** und **start-service** folgende Zeile hinzu:

ulimit -n 8192

 **b** Überprüfen Sie, ob die folgenden Parameter die folgenden Mindestwerte haben. Wenden Sie sich an Ihren UNIX-Systemadministrator, um weitere Informationen zu erhalten.

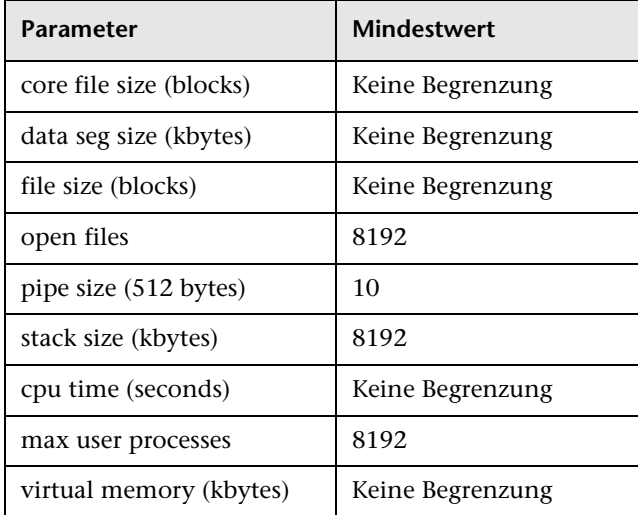

Sie müssen die SiteScope-Applikation bzw. den Server nach dem Ändern der Laufzeitlimits nicht neu starten.

## <span id="page-207-0"></span>**Optimieren der Java Virtual Machine**

Für eine optimale Leistung sollten Sie die JVM wie folgt konfigurieren.

#### **So konfigurieren Sie die JVM:**

#### **1 Vergrößern Sie den Heap-Speicher.**

Standardmäßig ist der Java-Heap-Speicher für SiteScope auf 512 MB festgelegt. Dies ist für den normalen Betrieb großer Instanzen nicht ausreichend.

Der Heap-Speicher lässt sich auf bis zu 1.024 MB vergrößern (dies ist die empfohlene Heap-Größe für große Auslastungen), indem Sie die Skripts **start-service** und **start-monitor** im Verzeichnis **<SiteScope-Stammverzeichnis>\bin** ändern.

#### **2 Verringern Sie die Threadstapelgröße (-Xss).**

Jeder von SiteScope erstellte Thread instanziiert einen Stapel mit der Menge -Xss an zugewiesenem Speicher. Der Standard für die maximale Threadstapelgröße von UNIX JRE, -Xss, beträgt 512 KB Speicher pro Thread.

Sofern in der Java-Befehlszeile in

**<SiteScope-Stammverzeichnis>\bin\start-monitor** nicht anders angegeben, wird der Standardwert für die maximale Threadstapelgröße verwendet. Die Standardgröße kann zu einer Beschränkung der Anzahl von Threads führen, wenn der verfügbare Speicher überschritten wird.

Instanzen mit 4000 oder mehr Monitoren können von einem -Xss-Wert von 128 KB profitieren.

## <span id="page-208-0"></span>**Allgemeine Wartungsempfehlungen**

Es gibt allgemeine Wartungsempfehlungen für die Dimensionierung von SiteScope auf Linux-Plattformen.

#### ➤ **Verwenden Sie Zustandsmonitore.**

Verwenden Sie nach Möglichkeit Zustandsmonitore mit der Option **Abhängig von**, vor allem für Monitore, die UNIX-Remoteverbindungen verwenden. Der Zustandsmonitor kann eine Verschlechterung der Serverleistung verhindern, indem er erkennt, ob mehrere Computer nicht mehr verfügbar sind und SSH-Verbindungsthreads sperren.

#### ➤ **Minimieren Sie die Verwendung des Features "Fehler überprüfen".**

Ist dieses Feature im Ausschnitt **Einstellungen für Monitorausführung** aktiviert, wird ein ausgefallener Monitor direkt wieder ausgeführt. Damit wird der Scheduler umgangen, bevor die Warnungsbedingungen überprüft wurden. Eine große Zahl dieser zusätzlichen Ausführungen kann zu einer beträchtlichen Störung des Schedulers und damit zu einer Verschlechterung der Leistung von SiteScope führen. Bei Monitoren, die aufgrund von Verbindungsproblemen ausfallen, kann **Fehler überprüfen** bis zur Zeitüberschreitung bei Verbindung dauern, bevor der Monitor beendet wird. In diesem Zeitraum werden Monitorthread und Verbindung standardmäßig für zwei Minuten gesperrt. Diese Verzögerung kann dazu führen, dass andere Monitore warten müssen und der ausgefallene Monitor übersprungen wird.

#### ➤ **Verwenden Sie SSH und interne Java-Bibliotheken.**

Verwenden Sie nach Möglichkeit die Option für SSH und Internal Java Libraries, wenn Sie eine Remoteeinstellung mit einer SSH-Verbindungsmethode definieren. Bei Internal Java Libraries handelt es sich um den Java-basierten SSH-Client eines Drittanbieters. Der Client trägt zu einer wesentlichen Verbesserung der Leistung und Skalierbarkeit über Telnet und den SSH-Client des Hostbetriebssystems bei. Der Client unterstützt SSH1, SSH2, Public Key Authentication etc.

Deaktivieren Sie in SSH die Option **Verbindungscache deaktivieren**. Die Einstellung **Verbindungslimit** sollte so angepasst werden, dass alle Monitore, die für einen bestimmten Server ausgeführt werden, rechtzeitig ausgeführt werden können.

#### ➤ **Bestimmen Sie eine geeignete Monitorhäufigkeit.**

Überprüfen Sie die Häufigkeit der Monitorausführung und stellen Sie sicher, dass die Monitore in einem geeigneten Intervall ausgeführt werden. So müssen beispielsweise die meisten Monitore zur Überwachung von Datenträgern nicht alle fünf Minuten ausgeführt werden. Im Allgemeinen sind Intervalle von 15, 30 oder sogar 60 Minuten für alle Volumes geeignet. Ausnahmen bilden u. U. die Volumes /var, /tmp und swap. Durch die Reduzierung der Monitorhäufigkeit wird die Anzahl von Monitorausführungen pro Minute herabgesetzt und damit die Leistung und Kapazität verbessert.

#### ➤ **Optimieren Sie die Gruppenstruktur.**

Bei der Gruppenstruktur sollte die einfache Verwendbarkeit mit SiteScope sowie die Leistungsoptimierung für SiteScope berücksichtigt werden. Idealerweise sollte die Anzahl übergeordneter Gruppen ebenso wie die Strukturtiefe möglichst klein gehalten werden.

Die Leistung kann abnehmen, wenn eine Gruppenstruktur über mehr als 50 übergeordnete Gruppen und eine Tiefe von mehr als fünf Ebenen verfügt.

#### ➤ **Lösen Sie SiteScope-Konfigurationsfehler auf.**

Verwenden Sie die Monitore zur Überwachung des Zustands, um Monitorkonfigurationsfehler aufzulösen. Auch eine geringe Anzahl von Fehlern kann zu Leistungs- und Stabilitätsverschlechterungen führen. Weitere Informationen zur Auflösung dieser Fehler erhalten Sie beim [HP](http://www.hp.com/go/hpsoftwaresupport)  [Software-Unterstützung.](http://www.hp.com/go/hpsoftwaresupport)

#### ➤ **Planen Sie den physischen Standort der SiteScope-Server.**

SiteScope-Server sollten physisch so nah wie möglich an den zu überwachenden Computern im lokalen Netzwerk positioniert werden. Bei der Überwachung über WAN oder langsame Netzwerkverbindungen wird das Netzwerk gewöhnlich zum Engpass. Dies kann einen zusätzlichen Zeitaufwand für die Ausführung der Monitore bedeuten. Es wird davon abgeraten, Überwachungen über eine WAN-Verbindung durchzuführen, auch wenn dies in einigen Fällen, in denen die Verbindung über genügend Kapazität und eine niedrige Latenz verfügt, akzeptabel sein kann.

#### ➤ **Verwenden Sie lokale Benutzerkonten.**

Lokale Benutzerkonten werden bei der UNIX-Remoteauthentifizierung Verzeichnisdienstkonten vorgezogen. Lokale Benutzerkonten vermeiden die Abhängigkeit von einem Verzeichnisdienstserver für die Authentifizierung. Dadurch wird eine schnelle Authentifizierung gewährleistet und verhindert, dass es beim Ausfall des Verzeichnisdienstservers zu Verbindungsausfällen kommt.

In einigen Fällen können sich sehr große Instanzen von SiteScope negative Auswirkungen auf die Leistung des Verzeichnisdienstservers haben. Dieser Server sollte sich in physischer Nähe zu den überwachten Servern befinden.

## <span id="page-210-0"></span>**Fehlerbehebung und Einschränkungen**

**Problem:** JVM stürzt ab, und es wird eine Fehlermeldung angezeigt, die besagt, dass der Auslagerungsbereich nicht ausreicht.

Sie können einen durch mangelnden Auslagerungsbereich verursachten Fehler folgendermaßen ermitteln:

- **1** Erstellen Sie einen Microsoft Windows-Ressourcen-Monitor, um den Zähler für virtuelle Byte auf dem SiteScope-Zielserver zu überwachen.
- **2** Konfigurieren Sie die folgenden Schwellenwerteinstellungen:

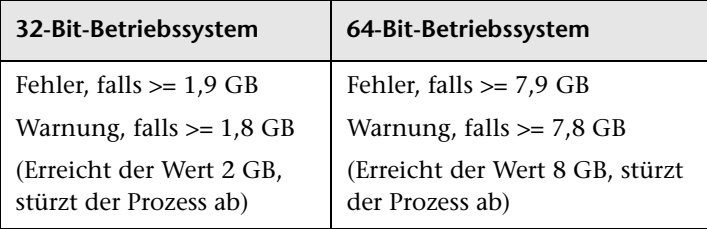

#### **Lösung:**

 **1** Reduzieren Sie die JVM-Heap-Größe. Details zur Änderung der JVM-Heap-Größe finden Sie unter ["Ausführen des Konfigurationswerkzeugs auf](#page-172-0)  [Windows- Plattformen" auf Seite 173.](#page-172-0)

#### **Kapitel 11** • Dimensionieren von SiteScope

 **2** Reduzieren Sie die Anzahl der von SiteScope verwendeten Threads, indem Sie die Anzahl der parallel ausgeführten Monitore reduzieren (in **Voreinstellungen > Infrastrukturvoreinstellungen > Server-Einstellungen > Max. Monitorprozesse**).

# **Deinstallieren von SiteScope**

#### **Dieses Kapitel umfasst die folgenden Themen:**

- ➤ ["Deinstallieren von SiteScope auf einer Windows-Plattform" auf Seite 213](#page-212-0)
- ➤ ["Deinstallieren von SiteScope auf einer Solaris- oder Linux-Plattform"](#page-217-0)  [auf Seite 218](#page-217-0)

## <span id="page-212-0"></span>**Deinstallieren von SiteScope auf einer Windows-Plattform**

Sie können SiteScope auf dem Servercomputer deinstallieren. Wird SiteScope auf einer Windows-Plattform ausgeführt, beinhaltet die SiteScope-Installation ein Programm für die Deinstallation der SiteScope-Software vom Computer.

#### **So deinstallieren Sie SiteScope auf einer Windows-Plattform**

 **1** Wählen Sie **Start > Alle Programme > Verwaltung > Dienste** aus. Das Dialogfeld **Dienste** wird geöffnet.

 **2** Wählen Sie aus der Liste der Dienste den Eintrag **SiteScope** aus. Wird SiteScope ausgeführt, klicken Sie mit der rechten Maustaste, um das Menü **Aktion** anzuzeigen, und wählen Sie **Beenden** aus. Warten Sie, bis die Statusanzeige des Diensts anzeigt, dass dieser beendet wurde, und schließen Sie das Fenster **Dienste**.

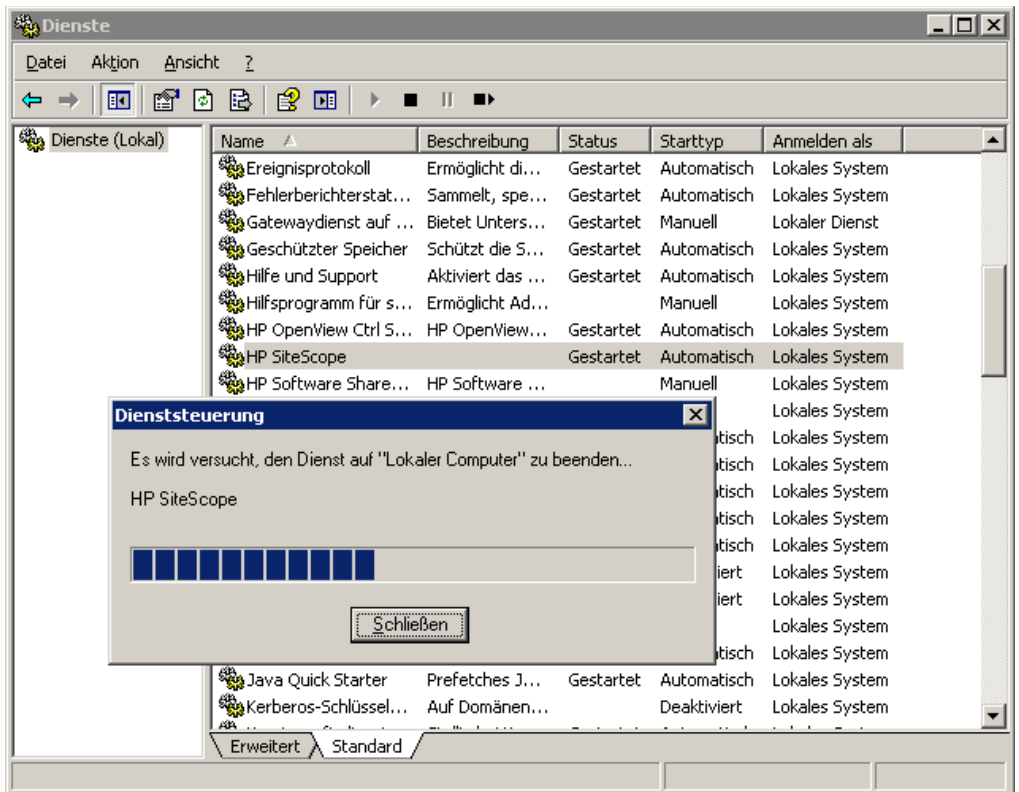

- **3** Klicken Sie auf **Start > Alle Programme > HP SiteScope > HP SiteScope deinstallieren**, um das Installationsprogramm für HP Software zu starten.
- **4** Klicken Sie auf **OK**, wenn die folgende Warnung angezeigt wird.

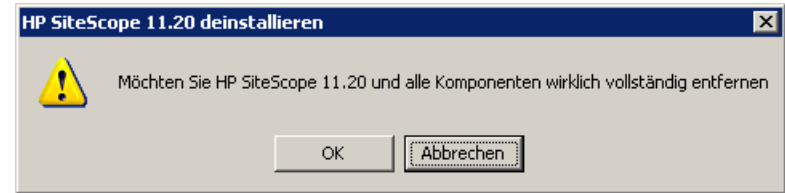

 **5** Wählen Sie im Bildschirm für die Auswahl des Gebietsschemas die gewünschte Sprache aus und klicken Sie auf **OK**.

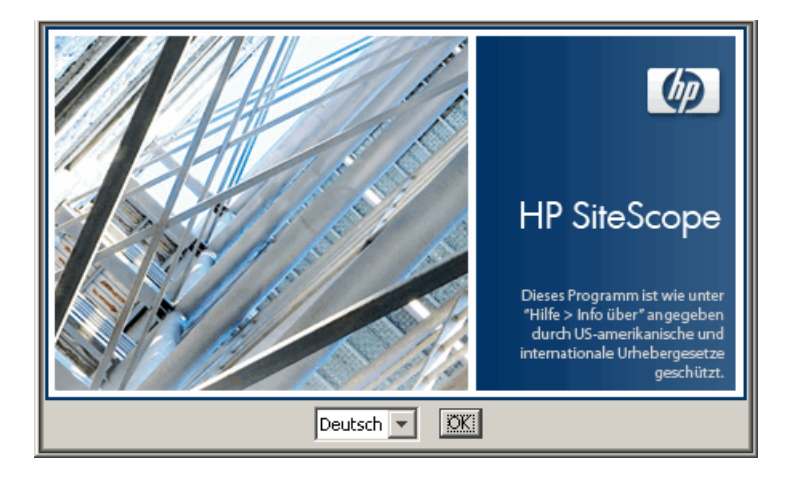

 **6** Wählen Sie im Bildschirm für die Anwendungswartung **Deinstallieren** aus und klicken Sie auf **Weiter**.

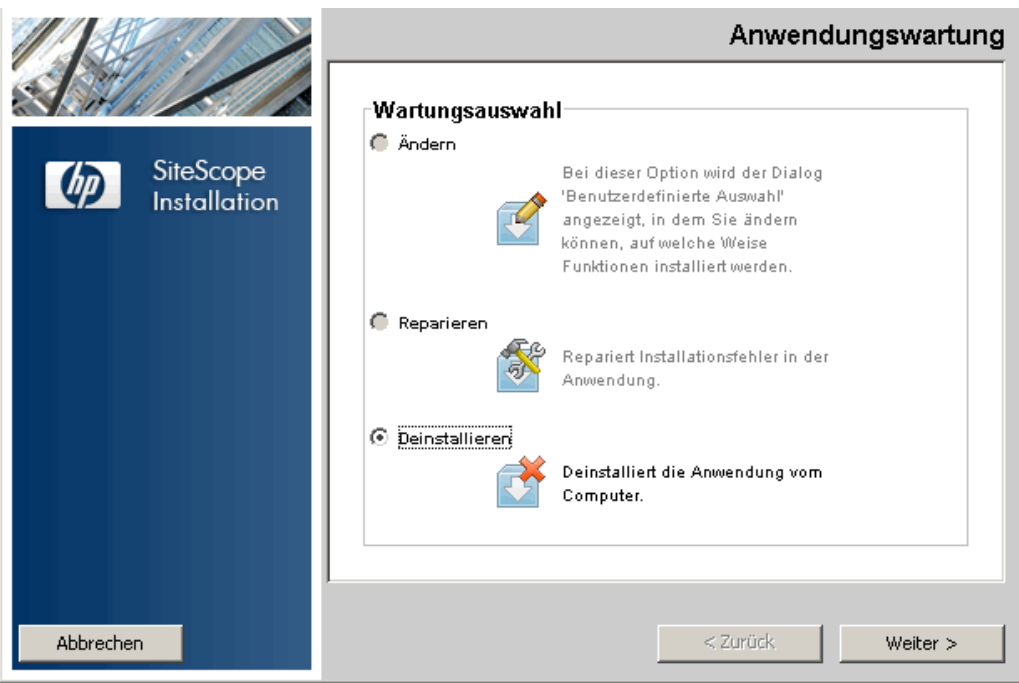

 **7** Klicken Sie auf der Seite für die Zusammenfassung vor der Deinstallation auf **Deinstallieren**.

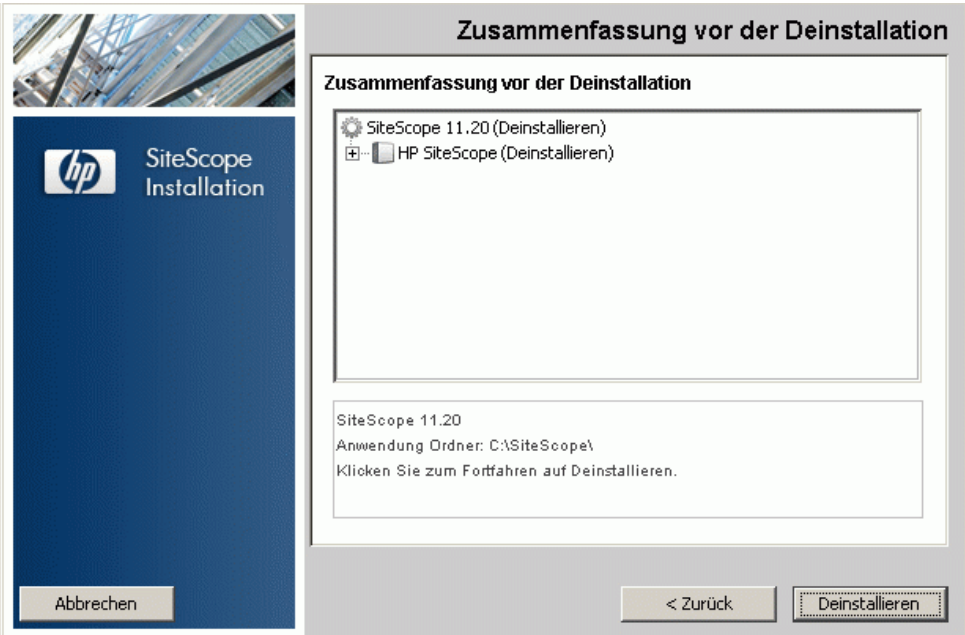

Das Installationsprogramm wählt die SiteScope-Softwarekomponenten aus und deinstalliert sie.

 **8** Der HP SiteScope-Konfigurationsassistent wird angezeigt. Geben Sie an, ob Sie den HP Operations Agent deinstallieren möchten. Klicken Sie auf **Weiter**.

Alle Softwarekomponenten und deren Deinstallationsverlauf werden auf der Seite während der Deinstallation angezeigt.

**Hinweis:** Wenn SiteScope auf demselben Computer wie HP Operations Manager installiert ist, sollten Sie bei der Deinstallation von SiteScope die Option zum Deinstallieren von HP Operations Agent deaktivieren.
Nach Abschluss des Deinstallationsprozesses wird das Fenster **Deinstallation abgeschlossen** mit einer Zusammenfassung zum Deinstallationsprozess geöffnet.

 **9** Klicken Sie im Fenster **Deinstallation abgeschlossen** auf **Fertig**, um das Deinstallationsprogramm zu schließen.

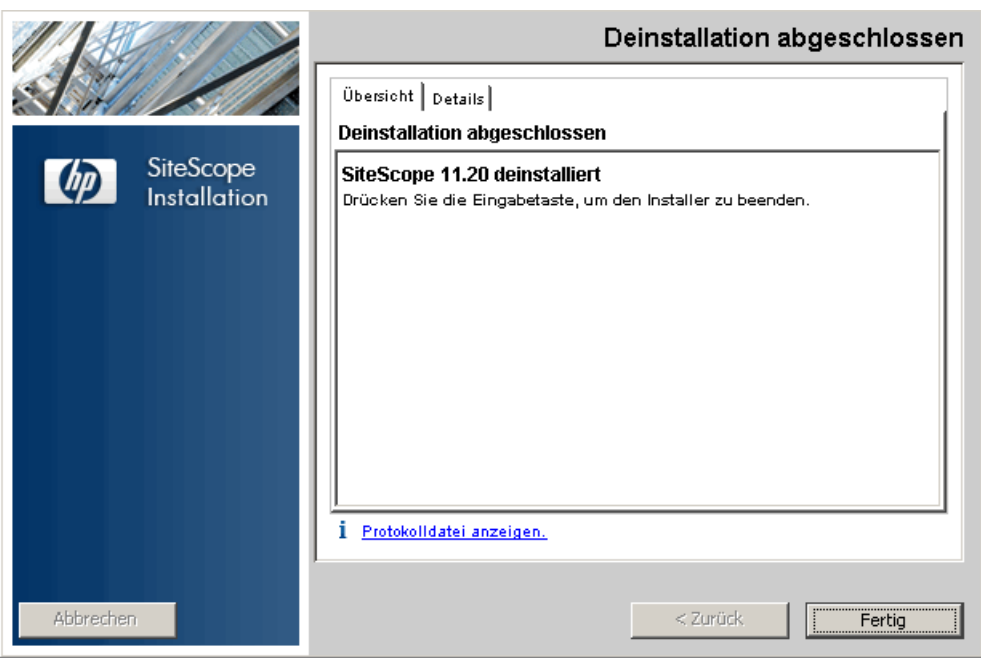

Über den Link **Protokolldatei anzeigen** können Sie auf das Deinstallationsprotkoll zugreifen, das über einen Webbrowser geöffnet wird. Details zu den entfernten Paketen erhalten Sie, indem Sie zur Registerkarte **Details** wechseln.

 **10** Führen Sie einen Systemneustart durch, um die vorgenommenen Änderungen zu übernehmen. Ein Fehler beim Neustarten kann zu unerwarteten Problemen bei anderen Applikationen führen.

#### **Deinstallieren von SiteScope auf einer Solaris- oder Linux-Plattform**

Wird SiteScope auf einer Solaris- oder Linux-Plattform ausgeführt, beinhaltet die SiteScope-Installation ein Skript für die Deinstallation der SiteScope-Software vom Computer. Wenn Sie das Skript nicht ausführen können, können Sie die SiteScope-Dateien und -Verzeichnisse manuell löschen.

#### **So deinstallieren Sie SiteScope auf einer Solaris- oder Linux-Plattform:**

- **1** Melden Sie sich bei dem Computer, auf dem SiteScope ausgeführt wird, mit dem Konto an, das über die Berechtigung zum Ausführen von Skripts im SiteScope-Verzeichnis verfügt. Normalerweise handelt es sich dabei um das Konto, unter dem SiteScope ausgeführt wird.
- **2** Beenden Sie SiteScope, indem Sie das Skript stop shell im Verzeichnis **<Installationspfad>/SiteScope** ausführen. Im Folgenden finden Sie eine Befehlszeilenbeispiel für die Ausführung des Skripts:

SiteScope/stop

Es wird eine Meldung angezeigt, dass SiteScope beendet wurde.

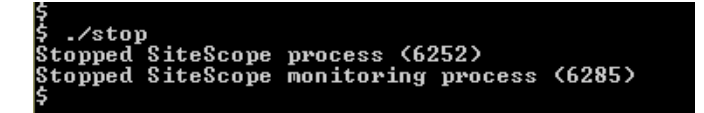

- **3** Führen Sie den Deinstallationsbefehl aus:
	- ➤ Wenn Sie im X Windows-Modus arbeiten, führen Sie den folgenden Befehl aus: /opt/HP/SiteScope/installation/bin/uninstall.sh
	- ➤ Wenn Sie im Konsolenmodus arbeiten, führen Sie den folgenden Befehl aus: /opt/HP/SiteScope/installation/bin/uninstall.sh -i console

 **4** Das HP Software-Installationsprogramm wird gestartet. Geben Sie das Gebietsschema an und drücken Sie dann die Eingabetaste.

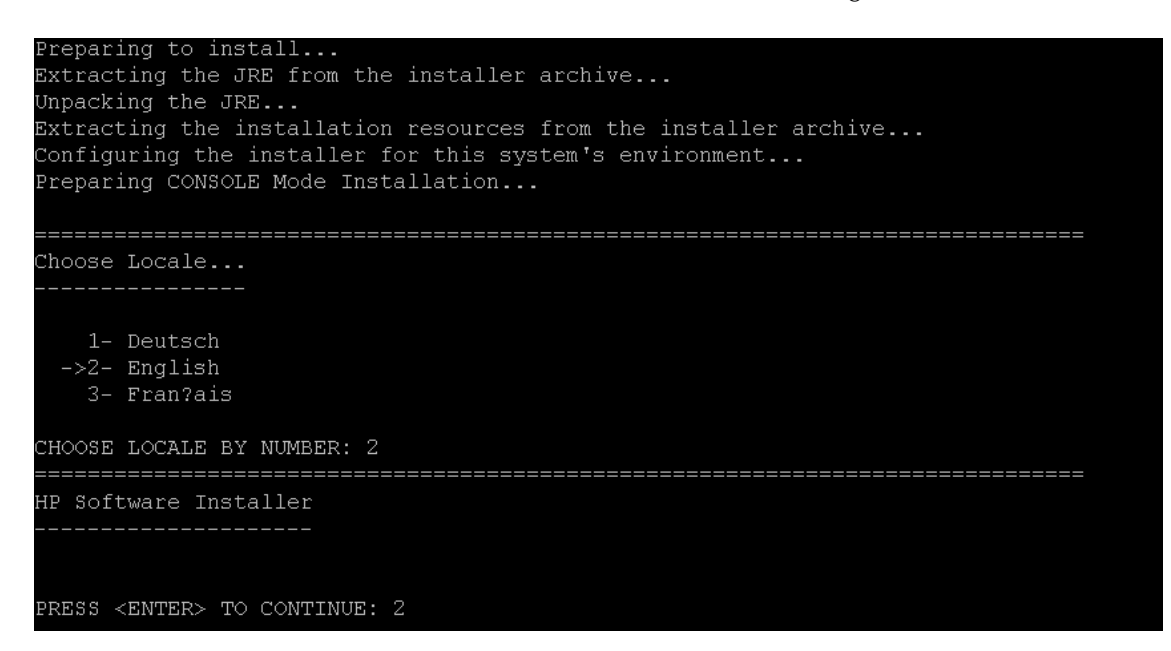

 **5** Geben Sie 1 ein und drücken Sie die Eingabetaste, um die Deinstallation von SiteScope zu bestätigen.

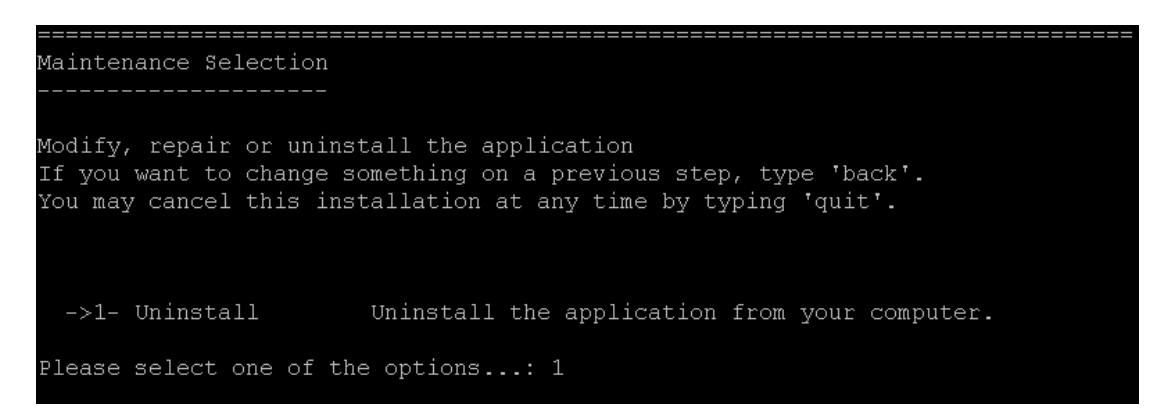

 **6** Der Deinstallationsvorgang beginnt. Wenn HP Operations Agent installiert ist, werden Sie aufgefordert, diesen zu deinstallieren. Geben Sie 2 ein und drücken Sie die Eingabetaste, um HP Operations Agent zu deinstallieren:

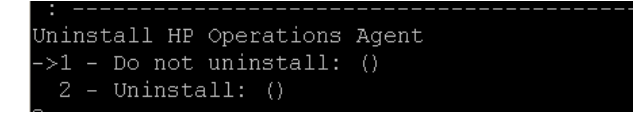

 **7** Es werden Meldungen für den Deinstallationsstatus für das Paket angezeigt und die Deinstallation wird abgeschlossen:

Uninstallation Complete

The uninstallation has been successfully completed.

## **Teil IV**

## **Sicheres Ausführen von SiteScope**

# **13**

### **Optimieren der Sicherheit der SiteScope-Plattform**

#### **Dieses Kapitel umfasst die folgenden Themen:**

- ➤ ["Informationen zum Optimieren der Sicherheit der SiteScope-Plattform"](#page-222-0)  [auf Seite 223](#page-222-0)
- ➤ ["Festlegen der SiteScope-Benutzereinstellungen" auf Seite 224](#page-223-0)
- ➤ ["Kennwortverschlüsselung" auf Seite 224](#page-223-1)
- ➤ ["Verwenden von Secure Socket Layer \(SSL\) für den Zugriff SiteScope"](#page-224-0)  [auf Seite 225](#page-224-0)
- ➤ ["Konfigurieren von SiteScope für das Senden von Massendaten an das](#page-224-1)  [Run-time Service Model" auf Seite 225](#page-224-1)

#### <span id="page-222-0"></span>**Informationen zum Optimieren der Sicherheit der SiteScope-Plattform**

Dieses Kapitel beschreibt mehrere Konfigurations- und Einrichtungsoptionen, anhand derer sich die Sicherheit der SiteScope-Plattform optimieren lässt.

Die Sicherheit von Netzwerk und System wird immer wichtiger. Als Überwachungswerkzeug für die Systemverfügbarkeit hat SiteScope u. U. Zugriff auf einige Systeminformationen, mit denen die Systemsicherheit gefährdet werden könnte, falls keine Maßnahmen zu deren Sicherung ergriffen werden. Sie sollten die Konfigurations- und Einrichtungsoptionen in diesem Abschnitt zum Schutz der SiteScope-Plattform verwenden.

**Vorsicht:** Es gibt zwei aktive Webserver für zwei Versionen der SiteScope-Produktschnittstelle. Um den gesamten Zugriff auf SiteScope zu beschränken, müssen Sie die entsprechenden Einstellungen sowohl auf den SiteScope-Webserver als auch den mit SiteScope bereitgestellten Apache Tomcat-Server anwenden.

#### <span id="page-223-0"></span>**Festlegen der SiteScope-Benutzereinstellungen**

SiteScope-Benutzerprofile dienen dazu, einen Benutzernamen und ein Kennwort für den Zugriff auf die SiteScope-Schnittstelle anzufordern. Nach der Installation ist der Zugriff auf SiteScope normalerweise für alle Benutzer mit HTTP-Zugriff auf den Server möglich, auf dem SiteScope ausgeführt wird.

Standardmäßig wird SiteScope mit nur einem Benutzerkonto installiert. Für dieses Konto ist weder ein Standardbenutzername noch ein Konto definiert. Es handelt sich dabei um das Administratorkonto. Sie sollten einen Benutzernamen und ein Kennwort für dieses Konto festlegen, wenn Sie das Produkt installiert haben und darauf zugreifen. Sie können auch andere Benutzerkontoprofile erstellen, um zu steuern, wie andere Benutzer auf das Konto zugreifen und welche Aktionen sie durchführen können. Weitere Informationen zum Erstellen von Benutzerkonten finden Sie im Abschnitt zu den Voreinstellungen für die Benutzerverwaltung unter *Verwenden von SiteScope* der SiteScope-Hilfe.

#### <span id="page-223-1"></span>**Kennwortverschlüsselung**

Alle SiteScope-Kennwörter werden mithilfe einer Methode namens Triple Data Encryption Standard (TDES) verschlüsselt. TDES wendet den Datenverschlüsselungsalgorithmus drei Mal hintereinander auf alle 64-Bit-Blöcke Text an und verwendet dabei zwei oder drei verschiedene Schlüssel. Nicht autorisierte Benutzer können so das ursprüngliche Kennwort nicht in einem akzeptablen Zeitraum reproduzieren.

#### <span id="page-224-0"></span>**Verwenden von Secure Socket Layer (SSL) für den Zugriff SiteScope**

SiteScope kann für die Verwendung von SSL zur Steuerung des Zugriffs auf die Produktschnittstelle verwendet werden. Ist diese Option aktiviert, müssen Benutzer mithilfe eines Zertifikats authentifiziert werden. Weitere Informationen finden Sie unter ["Konfigurieren von SiteScope für die](#page-258-0)  [Verwendung von SSL" auf Seite 259.](#page-258-0)

#### <span id="page-224-1"></span>**Konfigurieren von SiteScope für das Senden von Massendaten an das Run-time Service Model**

SiteScope-Ergebnisse können entweder gezippt oder ungezippt an das Runtime Service Model (RTSM) von BSM gesendet werden. Die Anforderung enthält einen Parameter, der RTSM anzeigt, ob die Ergebnisse gezippt oder ungezippt gesendet werden.

#### **So senden Sie SiteScope-Ergebnisse in einem gezippten Format:**

- **1** Öffnen Sie die folgende Datei: **<SiteScope-Stammverzeichnis>\discovery\discovery\_agent.properties**.
- **2** Suchen Sie nach der Zeile, die mit **appilog.agent.probe.send.results.zipped** beginnt. Wenn diese Zeile nicht vorhanden ist, fügen Sie sie der Datei hinzu.
- **3** Ändern Sie den Wert in =**true**.
- **4** Starten Sie SiteScope neu. SiteScope-Ergebnisse werden vor dem Senden an RTSM gezippt.

**Kapitel 13** • Optimieren der Sicherheit der SiteScope-Plattform

# **14**

### **Berechtigungen und Anmeldeinformationen**

Dieses Kapitel enthält eine Tabelle mit SiteScope-Monitoren. Alle Monitore sind mit dem entsprechenden Protokoll, den Benutzerberechtigungen und Anmeldeinformationen, die für den Zugriff auf den Monitor erforderlich sind, sowie mit weiteren Hinweisen aufgeführt.

Zweck dieses Kapitels ist die Bereitstellung grundlegender Informationen zu den Berechtigungen, die Sie zur Sicherung Ihrer SiteScope-Monitore benötigen.

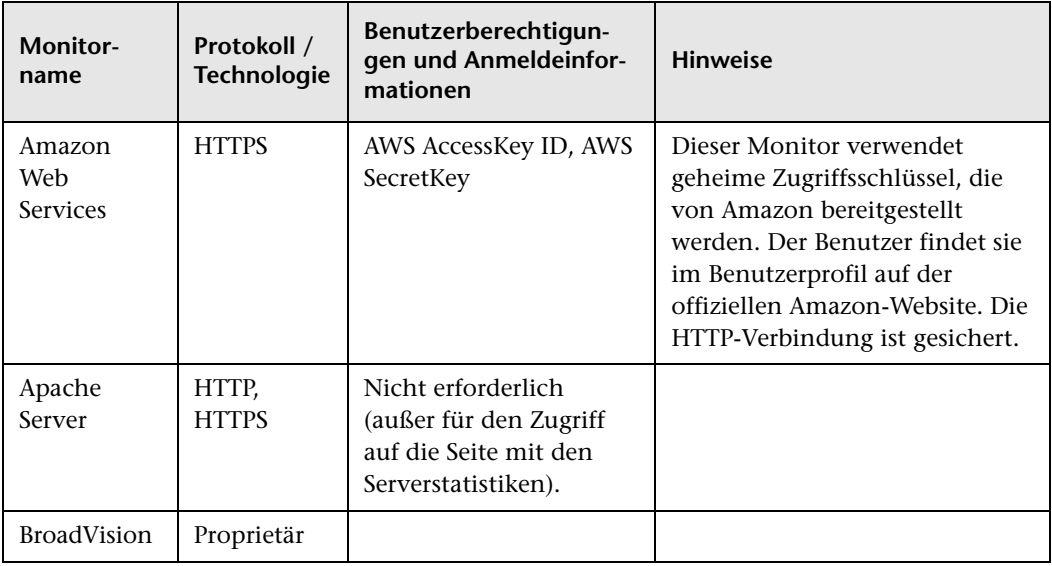

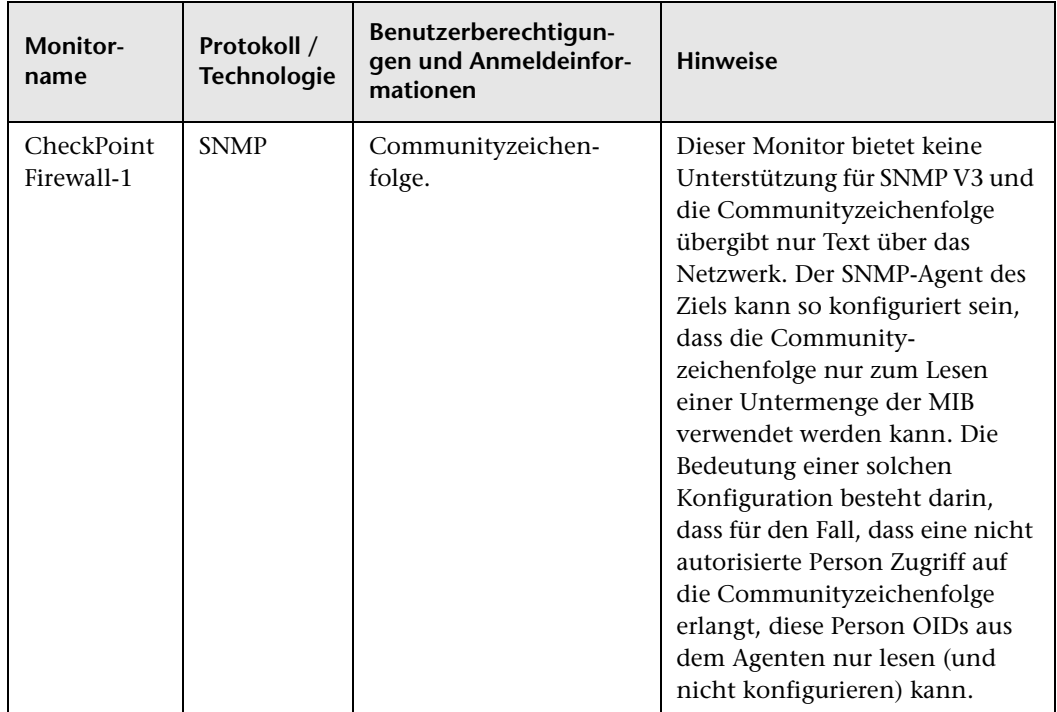

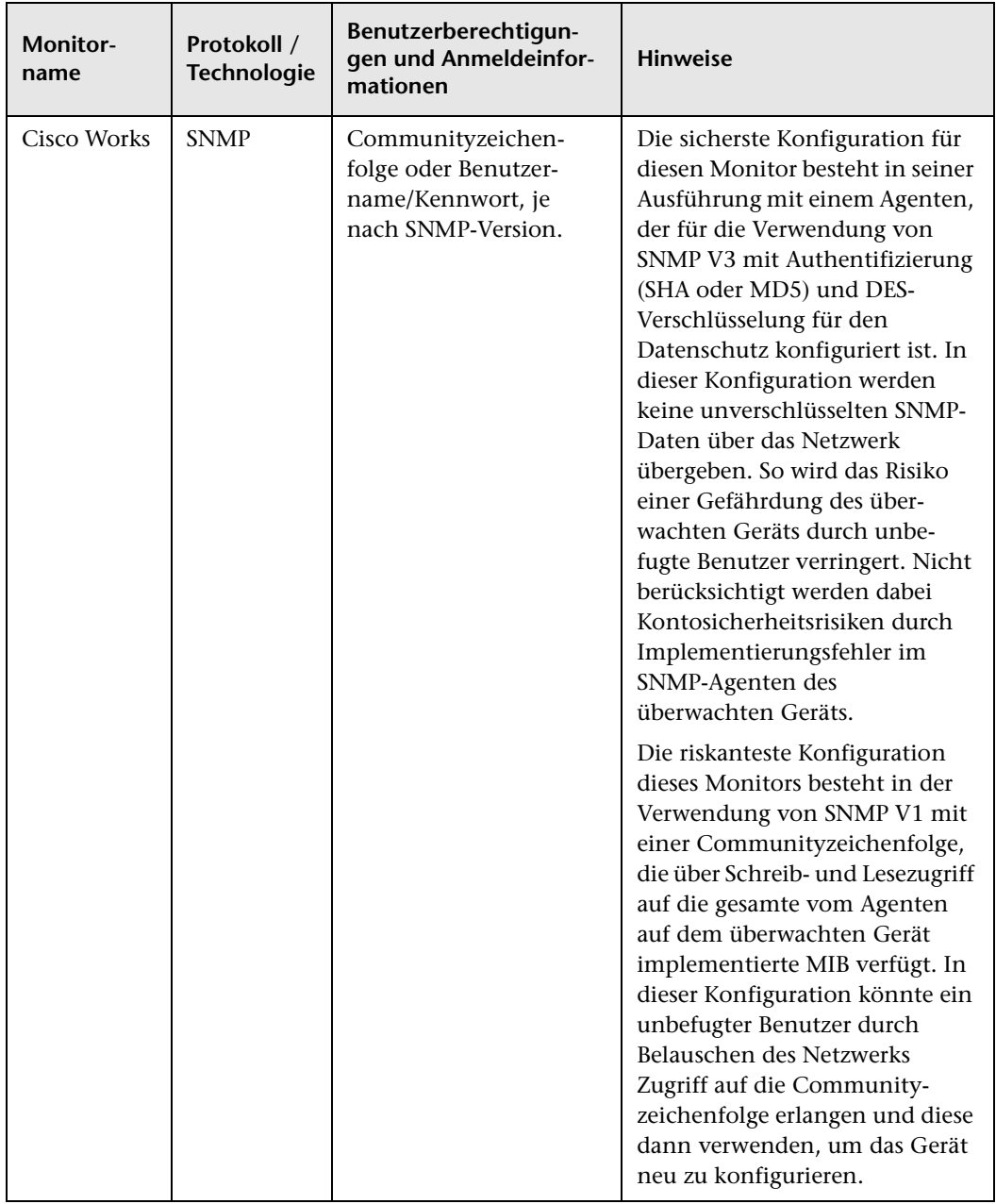

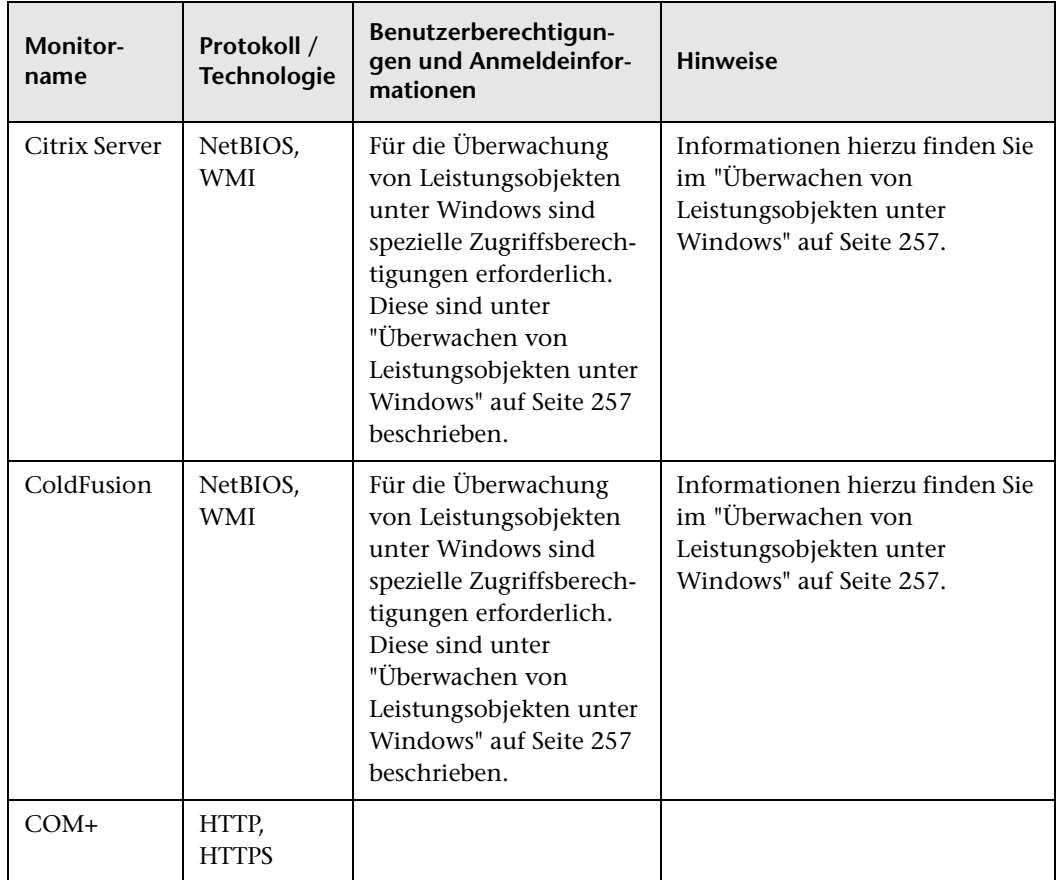

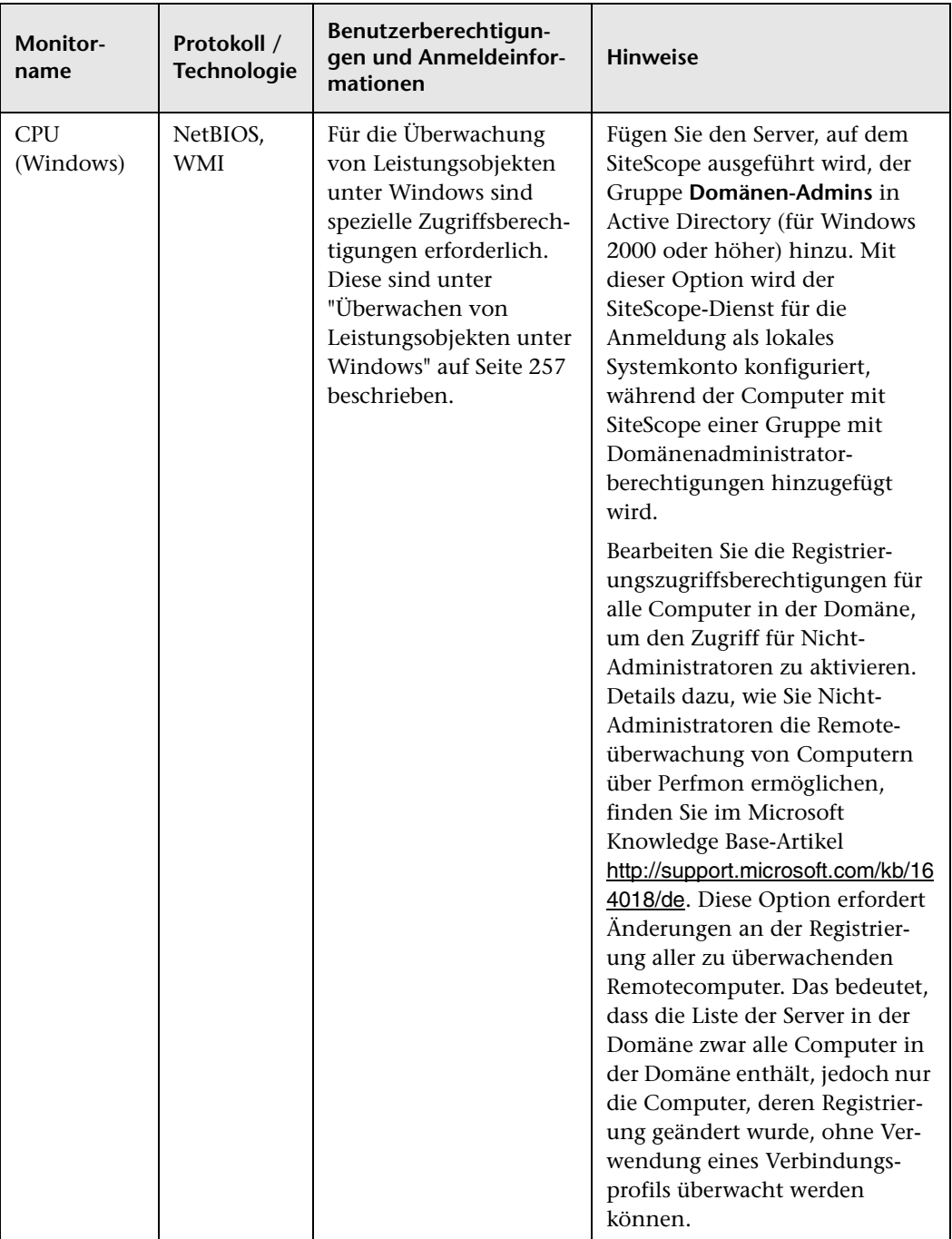

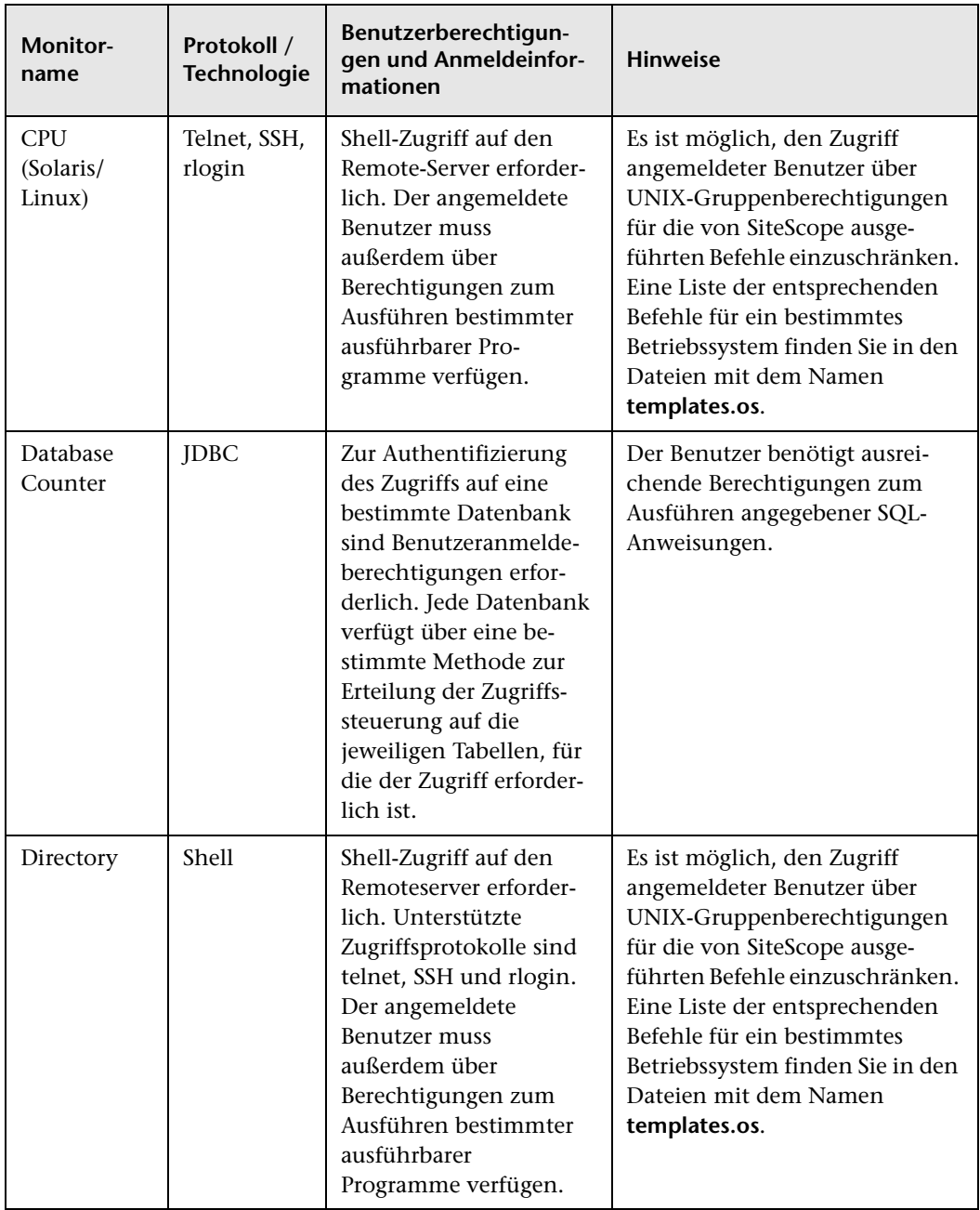

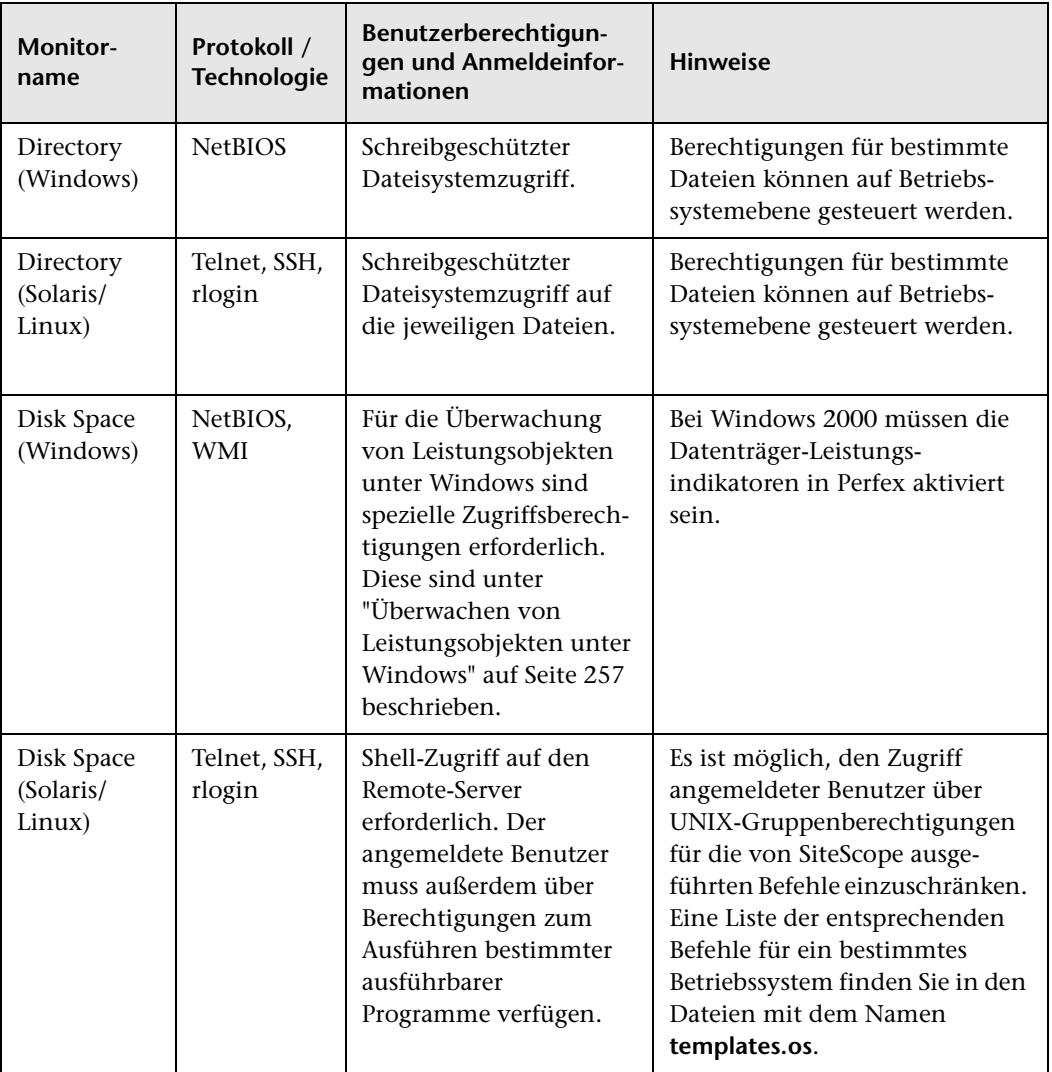

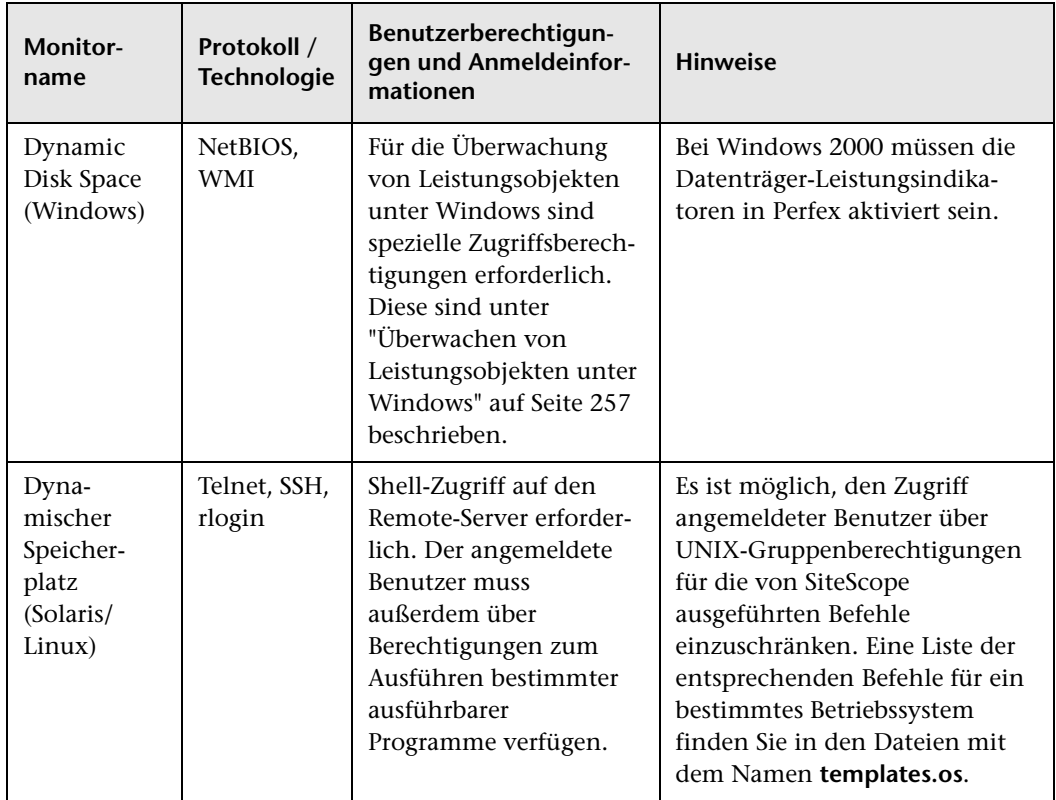

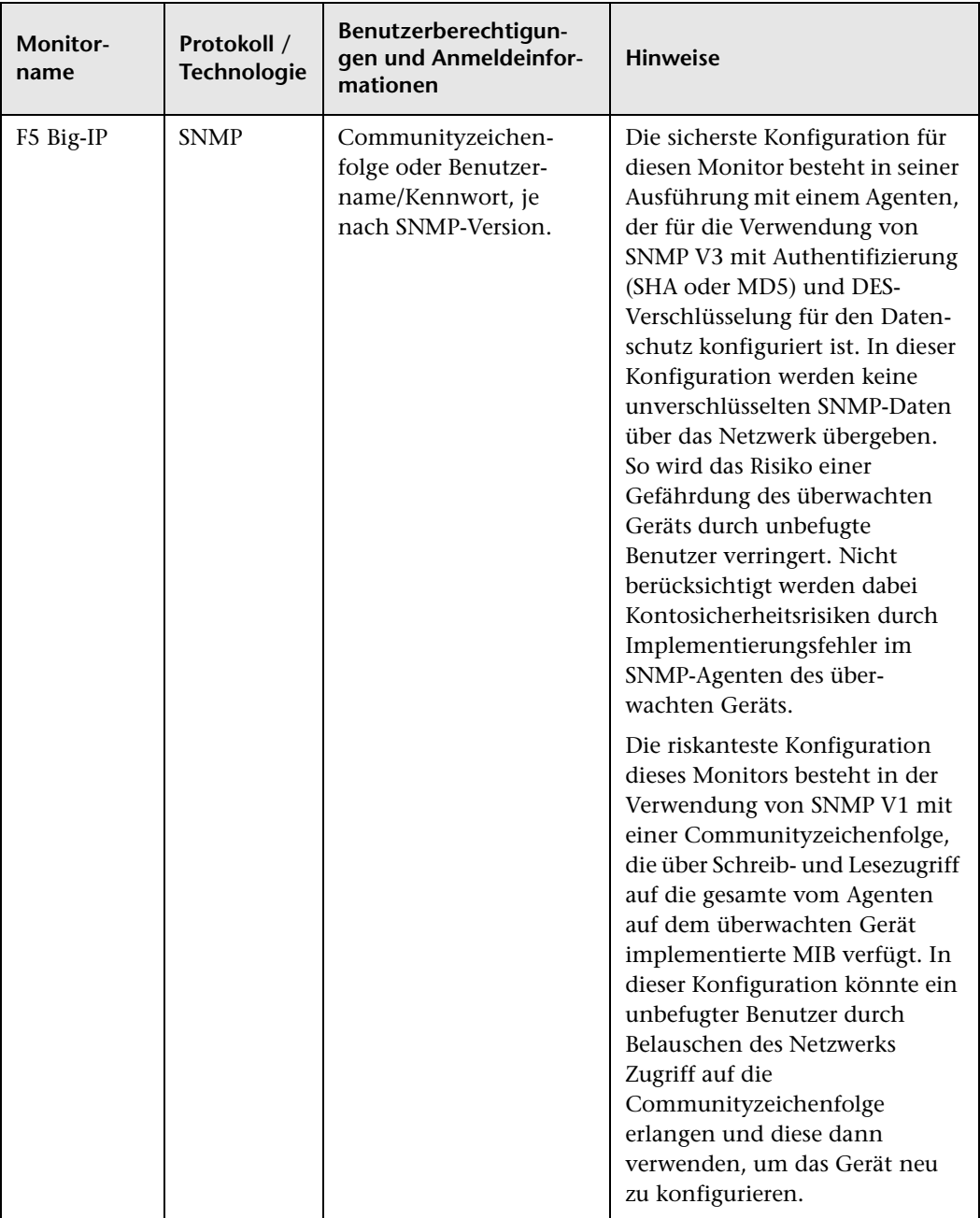

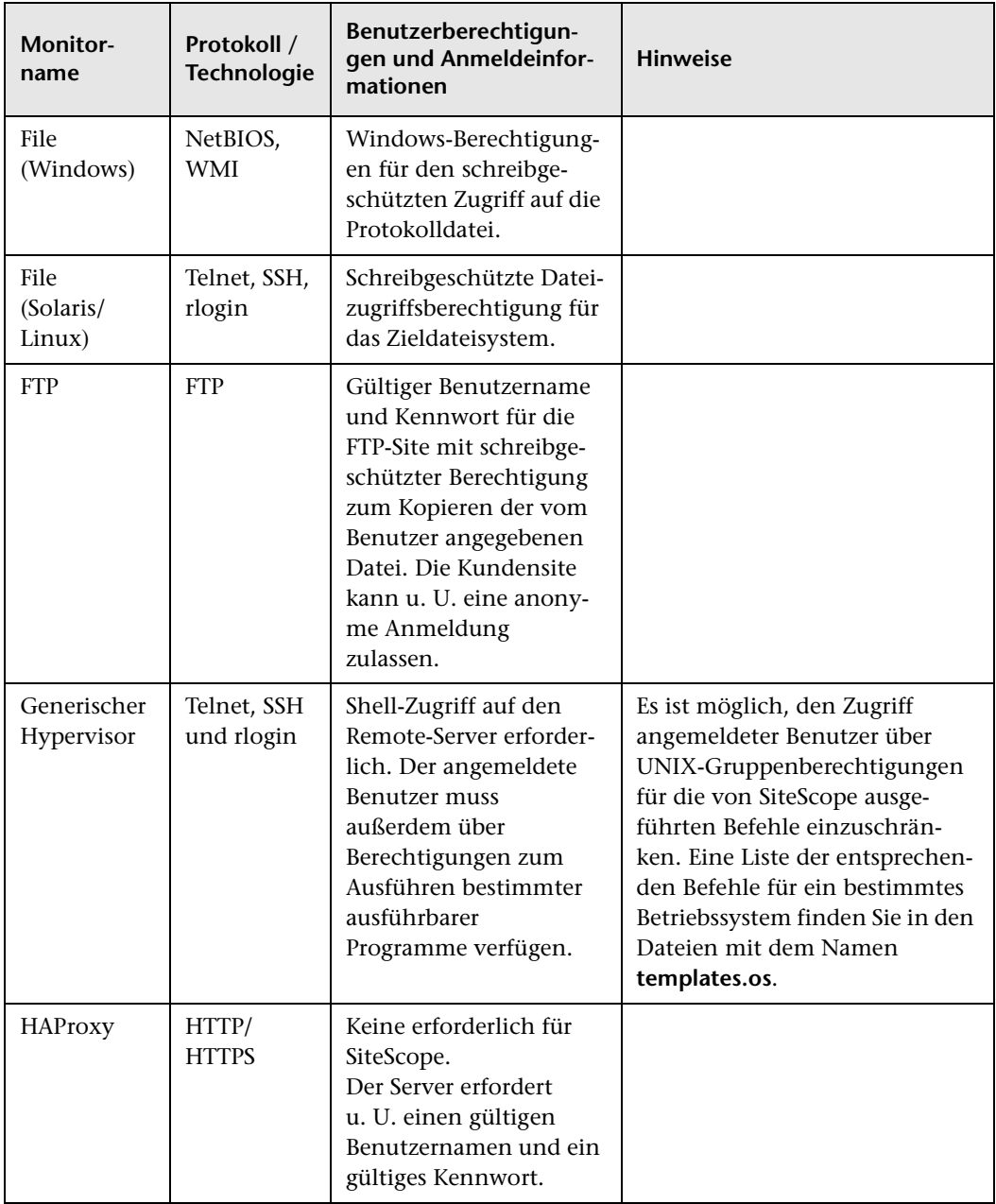

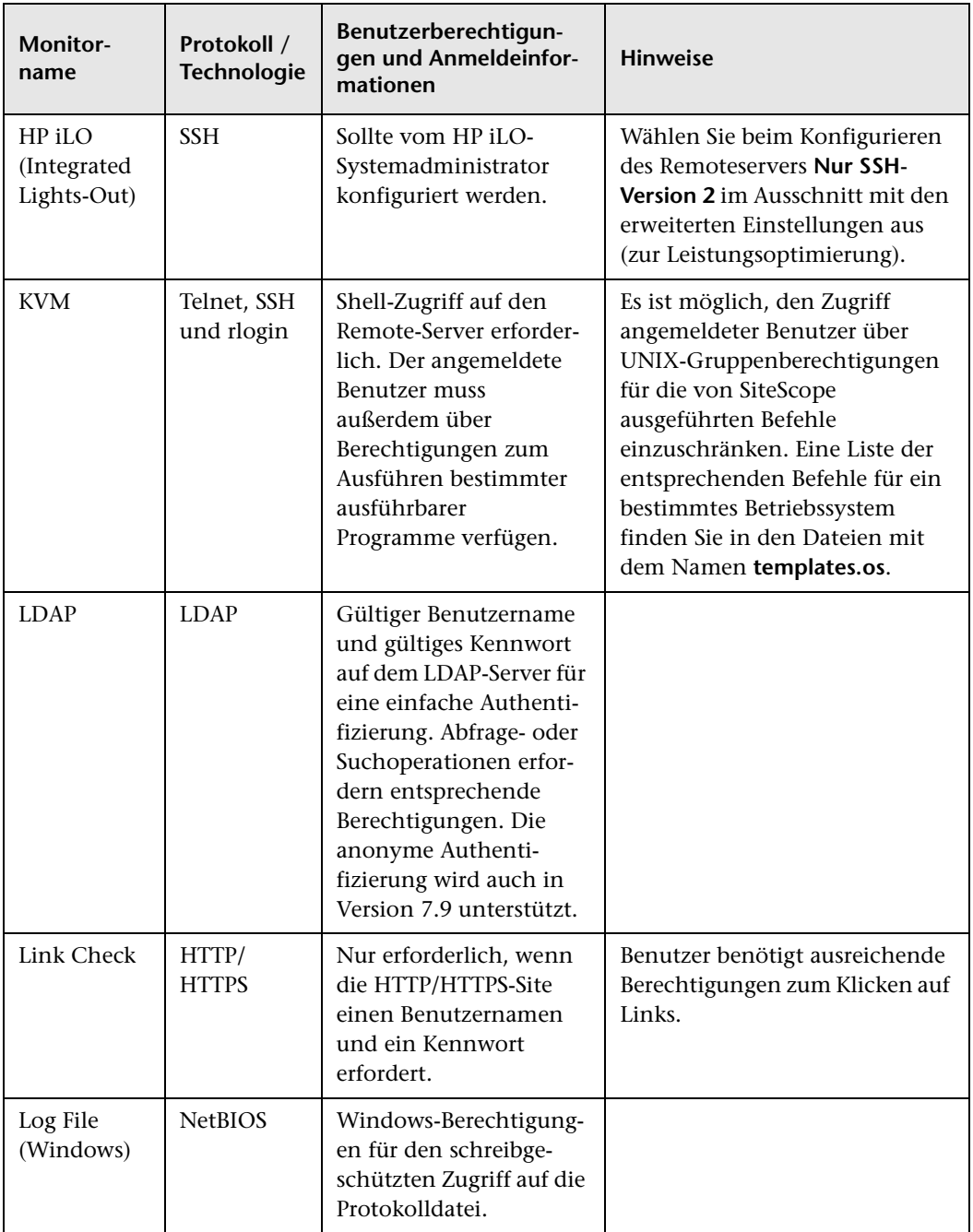

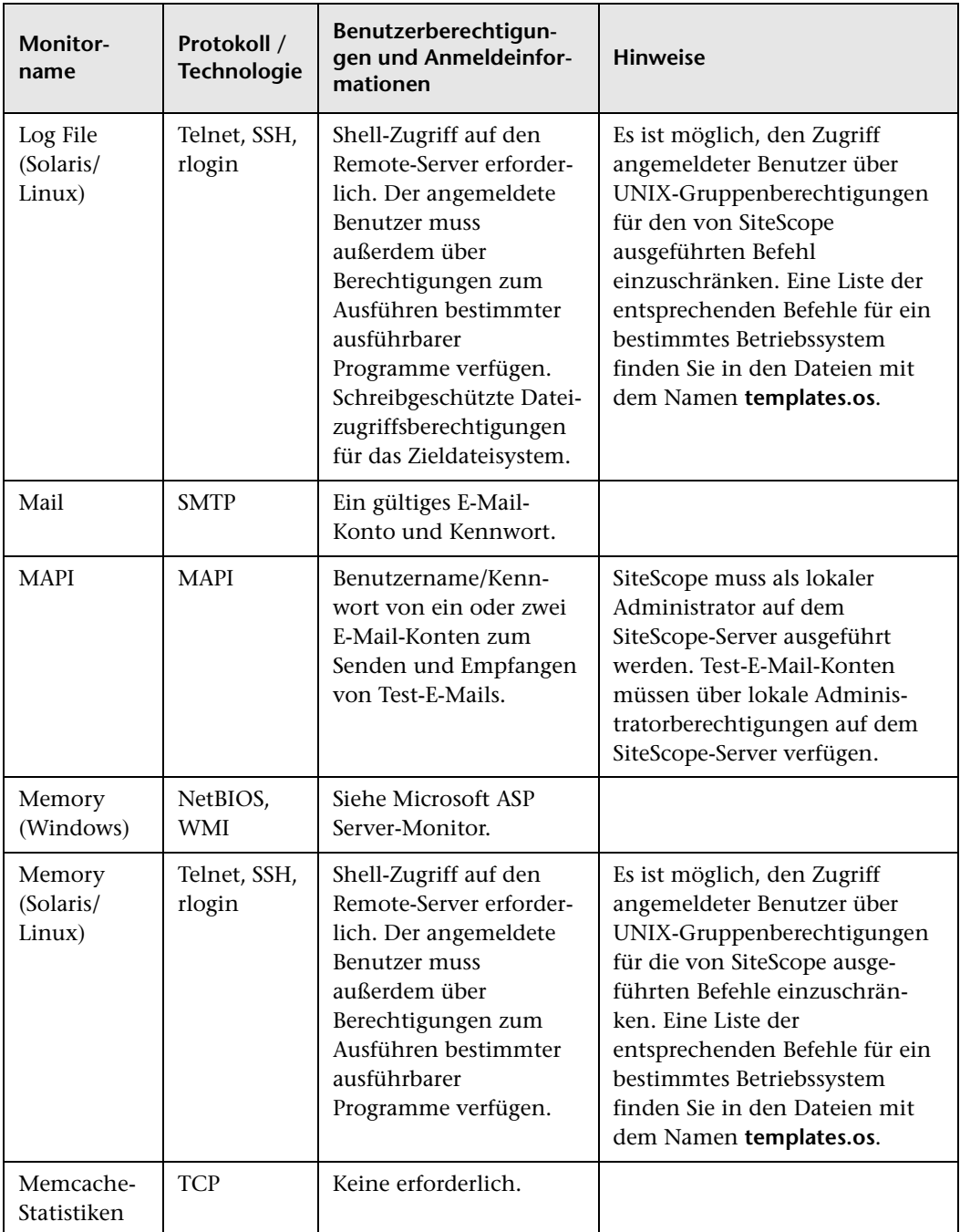

<span id="page-238-0"></span>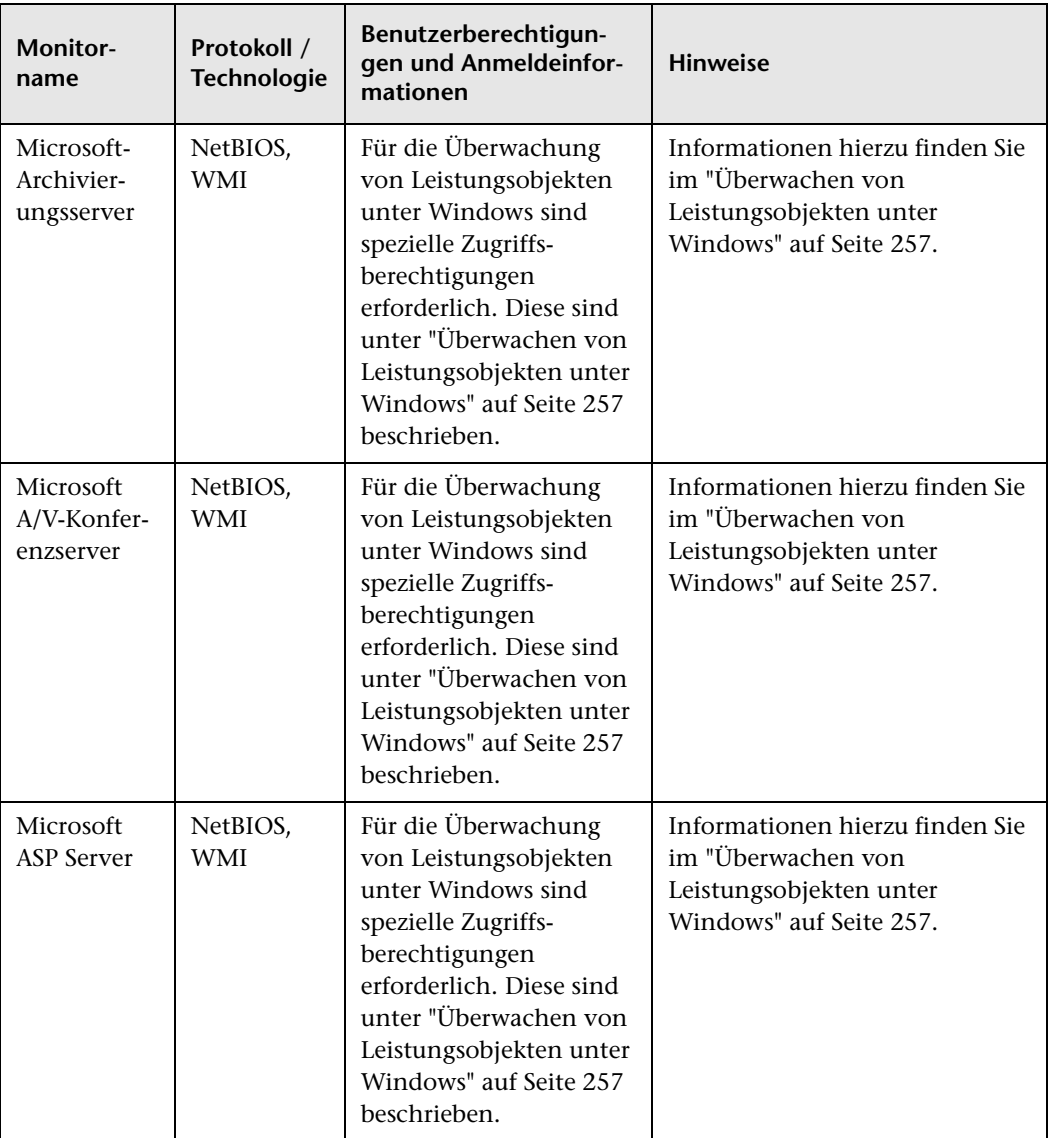

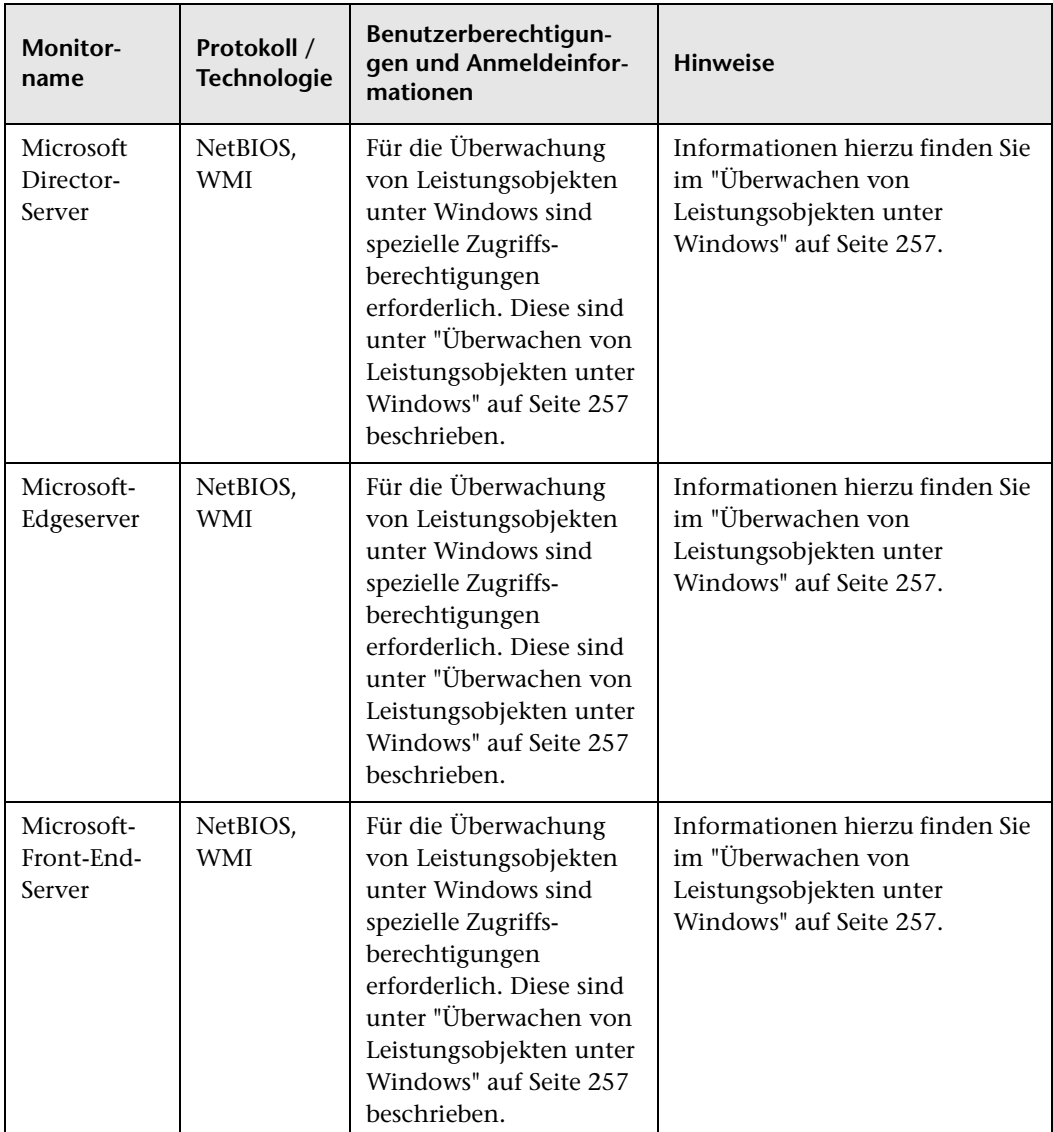

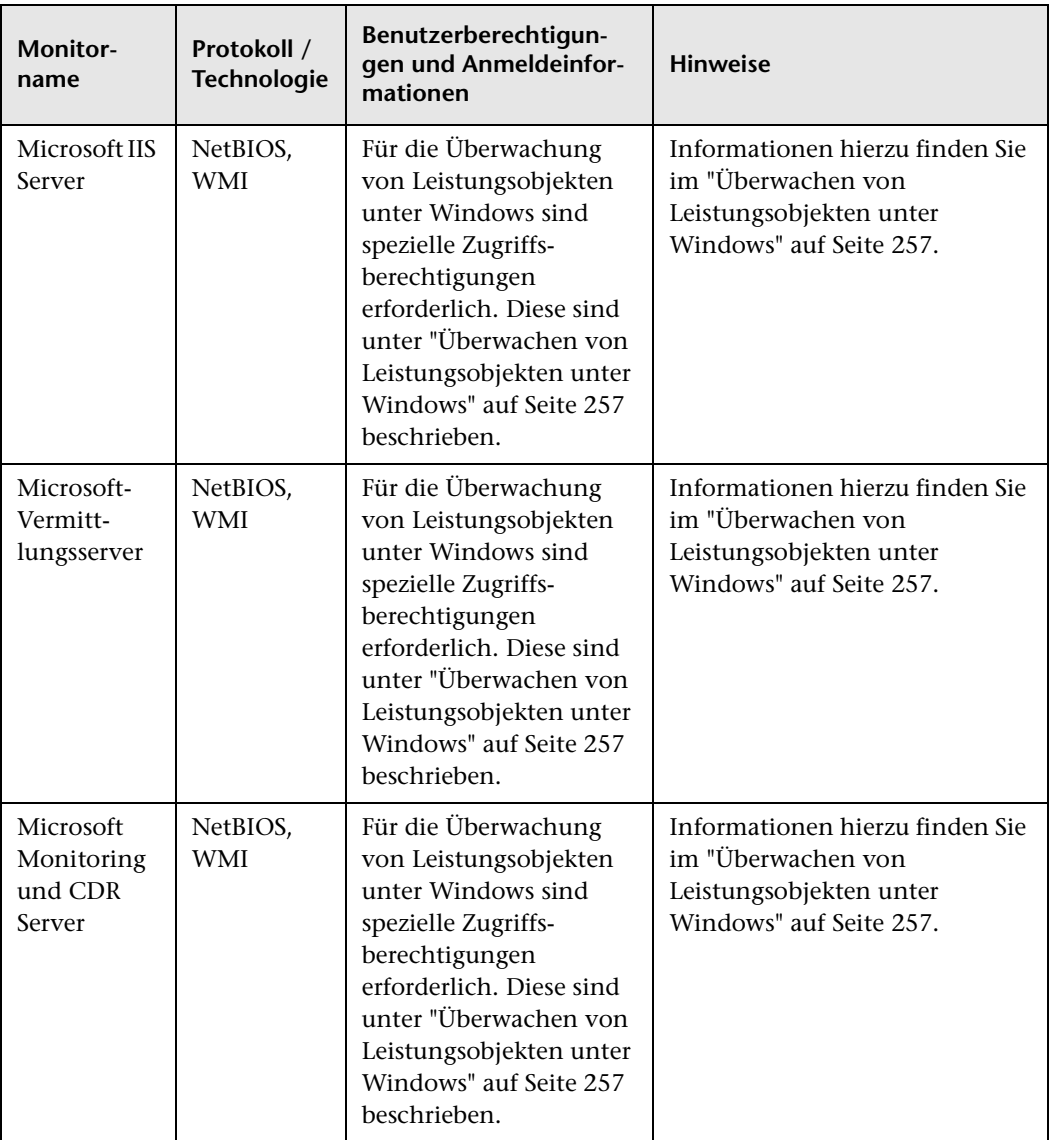

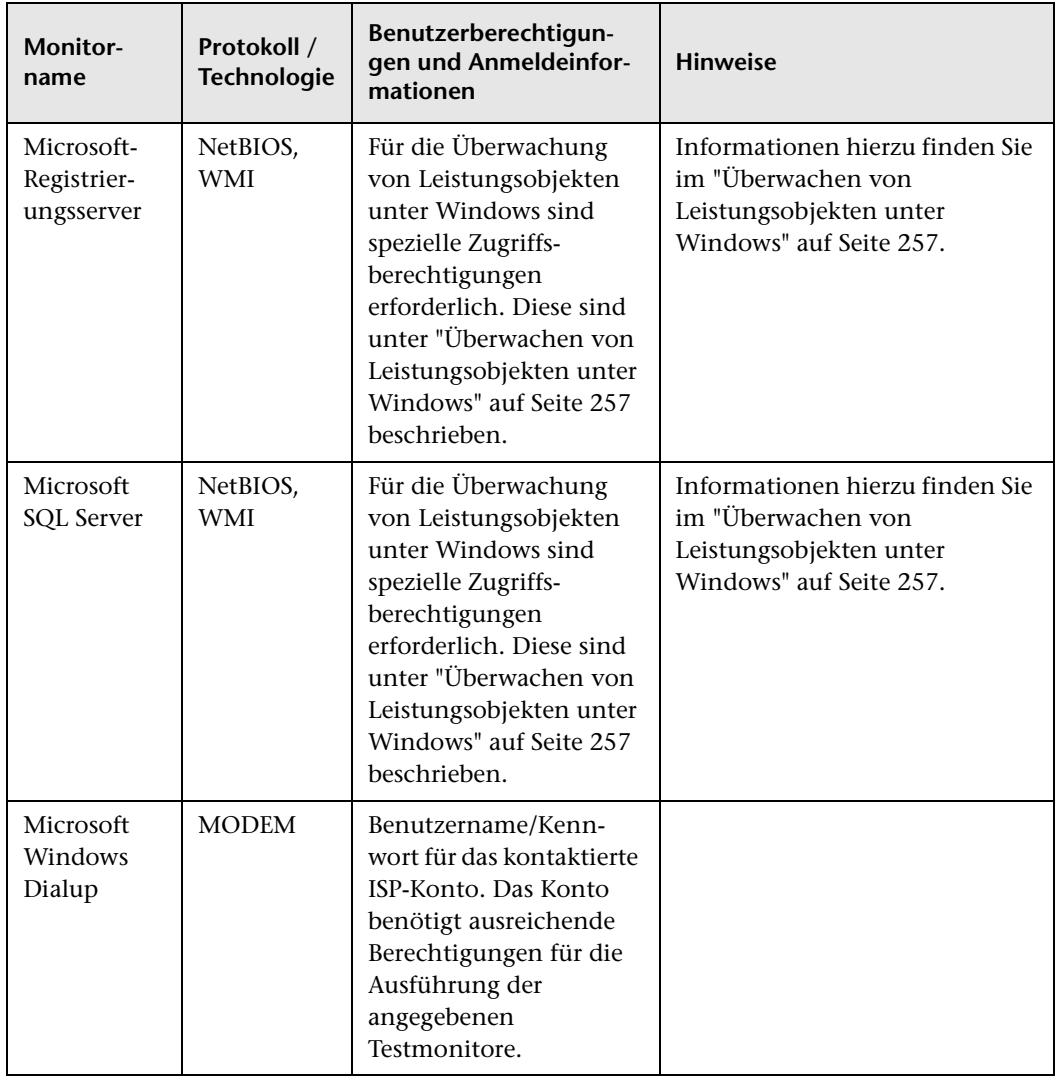

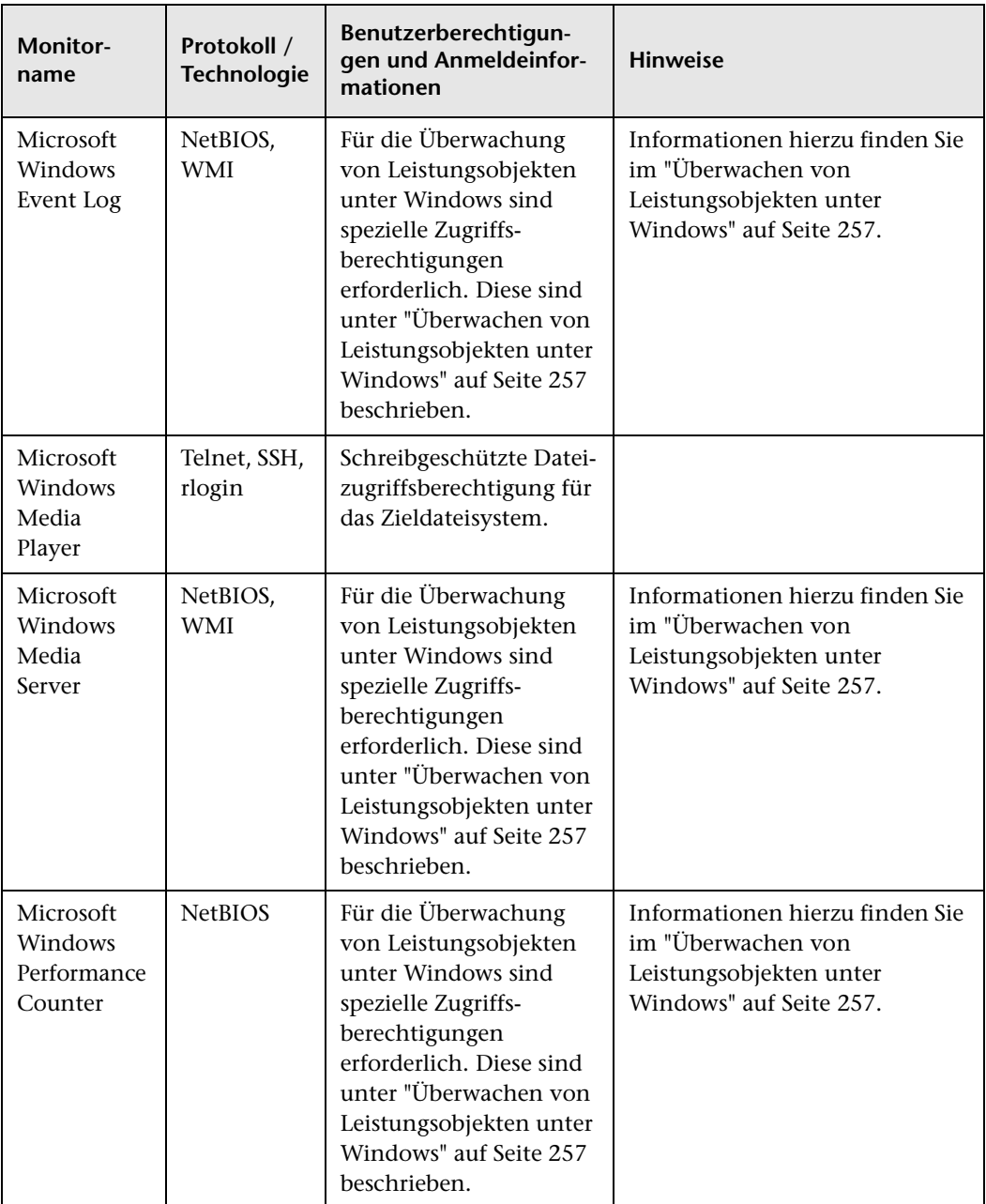

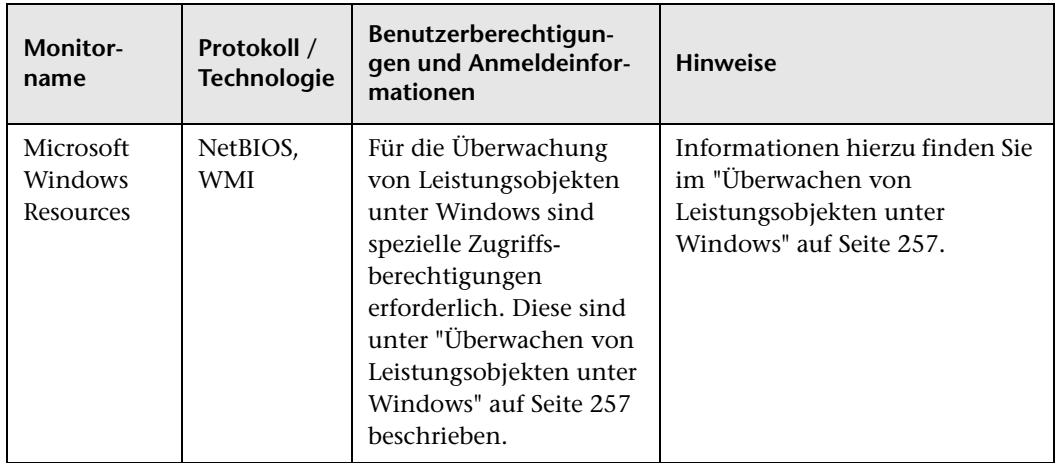

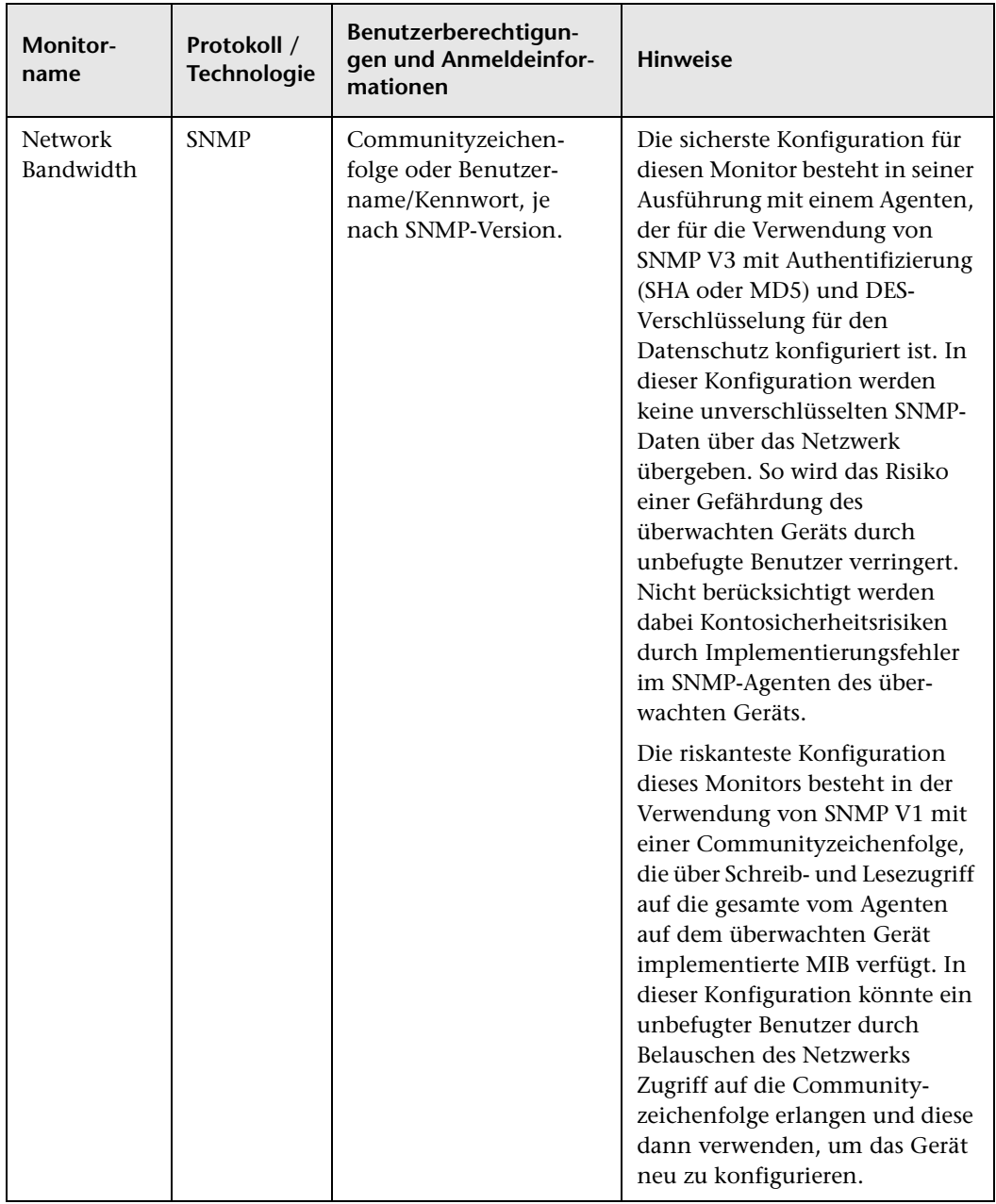

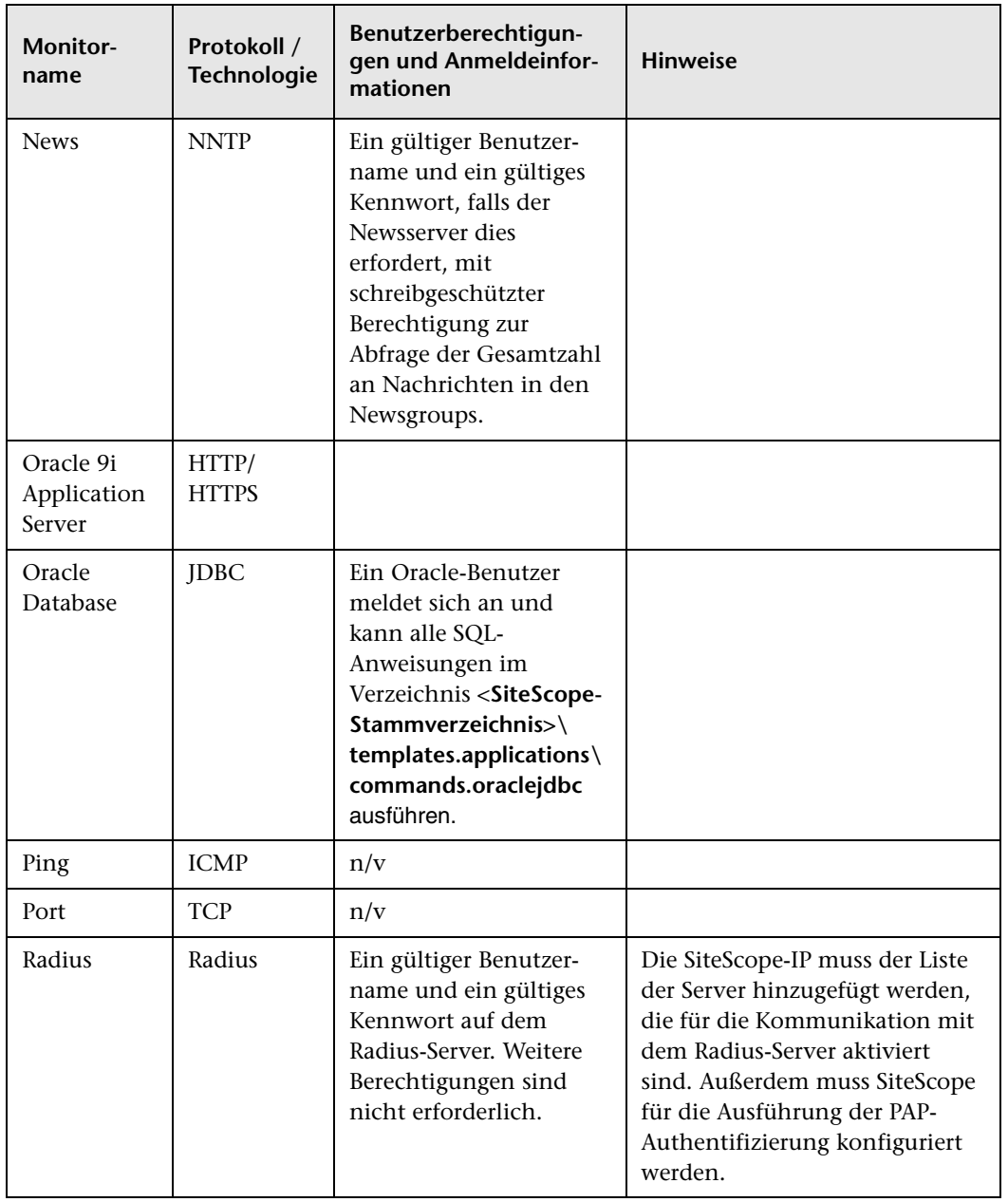

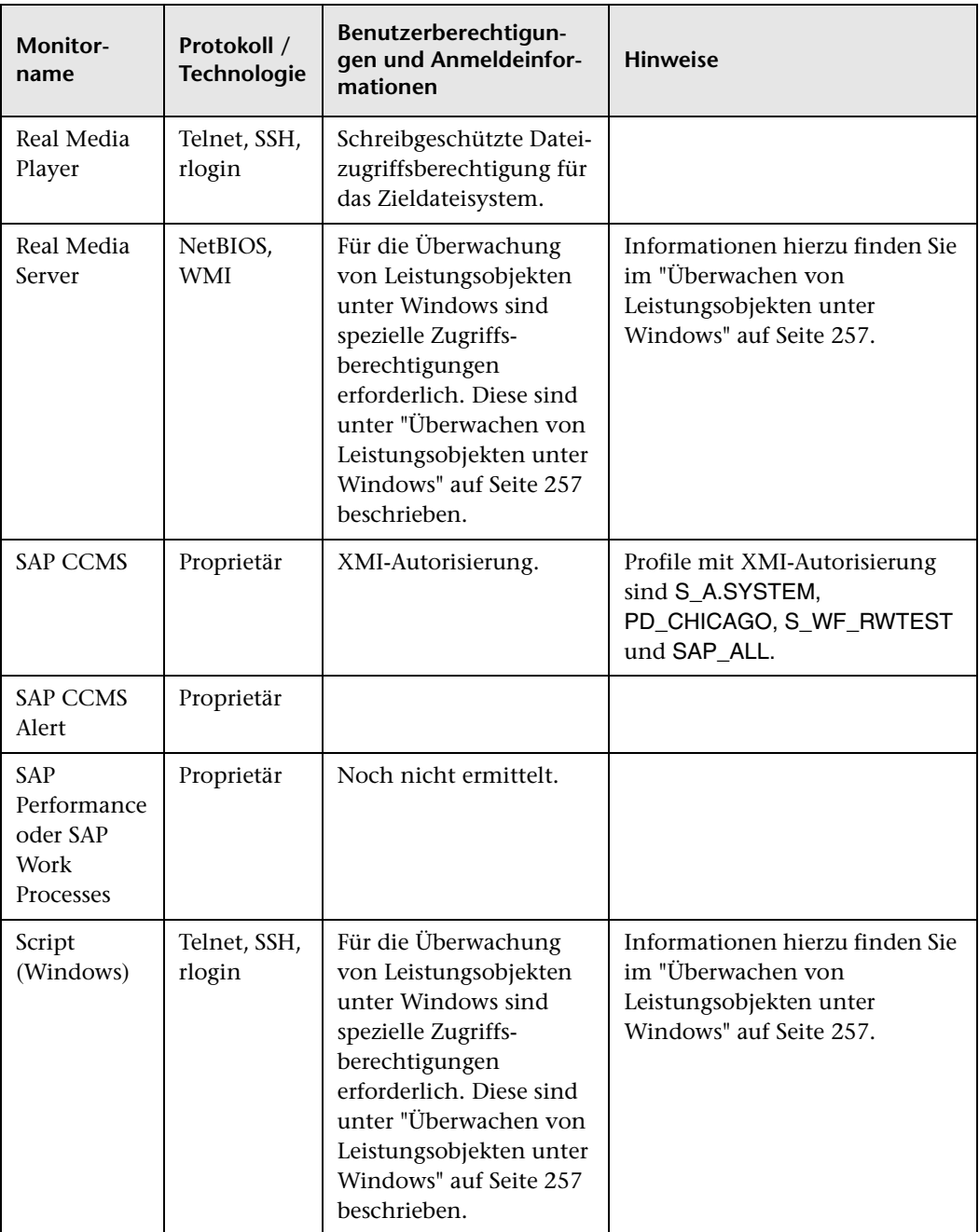

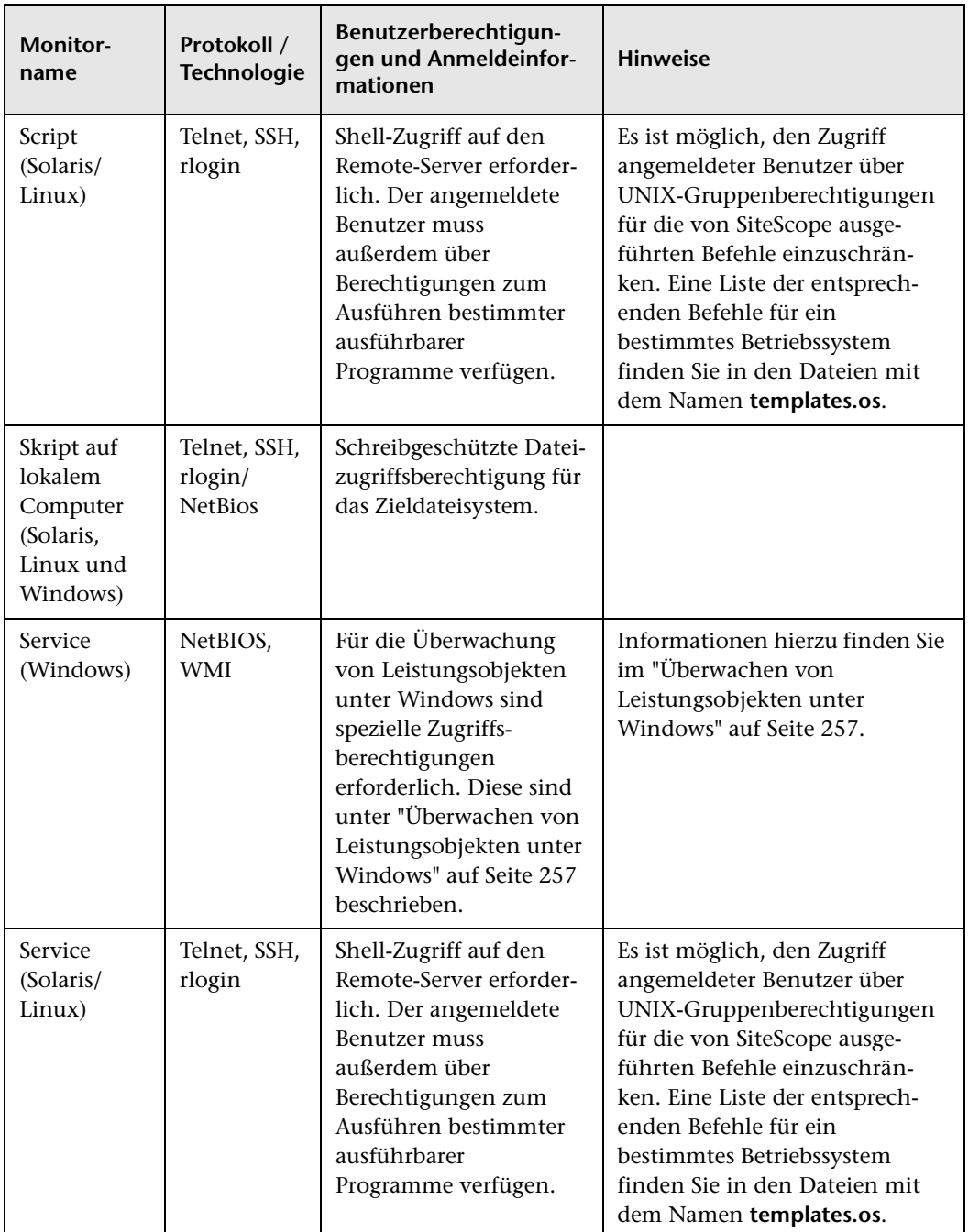

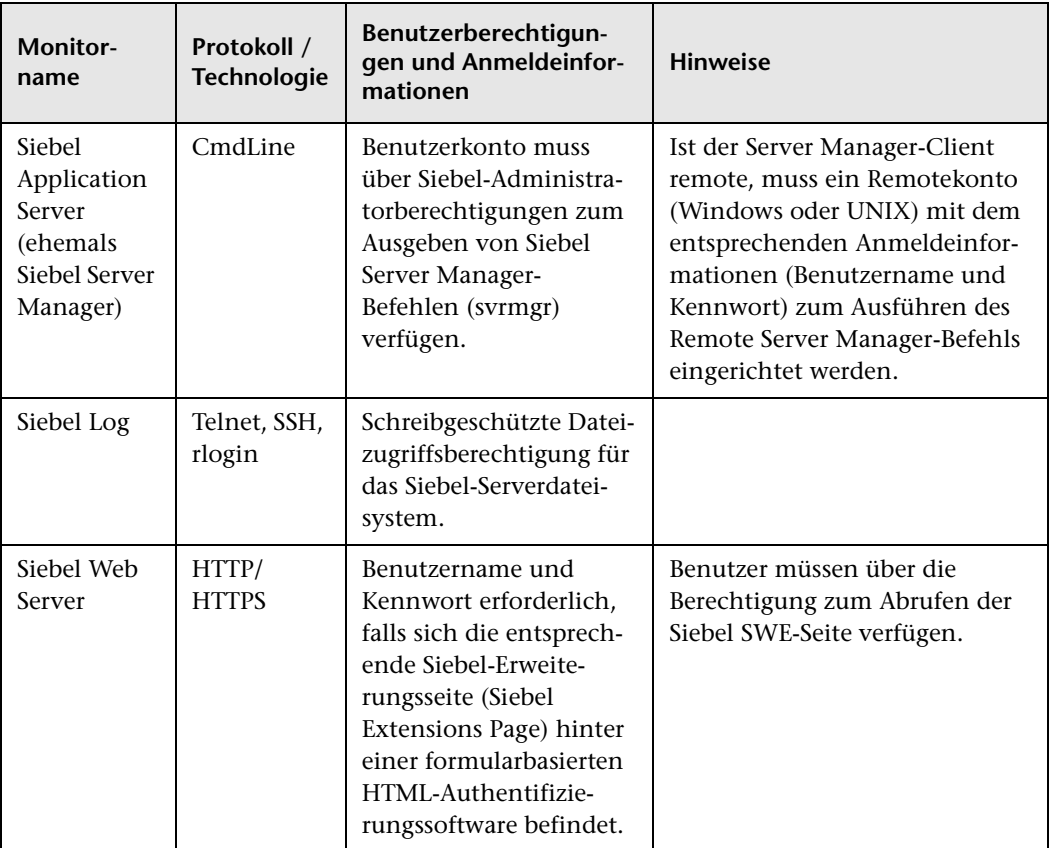

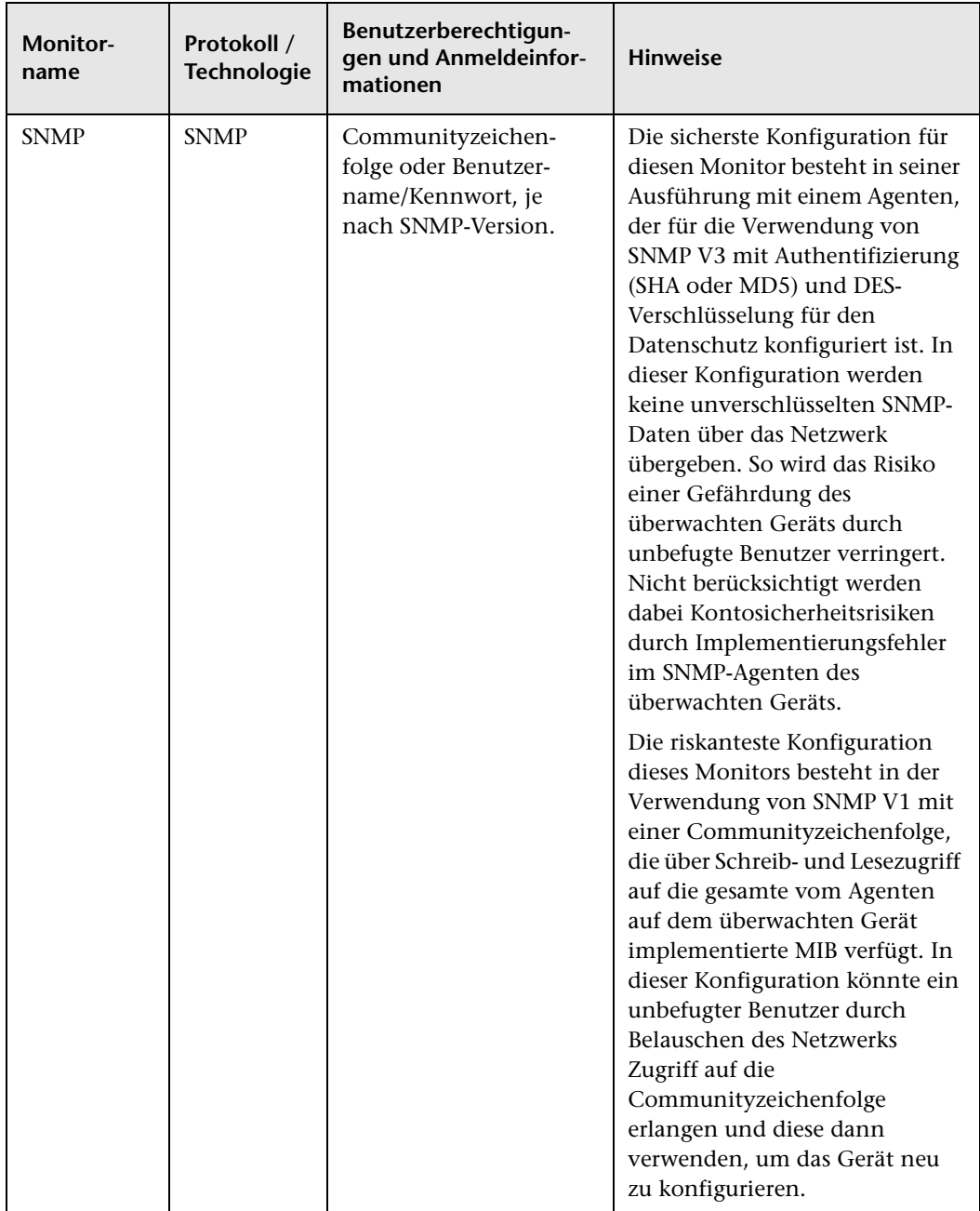

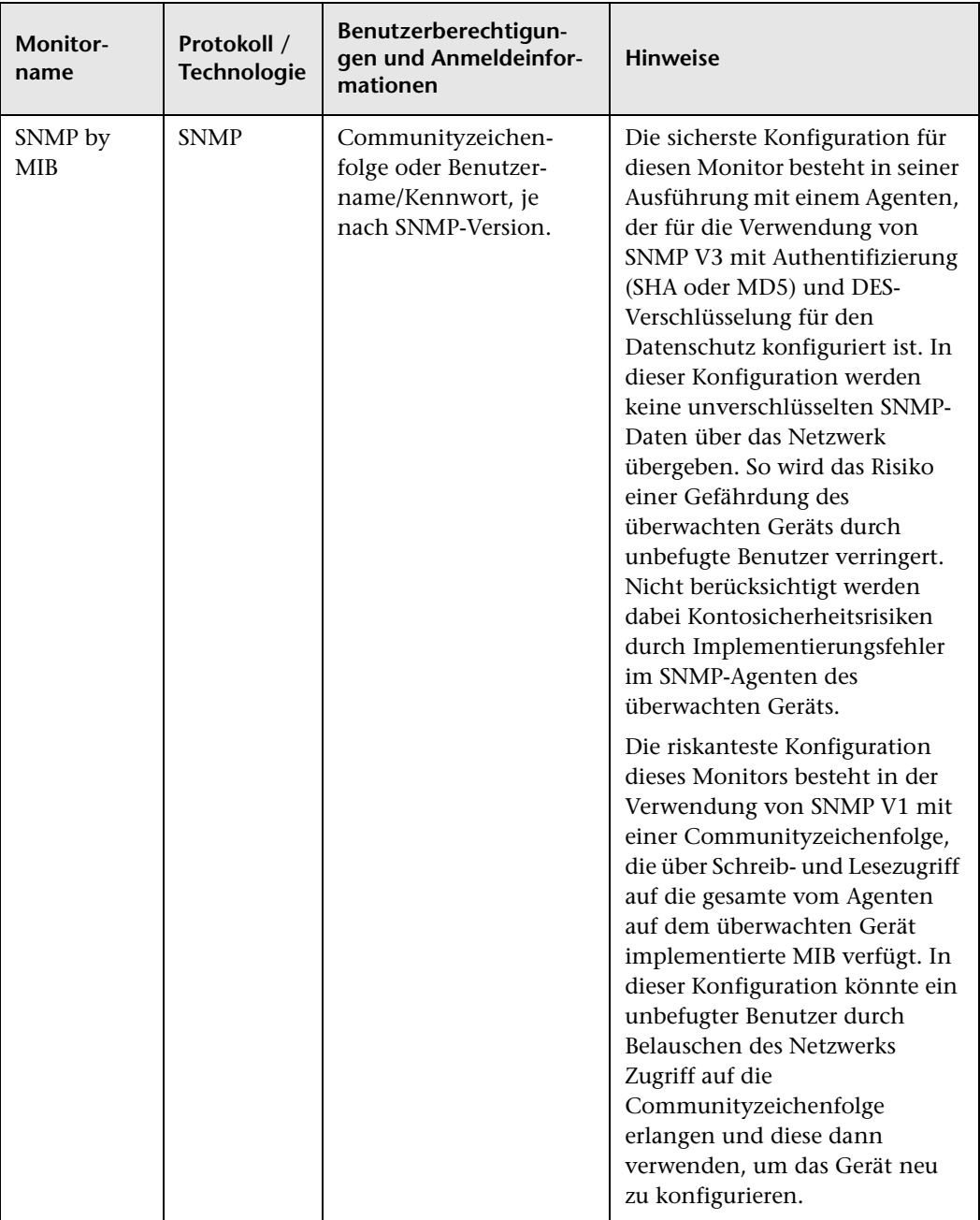

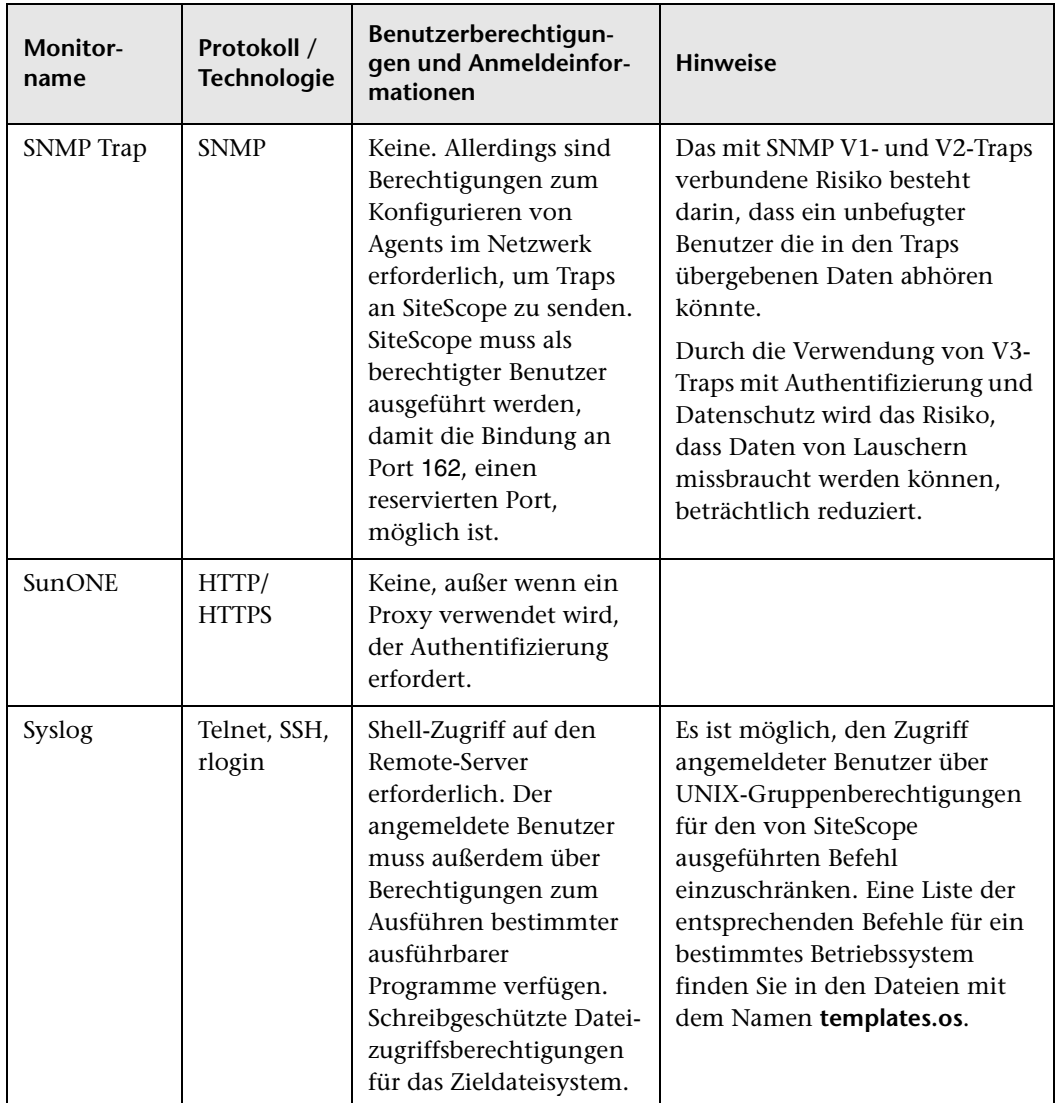
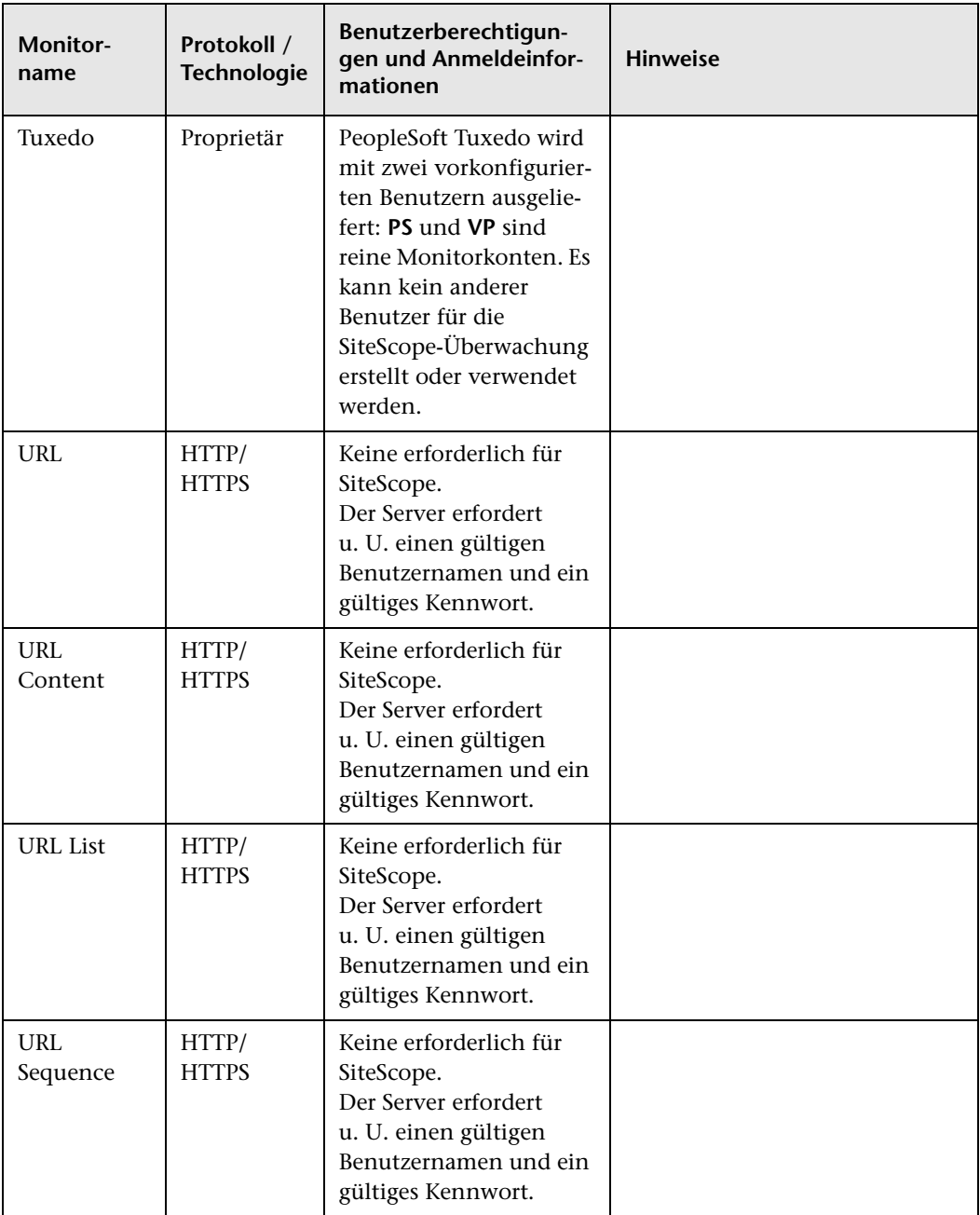

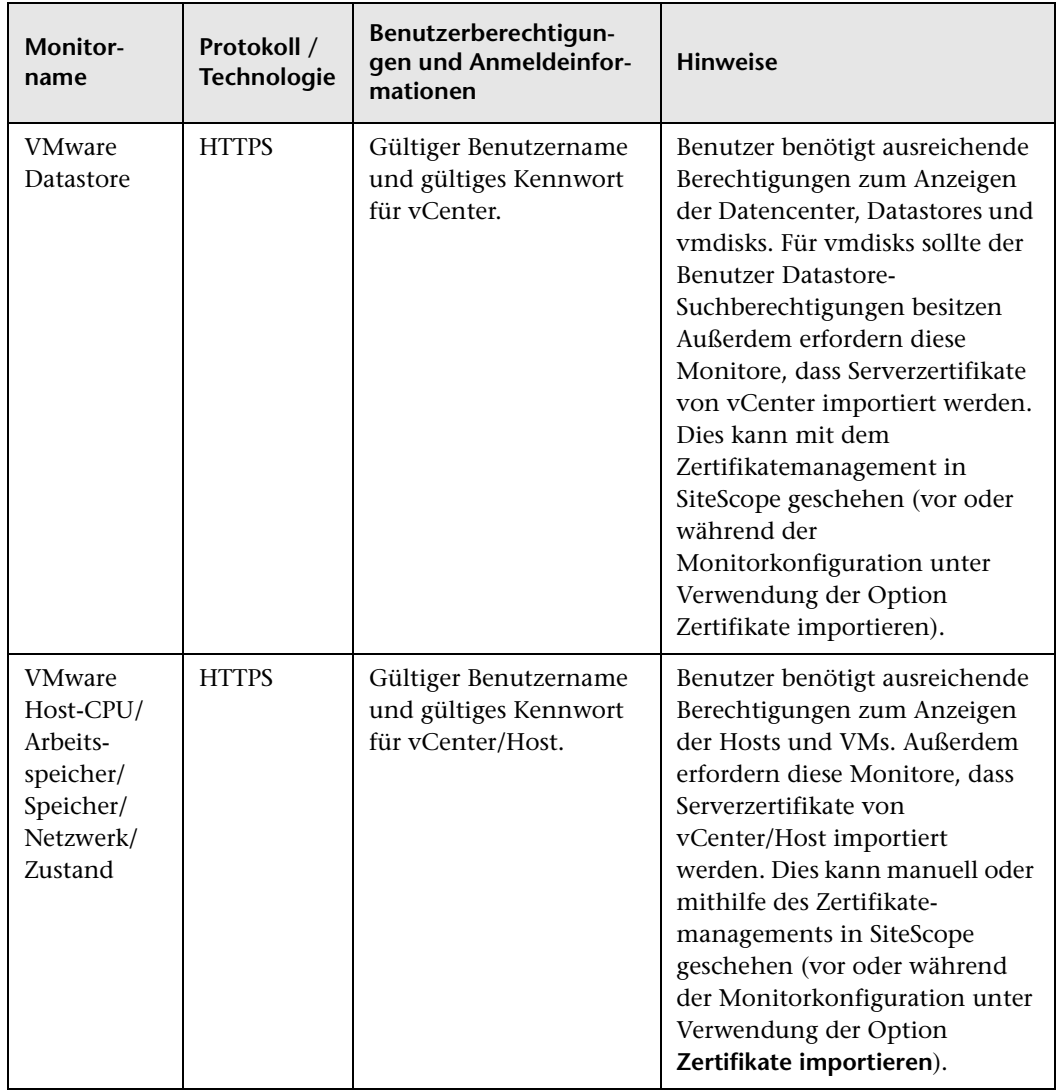

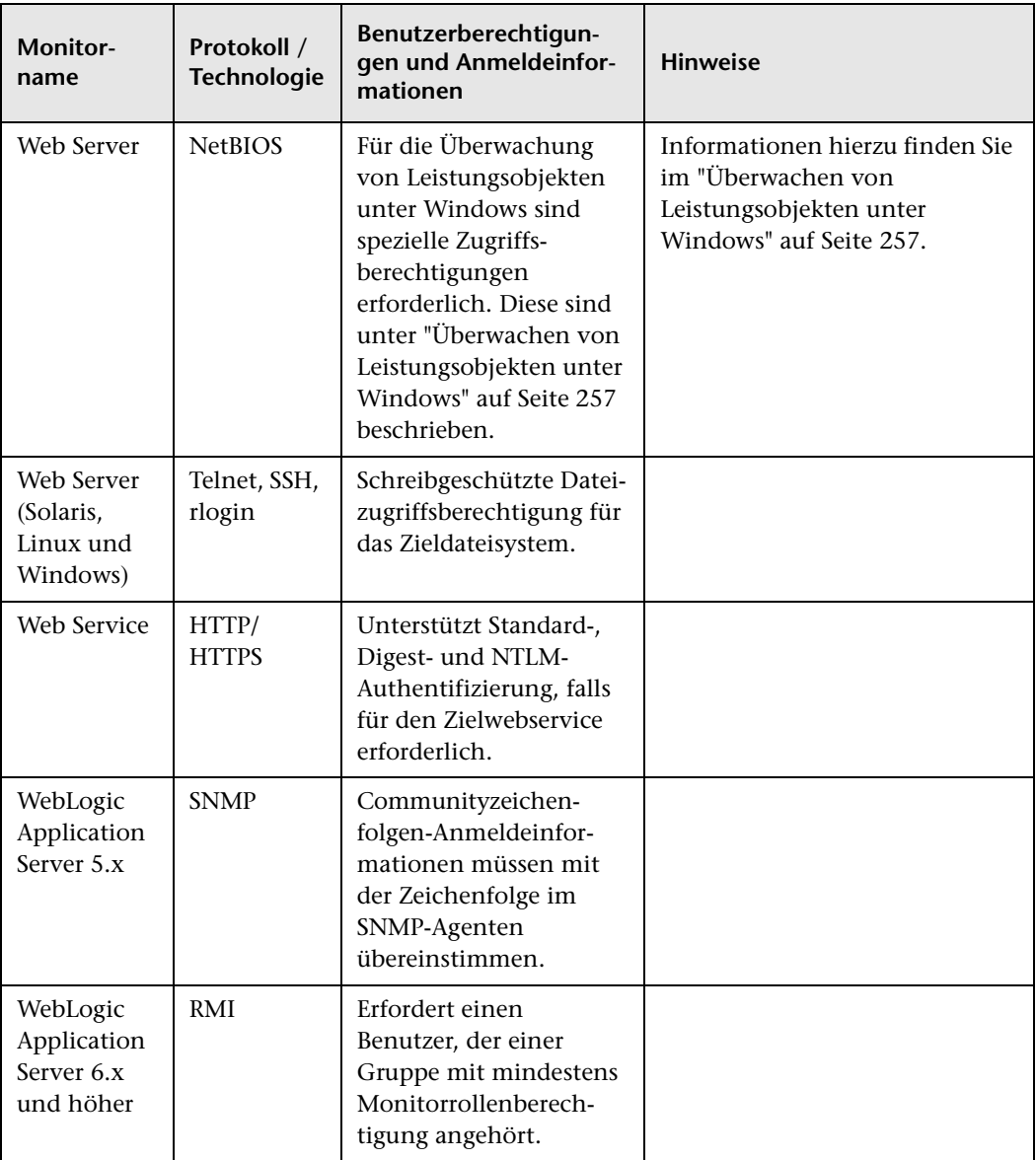

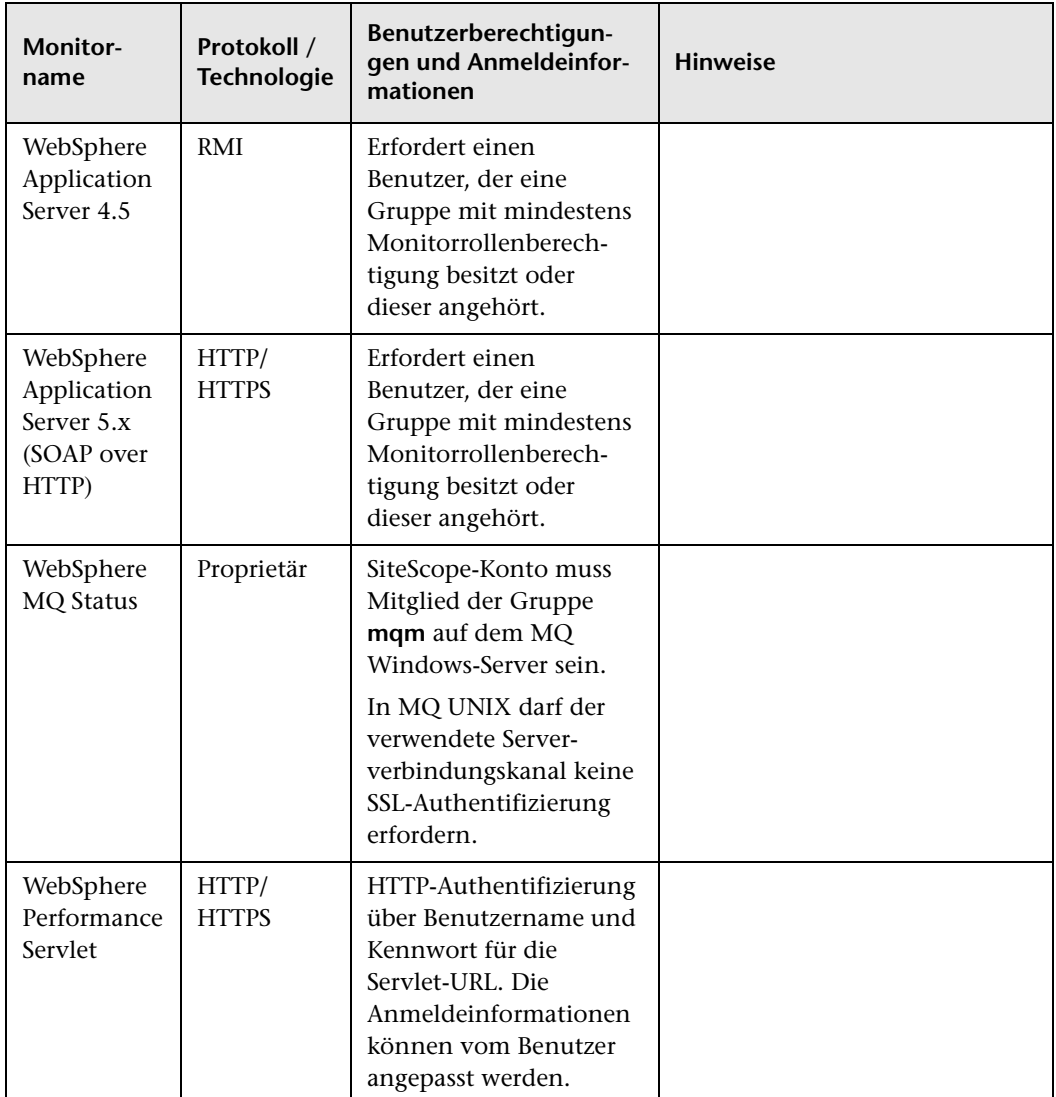

#### <span id="page-256-0"></span>**Überwachen von Leistungsobjekten unter Windows**

#### **Benutzerberechtigungen und Anmeldeinformationen**

Für die Überwachung von Leistungsobjekten unter Windows benötigen Benutzer bestimmte Zugriffsberechtigungen, wie in den Microsoft Knowledge Base-Artikel [http://support.microsoft.com/kb/300702/de](http://support.microsoft.com/kb/300702/en-us) und [http://support.microsoft.com/kb/164018/de](http://support.microsoft.com/kb/164018/en-us) beschrieben.

In diesen Artikeln werden die Berechtigungen und Sicherheitsrichtlinien beschrieben, die dem Benutzer auf dem überwachten Server erteilt werden sollten.

#### **Hinweise:**

➤ **Perfmon-Benutzer.** Ein Benutzer, dem die erforderlichen Berechtigungen für die Überwachung von Leistungsobjekten auf Windows-Servern erteilt wurden.

Den Gruppen **Systemmonitorbenutzer** (unter Windows 2000 und Windows 2003), **Hauptbenutzer** und **Administratoren** auf Windows-Servern sind bereits die erforderlichen Berechtigungen und Sicherheitsrichtlinien für einen Perfmon-Benutzer zugeordnet. Jeder zu diesen Gruppen gehörende Benutzer verfügt also bereits über alle zum Überwachen der Leistungsobjekte erforderlichen Berechtigungen und wird automatisch zum Perfmon-Benutzer. Die Gruppe **Systemmonitorbenutzer** enthält genau die erforderlichen Berechtigungen, während den Gruppen **Hauptbenutzer** und **Administratoren** zahlreiche weitere Berechtigungen zugeordnet sind, die für die Leistungsüberwachung nicht erforderlich sind.

➤ **SiteScope-Benutzer.** Der Benutzer, als der sich der SiteScope-Dienst anmeldet.

Damit SiteScope-Monitore Perfmon-Daten von Remoteservern sammeln können, müssen mithilfe der Anmeldeinformationen eines als Perfmon-Benutzers definierten Benutzers Verbindungen zu diesen Servern hergestellt werden. Diese Verbindungen lassen sich mit den folgenden Optionen herstellen:

- ➤ Konfigurieren Sie den SiteScope-Benutzer als Domänenbenutzer, der zugleich Benutzer auf den Remotecomputern ist.
- ➤ Für den Fall, dass der SiteScope-Benutzer nicht als Perfmon-Benutzer auf Remotecomputern definiert ist, muss unter Verwendung der Anmeldeinformationen eines Benutzers, der als Perfmon-Benutzer auf dem Remotecomputer definiert ist, ein Remote NT-Objekt in SiteScope konfiguriert werden. Die Monitore werden dann für die Verwendung des Remote NT-Objekts konfiguriert.

# **15**

## **Konfigurieren von SiteScope für die Verwendung von SSL**

#### **Dieses Kapitel umfasst die folgenden Themen:**

- ➤ ["Informationen zur Verwendung von SSL in SiteScope" auf Seite 260](#page-259-0)
- ➤ ["Vorbereiten von SiteScope auf die Verwendung von SSL" auf Seite 261](#page-260-0)
- ➤ ["Konfigurieren von SiteScope für SSL" auf Seite 267](#page-266-0)
- ➤ ["Konfigurieren von SiteScope für Mutual SSL" auf Seite 269](#page-268-0)
- ➤ ["Konfigurieren von SiteScope für die Verbindung mit dem BSM-Server mit](#page-270-0)  [SSL-Bereitstellung" auf Seite 271](#page-270-0)
- ➤ ["Konfigurieren von SiteScope für das Verbinden mit einem BSM Server,](#page-271-0)  [für den ein Clientzertifikat erforderlich ist" auf Seite 272](#page-271-0)
- ➤ ["Konfigurieren des Topologie-Discovery-Agenten in SiteScope, wenn für](#page-276-0)  [den BSM-Server ein Clientzertifikat erforderlich ist" auf Seite 277](#page-276-0)

#### <span id="page-259-0"></span>**Informationen zur Verwendung von SSL in SiteScope**

SiteScope kann für die Verwendung von Secure Sockets Layer (SSL) zur Einschränkung des Zugriffs auf die SiteScope-Schnittstelle konfiguriert werden. Sie richten einen SiteScope-Server für die SSL-Unterstützung ein, indem Sie den Webserver, der für die SiteScope-Schnittstelle zuständig ist, für die Unterstützung von SSL konfigurieren. Dazu importieren Sie ein digitales Zertifikat in eine Keystore-Datei und ändern dann die Serverkonfigurationseinstellungen so, dass SiteScope nur auf HTTPS-Anforderungen antwortet. SiteScope kann auch für die Verbindung zu einem BSM-Server konfiguriert werden, der SSL mit oder ohne Clientzertifikat erfordert.

**Vorsicht:** Zur Beschränkung des gesamten Zugriffs auf SiteScope auf HTTPS-Clientverbindungen müssen Sie sowohl den SiteScope-Webserver als auch den mit SiteScope bereitgestellten Tomcat-Server anhand der in diesem Abschnitt aufgeführten Schritte für die Verwendung von SSL konfigurieren.

#### <span id="page-260-0"></span>**Vorbereiten von SiteScope auf die Verwendung von SSL**

SiteScope wird mit der Datei **Keytool.exe** ausgeliefert. Bei Keytool handelt es sich um ein Dienstprogramm für die Verwaltung von Schlüssel und Zertifikaten. Benutzer können damit ihre eigenen Paare aus privaten und öffentlichen Schlüsseln sowie die dazugehörigen Zertifikate für die Authentifizierung mithilfe digitaler Signaturen verwalten. Außerdem haben Benutzer die Möglichkeit, die öffentlichen Schlüssel anderer Personen und Organisationen, mit denen sie kommunizieren, zwischenzuspeichern. Der entsprechende Cache befindet sich im Verzeichnis **<SiteScope-Installationspfad>\SiteScope\java\bin**.

**Vorsicht:** Notieren Sie sich beim Erstellen, Anfordern und Installieren eines digitalen Zertifikats die Parameter und Befehlszeilenargumente, die Sie in den einzelnen Prozessschritten verwenden. Es ist äußerst wichtig, dass Sie während der gesamten Prozedur dieselben Werte verwenden.

**Hinweis:** Um die SiteScope Classic-Oberfläche für die Verwendung mit SSL vorzubereiten, müssen Sie sowohl den Tomcat-Server (siehe ["Konfigurieren](#page-266-0)  [von SiteScope für SSL" auf Seite 267](#page-266-0)) als auch die Engine der Classic-Oberfläche (Anweisungen finden Sie in der Datei **<SiteScope-Stammverzeichnis>\docs\HTTPSaccess.htm**) konfigurieren.

Weitere Informationen zu Keytool erhalten Sie unter <http://java.sun.com/j2se/1.3/docs/tooldocs/win32/keytool.html>.

Dieser Abschnitt umfasst die folgenden Themen:

- ➤ ["Verwenden eines Zertifikats von einer Zertifizierungsstelle" auf Seite 262](#page-261-0)
- ➤ ["Verwenden eines selbstsignierten Zertifikats" auf Seite 265](#page-264-0)

#### <span id="page-261-0"></span>**Verwenden eines Zertifikats von einer Zertifizierungsstelle**

Sie können ein digitales Zertifikat verwenden, das von einer Zertifizierungsstelle ausgegeben wurde. Dazu benötigen Sie ein digitales Zertifikat, das sich in die von Keytool verwendete Schlüsselspeicherdatei importieren lässt. Falls Ihr Unternehmen derzeit nicht über ein digitales Zertifikat für diesen Zweck verfügt, müssen Sie die Ausgabe eines Zertifikats bei einer Zertifizierungsstelle anfordern.

Anhand der folgenden Schritte erstellen Sie eine Keystore-Datei und eine digitale Zertifikatanforderung.

#### **So erstellen Sie eine Zertifikatanforderungsdatei für eine Zertifizierungsstelle:**

- **1** Entfernen Sie die Datei **serverKeystore**, die sich im Verzeichnis <**SiteScope-Stammverzeichnis>\groups** befindet. Sie können sie löschen oder einfach in ein anderes Verzeichnis verschieben.
- **2** Erstellen Sie ein Schlüsselpaar, indem Sie die folgende Befehlszeile aus dem Verzeichnis <**SiteScope-Stammverzeichnis>\java\bin** ausführen.

#### **Hinweis:**

- ➤ Dieser und alle anderen Befehle müssen in einer Zeile eingegeben werden. Die Zeile ist hier aus Platzgründen aufgeteilt.
- ➤ Das private Schlüsselkennwort und das Keystore-Kennwort müssen gleich sein, um einen EA-Ausnahmefehler aufgrund einer fehlgeschlagenen Schlüsselwiederherstellung zu vermeiden.

keytool -genkey -dname "CN=www.yourDomain.com, OU=yourDepartment, O=yourCompanyName, L=yourLocation, ST=yourState, C=yourCountryCode" -alias yourAlias -keypass keypass -keystore ..\..\groups\serverKeystore storepass keypass -keyalg "RSA" -validity valdays

Mit diesem Befehl wird eine Datei namens **serverKeystore** im Verzeichnis <**SiteScope-Stammverzeichnis>\groups** erstellt. SiteScope verwendet diese Datei, um die in Ihren sicheren Sitzungen verwendeten Zertifikate zu speichern. Stellen Sie sicher, dass Sie eine Sicherungskopie dieser Datei an einem anderen Speicherort aufbewahren.

#### **Richtlinien und Einschränkungen**

- ➤ Der Wert einer -dname-Option muss die folgende Reihenfolge aufweisen, wobei die kursiv geschriebenen Werte durch Werte Ihrer Wahl ersetzt werden. Die Schlüsselwörter sind Abkürzungen für folgende Werte:
- ➤ CN = commonName Allgemeiner Name einer Person (Beispiel: Peter Mustermann)

OU = organizationUnit – Kleine Organisationseinheit (Beispiel: NetAdmin)

O = organizationName – Name eines Großunternehmens (Beispiel: ACMe-Systems GmbH)

L = localityName - Name eines Ortes (einer Stadt) (Beispiel: Dortmund) ST = stateName – Name eines Bundeslands oder Kantons (Beispiel: Nordrhein-Westfalen)

C = country – Länderkennzahl aus zwei Buchstaben (Beispiel: DE)

- ➤ Bei den Unterkomponenten innerhalb der -dname-Variable (Zeichenfolge mit definiertem Namen) muss die Groß- oder Kleinschreibung sowie die Reihenfolge berücksichtigt werden, auch wenn Sie nicht alle Unterkomponenten verwenden müssen. Die dname-Variable sollte Ihr Unternehmen darstellen. CN ist der Domänenname des Webservers, auf dem SiteScope installiert ist.
- ➤ Der Wert von -storepass ist ein Kennwort, das zum Schutz der KeyStore-Datei verwendet wird. Dieses Kennwort muss mindestens 6 Zeichen lang sein. Sie benötigen dieses Kennwort, um Zertifikatdaten aus der KeyStore-Datei zu importieren und zu entfernen.
- ➤ Bei der -alias-Variable handelt es sich um einen Alias oder Spitznamen, über den Sie einen Eintrag im Keystore identifizieren können.

 **3** Erstellen Sie eine Zertifikatanforderung für diese Keystore-Datei, indem Sie den folgenden Befehl aus dem Verzeichnis **<SiteScope-Stammverzeichnis>\java\bin** ausführen:

keytool -certreq -alias yourAlias -file ..\..\groups\sis.csr -keystore ..\..\groups\serverKeystore -storepass passphrase

Dieser Befehl erstellt eine Datei mit dem Namen **sis.csr** im Verzeichnis **<SiteScope-Stammverzeichnis>\groups**. Sie verwenden diese Datei, um ein Zertifikat von Ihrer Zertifizierungsstelle anzufordern.

Wenn Sie Ihr Zertifikat von einer Zertifizierungsstelle erhalten haben (die Antwortnachricht sollte eine Datei mit dem Namen **cert.cer** enthalten), müssen Sie das Zertifikat in die KeyStore-Datei importieren, die Sie anhand der vorhergehenden Schritte erstellt haben. Die Datei sollte den Namen **serverKeystore** haben. Anhand der folgenden Schritte importieren Sie das Zertifikat zur Verwendung mit SiteScope.

#### **So importieren Sie ein Zertifikat von einer Zertifizierungsstelle:**

 **1** Importieren Sie die Zertifikatdaten in die KeyStore-Datei, indem Sie den folgenden Befehl aus dem Verzeichnis <**SiteScope-Stammverzeichnis>\java\bin** ausführen:

keytool -import -trustcacerts -alias yourAlias -file cert.cer -keystore ..\..\groups\serverKeystore

 **2** Wenn SiteScope eine sichere Verbindung verwenden soll, müssen Sie bestimmte Einstellungen oder Konfigurationsdateien in SiteScope hinzufügen oder ändern. Weitere Informationen finden Sie unter ["Konfigurieren von SiteScope für SSL" auf Seite 267](#page-266-0).

#### <span id="page-264-0"></span>**Verwenden eines selbstsignierten Zertifikats**

Alternativ können Sie ein selbstsigniertes Zertifikat für die Verwendung mit SiteScope generieren. Sie verwenden dazu die -selfcert-Option und die folgenden Schritte, damit das Keytool-Dienstprogramm ein selbstsigniertes Zertifikat generiert:

#### **So verwenden Sie ein selbstsigniertes Zertifikat:**

- **1** Entfernen Sie die Datei **serverKeystore**, die sich im Verzeichnis <**SiteScope-Stammverzeichnis>\groups** befindet. Sie können sie löschen oder einfach in ein anderes Verzeichnis verschieben.
- **2** Führen Sie den folgenden Befehl aus dem Verzeichnis <**SiteScope-Stammverzeichnis>\java\bin** aus. Bei den kursiv dargestellten Werten handelt es sich um Variablen, die Sie mit spezifischen Informationen zu Ihrem Unternehmen füllen.

**Hinweis:** Dieser und alle anderen Befehle müssen in einer Zeile eingegeben werden. Die Zeile ist hier aus Platzgründen aufgeteilt.

keytool -genkey -dname "CN=www.yourDomain.com, OU=yourDepartment, O=yourCompanyName, L=yourLocation, ST=yourState, C=yourCountryCode" -alias yourAlias -keypass keypass -keystore ..\..\groups\serverKeystore storepass passphrase -keyalg "RSA" -validity valdays

 **3** Führen Sie den folgenden Befehl ebenfalls aus dem Verzeichnis <**SiteScope-Stammverzeichnis>\java\bin** aus.

keytool -selfcert -alias yourAlias -sigalg "MD5withRSA" -keypass password dname "CN=www.yourDomain.com, OU=yourDepartment, O=yourCompanyName, L=yourLocation, ST=yourState, C=yourCountryCode" -keystore ..\..\groups\serverKeystore

 **4** Wenn SiteScope eine gesicherte Verbindung verwenden soll, müssen Sie bestimmte Einstellungen oder Konfigurationsdateien in SiteScope hinzufügen oder ändern. Weitere Informationen finden Sie unter ["Konfigurieren von SiteScope für SSL" auf Seite 267.](#page-266-0)

#### **Kapitel 15** • Konfigurieren von SiteScope für die Verwendung von SSL

 **5** Optional können Sie das Zertifikat für die Verwendung in BSM exportieren, indem Sie den folgenden Befehl ausführen:

keytool -exportcert -alias yourAlias -file <SiteScope-Stammverzeichnis>\certificate\_name.cer -keystore ..\..\groups\serverKeystore

Geben Sie Ihr Keystore-Kennwort ein, wenn Sie dazu aufgefordert werden.

#### <span id="page-266-0"></span>**Konfigurieren von SiteScope für SSL**

Zum Aktivieren von SSL in Tomcat müssen Sie Änderungen an den vom Tomcat-Server verwendeten Konfigurationsdateien vornehmen.

- **1** Öffnen Sie die Datei **server.xml** im Verzeichnis <**SiteScope-Stammverzeichnis>\Tomcat\conf**.
- **2** Suchen Sie in der Konfigurationsdatei nach dem folgenden Abschnitt:

```
<!-- Define a SSL Coyote HTTP/1.1 Connector on port 8443 -->
<!--
<Connector port="8443" 
maxThreads="150" minSpareThreads="25" maxSpareThreads="75"
enableLookups="false" disableUploadTimeout="true"
acceptCount="100" debug="0" scheme="https" secure="true"
clientAuth="false" sslProtocol="TLS" />
-->
```
 **3** Ändern Sie den Abschnitt wie folgt:

```
<!-- Define a SSL Coyote HTTP/1.1 Connector on port 8443 -->
```

```
<Connector port="8443" 
maxThreads="150" minSpareThreads="25" maxSpareThreads="75"
enableLookups="false" disableUploadTimeout="true"
acceptCount="100" debug="0" scheme="https" secure="true"
clientAuth="false" sslProtocol="TLS"
keystoreFile="<SiteScope-Installationspfad>\SiteScope\groups\serverKeystore"
keystorePass="testing"
/>
```
<SiteScope-Installationspfad> ist hierbei der Pfad zu Ihrer SiteScope-Installation.

#### **Hinweis:**

- ➤ Sind auf demselben Server, auf dem SiteScope installiert ist, noch andere HP-Produkte installiert, müssen Sie Port 8443 möglicherweise ändern, um Konflikte zu vermeiden.
- ➤ Die Tomcat-Protokollausgabe wird in die Datei **<SiteScope-Stammverzeichnis>\logs\tomcat.log** geschrieben. Die Einstellungen für die Protokolldatei können über die Datei **<SiteScope-Stammverzeichnis>\Tomcat\common\ classes\log4j.properties** konfiguriert werden.

Tomcat sucht standardmäßig nach einer Datei **.keystore** im Basisverzeichnis des SiteScope-Benutzers.

Weitere Informationen zur Aktivierung von SSL für den Tomcat-Server finden Sie unter <http://tomcat.apache.org/tomcat-5.5-doc/ssl-howto.html>.

 **4** Sobald Sie Tomcat anhand dieses Beispiels für die Verwendung von SSL aktiviert haben, ist die SiteScope-Schnittstelle unter einer URL mit der folgenden Syntax verfügbar:

https://<sitescope\_server>:8443/SiteScope (bei dem Link muss die Großund Kleinschreibung beachtet werden)

#### <span id="page-268-0"></span>**Konfigurieren von SiteScope für Mutual SSL**

Führen Sie die folgenden Schritte aus, wenn der SiteScope-Server ein Clientzertifikat vom Client benötigt.

- **1** SiteScope sollte mit SSL konfiguriert sein. Details finden Sie unter ["Konfigurieren von SiteScope für SSL" auf Seite 267.](#page-266-0)
- **2** Konfigurieren Sie den Tomcat-Server für das Anfordern eines Clientzertifikats, indem Sie den folgenden Abschnitt der Konfigurationsdatei

```
<SiteScope -Stammverzeichnis>\Tomcat\conf\server.xml suchen:
```

```
 <Connector port="8443"
     maxThreads="150" minSpareThreads="25" maxSpareThreads="75"
     enableLookups="false" disableUploadTimeout="true"
     acceptCount="100" debug="0" scheme="https" secure="true"
      sslProtocol="TLS"
     keystoreFile="..\groups\serverKeystore"
      keystorePass="changeit"
```
Fügen Sie die folgenden Attribute hinzu und ändern Sie den Parameter clientAuth="true":

```
truststoreFile="..\java\lib\security\cacerts" 
   truststorePass="changeit" 
   truststoreType="JKS" 
   clientAuth="true"
/>
```
 **3** Importieren Sie Ihr Clientzertifikat oder das Zertifikat Ihrer Zertifizierungsstelle in den SiteScope TrustStore (**<SiteScope-Stammverzeichnis>\java\lib\security\cacerts**), indem Sie folgenden Befehl ausführen:

C:\SiteScope\java\bin>keytool -import -trustcacerts -alias <Ihr Alias> keystore ..\lib\security\cacerts -file <Zertifikatdatei>

 **4** Erstellen Sie ein Clientzertifikat oder verwenden Sie ein vorhandenes Zertifikat und importieren Sie dieses in den Browser.

 **5** Starten Sie SiteScope neu und greifen Sie mit dem folgenden Link darauf zu:

https://<server>:8443/SiteScope (bei dem Link muss die Groß- und Kleinschreibung beachtet werden)

**Hinweis:** Für Aufrufe der SiteScope SOAP API ist ebenfalls ein Zertifikat erforderlich. Fügen Sie Folgendes zu Ihrem Java-Code hinzu, um mit einem Clientzertifikat zu antworten:

System.setProperty("javax.net.ssl.keyStore",<Pfadname zum Clientzertifikat-Keystore im JKS-Format>);

System.setProperty("javax.net.ssl.keyStorePassword", <Kennwort des Clientzertifikat-Keystore>);

(Optional) System.setProperty("javax.net.ssl.trustStore", <Pfadname zum Truststore im JKS-Format>);

oder verwenden Sie die folgenden JVM-Argumente:

-Djavax.net.ssl.keyStore=<Pfadname zum Clientzertifikat-Keystore im JKS-Format>

-Djavax.net.ssl.keyStorePassword=<Passwort des Clientzertifikat-Keystore>

(Optional) -Djavax.net.ssl.trustStore=<Pfadname zum Truststore im JKS-Format>

## <span id="page-270-0"></span>**Konfigurieren von SiteScope für die Verbindung mit dem BSM-Server mit SSL-Bereitstellung**

Gehen Sie folgendermaßen vor, um SiteScope mit einem BSM-Server zu verbinden und dabei die SSL-Bereitstellung zu verwenden:

- **1** Stellen Sie die Verbindung mit dem SiteScope-Server her.
- **2** Importieren Sie das CA-Zertifikat oder das BSM-Serverzertifikat mit dem Zertifikatemanagement der SiteScope-Benutzeroberfläche in SiteScope. Details finden Sie im Abschnitt zum Zertifikatemanagement unter *Verwenden von SiteScope* in der SiteScope-Hilfe.
- **3** Wenn BSM mit einem Lastenausgleichsmodul konfiguriert ist, importieren Sie die Zertifikate des Load Balance Core und Center-URLs in SiteScope, indem Sie das Zertifikatemanagement in der SiteScope-Benutzeroberfläche verwenden. Details finden Sie im Abschnitt zum Zertifikatemanagement unter *Verwenden von SiteScope* in der SiteScope-Hilfe.
- **4** Details zum Importieren des Zertifikats in BSM finden Sie im Abschnitt zur Verwendung von SSL mit SiteScope im der PDF-Datei *HP Business Service Management Hardening Guide* in der HP BSM-Dokumentationsbibliothek.

## <span id="page-271-0"></span>**Konfigurieren von SiteScope für das Verbinden mit einem BSM Server, für den ein Clientzertifikat erforderlich ist**

So verbinden Sie SiteScope mit einem BSM-Server, für den ein Clientzertifikat erforderlich ist:

- **1** Stellen Sie die Verbindung mit dem SiteScope-Server her.
- **2** Importieren Sie das Zertifikat einer Zertifizierungsstelle bzw. das BSM-Serverzertifikat unter Verwendung von Zertifikatemanagement in der SiteScope-Benutzeroberfläche nach SiteScope. Details finden Sie im Abschnitt zum Zertifikatemanagement unter *Verwenden von SiteScope* in der SiteScope-Hilfe.

**Hinweis:** Der Computername in dem Zertifikat muss ein vollständig qualifizierter Domänenname sein, der exakt (einschließlich Groß- und Kleinschreibung) dem Namen entspricht, der auf der Seite für eine neue SiteScope in der System Availability Management Administration (Schritt [14\)](#page-276-1) verwendet wird.

 **3** Wenn Ihnen das Clientzertifikat im JKS-Format vorliegt, kopieren Sie dieses in den Ordner **<SiteScope-Stammverzeichnis>\templates.certificates**, und fahren Sie mit Schritt [11](#page-274-0) fort.

#### **Hinweis:**

- ➤ Vergewissern Sie sich, dass das Kennwort für den privaten Schlüssel mindestens 6 Zeichen umfasst und mit dem Keystore-Kennwort identisch ist.
- ➤ Stellen Sie außerdem sicher, dass der obige Keystore das von der Zertifizierungsstelle (CA) ausgestellte Zertifikat enthält.

Führen Sie andernfalls (wenn Ihnen das Clientzertifikat nicht im JKS-Format vorliegt) die weiter unten beschriebenen Schritte durch.

 **4** Erstellen Sie eine Keystore-Datei unter **<SiteScope-Stammverzeichnis>/templates.certificates**, indem Sie den folgenden Befehl aus dem Verzeichnis **<SiteScope-Stammverzeichnis>\java\bin** ausführen:

keytool -genkey -keyalg RSA -alias sis -keystore <SiteScope-Stammverzeichnis>\templates.certificates\.ks -storepass <Ihr\_Keystore\_Kennwort>

Beispiel:

keytool -genkey -keyalg RSA -alias sis -keystore C:\SiteScope\templates.certificates\.ks -storepass changeit What is your first and last name? [Unknown]: domain.name What is the name of your organizational unit? [Unknown]: dept What is the name of your organization? [Unknown]: XYZ Ltd What is the name of your City or Locality? [Unknown]: New York What is the name of your State or Province? [Unknown]: USA What is the two-letter country code for this unit? [Unknown]: US Is CN=domain.name, OU=dept, O=XYZ Ltd, L=New York, ST=USA, C=US correct? [no]: yes

Enter key password for <SiteScope>

Drücken Sie die EINGABETASTE, um dasselbe Kennwort wie für die Keystore-Datei zu verwenden.

 **5** Erstellen Sie eine Zertifikatanforderung für diese Keystore-Datei, indem Sie den folgenden Befehl aus dem Verzeichnis **<SiteScope-Stammverzeichnis>\java\bin** ausführen:

keytool -certreq -alias sis -file c:\sis.csr -keystore <SiteScope-Stammverzeichnis>\templates.certificates\.ks -storepass <Ihr\_Keystore\_Kennwort>

Beispiel:

keytool -certreq -alias sis -file c:\sis.csr -keystore C:\SiteScope\templates.certificates\.ks -storepass changeit

- **6** Lassen Sie die Zertifikatanforderung von Ihrer Zertifizierungsstelle signieren. Kopieren Sie den Inhalt der Datei **.csr** in das Webformular der Zertifizierungsstelle.
- **7** Laden Sie das signierte Clientzertifikat im BASE-64-Format in das Verzeichnis **<SiteScope-Stammverzeichnis>\templates.certificates\clientcert.cer** herunter.
- **8** Laden Sie das Zertifikat der Zertifizierungsstelle (CA, Certificate Authority) im BASE-64-Format in c:\ herunter.
- **9** Importieren Sie das CA-Zertifikat in die JKS-Keystore-Datei, indem Sie den folgenden Befehl ausführen:

keytool -import -alias ca -file c:\ca.cer -keystore <SiteScope-Stammverzeichnis>\templates.certificates\.ks -storepass <Ihr\_Keystore\_Kennwort>

Beispiel:

keytool -import -alias ca -file c:\ca.cer -keystore C:\SiteScope\templates.certificates\.ks -storepass changeit Owner: CN=dept-CA, DC=domain.name Issuer: CN=dept-CA, DC=domain.name Serial number: 2c2721eb293d60b4424fe82e37794d2c Valid from: Tue Jun 17 11:49:31 IDT 2008 until: Mon Jun 17 11:57:06 IDT 2013 Certificate fingerprints: MD5: 14:59:8F:47:00:E8:10:93:23:1C:C6:22:6F:A6:6C:5B SHA1: 17:2F:4E:76:83:5F:03:BB:A4:B9:96:D4:80:E3:08:94:8C:D5:4A:D5 Trust this certificate? [no]: yes Certificate was added to keystore

 **10** Importieren Sie das Clientzertifikat in die Keystore-Datei, indem Sie den folgenden Befehl ausführen:

keytool -import -alias sis -file <SiteScope-Stammverzeichnis>\templates.certificates\certnew.cer -keystore <SiteScope-Stammverzeichnis>\templates.certificates\.ks -storepass <Ihr\_Keystore\_Kennwort>

Beispiel:

keytool -import -alias sis -file c:\SiteScope\templates.certificates\certnew.cer keystore C:\SiteScope\templates.certificates\.ks -storepass changeit

Die Zertifikatantwort wird in der Keystore-Datei im Verzeichnis **<SiteScope-Stammverzeichnis>\java\bin>** installiert.

<span id="page-274-0"></span> **11** Überprüfen Sie den Inhalt der Keystore-Datei, indem Sie den folgenden Befehl aus dem Verzeichnis **<SiteScope-Stammverzeichnis>\java\bin** ausführen und das Keystore-Kennwort eingeben:

keytool -list -keystore <SiteScope-Stammverzeichnis>\templates.certificates\.ks

Beispiel:

keytool -list -keystore C:\SiteScope\templates.certificates\.ks Enter keystore password: changeit

Keystore type: jks Keystore provider: SUN

Your keystore contains 2 entries

ca, Mar 8, 2009, trustedCertEntry, Certificate fingerprint (MD5): 14:59:8F:47:00:E8:10:93:23:1C:C6:22:6F:A6:6C:5B sis, Mar 8, 2009, keyEntry, Certificate fingerprint (MD5): C7:70:8B:3C:2D:A9:48:EB:24:8A:46:77:B0:A3:42:E1

C:\SiteScope\java\bin>

 **12** Um diese Keystore-Datei für ein Clientzertifikat zu verwenden, fügen Sie die folgenden Zeilen zu der Datei unter **<SiteScope-Stammverzeichnis>\groups\master.config** hinzu:

\_urlClientCert=<KeystoreName>

\_urlClientCertPassword=<KeystoreKennwort>

Beispiel:

\_urlClientCert=.ks \_urlClientCertPassword=changeit

 **13** Klicken Sie in SiteScope **Voreinstellungen > Integrationsvoreinstellungen > Verfügbare Operationen für BSM-Voreinstellungen** auf **Zurücksetzen**, um alle BSM-Einstellungen aus dem SiteScope-Server und alle SiteScope-Konfigurationen aus BSM zu löschen.

<span id="page-276-1"></span> **14** Wählen Sie in BSM **Admin > System Availability Management Administration** und klicken Sie auf die Schaltfläche **Neuer SiteScope**, um die SiteScope-Instanz hinzuzufügen.

**Hinweis:** Schlägt die Verbindung zwischen SiteScope und BSM fehl, überprüfen Sie das **<SiteScope-Stammverzeichnis>\log\bac\_integration.log** auf Fehler.

### <span id="page-276-0"></span>**Konfigurieren des Topologie-Discovery-Agenten in SiteScope, wenn für den BSM-Server ein Clientzertifikat erforderlich ist**

Nachdem Sie SiteScope für die Herstellung einer Verbindung mit dem BSM-Gateway-Server unter Verwendung eines Clientzertifikats konfiguiert haben (siehe ["Konfigurieren von SiteScope für das Verbinden mit einem BSM](#page-271-0)  [Server, für den ein Clientzertifikat erforderlich ist" auf Seite 272](#page-271-0)), müssen Sie die folgenden Schritte durchführen, damit Discovery Topologie-Reports an den BSM-Server sendet.

- **1** Erstellen Sie unter **<SiteScope-Stammverzeichnis>\WEB-INF\classes** einen Ordner namens **security** (sofern dieser nicht bereits existiert).
- **2** Verschieben Sie die Dateien **MAMTrustStoreExp.jks** und **ssl.properties** von **<SiteScope-Stammverzeichnis>\WEB-INF\classes** nach **<SiteScope-Stammverzeichnis>\WEB-INF\classes\security**.

#### **Kapitel 15** • Konfigurieren von SiteScope für die Verwendung von SSL

 **3** Importieren Sie das CA-Zertifikat (oder das BSM-Serverzertifikat) in den Discovery Truststore (**MAMTrustStoreExp.jks**) mit dem folgenden Kennwort (das Standardkennwort für den Discovery Truststore lautet logomania; dieses lautet verschlüsselt: [22,-8,116,-119,-107,64,49,93,-69,57,- 13,-123,-32,-114,-88,-61]):

keytool -import -alias <your\_CA> -keystore <SiteScope-Stammverzeichnis>\WEB-INF\classes\security\MAMTrustStoreExp.jks -storepass <ihr\_keystore\_kennwort>

Beispiel:

keytool -import -alias AMQA\_CA -file c:\ca.cer -keystore C:\SiteScope\WEB-INF\classes\security\MAMTrustStoreExp.jks -storepass logomania

**Hinweis:** Das Kennwort für den privaten Schlüssel muss mindestens 6 Zeichen umfassen und mit dem Keystore-Kennwort identisch sein.

 **4** Überprüfen Sie den Inhalt des Truststore mithilfe des folgenden Befehls:

<SiteScope-Stammverzeichnis>\java\bin>keytool -list -keystore <SiteScope root directory>\WEB-INF\classes\security\MAMTrustStoreExp.jks -storepass <ihr\_keystore\_kennwort> Keystore type: <Keystore\_type> Keystore provider: < Keystore\_provider> Your keystore contains 2 entries mam, Nov 4, 2004, trustedCertEntry,Certificate fingerprint (MD5): <Certificate\_fingerprint> amqa\_ca, Dec 30, 2010, trustedCertEntry,Certificate fingerprint (MD5): <Certificate\_fingerprint>

Beispiel:

C:\SiteScope\java\bin>keytool -list -keystore C:\SiteScope\WEB-INF\classes\security\MAMTrustStoreExp.jks -storepass logomania

Keystore type: JKS Keystore provider: SUN

Your keystore contains 2 entries

mam, Nov 4, 2004, trustedCertEntry, Certificate fingerprint (MD5): C6:78:0F:58:32:04:DF:87:5C:8C:60:BC:58:75:6E:F7 amqa\_ca, Dec 30, 2010, trustedCertEntry, Certificate fingerprint (MD5): 5D:47:4B:52:14:66:9A:6A:0A:90:8F:6D:7A:94:76:AB

#### **5** Kopieren Sie den SiteScope-Client-Keystore von **<SiteScope-Stammverzeichnis>\templates.certificates** nach **<SiteScope-Stammverzeichnis>\SiteScope\WEB-INF\classes\security\**.

 **6** Aktualisieren Sie in der Datei **ssl.properties** die Eigenschaft **javax.net.ssl.keyStore** mit dem Keystore-Namen. Beispiel: javax.net.ssl.keyStore=.ks.

 **7** Ändern Sie das Kennwort für den SiteScope-Client-Keystore, sodass es mit dem Discovery-Kennwort für den Keystore identisch ist (der Standardwert ist logomania).

keytool -storepasswd -new <Discovery\_keystore\_kennwort> -keystore <SiteScope root directory>\WEB-INF\classes\security\.ks -storepass <ihr\_keystore\_kennwort>

Beispiel:

keytool -storepasswd -new logomania -keystore C:\SiteScope\WEB-INF\classes\security\.ks -storepass changeit

 **8** Ändern Sie das Kennwort für den privaten Schlüssel, sodass es mit dem Discovery-Kennwort für den Keystore identisch ist:

keytool -keypasswd -alias sis -keypass <ihr\_keystore\_kennwort> -new <Discovery\_keystore\_kennwort> -keystore <SiteScope root directory>\WEB-INF\classes\security\.ks -storepass <ihr\_keystore\_kennwort>

Beispiel:

keytool -keypasswd -alias sis -keypass changeit -new logomania -keystore C:\SiteScope\WEB-INF\classes\security\.ks -storepass logomania

 **9** Überprüfen Sie den Keystore mithilfe des neuen Kennworts:

keytool -list -v -keystore <SiteScope-Stammverzeichnis>\WEB-INF\classes\security\.ks -storepass <ihr\_keystore\_kennwort>

Beispiel:

keytool -list -v -keystore C:\SiteScope\WEB-INF\classes\security\.ks storepass logomania

 **10** Starten Sie den SiteScope-Server neu.

- **11** Wählen Sie in BSM **Admin > System Availability Management Administration** und klicken Sie auf die Schaltfläche **Neuer SiteScope**, um die SiteScope-Instanz hinzuzufügen. Vergewissern Sie sich im Bereich **Profileinstellungen**, dass das Kontrollkästchen **Für BSM-Front-End HTTPS verwenden** aktiviert ist.
- **12** Überprüfen Sie, ob die Topologie in der Ansicht **BSM > Admin > RTSM-Verwaltung > IT Universe Manager > System Monitors** angezeigt wird.

#### **Fehlerbehebung**

➤ Überprüfen Sie die Datei **bac-integration.log** im Ordner **<SiteScope-Stammverzeichnis>\logs\bac\_integration\** auf die folgenden Fehler:

```
2010-12-30 11:03:06,399 [TopologyReporterSender] 
(TopologyReporterSender.java:364) ERROR - failed to run main topology agent. 
topologyCommand=TopologyCommand{commandType=RUN_SCRIPT, …
java.lang.IllegalArgumentException: cannot find script with name=create_monitor.py
at 
com.mercury.sitescope.integrations.bac.topology.dependencies.DependenciesCraw
ler.findDependencies(DependenciesCrawler.java:60)
at 
com.mercury.sitescope.integrations.bac.topology.dependencies.ScriptDependencie
sFinder.find(ScriptDependenciesFinder.java:80)
at 
com.mercury.sitescope.integrations.bac.topology.TopologyReporterSender.getDepe
ndencies(TopologyReporterSender.java:552)
at 
com.mercury.sitescope.integrations.bac.topology.TopologyReporterSender.send(To
pologyReporterSender.java:347)
at 
com.mercury.sitescope.integrations.bac.topology.TopologyReporterSender.run(Topo
logyReporterSender.java:304)
at java.lang.Thread.run(Thread.java:619)
```
➤ Überprüfen Sie, ob die Kennwörter für das Zertifikat und den Keystore identisch sind.

**Kapitel 15** • Konfigurieren von SiteScope für die Verwendung von SSL

## **Teil V**

## **Erste Schritte und Zugriff auf SiteScope**

## **Verwaltung nach der Installation**

#### **Dieses Kapitel umfasst die folgenden Themen:**

➤ ["Prüfliste für die Verwaltung nach der Installation" auf Seite 285](#page-284-0)

#### <span id="page-284-0"></span>**Prüfliste für die Verwaltung nach der Installation**

In diesem Abschnitt werden Schritte empfohlen, die Sie im Anschluss an die Installation von SiteScope durchführen sollten.

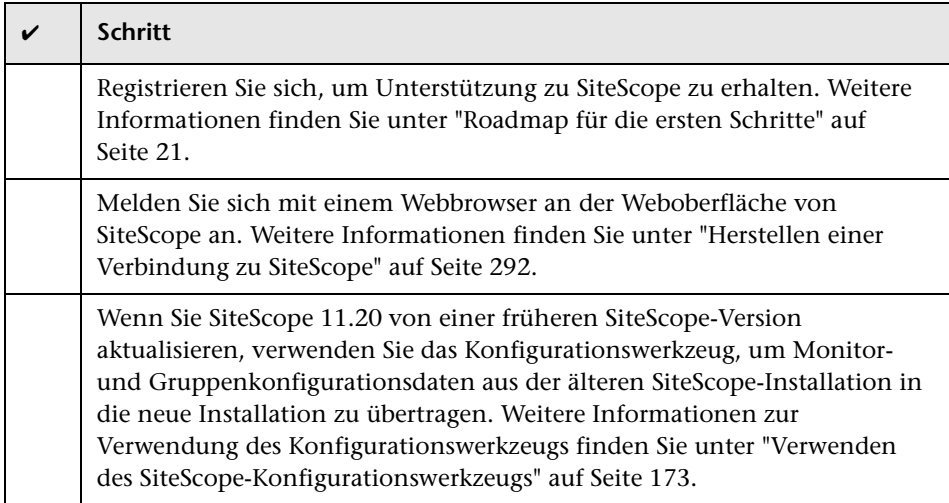

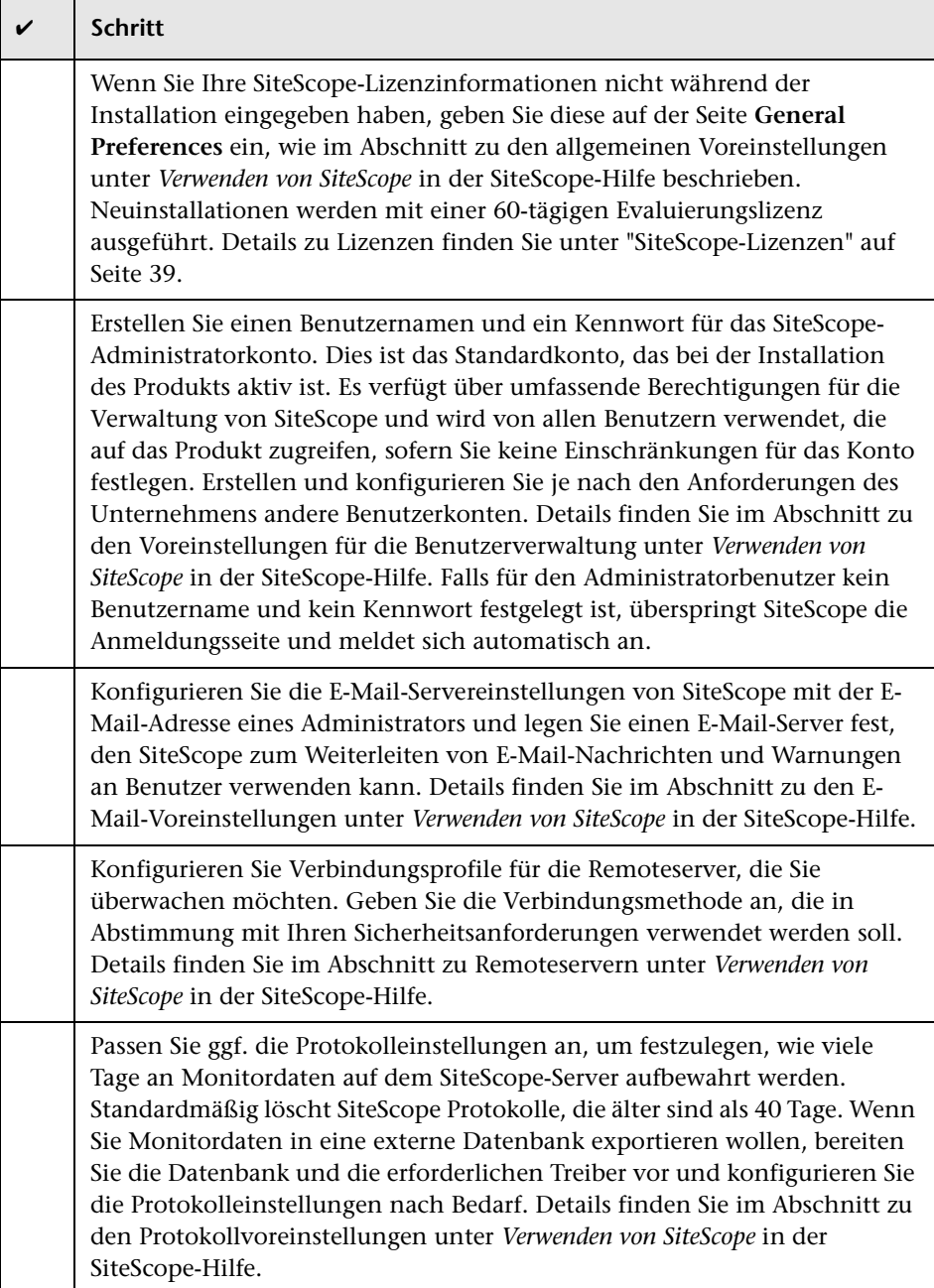

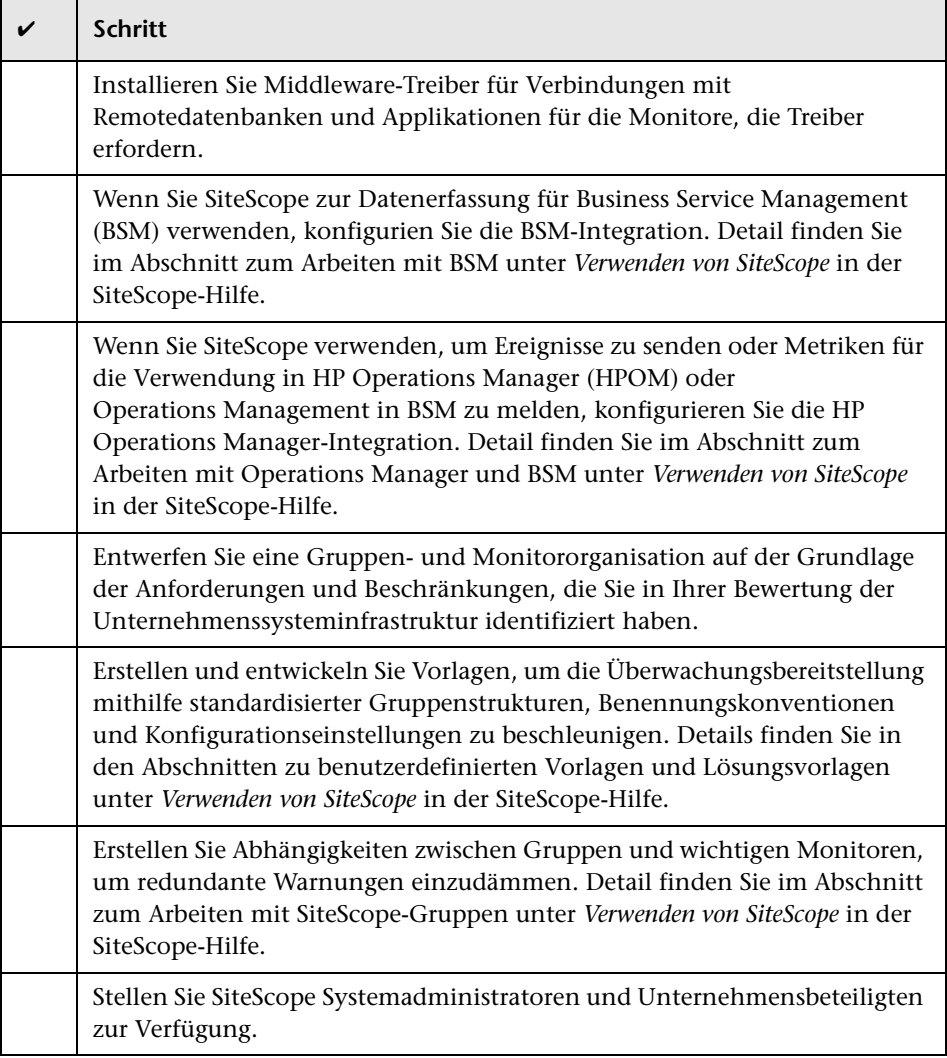

Nachdem das SiteScope-System mit definierten Benutzern und eingehenden Monitordaten eingerichtet wurde, können Sie damit beginnen, Unternehmens- und Systembenutzern den Zugriff auf sowie die Verwendung von SiteScope-Funktionen für die Report-Erstellung und für Warnungen zu erläutern.

**Kapitel 16** • Verwaltung nach der Installation
## **Erste Schritte mit SiteScope**

#### **Dieses Kapitel umfasst die folgenden Themen:**

- ➤ ["Informationen zum Starten des SiteScope-Diensts" auf Seite 289](#page-288-0)
- ➤ ["Starten und Beenden des SiteScope-Diensts auf Windows-Plattformen"](#page-289-0)  [auf Seite 290](#page-289-0)
- ➤ ["Starten und Beenden des SiteScope-Prozesses auf Solaris- und Linux-](#page-290-0)[Plattformen" auf Seite 291](#page-290-0)
- ➤ ["Herstellen einer Verbindung zu SiteScope" auf Seite 292](#page-291-0)
- ➤ ["SiteScope Classic-Oberfläche" auf Seite 294](#page-293-0)
- ➤ ["Fehlerbehebung und Einschränkungen" auf Seite 294](#page-293-1)

## <span id="page-288-0"></span>**Informationen zum Starten des SiteScope-Diensts**

Der SiteScope-Prozess wird bei der Installation auf allen Plattformen gestartet.

- ➤ Auf Windows-Plattformen wird SiteScope als Dienst hinzugefügt, der bei Neustart des Servers automatisch neu gestartet wird.
- ➤ Auf Solaris- und Linux-Plattformen müssen Sie den SiteScope-Prozess neu starten, sobald Sie den Server neu starten, auf dem SiteScope installiert ist.

Sie können den SiteScope-Prozess anhand der in diesem Abschnitt beschriebenen Schritte manuell starten und beenden.

## <span id="page-289-0"></span>**Starten und Beenden des SiteScope-Diensts auf Windows-Plattformen**

SiteScope wird als Dienst auf Microsoft Windows-Plattformen installiert. Standardmäßig wird der SiteScope-Dienst automatisch neu gestartet, sobald der Server neu gestartet wird. Sie können den SiteScope-Dienst über die Option **Dienste** in der Systemsteuerung manuell starten und beenden.

#### **So starten oder beenden Sie den SiteScope-Dienst über die Option "Dienste" in der Systemsteuerung:**

- **1** Öffnen Sie die Option **Dienste** in der Systemsteuerung, indem Sie **Start > Einstellungen > Systemsteuerung > Verwaltung > Dienste** wählen.
- **2** Wählen Sie den Dienst **SiteScope** aus der Liste der Dienste aus und klicken Sie mit der rechten Maustaste, um das Menü **Aktion** anzuzeigen.
- **3** Wählen Sie den Befehl **Starten** bzw. **Beenden** aus dem Menü **Aktion** aus.

#### **Netstart und Netstop (Befehle)**

Sie können den SiteScope-Dienst auch mithilfe der Befehle **netstart** und **netstop** starten und beenden.

#### **So starten Sie den SiteScope-Dienst mithilfe des Befehls "netstart":**

- **1** Öffnen Sie auf dem Server, auf dem SiteScope installiert ist, ein Befehlseingabefenster.
- **2** Führen Sie mithilfe der folgenden Syntax das Dienstprogramm **netstart** aus:

net start SiteScope

#### **So beenden Sie den SiteScope-Dienst mithilfe des Befehls "netstop":**

- **1** Öffnen Sie auf dem Server, auf dem SiteScope ausgeführt wird, ein Befehlseingabefenster.
- **2** Führen Sie mithilfe der folgenden Syntax das Dienstprogramm **netstop** aus:

net stop SiteScope

## <span id="page-290-0"></span>**Starten und Beenden des SiteScope-Prozesses auf Solarisund Linux-Plattformen**

Sie können SiteScope mithilfe der mit diesem Produkt gelieferten Shellskripts manuell starten und beenden. Sie können SiteScope bei Neustart eines Servers automatisch neu starten, indem Sie ein **init.d**-Skript verwenden.

**Hinweis:** Obwohl SiteScope unter Solaris oder Linux von einem Root-Benutzerkonto installiert werden muss, ist nach der Installation die Ausführung mit einem Nicht-Root-Benutzerkonto möglich. Details finden Sie unter ["Konfigurieren eines Nicht-Root-Benutzerkontos mit](#page-30-0)  [Berechtigungen zum Ausführen von SiteScope" auf Seite 31](#page-30-0).

#### **So starten Sie den SiteScope-Prozess unter Solaris und Linux:**

- **1** Öffnen Sie auf dem Server, auf dem SiteScope installiert ist, ein Terminalfenster.
- **2** Führen Sie mithilfe der folgenden Syntax das Skript **start command shell** aus.

<Installationspfad>/SiteScope/start

#### **So beenden Sie den SiteScope-Prozess unter Solaris und Linux:**

- **1** Öffnen Sie auf dem Server, auf dem SiteScope ausgeführt wird, ein Terminalfenster.
- **2** Führen Sie mithilfe der folgenden Syntax das Skript **stop command shell** aus.

<Installationspfad>/SiteScope/stop

Ersetzen Sie in allen oben genannten Befehlen <Installationspfad> durch den Pfad, in dem SiteScope installiert ist. Wenn Sie SiteScope beispielsweise im Verzeichnis /usr installiert haben, lautet der Befehl zum Beenden von SiteScope wie folgt:

#### /usr/SiteScope/stop

## <span id="page-291-0"></span>**Herstellen einer Verbindung zu SiteScope**

<span id="page-291-1"></span>SiteScope ist als Webapplikation konzipiert. Das bedeutet, dass Sie SiteScope über einen Webbrowser mit Zugriff auf den SiteScope-Server anzeigen und verwalten.

SiteScope wird bei der Installation für zwei Ports konfiguriert: 8080 und 8888. Ist ein anderer Dienst für die Verwendung dieser Ports konfiguriert, wird bei der Installation versucht, SiteScope für Antworten an einem anderen Port zu konfigurieren.

Auf Windows-Plattformen fügt der Installationsprozess außerdem eine Verknüpfung zu SiteScope im Menü **Start > Alle Programme** für SiteScope hinzu. Der Ordner **Startmenü** wird während der Installation ausgewählt.

## **Zugreifen auf SiteScope**

Um auf SiteScope zuzugreifen, geben Sie die SiteScope-Adresse in einen Webbrowser ein. Die Standardadresse lautet: http://localhost:8080/SiteScope.

Auf Windows-Plattformen können Sie auch über das Startmenü auf SiteScope zugreifen. Klicken Sie hierzu auf **Start > Alle Programme > HP SiteScope > HP SiteScope öffnen**. Wenn Sie den SiteScope-Port nach der Installation von SiteScope ändern, wird der Port über den Link **HP SiteScope öffnen** aktualisiert .

Wird SiteScope das erste Mal bereitgestellt, gibt es eine Verzögerung bei der Initialisierung der Oberflächenelemente. SiteScope wird in der Dashboard-Ansicht geöffnet (siehe unten).

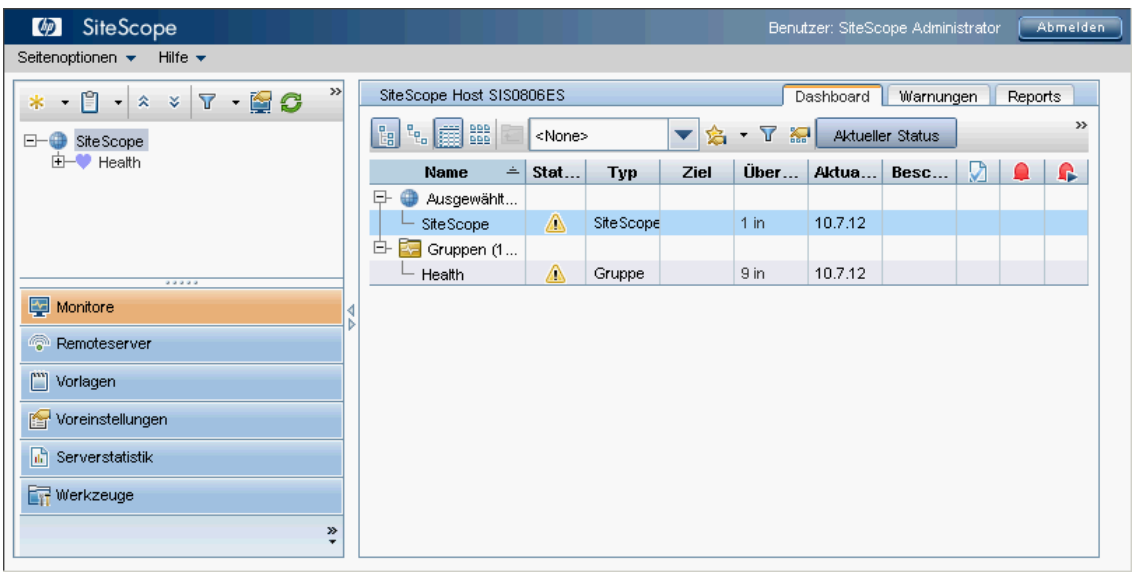

#### **Hinweis:**

- ➤ Um den Zugriff auf dieses Konto und seine Berechtigungen einzuschränken, müssen Sie das Profil des Administratorkontos bearbeiten und einen Benutzernamen sowie ein Kennwort für die Anmeldung hinzufügen. SiteScope zeigt dann ein Anmeldungsdialogfeld an, bevor Sie auf SiteScope zugreifen können. Informationen zum Bearbeiten des Administrator-Kontoprofils finden Sie im Abschnitt "Voreinstellungen für Benutzerverwaltung" unter *Verwenden von SiteScope* in der SiteScope-Hilfe.
- ➤ Bei der Anzeige von SiteScope auf einem anderen Computer sollte ein Computer verwendet werden, auf dem Java Runtime Environment 1.6.0\_26 oder eine spätere Version installiert ist.

## <span id="page-293-0"></span>**SiteScope Classic-Oberfläche**

Die SiteScope Classic-Oberfläche aus früheren Versionen von SiteScope, die die URL http://<sitescope\_host>:8888 verwendete, ist für die Verwaltung von SiteScope nicht länger verfügbar.

Sie können weiterhin auf bestimmte Seiten in der Classic-Oberfläche zugreifen, wenn diese in der Eigenschaft **serverFilter** der Datei **master.config** aufgeführt sind. Zu den standardmäßig aufgeführten Seiten gehören **Monitor Summary** und **Alert Report**.

**Hinweis:** Sie sollten keine Seiten der SiteScope Classic-Oberfläche entfernen, die standardmäßig aktiviert sind, da dies zu Funktionsausfällen führen kann.

## <span id="page-293-1"></span>**Fehlerbehebung und Einschränkungen**

Dieser Abschnitt enthält Fehlerbehebungen und Einschränkungen für die folgenden Probleme bei der Anmeldung an SiteScope:

- ➤ ["SiteScope wird nicht gestartet und eine Fehlermeldung angezeigt" auf](#page-294-0)  [Seite 295](#page-294-0)
- ➤ ["Beim Laden des SiteScope-Applets wird eine NoClassDefFound-](#page-294-1)[Ausnahme ausgelöst" auf Seite 295](#page-294-1)
- ➤ ["Probleme beim Laden des Applets von einem 64-Bit-Computer" auf](#page-295-0)  [Seite 296](#page-295-0)
- ➤ ["Für SiteScope unter Solaris: Bei Verwendung der Stopp- und Startbefehle](#page-295-1)  wird die Fehlermeldung "SiteScope failed to start as a background process" [\(Fehler beim Starten von SiteScope als Hintergrundprozess\) angezeigt" auf](#page-295-1)  [Seite 296](#page-295-1)
- ➤ ["SiteScope hängt sich auf, wenn derselbe SiteScope-Server in einem](#page-296-0)  [Browserfenster in mehr als einer Registerkarte geöffnet wird." auf](#page-296-0)  [Seite 297](#page-296-0)
- ➤ ["Die Menüleiste von SiteScope wird geöffnet, aber das Applet wird nicht](#page-296-1)  [gestartet und es wird ein leerer Bildschirm, eine Fehlermeldung oder ein](#page-296-1)  ["x" angezeigt" auf Seite 297](#page-296-1)
- ➤ ["Sichern und Wiederherstellen einer SiteScope-Installation, wenn](#page-297-0)  [SiteScope nicht gestartet werden kann" auf Seite 298](#page-297-0)

## <span id="page-294-0"></span>**SiteScope wird nicht gestartet und eine Fehlermeldung angezeigt**

Handelt es sich um eine Fehlermeldung wie "The Java Runtime Environment cannot be loaded" oder einen anderen unbekannten Fehler beim Start des SiteScope-Applets, führen Sie die folgenden Schritte durch:

Versuchen Sie nach jedem Schritt erneut, SiteScope zu öffnen. Schlägt SiteScope wieder fehl, fahren Sie mit dem nächsten Schritt fort.

- **1** Schließen Sie alle Browserfenster.
- **2** Beenden Sie ggf. alle übrigen Browserprozesse über den Windows Task-Manager.
- **3** Leeren Sie den lokalen Java-Applet-Cache. Navigieren Sie zu **Start > Systemsteuerung > Java**. Klicken Sie auf der Registerkarte **General** auf **Settings > Delete Files** und klicken Sie dann auf **OK**.
- **4** Leeren Sie den lokalen Java-Applet-Cache, indem Sie den Inhalt des folgenden Ordners löschen: C:\Dokumente und Einstellungen\<Benutzername>\Application Data\Sun\Java\ Deployment\cache.

## <span id="page-294-1"></span>**Beim Laden des SiteScope-Applets wird eine NoClassDefFound-Ausnahme ausgelöst**

Wenn beim Laden des Applets eine NoClassDefFound-Ausnahme ausgelöst wird, wählen Sie in der Java-Konfiguration für Ihren Client die Option **Temporäre Internet-Dateien auf Computer belassen** aus (**Systemsteuerung** > **Java >** Registerkarte **General > Temporary Internet Files > Settings...**).

Löschen Sie, falls Sicherheitsprobleme es erforderlich machen, die temporären Dateien manuell, wenn Sie das SiteScope-Applet nicht mehr verwenden:

- **1** Schließen Sie das SiteScope-Applet.
- **2** Wählen Sie **Start > Systemsteuerung > Java >** Registerkarte **General** aus.
- **3** Klicken Sie im Bereich **Temporary Internet Files** auf **Settings** und dann auf **Delete Files...**

## <span id="page-295-0"></span>**Probleme beim Laden des Applets von einem 64-Bit-Computer**

Wenn Sie SiteScope auf einem 64-Bit-Computer ausführen, stellen Sie sicher, dass Sie eine Browserversion verwenden, die der JRE-Bitzahl entspricht:

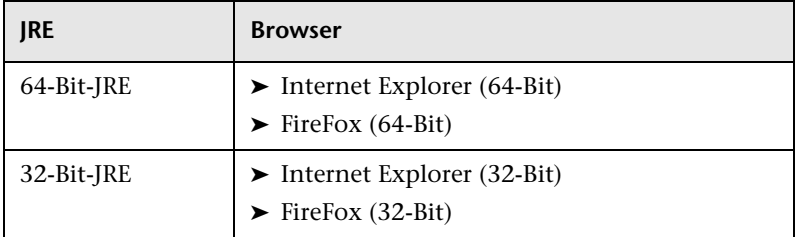

## <span id="page-295-1"></span>**Für SiteScope unter Solaris: Bei Verwendung der Stoppund Startbefehle wird die Fehlermeldung "SiteScope failed to start as a background process" angezeigt**

Dieser Fehler kann auftreten, wenn SiteScope vor einem versuchten Neustart nicht ordnungsgemäß heruntergefahren wurde. In einigen Umgebungen wird SiteScope nicht ordnungsgemäß beendet, wenn Sie SiteScope starten und direkt danach wieder beenden.

Es gibt zwei mögliche Lösungen für dieses Problem:

#### **Mögliche Lösung 1 (um das Problem vor dem Start von SiteScope zu vermeiden):**

- **1** Brechen Sie den SiteScope-Prozess manuell ab.
- **2** Führen Sie ps -e | grep SiteScope aus, um die SiteScope-Prozess-ID zu ermitteln.
- **3** Führen Sie kill -9 <SiteScope-Prozess-ID> aus.

**Mögliche Lösung 2 (wenn Sie SiteScope direkt nach dem Start wieder beenden möchten):** 

- **1** Überprüfen Sie vor dem Beenden von SiteScope, ob im Ordner **<SiteScope-Stammverzeichnis>\groups** eine Datei namens **monpid** vorhanden ist.
- **2** Ist dies nicht der Fall, warten Sie ein paar Minuten, bis diese erstellt wurde.
- **3** Beenden Sie SiteScope.

### <span id="page-296-0"></span>**SiteScope hängt sich auf, wenn derselbe SiteScope-Server in einem Browserfenster in mehr als einer Registerkarte geöffnet wird.**

Wird dieselbe SiteScope-Serverbenutzeroberfläche auf mehr als einer Registerkarte in einem Browserfenster geöffnet, reagiert SiteScope nicht beim Versuch zwischen den SiteScope-Serverregisterkarten zu navigieren.

#### **Mögliche Lösung:**

- ➤ Schließen Sie die überflüssige Registerkarten und stellen Sie sicher, dass jeweils nur eine Registerkarte für dieselbe SiteScope-Serverbenutzeroberfläche geöffnet ist.
- ➤ Alternativ können Sie auch ein neues Browserfenster öffnen.

### <span id="page-296-1"></span>**Die Menüleiste von SiteScope wird geöffnet, aber das Applet wird nicht gestartet und es wird ein leerer Bildschirm, eine Fehlermeldung oder ein "x" angezeigt**

Dies kann vorkommen, wenn die Java-Systemsteuerung nicht für die Verwendung des Webbrowsers konfiguriert ist.

#### **Mögliche Lösung:**

 **1** Navigieren Sie zu **Start > Systemsteuerung > Java**. Klicken Sie auf der Registerkarte **General** auf **Network Settings**, wählen Sie die Option **Direct Connection** aus und klicken Sie dann auf **OK**.

- **2** Erweitern Sie auf der Registerkarte **Advanced** den Ordner **Default Java for browsers** (oder **<APPLET>-Tag-Unterstützung**, wenn Sie Java 5 verwenden). Stellen Sie sicher, dass **Microsoft Internet Explorer** und **Mozilla family** ausgewählt sind. Klicken Sie auf **Apply** und klicken Sie dann auf **OK**.
- **3** Starten Sie Ihren Browser neu.

## <span id="page-297-0"></span>**Sichern und Wiederherstellen einer SiteScope-Installation, wenn SiteScope nicht gestartet werden kann**

Um die SiteScope-Konfigurationsdaten wiederherzustellen, wenn SiteScope ausfällt und nicht neu gestartet werden kann, sollten Sie eine Sicherung Ihres aktuellen SiteScope-Installationsverzeichnisses und aller entsprechenden Unterverzeichnisse erstellen, bevor Sie eine neue Version von SiteScope installieren. Sie können die aktuelle SiteScope-Installation sichern und mithilfe des Konfigurationswerkzeugs SiteScope-Daten in eine ZIP-Datei exportieren oder die erforderlichen Dateien manuell sichern.

Nach der Neuinstallation von SiteScope, können Sie Monitorkonfigurationsdaten mithilfe des Konfigurationswerkzeugs in SiteScope kopieren (wenn Sie das Tool verwendet haben, um eine Sicherung Ihres Installationsverzeichnisses zu erstellen), oder indem Sie im neuen Installationsverzeichnis alle Ordner und Dateien löschen, die Sie gesichert haben, und anschließend die gesicherten Ordner und Dateien in das Installationsverzeichnis kopieren.

#### **So sichern Sie die SiteScope-Installation:**

 **1** Beenden Sie SiteScope.

**Hinweis:** Auch wenn SiteScope nicht beendet werden muss, empfiehlt sich dies vor dem Erstellen einer Sicherung.

- **2** Erstellen Sie eine Sicherung Ihrer aktuellen SiteScope-Installation. Wenden Sie dazu einer der folgenden Methoden an:
	- ➤ Verwenden des Konfigurationswerkzeugs zum Exportieren Ihrer Konfiguration in eine ZIP-Datei. Weitere Informationen finden Sie unter ["Verwenden des SiteScope-Konfigurationswerkzeugs" auf](#page-172-0)  [Seite 173](#page-172-0).
	- ➤ Kopieren Sie die folgenden Ordner und Dateien der SiteScope-Installation in den Zielspeicher für Ihre Sicherung:

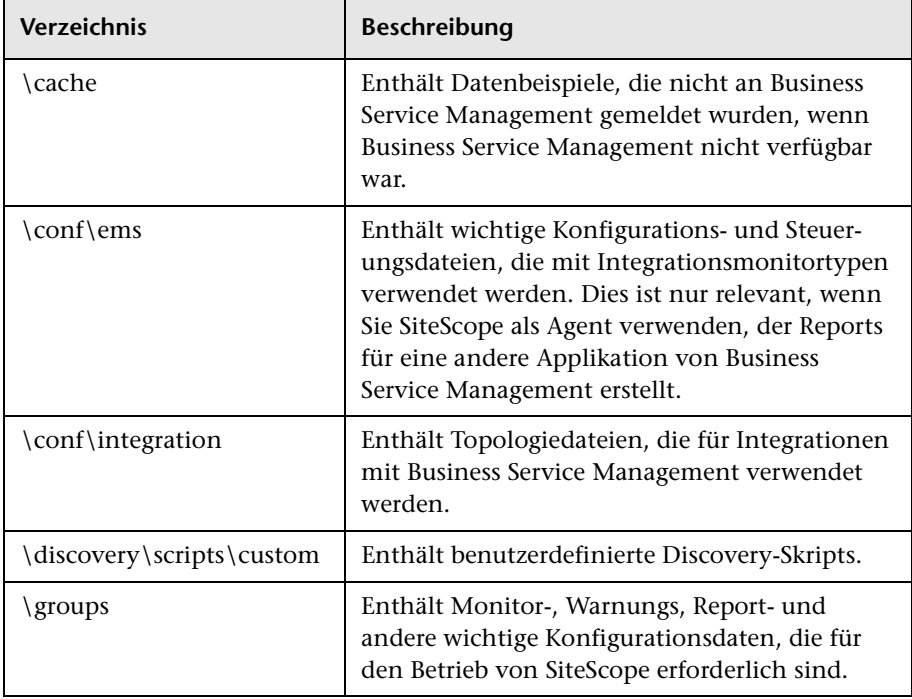

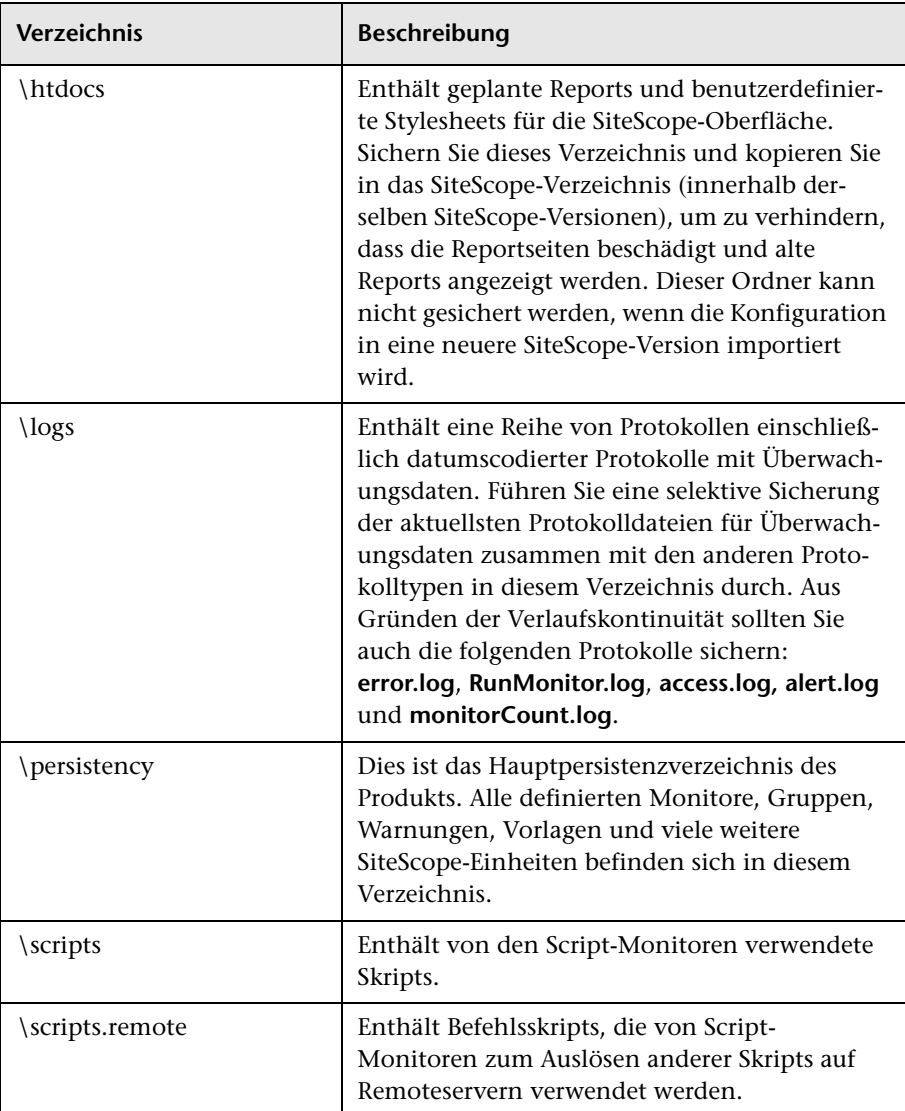

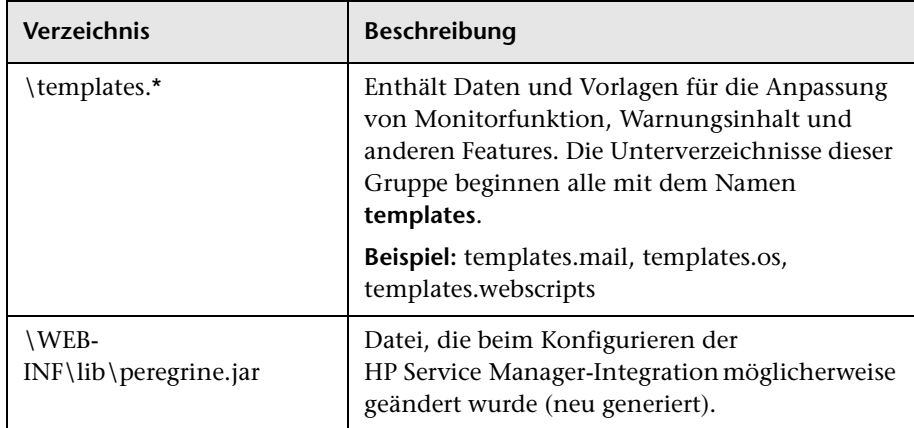

#### **So stellen Sie die SiteScope-Installation wieder her:**

- **1** Führen Sie die Installation von SiteScope erneut durch. Weitere Informationen finden Sie unter ["Installieren von SiteScope" auf Seite 117.](#page-116-0)
- **2** Nach der Installation von SiteScope:
	- ➤ Wenn Sie zum Erstellen der Sicherung Ihres aktuellen SiteScope-Installationsverzeichnisses das Konfigurationswerkzeug verwendet haben, dann verwenden Sie es auch, um die zuvor erstellte ZIP-Datei zu importieren. Weitere Informationen finden Sie unter ["Verwenden](#page-172-0)  [des SiteScope-Konfigurationswerkzeugs" auf Seite 173](#page-172-0).
	- ➤ Wenn Sie jedoch manuell eine Sicherung erstellt haben, müssen Sie im neuen Installationsverzeichnis alle oben aufgeführten Ordner und Dateien löschen, die Sie gesichert haben, und anschließend die gesicherten Ordner und Dateien in das Installationsverzeichnis kopieren.

#### **Kapitel 17** • Erste Schritte mit SiteScope

# **Teil VI**

## **Anhänge**

**A**

## **Integrieren von IIS mit dem Tomcat-Server von SiteScope**

<span id="page-304-2"></span>Um Internet Information Server (IIS) mit dem in SiteScope enthaltenen Apache Tomcat-Server zu integrieren, müssen Sie Änderungen an den vom Apache Tomcat-Server verwendeten Konfigurationsdateien vornehmen und das virtuelle Verzeichnis im entsprechenden Websiteobjekt der IIS-Konfiguration erstellen.

#### **Dieses Kapitel umfasst die folgenden Themen:**

- ➤ ["Konfigurieren der Apache Tomcat-Serverdateien" auf Seite 305](#page-304-0)
- ➤ ["Konfigurieren von IIS" auf Seite 310](#page-309-0)

## <span id="page-304-1"></span><span id="page-304-0"></span>**Konfigurieren der Apache Tomcat-Serverdateien**

Um die Integration von IIS mit dem Apache Tomcat-Server zu ermöglichen, müssen Sie die Konfigurationsdateien für den in SiteScope enthaltenen Apache Tomcat-Server bearbeiten.

#### **So konfigurieren Sie die Apache Tomcat-Serverdateien:**

- **1** Laden Sie die neuste Version von Java Connector jk von der Apache-Downloadsite für Connector-Dateien herunter. Der URL lautet folgendermaßen: <http://tomcat.apache.org/download-connectors.cgi>
- **2** Kopieren Sie die Datei **isapi\_redirect.dll** in das Verzeichnis **<Tomcat-Installation>\bin\win32**. Standardmäßig wird ein Tomcat-Server als Teil der SiteScope-Installation unter **C:\SiteScope\Tomcat** installiert. Erstellen Sie das Verzeichnis **win32** (falls nicht vorhanden).
- **3** Führen Sie einen der folgenden Schritte durch:
	- ► Erstellen Sie im selben Verzeichnis wie die Datei **isapi redirect.dll** eine Konfigurationsdatei mit dem Namen **isapi\_redirect.properties**. Hier ein Beispiel für die Datei:

# Configuration file for the Jakarta ISAPI Redirector # The path to the ISAPI Redirector Extension, relative to the website # This must be in a virtual directory with execute privileges extension\_uri=/jakarta/isapi\_redirect.dll # Full path to the log file for the ISAPI Redirector log\_file=C:\SiteScope\Tomcat\logs\isapi.log # Log level (debug, info, warn, error or trace) log\_level=info # Full path to the workers.properties file worker\_file=C:\SiteScope\Tomcat\conf\workers.properties.minimal # Full path to the uriworkermap.properties file worker\_mount\_file=C:\SiteScope\Tomcat\conf\uriworkermap.properties

Diese Konfiguration verweist auf die Protokolldatei, die im Verzeichnis **<SiteScope-Stammverzeichnis>\Tomcat\logs** untergebracht werden sollte, sowie auf die Worker- und Worker-Mount-Dateien, die im Verzeichnis **<SiteScope-Stammverzeichnis>\Tomcat\conf** gespeichert werden sollten.

➤ Fügen Sie dieselben Konfigurationseinträge (siehe oben) unter folgendem Pfad der Registrierung hinzu: HKEY\_LOCAL\_MACHINE\SOFTWARE\Apache Software Foundation\Jakarta Isapi Redirector\1.0

 **4** Erstellen Sie die Workers-Datei von SiteScope mit dem Namen **workers.properties.minimal** im Verzeichnis **<SiteScope-Stammverzeichnis>\Tomcat\conf**. Hier ein Beispiel für die Workers-Datei von SiteScope:

```
# workers.properties.minimal -
#
# This file provides minimal jk configuration
# properties needed to
# connect to Tomcat.
#
# Defining a worker named ajp13w and of type ajp13
# Note that the name and the type do not have to
# match.
worker.list=ajp13w
worker.ajp13w.type=ajp13
worker.ajp13w.host=localhost
worker.ajp13w.port=8009
#END
```
#### **Hinweis:**

➤ **worker.ajp13w.port** hängt von der verwendeten Tomcat-Version ab. Öffnen Sie die Datei

**<SiteScope-Stammverzeichnis>\Tomcat\conf\server.xml** und suchen Sie nach der Zeichenfolge <Connector port=, um festzustellen, welchen Port diese Tomcat-Version verwendet.

➤ Wenn Sie SiteScope für die Integration mit SiteMinder konfigurieren, ändern Sie den Redirect-Port im Abschnitt <!-- Define an AJP 1.3 Connector on port 8009 --> der Datei **server.xml** von: <!-- <Connector port="18009"

```
URIEncoding="UTF-8" enableLookups="false" redirectPort="8443" 
protocol="AJP/1.3" /> --> 
in <Connector port="18009"
URIEncoding="UTF-8" enableLookups="false" redirectPort="80"
```

```
protocol="AJP/1.3" />
```
- ➤ Befinden sich IIS und Tomcat nicht auf demselben Computer, ändern Sie das Hostattribut in **workers.properties.minimal** so, dass es auf den anderen Computer verweist.
- **5** Erstellen Sie die Workers-Mount-Datei für SiteScope im Verzeichnis **<SiteScope-Stammverzeichnis>\Tomcat\conf**. Dies ist das Beispiel der Worker-Mount-Datei von SiteScope mit dem Namen **uriworkermap.properties** (wie im Konfigurationsbeispiel oben):

```
# uriworkermap.properties - IIS
#
# This file provides sample mappings for example:
# ajp13w worker defined in workermap.properties.minimal
# The general syntax for this file is:
# [URL]=[Worker name] 
/SiteScope=ajp13w
/SiteScope/*=ajp13w
#END
```
In der neuen Syntax sind die beiden Regeln für SiteScope in einer Regel zusammengefasst: /SiteScope/\*=ajp13w

**Hinweis:** Die Tomcat-Protokollausgabe wird in die Datei **<SiteScope-Stammverzeichnis>\logs\tomcat.log** geschrieben. Die Einstellungen für die Protokolldatei können über die Datei **<SiteScope-Stammverzeichnis>\Tomcat\common\ classes\log4j.properties** konfiguriert werden.

## <span id="page-309-1"></span><span id="page-309-0"></span>**Konfigurieren von IIS**

<span id="page-309-2"></span>Nachdem Sie Änderungen an den vom Tomcat-Server verwendeten Konfigurationsdateien durchgeführt haben, müssen Sie das virtuelle Verzeichnis im entsprechenden Websiteobjekt der IIS-Konfiguration erstellen.

#### **So konfigurieren Sie IIS:**

- **1** Klicken Sie im Startmenü von Windows auf **Einstellungen > Systemsteuerung > Verwaltung > Internetinformationsdienste-Manager**.
- **2** Klicken Sie im rechten Bereich mit der Maustaste auf **<Name des lokalen Computers>\Websites\<Name Ihrer Website>** und klicken Sie dann auf **Neu\Virtuelles Verzeichnis**. Geben Sie dem Verzeichnis den Namen **Jakarta** und legen Sie als lokalen Pfad das Verzeichnis mit der Datei **isapi** redirect.dll fest.

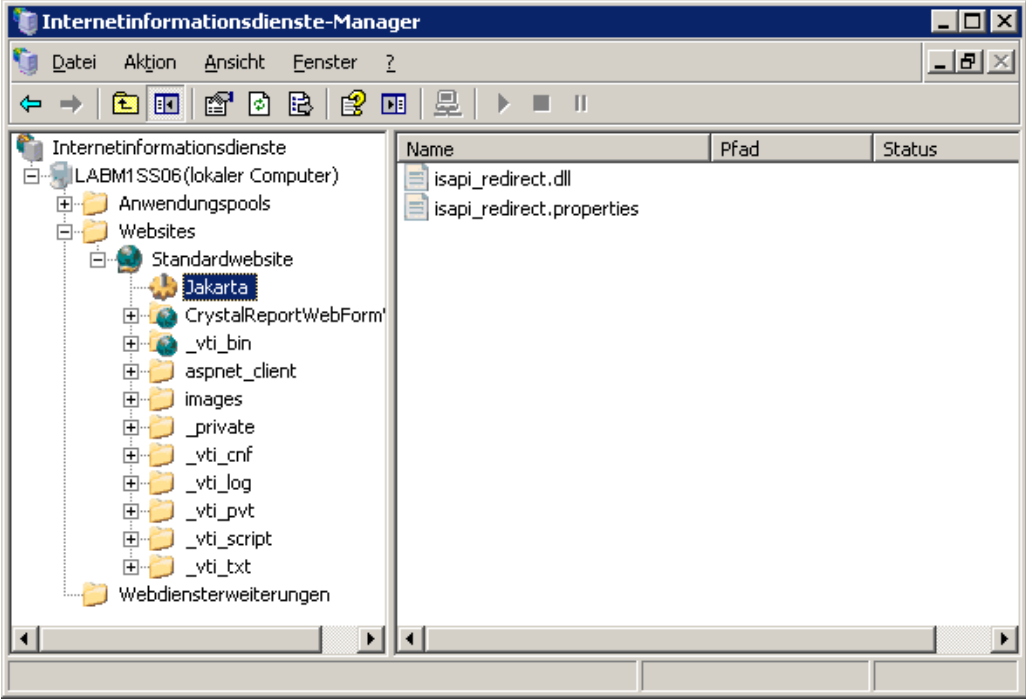

 **3** Klicken Sie mit der rechten Maustaste auf **<Name Ihrer Website>** und klicken Sie dann auf **Eigenschaften**.

 **4** Klicken Sie auf die Registerkarte **ISAPI-Filter** und klicken Sie dann auf **Hinzufügen**. Wählen Sie in der Spalte **Filtername** den Filter **Jakarta** aus und suchen Sie nach *isapi* redirect.dll. Der Filter wurde hinzugefügt, ist aber zu diesem Zeitpunkt noch nicht aktiv.

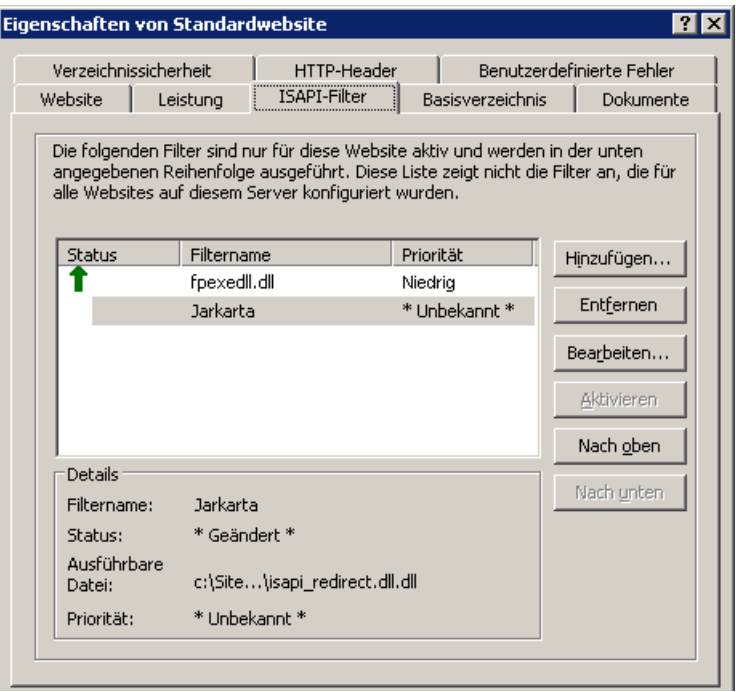

Klicken Sie auf **Übernehmen**.

 **5** Klicken Sie mit der rechten Maustaste auf **<Name des lokalen Computers>\Webdiensterweiterung** und klicken Sie dann auf **Neue Webdiensterweiterung hinzufügen**. Das Dialogfeld **Neue Webdiensterweiterung** wird geöffnet.

 **6** Geben Sie im Feld **Erweiterungsname** den Namen Jakarta ein und suchen Sie unter **Erforderliche Dateien** die Datei **isapi\_redirect.dll**. Aktivieren Sie das Kontrollkästchen **Erweiterungsstatus auf "Zugelassen" setzen**.

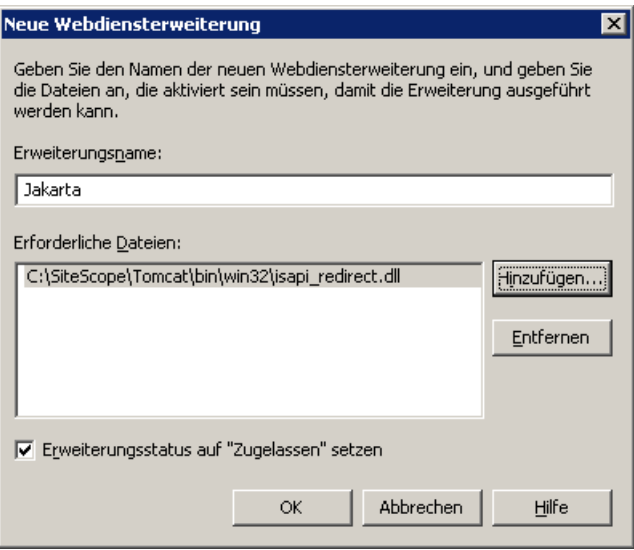

Klicken Sie auf **OK**.

 **7** Starten Sie den IIS-Webserver neu und versuchen Sie, über den Webservice auf die Applikation zuzugreifen.

## **Integrieren von SiteScope mit SiteMinder**

SiteScope kann mit SiteMinder, einer Lösung für die Verwaltung sicheren Zugriffs, integriert werden, um die Konfigurationen des Kunden für Benutzer- und Zugriffsverwaltung optimal zu nutzen.

#### **Dieses Kapitel umfasst die folgenden Themen:**

- ➤ ["Grundlegendes zur Integration mit SiteMinder" auf Seite 314](#page-313-0)
- ➤ ["Integrationsanforderungen" auf Seite 315](#page-314-0)
- ➤ ["Integrationsprozess" auf Seite 315](#page-314-1)
- ➤ ["Konfigurieren des SiteMinder-Richtlinienservers" auf Seite 316](#page-315-0)
- ➤ ["Konfigurieren von SiteScope für die Verwendung von SiteMinder"](#page-318-0)  [auf Seite 319](#page-318-0)
- ➤ ["Konfigurieren von IIS" auf Seite 319](#page-318-1)
- ➤ ["Definieren von Berechtigungen für die verschiedenen SiteScope-Rollen"](#page-318-2)  [auf Seite 319](#page-318-2)
- ➤ ["Anmelden an SiteScope" auf Seite 320](#page-319-0)
- ➤ ["Hinweise und Richtlinien" auf Seite 320](#page-319-1)

## <span id="page-313-0"></span>**Grundlegendes zur Integration mit SiteMinder**

Die folgende Abbildung zeigt die Integration von SiteScope mit SiteMinder für die Authentifizierung und Autorisierung von SiteScope-Benutzern.

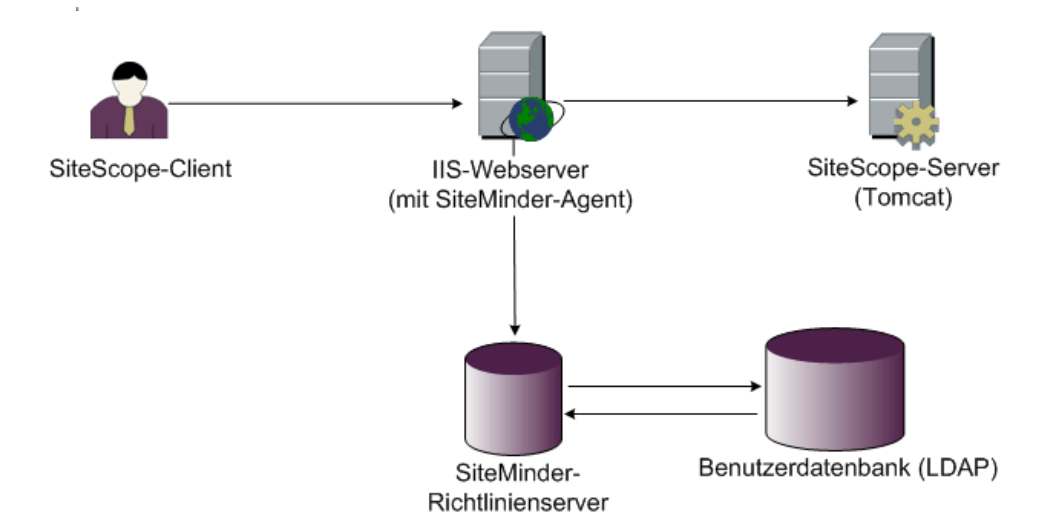

In dieser Architektur ist ein SiteMinder-Agent auf dem IIS-Webserver konfiguriert, der vor dem Tomcat-Applikationsserver von SiteScope platziert ist. Der SiteMinder-Agent muss sich auf einem Webserver befinden. Der IIS-Webserver ist mit dem SiteMinder-Richtlinienserver verbunden, der alle SiteScope-Benutzer verwaltet (über ein LDAP- oder ähnliches Repository).

Der SiteMinder-Agent fängt den gesamten Verkehr von SiteScope ab und überprüft die Anmeldeinformationen des Benutzers. Die Anmeldeinformationen des Benutzers werden zur Authentifizierung und Autorisierung an den SiteMinder-Richtlinienserver gesendet. Wenn SiteMinder den Benutzer authentifiziert, sendet SiteScope ein Token (über einen speziellen HTTP-Header), in dem genau der Benutzer beschrieben wird, der sich angemeldet und die Autorisierung von SiteMinder erhalten hat.

**Hinweis:** SiteScope-Client, IIS-Webserver und der Tomcat-Applikationsserver von SiteScope sollten auf demselben Computer konfiguriert werden.

## <span id="page-314-0"></span>**Integrationsanforderungen**

In diesem Abschnitt werden die Systemanforderungen für die Integration von SiteScope mit SiteMinder angezeigt.

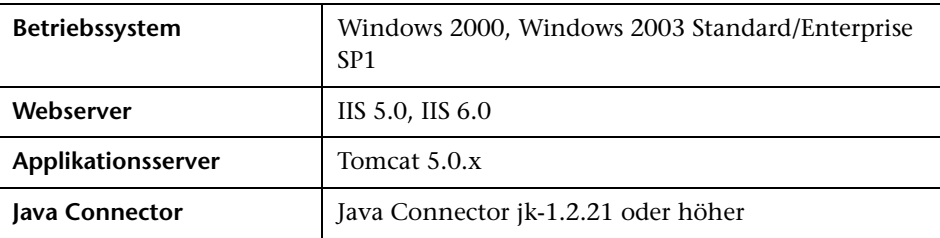

## <span id="page-314-1"></span>**Integrationsprozess**

In diesem Abschnitt wird der SiteMinder-Integrationsprozess beschrieben.

**So integrieren Sie SiteScope mit SiteMinder:**

 **1 Bereiten Sie den SiteMinder-Richtlinienserver vor und konfigurieren Sie ihn.**

Der SiteMinder-Administrator muss den SiteMinder-Richtlinienserver für die Installation des Webagenten vorbereiten, den Webagenten auf dem IIS-Webserver installieren und den Webagenten konfigurieren.

Außerdem muss der SiteMinder-Administrator den SiteMinder-Richtlinienserver konfigurieren. Empfehlungen zu den Details der SiteMinder-Konfiguration finden Sie unter ["Konfigurieren des SiteMinder-](#page-315-0)[Richtlinienservers" auf Seite 316.](#page-315-0)

#### **2 Konfigurieren Sie SiteScope für die Verwendung von SiteMinder**.

Zum Aktivieren von SiteScope für die Integration mit SiteMinder müssen Sie Änderungen an den vom Tomcat-Server verwendeten Konfigurationsdateien vornehmen. Weitere Informationen finden Sie unter ["Konfigurieren der Apache Tomcat-Serverdateien" auf Seite 305.](#page-304-1)

#### **3 Konfigurieren Sie IIS.**

Sie müssen das virtuelle Verzeichnis im entsprechenden Websiteobjekt der IIS-Konfiguration erstellen. Weitere Informationen finden Sie unter ["Konfigurieren von IIS" auf Seite 310](#page-309-1).

#### **4 Definieren Sie Berechtigungen für die verschiedenen SiteScope-Rollen.**

Nachdem Sie die SiteMinder-Integration aktiviert haben, müssen Sie die Berechtigungen für die verschiedenen Rollen in SiteScope definieren. Weitere Informationen finden Sie unter ["Definieren von Berechtigungen](#page-318-2)  [für die verschiedenen SiteScope-Rollen" auf Seite 319.](#page-318-2)

## <span id="page-315-0"></span>**Konfigurieren des SiteMinder-Richtlinienservers**

Sie konfigurieren den SiteMinder-Richtlinienserver, indem Sie ein SiteScope-Bereichsobjekt, zwei SiteScope-Regelobjekte für die Authentifizierung und Weiterleitung des Cookies mit zusätzlichen Attributen und ein SiteScope-Antwortobjekt für die Übertragung zusätzlicher LDAP-Attribute an SiteScope erstellen und SiteScope-Regeln und -Antworten zum Sicherheitsrichtlinienobjekt hinzufügen.

Stellen Sie vor dem Erstellen eines SiteScope-Bereichsobjekts auf dem Richtlinienserver Folgendes sicher:

- ➤ Es wurde ein spezieller Administrator über einer Domäne konfiguriert (die wiederum an mindestens ein Benutzerverzeichnis gebunden ist).
- ➤ Es wurde mindestens ein Benutzerverzeichnisobjekt konfiguriert. Diese Objekte stellen die Benutzer im LDAP-Verzeichnis oder einem Repository dar.
- ➤ Sie haben ein Authentifizierungsschema definiert.

Eine Domäne ist mit mindestens einem Benutzerverzeichnisobjekt verbunden. Es ist nicht erforderlich, eine spezielle Domäne für den Bereich zu erstellen. Sie können eine vorhandene Domäne verwenden.

#### **So konfigurieren Sie den SiteMinder-Richtlinienserver:**

- **1** Melden Sie sich an der SiteMinder-Verwaltung an.
- **2** Erstellen Sie einen Bereich und geben Sie folgende Informationen ein:
- ➤ **Name.** Geben Sie einen Namen für den Bereich ein. Beispiel: **SiteScope-Bereich**.
- ➤ **Resource Filter.** Geben Sie **/SiteScope** ein. Alles unter SiteScope ist Teil dieses Bereichs.
- <span id="page-316-0"></span> **3** Klicken Sie mit der rechten Maustaste auf den neuen Bereich und klicken Sie dann auf **Create rule under realm**.
	- ➤ Erstellen Sie eine Regel für Authentifizierungszwecke. Geben Sie einen aussagekräftigen Namen für die Regel ein. Beispiel **SiteScope-Regel**. Wählen Sie im Abschnitt **Action** die Option **Web Agent Action** aus und wählen Sie alle HTTP-Anforderungsschemata aus (**Get**, **Post** und **Put**).
	- ➤ Erstellen Sie eine zweite Regel für die Weiterleitung von Cookies und anderen Attributen an SiteScope. Geben Sie einen aussagekräftigen Namen für die Regel ein. Beispiel **Benutzerrolle**. Wählen Sie im Abschnitt **Action** die Option **Authentication events** aus und wählen Sie in der Dropdownliste **OnAuthAccept** aus.
- <span id="page-316-1"></span> **4** Erstellen Sie ein SiteScope-Antwortobjekt für die Übertragung der zusätzlichen LDAP-Attribute mit den relevanten Authentifizierungsinformationen an SiteScope.
	- **a** Klicken Sie mit der rechten Maustaste auf **Responses**, um das Fenster **Response Properties** zu öffnen.
	- **b** Geben Sie einen aussagekräftigen Namen für die Antwort ein. Beispiel: **SiteScope-Rolle**.
	- **c** Klicken Sie unterhalb des Abschnitts **Attribute List** auf die Schaltfläche **Create**, um ein neues Fenster für die Konfiguration einer Attributliste zu öffnen.
	- **d** Wählen Sie im Abschnitt **Attribute Kind** die Option **User Attribute** aus.
	- **e** Wählen Sie im Abschnitt **Attribute Fields** den Eintrag **SITESCOPE\_ROLE** als Variablennamen aus und wählen Sie den Attributnamen aus, der als ausgewähltes Feld aus dem vordefinierten Benutzerverzeichnis im Header an SiteScope gesendet werden soll. Dabei handelt es sich um das Benutzerverzeichnisattribut, das bei der Authentifizierung gesendet wird.

**Hinweis:** Wenn Sie LDAP-Gruppenobjekte oder ein verschachteltes Gruppenobjekt zum Definieren der SiteScope-Rolle verwenden, sollten für das Feld **Attribute Name** spezielle SiteMinder-Variablen verwendet werden. Sie sollten die Variable **SM\_USERGROUPS** für reguläre Gruppen verwenden und **SM\_USERNESTEDGROUPS**, wenn der HTTP-Header **SITESCOPE\_ROLE** die Informationen der verschachtelten Gruppen enthalten soll.

- **5** Fügen Sie dem Sicherheitsrichtlinienobjekt SiteScope-Regeln und -Antworten hinzu.
	- **a** Klicken Sie auf die Option **Policies**, um eine neue Sicherheitsrichtlinie zu erstellen.
	- **b** Geben Sie einen aussagekräftigen Namen für die Richtlinie ein. Beispiel: **SiteScope-Richtlinie**.
	- **c** Klicken Sie auf die Registerkarte **Users** und fügen Sie die Entitäten hinzu, für die die Richtlinie gilt, bzw. entfernen Sie diese. (Sie können Entitäten nur aus den Benutzerverzeichnissen auswählen, die zu derselben Domäne des Bereichs gehören.)
	- **d** Klicken Sie auf die Registerkarte **Rules** und wählen Sie die beiden in Schrit[t 3](#page-316-0) beschriebenen Regeln aus, **Benutzerrolle** und **SiteScope-Regel**. Fügen Sie außerdem die Antwort **SiteScope-Rolle** hinzu, die zuvor in Schritt [4](#page-316-1) als Antwort der Benutzerrolle definiert wurde.

## <span id="page-318-0"></span>**Konfigurieren von SiteScope für die Verwendung von SiteMinder**

Zum Aktivieren von SiteScope für die Integration mit SiteMinder müssen Sie Änderungen an den vom Tomcat-Server verwendeten Konfigurationsdateien vornehmen. Informationen zum Konfigurieren der Tomcat-Serverdateien finden Sie unter ["Konfigurieren der Apache Tomcat-Serverdateien" auf](#page-304-1)  [Seite 305.](#page-304-1)

## <span id="page-318-1"></span>**Konfigurieren von IIS**

Nachdem Sie Änderungen an den vom Tomcat-Server verwendeten Konfigurationsdateien vorgenommen haben, müssen Sie IIS konfigurieren. Informationen zum Konfigurieren von IIS finden Sie in unter ["Konfigurieren](#page-309-1)  [von IIS" auf Seite 310.](#page-309-1)

## <span id="page-318-2"></span>**Definieren von Berechtigungen für die verschiedenen SiteScope-Rollen**

Nachdem Sie die SiteMinder-Integration aktiviert haben, müssen Sie die Berechtigungen für die verschiedenen Rollen in SiteScope definieren (mit dem Berechtigungsmodell für regelmäßige SiteScope-Benutzer). Die Zuordnung der Benutzer zu diesen Rollen erfolgt außerhalb von SiteScope, z. B. in LDAP-Gruppen. Wird ein neuer SiteScope-Benutzer hinzugefügt, muss dieser nur in SiteMinder definiert werden, da der Benutzer automatisch die Berechtigungen der relevanten SiteScope-Rolle erbt.

**Hinweis:** Sie müssen sicherstellen, dass das von SiteMinder verwendete SiteScope-Benutzerkonto kein Kennwort erfordert, da SiteMinder die Anmeldung sonst nicht durchführen kann. Details zum Erstellen von Benutzerkonten finden Sie im Abschnitt "Voreinstellungen für Benutzerverwaltung" des Kapitels *Verwenden von SiteScope* der SiteScope-Hilfe.

## <span id="page-319-0"></span>**Anmelden an SiteScope**

Wenn ein Benutzer versucht, sich bei SiteScope anzumelden, wird die Anforderung von SiteMinder abgefangen. Werden die Anmeldeinformationen des Benutzers authentifiziert, wird ein zugewiesener SiteScope-Benutzername und eine Rolle (Gruppe) an SiteScope gesendet, z. B. Benutzer: Fred, Rolle: Buchhaltung. Falls SiteScope den Namen nicht als gültigen Benutzernamen erkennt, aber die Rolle erkennt, wird der Benutzer über die Rolle bei SiteScope angemeldet (in diesem Fall als Benutzer Buchhaltung.

#### **So melden Sie sich an SiteScope an:**

Öffnen Sie den Webbrowser und geben Sie die folgende URL ein: http://<Name\_des\_IIS-Computers>/SiteScope.

**Hinweis:** Befinden sich IIS und SiteScope auf demselben Computer, sollten Sie eine Verbindung zu Standardport 80 herstellen, nicht zu Port 8080.

Wenn SiteMinder den Benutzer erfolgreich authentifiziert und die Anmeldung an SiteScope durchgeführt hat, wird SiteScope direkt in der Dashboard-Ansicht geöffnet.

## <span id="page-319-1"></span>**Hinweise und Richtlinien**

➤ Die Namen aller Benutzer, die bei SiteScope angemeldet sind, sind im Überwachungsprotokoll aufgelistet. Dieses befindet sich im Verzeichnis **<SiteScope-Stammverzeichnis>\logs**. Dies ist auch der Fall, wenn der Benutzer unter einem Rollennamen angemeldet ist. Wenn beispielsweise Benutzer Fred unter einer Rolle angemeldet ist, weil SiteScope Fred nicht als gültigen Benutzer erkannt hat, aber die Rolle erkannt wurde, sind alle Operationen mit dem Benutzernamen Fred trotzdem im Überwachungsprotokoll aufgelistet.

➤ Sie können eine Seite angeben, an die der Browser nach der Abmeldung aus der SiteMinder-Umgebung weitergeleitet wird. (Dabei handelt es sich um die Seite, die geöffnet wird, wenn Sie in SiteScope auf die Schaltfläche **LOGOUT** klicken.) Um die Abmeldungsseite zu aktivieren, öffnen Sie die Datei **master.config** im Verzeichnis **<SiteScope-Stammverzeichnis>\groups** und fügen Sie folgende Zeile hinzu:

siteMinderRedirectPageLogout=<url\_to\_go\_to\_after\_logout>

- ➤ Das von SiteMinder zur Anmeldung bei SiteScope verwendete Benutzerkonto darf kein Kennwort erfordern, da SiteMinder die Anmeldung sonst nicht durchführen kann. Details zum Einrichten von Benutzerkonten in SiteScope finden Sie im Abschnitt "Voreinstellungen für Benutzerverwaltung" des Kapitels *Verwenden von SiteScope* der SiteScope-Hilfe.
- ➤ Um zu verhindern, dass Benutzer direkt über die SiteScope-URL auf SiteScope zuzugreifen versuchen, sollten Sie die Deaktivierung der HTTP-Ports 8080 und 8888 auf dem Tomcat-Server während der SiteScope-Installation in Betracht ziehen.
- ➤ Um zu verhindern, dass Benutzer nach 30 Minuten ohne Aktivität im Webbrowser bei SiteScope abgemeldet werden, ändern Sie die Eigenschaft "\_keepAliveFromJSP=" in der Datei **master.config** in "=true".

**Anhang B** • Integrieren von SiteScope mit SiteMinder

## **Index**

#### **Ziffern**

64-Bit 64-Bit-Installation vorbereiten [126](#page-125-0)

#### **A**

Administrator, Anmeldekonto [286](#page-285-0) Agentlose Überwachung, SiteScope [33](#page-32-0) Aktualisieren von SiteScope [89](#page-88-0) Anmerkungen zu dieser Version [13](#page-12-0) Applikationsleistungsüberwachung, SiteScope-Installation [34](#page-33-0) Applikationsüberwachung, Eins[chätzen der](#page-66-0)  Lizenzpunktverwendung 67

#### **B**

Berechtigunge[n und Anmeldeinformationen](#page-238-0) ASP Server 239 Dynamisc[her Speicherplatz](#page-233-0)  (Linux) 234 F5 Big-IP [235](#page-234-0) WebSphere Performance Servlet [256](#page-255-0) Berechtigungen und Anmeldeinfos Amazon Webservices [227](#page-226-0) Apache Server [227](#page-226-1) BroadVision [227](#page-226-2) CheckPoint Firewall-1 [228](#page-227-0) CiscoWorks [229](#page-228-0) Citrix Server [230](#page-229-0) ColdFusion [230](#page-229-1) COM+ [230](#page-229-2) CPU (Linux) [232](#page-231-0) CPU (Windows) [231](#page-230-0) Datenbank [232](#page-231-1) Directory [232](#page-231-2) Directory (Linux) [233](#page-232-0)

Directory (Windows) [233](#page-232-1) Disk Space (Linux) [233](#page-232-2) Disk Space (Windows) [233](#page-232-3) Dynamic Di[sk Space \(Windows\)](#page-235-0) [234](#page-233-1) File (Linux) 236 File (Windows) [236](#page-235-1) FTP [236](#page-235-2) HP [iLO \(Integrated Lights-Out\)](#page-240-0) [237](#page-236-0) IIS 241 LDAP [237](#page-236-1) Link Check [237](#page-236-2) Log File (Linux) [238](#page-237-0) Log File (Windows) [237](#page-236-3) Mail [238](#page-237-1) MAPI [238](#page-237-2) Memory (Linux) [238](#page-237-3) Memory (Windows) [238](#page-237-4) Microsoft A/V-Konferenzserver [239](#page-238-1) Microsoft Director Server [240](#page-239-0) Microsoft Monitoring und CDR Server [241](#page-240-1) Microsoft-Archivierungsserver [239](#page-238-2) Microsoft-Edgeserver [240](#page-239-1) Microsoft-Front-End-Server [240](#page-239-2) Microsoft-Registrierungsserver [242](#page-241-0) Microsoft-Vermittlungsserver [241](#page-240-2) Netzwerkbandbreite [245](#page-244-0) NEWS [246](#page-245-0) NT Dialup [242](#page-241-1) NT Event Log [243](#page-242-0) NT Perf Counter [243](#page-242-1) Oracle 9iAS [246](#page-245-1) Oracle JDBC [246](#page-245-2) Ping [246](#page-245-3) Port [246](#page-245-4) Radius [246](#page-245-5) Real Media Player [247](#page-246-0)

Real Media Server [247](#page-246-1) SAP CCMS [247](#page-246-2) SAP GUI [247](#page-246-3) Script (Linux) [248](#page-247-0) Script (Windows) [247](#page-246-4) Service (Linux) [248](#page-247-1) Service (Windows) [248](#page-247-2) Siebel Log [249](#page-248-0) Siebel Server Manager [249](#page-248-1) Siebel Web Server [249](#page-248-2) Skript auf lokalem [Computer \(Linux](#page-247-3)  und Windows) 248 SNMP [250](#page-249-0) SNMP by MIB [251](#page-250-0) SNMP Trap [252](#page-251-0) SOAP over HTTP [256](#page-255-1) SQL Server [242](#page-241-2) SunOne [252](#page-251-1) Syslog [252](#page-251-2) Tuxedo [253](#page-252-0) URL [253](#page-252-1) URL Content [253](#page-252-2) URL List [253](#page-252-3) URL Sequence [253](#page-252-4) VMware Host CPU [254](#page-253-0) VMware Host Memory [254](#page-253-0) VMware Host Network [254](#page-253-0) VMware Host State [254](#page-253-0) VMware Host Storage [254](#page-253-0) Web Server ([Linux, Windows\)](#page-254-1) [255](#page-254-0) Web Service 255 WebLogic 5.x [255](#page-254-2) WebLogic 6.x und höher [255](#page-254-3) Webserver [255](#page-254-4) WebSphere 4.5 [256](#page-255-2) WebSphere 5.x [256](#page-255-1) WebSphere MQ [256](#page-255-3) Windows Media Player [243](#page-242-2) Windows Media Server [243](#page-242-3) Windows Resource [244](#page-243-0) Bereitstellung Infrastrukturbewertung [26](#page-25-0) Netzwerküberlegungen [28](#page-27-0) Planen des Entwurfs [23](#page-22-0) SiteScope-Serverdimensionierung [27](#page-26-0)

## **C**

CentOS 6.2 [121](#page-120-0), [122](#page-121-0)

#### **D**

Deinstallieren von SiteScope [213](#page-212-0) unter Linux [218](#page-217-0) unter Windows [213](#page-212-1) Dimensionieren Heap-Speicher unter UNIX [208](#page-207-0) SiteScope auf Linux-Plattformen [205](#page-204-0) Threadstapel unter UNIX [208](#page-207-1) Dokumentation, online [13](#page-12-1) Druckeroptimierte Dokumentation [14](#page-13-0)

#### **E**

Evaluierungsperiode [69](#page-68-0)

#### **F**

Fehlerbehebung und Wissensdatenbank 14 Firewalls, SiteScope-Überwachung über [38](#page-37-0)

#### **H**

Herstellen einer Verbindung zu SiteScope, [Standardschnittstelle](#page-12-2) [292](#page-291-1) Hilfe 13 HP Software-Website [15](#page-14-0)

## **I**

IIS Integrieren mit SiteScope [305](#page-304-2) Konfigurieren [310](#page-309-2) Installation 64-Bit-Installation vorbereiten [126](#page-125-0) Benutzerkonto in Windows [29](#page-28-0) Bereitstellungsplanung [23](#page-22-0) Durchführen einer vollständigen [127](#page-126-0) Infrastrukturbewertung [26](#page-25-0) Kontoberechtigungen auf Linux-Plattformen [153](#page-152-0), [164](#page-163-0) Netzwerkfaktoren [28](#page-27-0) Serverdimensionierung [27](#page-26-0)
SiteScope nicht als Root ausführen [31](#page-30-0), [120](#page-119-0) Übersicht der Schritte [74](#page-73-0) unter Solaris oder Linux vorbereiten [119](#page-118-0) unter Windows oder Linux [117](#page-116-0) Verw[altungsaufgaben im Anschluss](#page-284-0)  an 285 Installieren von SiteScope Konsolenmodus verwenden [154](#page-153-0)

# **K**

Konfigurationswerkzeug, Linux [182](#page-181-0) Konfigurationswerkzeug, Windows [173](#page-172-0) Konten Ausführen [von SiteScope als](#page-30-1)  Stamm 31 Kontoberechtigungen, Sicherheit [31](#page-30-1)

# **L**

Linux Anforderungen für SiteScope unter [79](#page-78-0) Beenden des SiteScope-Prozesses [291](#page-290-0) Deinstallieren von SiteScope [218](#page-217-0) Starten des SiteScope-Prozesses [291](#page-290-0) Vorbereitung f[ür die SiteScope-](#page-118-0)Installation 119 Lizenz für SiteScope anfordern [69](#page-68-0) Kostenlose Evaluierung [69](#page-68-1) SiteScope-Monitore [39](#page-38-0) Lizenzierung für Lösungsvorlagen [62](#page-61-0) Lizenzpunkte Einschätzen der Anzahl von [65](#page-64-0) Einschätzen für Webüberwachung [66](#page-65-0) Einschätzung für Appli[kationsüberwachung](#page-39-0) [67](#page-66-0) Lizenztypen 40 Grundlegen[de Informationen zu](#page-39-0)  SiteScope 40 Lösungsvorlagen Lizenzierung für [62](#page-61-0)

#### **M**

Monitore Lizenzpunktverwendung nach Typ [49](#page-48-0)

## **N**

Netzwerküberwac[hung, SiteScope-](#page-33-0)Installation 34

### **O**

Onlinedokumentation [13](#page-12-0) Onlineressourcen [14](#page-13-0)

## **P**

Ports für die Überwachung [38](#page-37-0) Protokolldateien Festlegen der Datenmenge, die gespeichert wird [286](#page-285-0)

## **S**

Serverüberwachung, bevorz[ugte Shell auf](#page-29-0)  UNIX-Remoteservern 30 Serverzustandsübe[rwachung, SiteScope-](#page-33-1)Installation 34 Sicherheit Optimieren von SiteScope [223](#page-222-0) SiteScope-Kontoberechtigungen [31](#page-30-0), [120](#page-119-0) SSL verwenden [259](#page-258-0) Standardanmeldekonto [286](#page-285-1) SiteMinder Integrieren von SiteScope mit [313](#page-312-0) SiteScope Agentlose Überwachung, grundlegende Informationen [33](#page-32-0) Berechnen von Threads für UNIX [206](#page-205-0) BSM-Verbindung mit SSL-Bereitstellung konfigurieren [271](#page-270-0) Deinstallieren [213](#page-212-0) Dimensionieren unter Windows [201](#page-200-0) Installation, bevor Sie beginnen [73](#page-72-0), [87](#page-86-0)

Integrieren von IIS mit [305](#page-304-0) Konfigurieren für das Verbinden mit einem BSM-Server, für den ein Clientzertifikat erforderlich ist [272](#page-271-0) Konfigurieren für SSL [267](#page-266-0), [269](#page-268-0) Linux-Plattformen anpassen [205](#page-204-0) Methode für die [Überwachung in](#page-22-0)  Unternehmen 23 Optimieren der Sicherheit [223](#page-222-0) Serverzustandsüberwachung [34](#page-33-1) SSL verwenden [259](#page-258-0) Systemanforderungen [76](#page-75-0) Überlegungen in einer [Windows NT](#page-28-0)oder 2000-Umgebung 29 Überlegungen in UNIX-Umgebungen [30](#page-29-1) Überwachen anderer Server [36](#page-35-0) Verwaltungsaufgaben nach der Installation [285](#page-284-0) Verwendete Ports [38](#page-37-0) vor der Aktualisierung [89](#page-88-0) Zertifizierte Server[konfiguration für](#page-83-0)  die Installation 84 Zugreife[n auf das Administrator](#page-285-1)konto 286 SiteScope für die Ver[wendung von E-Mail](#page-285-2)  konfigurieren 286 SiteScope im unbe[aufsichtigten Modus](#page-168-0)  installieren 169 SiteScope installieren Konsolenmodus verwenden [189](#page-188-0) SiteScope konfigurieren [173](#page-172-1) SiteScope unter Windows optimieren [203](#page-202-0) SiteScope-Dienst Ausführen [289](#page-288-0) Beenden [289](#page-288-0) SiteScope-Konfigurationswerkzeug [173](#page-172-1) SiteScope-Ko[nfigurationswerkzeug,](#page-181-0)  Linux 182 SiteScope-Konfig[urationswerkzeug,](#page-172-0)  Windows 173 Solaris Anforderungen für SiteScope unter [78](#page-77-0) Beenden des SiteScope-Prozesses [291](#page-290-0) Starten des SiteScope-Prozesses [291](#page-290-0)

Vorbereitung für die SiteScope-Installation [119](#page-118-0) SSL für den Zugriff auf SiteScope [225](#page-224-0) Importieren eines Zertifizierungsstellenzertifikats [264](#page-263-0) in SiteScope konfigurieren [259](#page-258-0) Keytool-Dienstprogramm [261](#page-260-0) Konfigurieren von SiteScope für die Verwendung von [267](#page-266-0), [269](#page-268-0) Verwenden eines Zertifizierungsstellenzertifikats [262](#page-261-0) Verwenden vo[n selbstsignierten](#page-264-0)  Zertifikaten 265 Systemanforderungen für SiteScope unter Linux [79](#page-78-0) für SiteScope unter Solaris [78](#page-77-0) für SiteScope unter Windows [77](#page-76-0) SiteScope-Installation [76](#page-75-0) Zertifizierte SiteScope-Serverkonfiguration [84](#page-83-0)

### **U**

Überwachen AIX-Plattformen [37](#page-36-0) Grundlegende [Informationen zu](#page-39-0)  Lizenztypen 40 HP-UX-Plattformen [37](#page-36-1) Lizenztypen [40](#page-39-0) Methodik f[ür Unternehmens](#page-22-0)systeme 23 SCP-Plattformen [37](#page-36-2) über Firewalls [38](#page-37-1) Unterstützte Plattformen in SiteScope [36](#page-35-0) Verwenden von NT-Leistungsindikatoren [35](#page-34-0) Verwenden [von Secure Shell in](#page-36-3)  SiteScope 37 Unbeaufsichtigte Installation [169](#page-168-0) UNIX Dimensionieren der Threadstapelgröße [208](#page-207-0) Dimensionieren des Heap-Speichers [208](#page-207-1)

Dimensionieren für SiteScope [206](#page-205-1) Dimensionieren von JVM [208](#page-207-2) Überlegunge[n zur Verwendung von](#page-29-1)  SiteScope 30 UNIX/Linux Allgemeine Dimensionierungsempfehlungen [209](#page-208-0) bevorzugte Shell [für SiteScope-](#page-29-0)Überwachung 30

## **V**

Verschlüsselung, Kennwortverschlüsselung [224](#page-223-0) VMware, unterstützte Umgebung [80](#page-79-0)

#### **W**

Website der HP Software-Unterstützung [15](#page-14-0) Webüberwachung Einschätzen der Lizenzpunktverwendung [66](#page-65-0) SiteScope-Installation [34](#page-33-2) Windows Allgemeine Dimensionierungsempfehlungen [204](#page-203-0) Anforderungen für SiteScope unter [77](#page-76-0) Verwenden von Secure Shell-Verbindungen in SiteScope [37](#page-36-3) Windows 2000 NT-Leistu[ngsindikatorenbiblio](#page-34-0)theken 35 Überlegunge[n zur Verwendung von](#page-28-0)  SiteScope 29 Windows-Plattform Beenden des SiteScope-Diensts [290](#page-289-0) Starten des SiteScope-Diensts [290](#page-289-0) Wissensdatenbank 14

## **Z**

Zugreifen auf SiteScope [292](#page-291-0)

Index